# **SIEMENS**

# Digitaler Messumformer

# SENTRON T 7KG9661

Gerätehandbuch

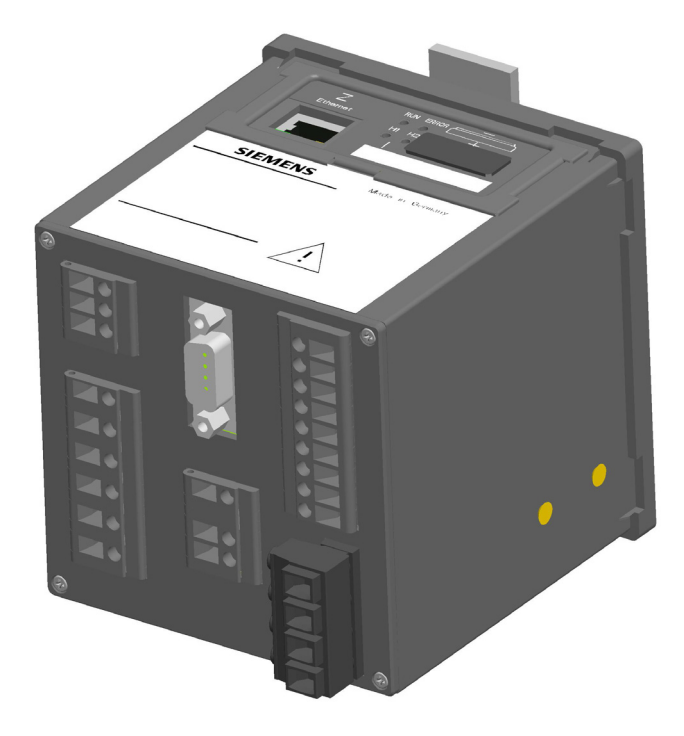

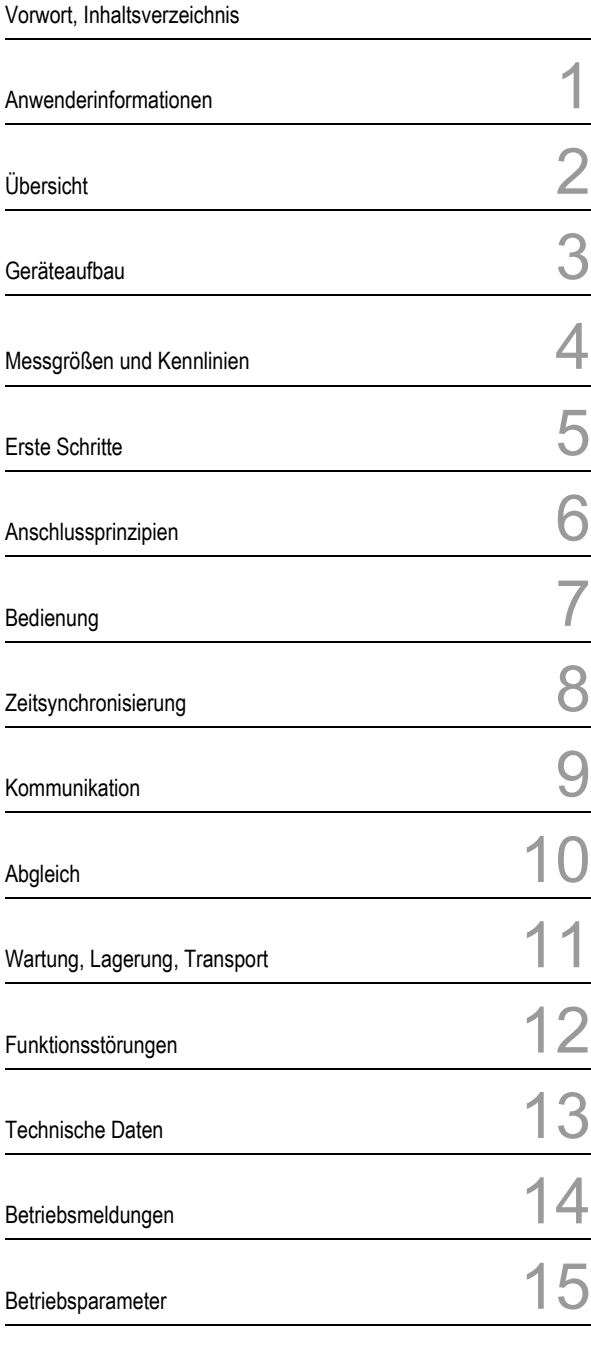

Glossar, Index

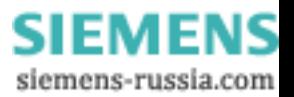

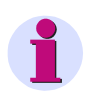

# **HINWEIS**

Beachten Sie die Hinweise und Warnungen zu Ihrer Sicherheit im Vorwort.

#### **Haftungsausschluss**

Dieses Dokument wurde vor seiner Herausgabe einer sorgfältigen technischen Prüfung unterzogen. Es wird in regelmäßigen Abständen überarbeitet und entsprechende Änderungen und Ergänzungen sind in den nachfolgenden Ausgaben enthalten. Der Inhalt dieses Dokuments wurde ausschließlich für Informationszwecke konzipiert. Obwohl die Siemens AG sich bemüht hat, das Dokument so präzise und aktuell wie möglich zu halten, übernimmt die Siemens AG keine Haftung für Mängel und Schäden, die durch die Nutzung der hierin enthaltenen Informationen entstehen.

Diese Inhalte werden weder Teil eines Vertrags oder einer Geschäftsbeziehung noch ändern sie diese ab. Alle Verpflichtungen der Siemens AG gehen aus den entsprechenden vertraglichen Vereinbarungen hervor.

Die Siemens AG behält sich das Recht vor, dieses Dokument von Zeit zu Zeit zu ändern.

Dokumentversion: E50417-H1000-C389-A4.00 Ausgabedatum 03.2011 Version des beschriebenen Produkts: ab V1.00

#### **Copyright**

Copyright © Siemens AG 2011. Alle Rechte vorbehalten.

Weitergabe sowie Vervielfältigung, Verbreitung und Bearbeitung dieses Dokuments, Verwertung und Mitteilung des Inhaltes sind unzulässig, soweit nicht schriftlich gestattet. Alle Rechte für den Fall der Patenterteilung, Geschmacks- oder Gebrauchsmustereintragung sind vorbehalten.

#### **Eingetragene Markenzeichen**

SIPROTEC® und SENTRON® sind eingetragene Warenzeichen der Siemens AG. Jede nicht autorisierte Verwendung ist unzulässig.

Alle anderen Beschreibungen in diesem Dokument bzw. in diesen Informationen können Warenzeichen enthalten, deren Verwendung durch Dritte für ihre eigenen Zwecke die Rechte des Eigentümers möglicherweise verletzen.

> **SIEMENS** siemens-russia.com

# **Vorwort**

# **Zweck des Handbuchs**

Dieses Handbuch beschreibt Anwendung und Funktionen sowie Montage, Inbetriebnahme und Bedienung des Digitalen Messumformers SENTRON T 7KG9661.

# **Zielgruppe**

Dieses Handbuch wendet sich an Anlagenprojektierer, Inbetriebsetzer und Betriebspersonal in elektrischen Anlagen und Kraftwerken.

# **Gültigkeitsbereich des Handbuchs**

Dieses Handbuch ist gültig für den Digitalen Messumformer SENTRON T 7KG9661.

#### **Kontakt**

Bei Fragen zum Gerät wenden Sie sich an den Siemens-Vertriebspartner in Ihrer Region.

Unser Energy Customer Support Center unterstützt Sie rund um die Uhr.

Tel.: +49 (1805) 247000 Fax: +49 (1805) 242471 Internet: www.powerquality.de E-Mail: support.energy@siemens.com FAQ: www.siemens.com/energy-support/faq-de

# **Kurse**

Das individuelle Kursangebot erfragen Sie bei: Siemens AG Siemens Power Academy Humboldtstr. 59 90459 Nürnberg

Tel.: +49 (911) 433-7005 Fax: +49 (911) 433-7929 Internet: www.siemens.com/energy/power-academy-td E-Mail: power-academy.ptd@siemens.com

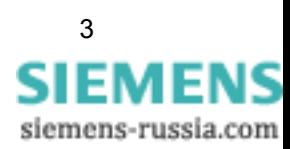

# **Hinweise zu Ihrer Sicherheit**

Dieses Handbuch stellt keine vollständige Aufstellung aller für den Betrieb des Betriebsmittels/ Gerätes erforderlichen Sicherheitsmaßnahmen dar, weil besondere Betriebsbedingungen weitere Maßnahmen erforderlich machen können. Es enthält jedoch Hinweise, die Sie zu Ihrer persönlichen Sicherheit sowie zur Vermeidung von Sachschäden beachten müssen. Die Hinweise sind durch ein Warndreieck hervorgehoben und je nach Gefährdungsgrad wie folgt dargestellt:

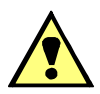

# **GEFAHR**

**Gefahr** bedeutet, dass Tod oder schwere Verletzungen eintreten **werden**, wenn die angegebenen Maßnahmen nicht getroffen werden.

• Beachten Sie alle Hinweise, um Tod oder schwere Verletzungen zu vermeiden.

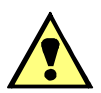

# **WARNUNG**

**Warnung** bedeutet, dass Tod oder schwere Verletzungen eintreten **können**, wenn die angegebenen Maßnahmen nicht getroffen werden.

• Beachten Sie alle Hinweise, um Tod oder schwere Verletzungen zu vermeiden.

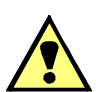

# **VORSICHT**

**Vorsicht** bedeutet, dass mittelschwere oder leichte Verletzungen eintreten können, wenn die angegebenen Maßnahmen nicht getroffen werden.

• Beachten Sie alle Hinweise, um mittelschwere oder leichte Verletzungen zu vermeiden.

# **ACHTUNG**

**Achtung** bedeutet, dass Sachschäden entstehen können, wenn die angegebenen Maßnahmen nicht getroffen werden.

• Beachten Sie alle Hinweise, um Sachschäden zu vermeiden.

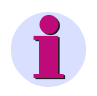

# **HINWEIS**

ist eine wichtige Information über das Produkt, die Handhabung des Produktes oder den jeweiligen Teil der Dokumentation, auf den besonders aufmerksam gemacht werden soll.

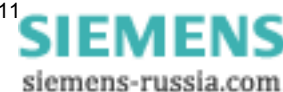

#### **Elektrotechnisch qualifiziertes Personal**

Inbetriebsetzung und Betrieb eines in diesem Handbuch beschriebenen Betriebsmittels (Baugruppe, Gerät) dürfen nur von elektrotechnisch qualifiziertem Personal vorgenommen werden. Elektrotechnisch qualifiziertes Personal im Sinne der sicherheitstechnischen Hinweise dieses Handbuches sind Personen, die die Berechtigung haben, Geräte, Systeme und Stromkreise gemäß den Standards der Sicherheitstechnik in Betrieb zu nehmen, freizuschalten, zu erden und zu kennzeichnen.

#### **Bestimmungsgemäßer Gebrauch**

Das Betriebsmittel (Gerät, Baugruppe) darf nur für die im Katalog und der technischen Beschreibung vorgesehenen Einsatzfälle und nur in Verbindung mit von Siemens empfohlenen bzw. zugelassenen Fremdgeräten und -komponenten verwendet werden.

Wird das Gerät nicht gemäß dieser Betriebsanleitung benutzt, ist der vorgesehene Schutz beeinträchtigt.

Der einwandfreie und sichere Betrieb des Produktes setzt sachgemäßen Transport, sachgemäße Lagerung, Aufstellung und Montage sowie Bedienung und Instandhaltung voraus.

Beim Betrieb elektrischer Betriebsmittel stehen zwangsläufig bestimmte Teile dieser Betriebsmittel unter gefährlicher Spannung. Es können deshalb schwere Körperverletzung oder Sachschäden auftreten, wenn nicht fachgerecht gehandelt wird:

- Vor Anschluss irgendwelcher Verbindungen ist das Betriebsmittel am Schutzleiteranschluss zu erden.
- Gefährliche Spannungen können in allen mit der Spannungsversorgung verbundenen Schaltungsteilen anstehen.
- Auch nach Abtrennen der Versorgungsspannung können gefährliche Spannungen im Betriebsmittel vorhanden sein (Kondensatorspeicher).
- Betriebsmittel mit Stromwandlerkreisen dürfen nicht offen betrieben werden.
- Die im Handbuch bzw. in der Betriebsanleitung genannten Grenzwerte dürfen nicht überschritten werden; dies ist auch bei Prüfung und Inbetriebnahme zu beachten.

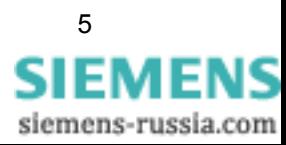

# **Verwendete Symbole**

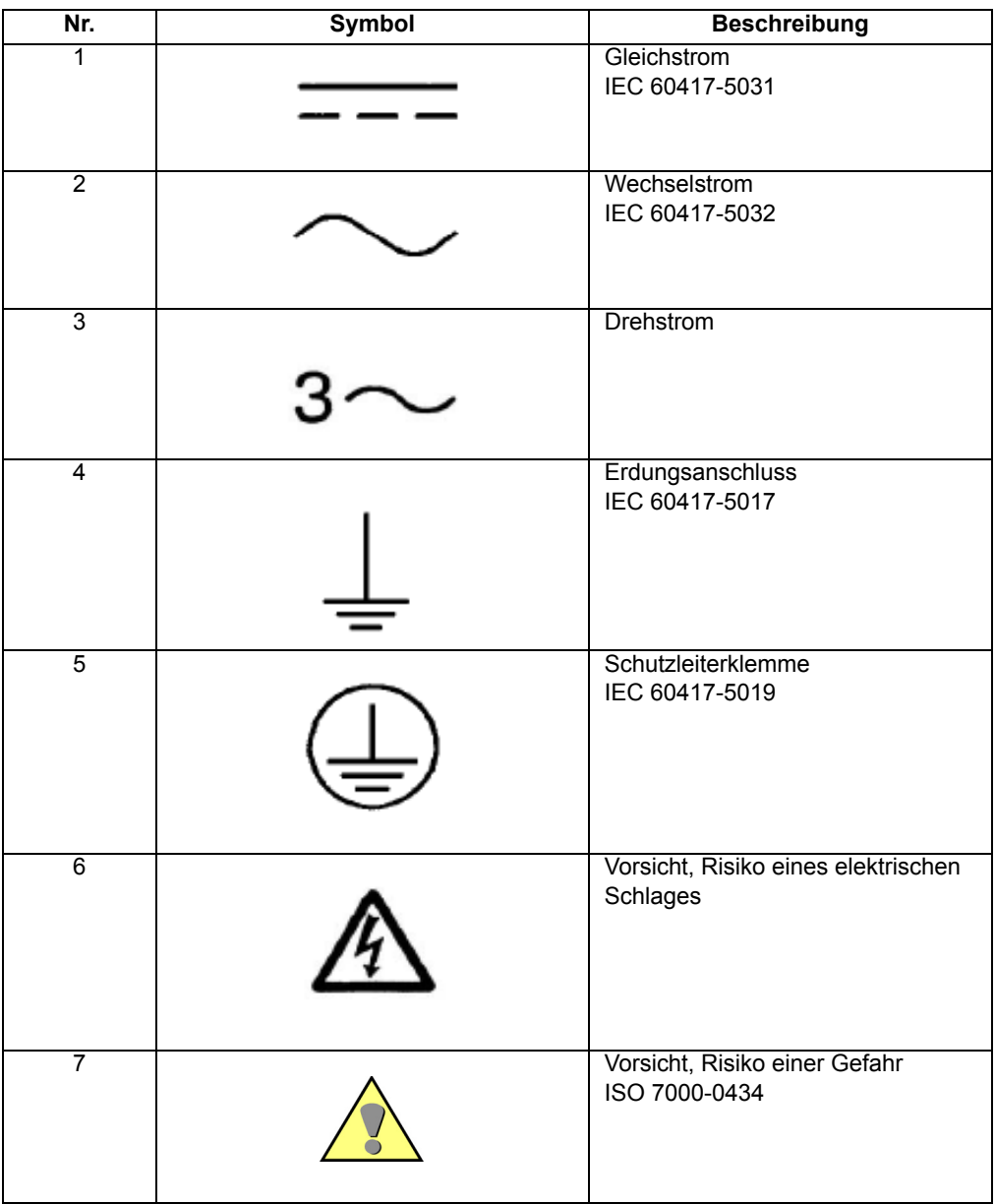

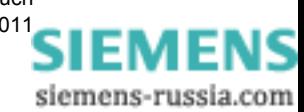

# **Angaben zur Konformität**

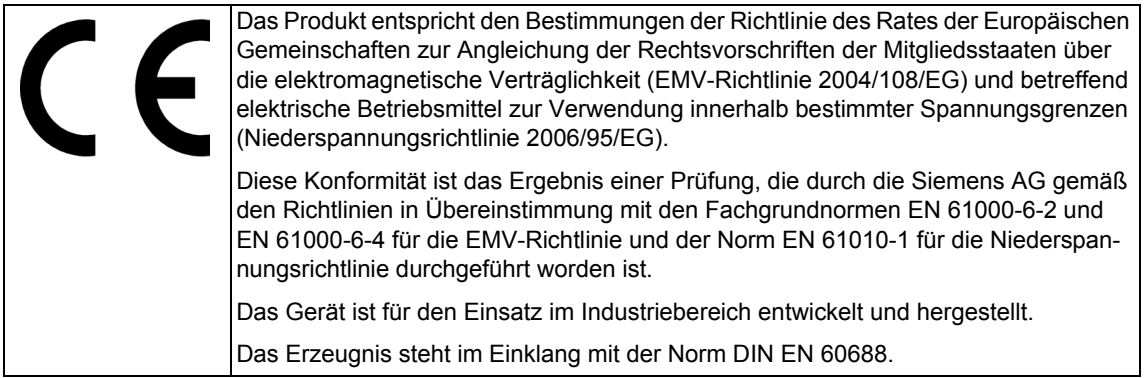

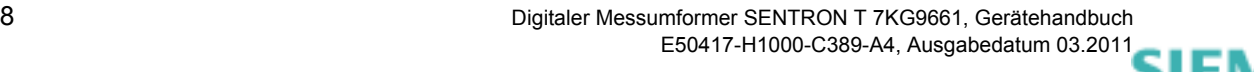

siemens-russia.com

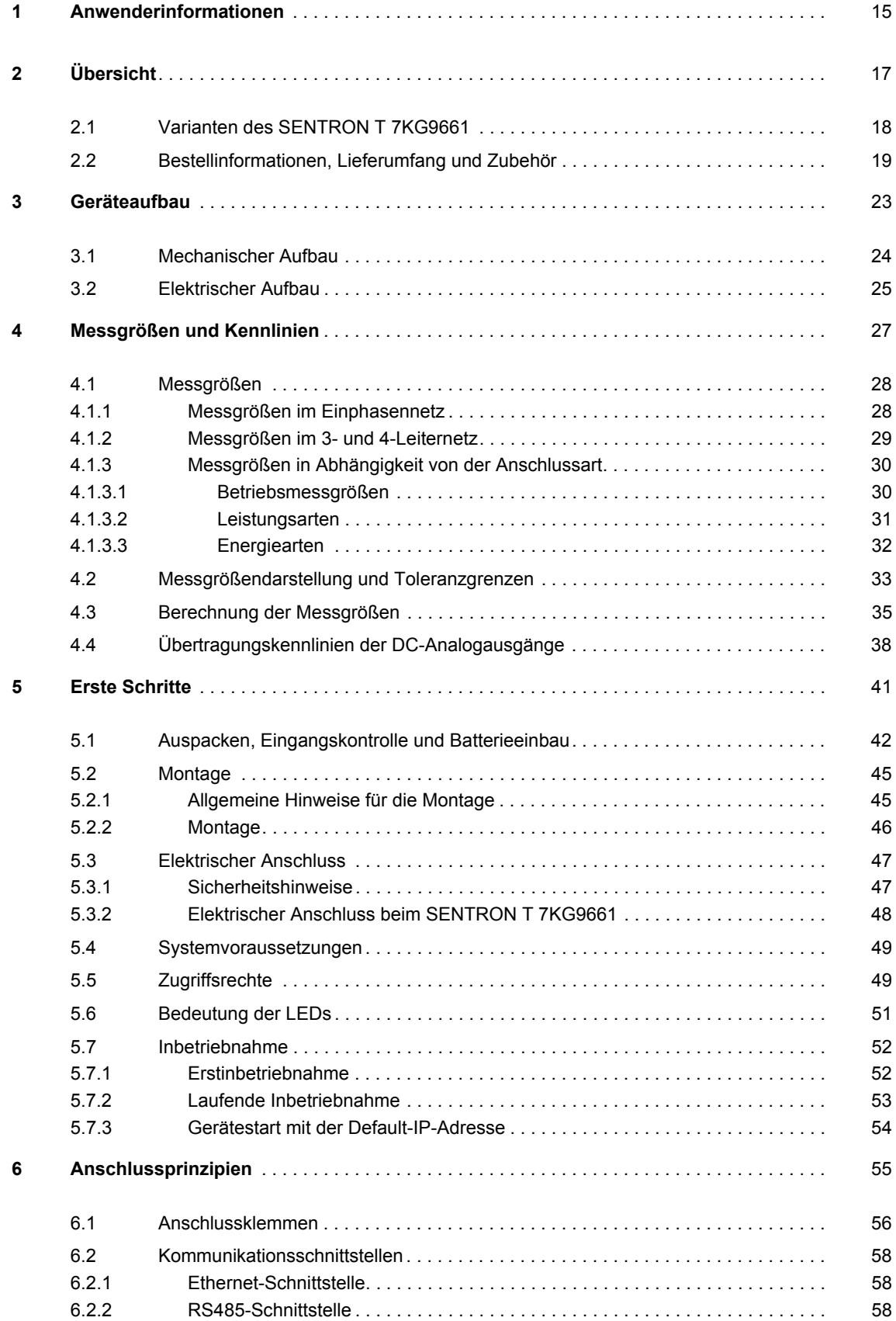

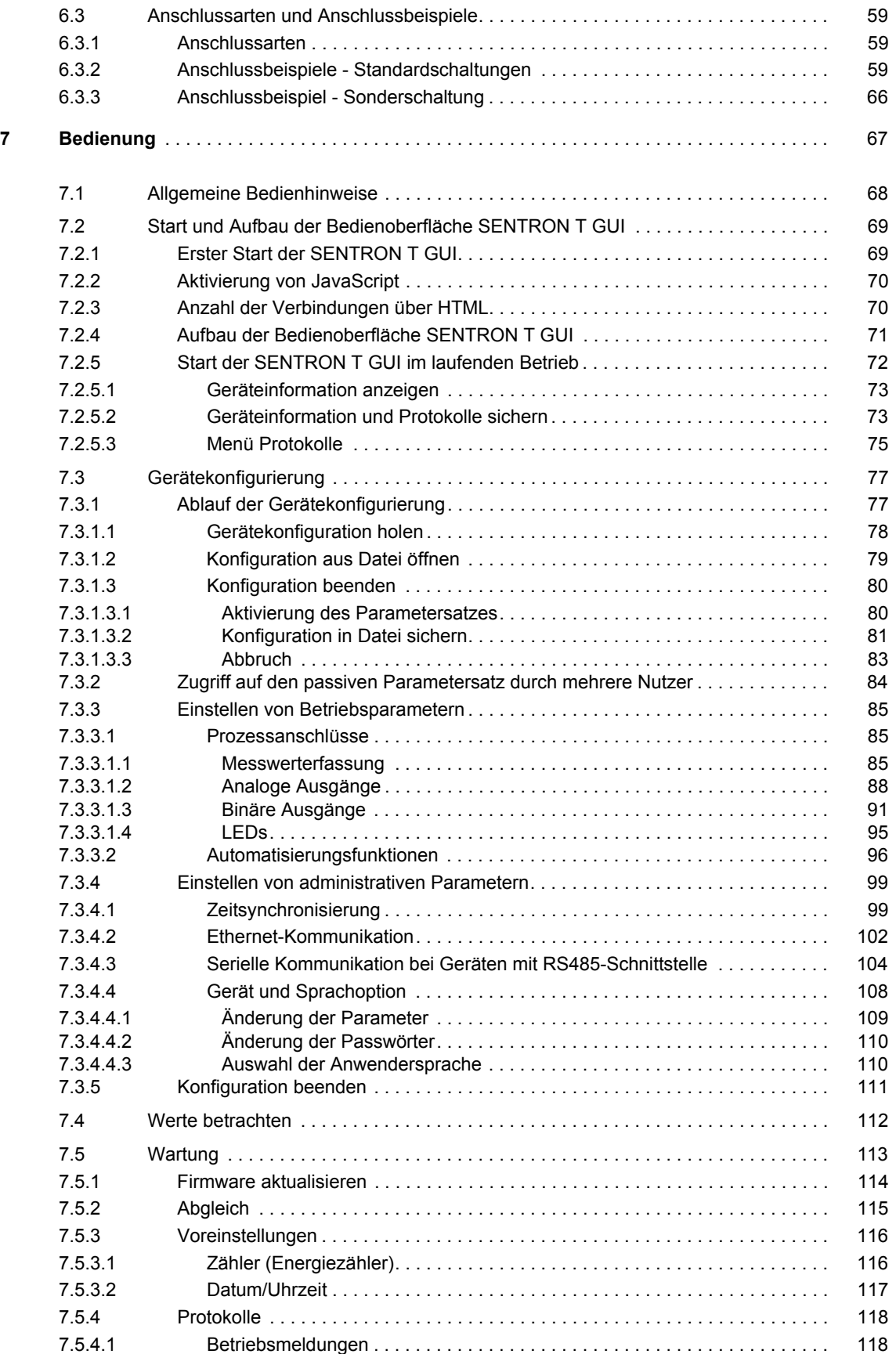

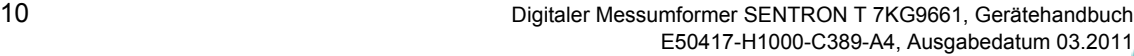

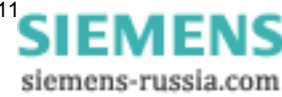

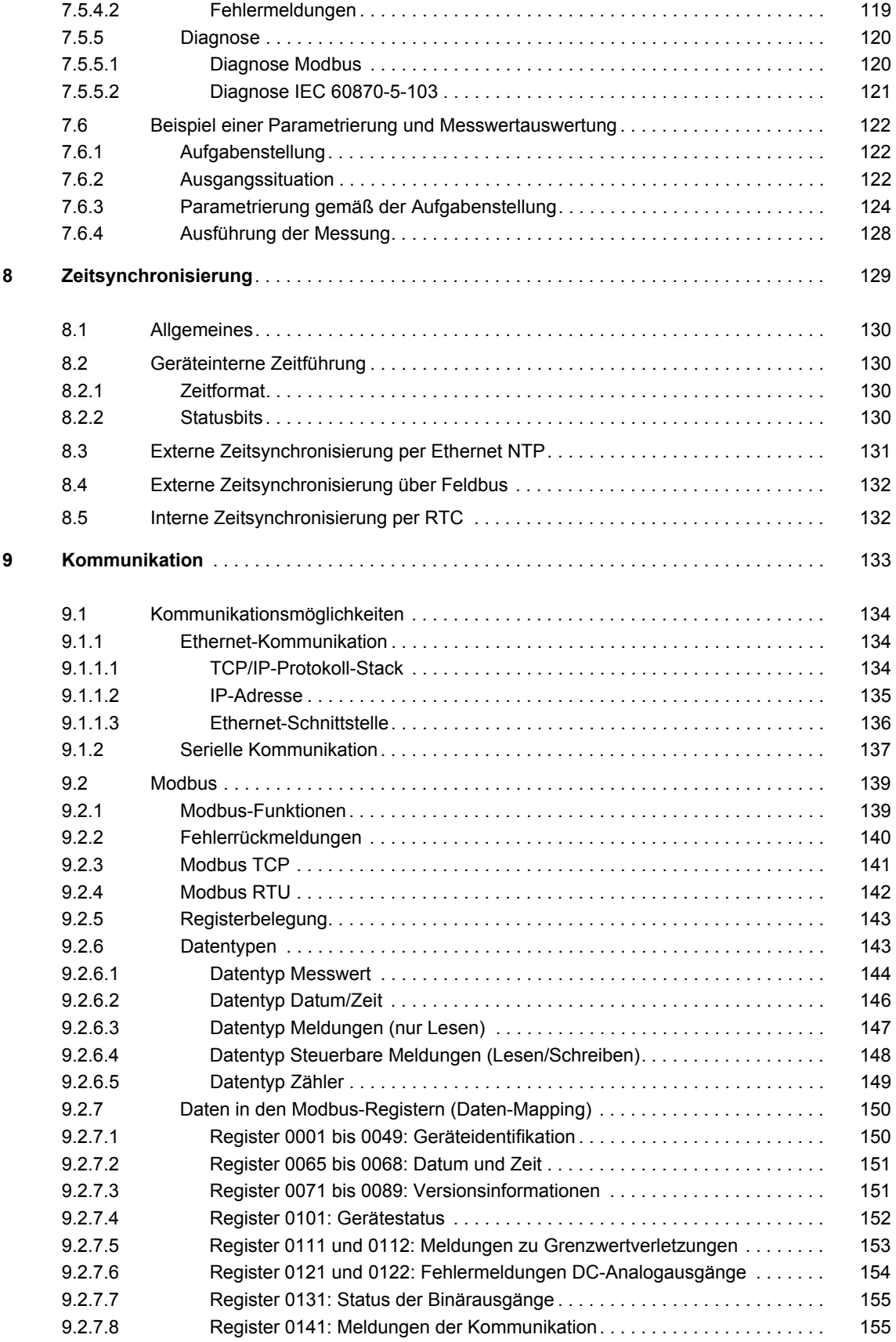

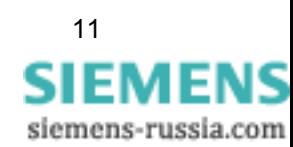

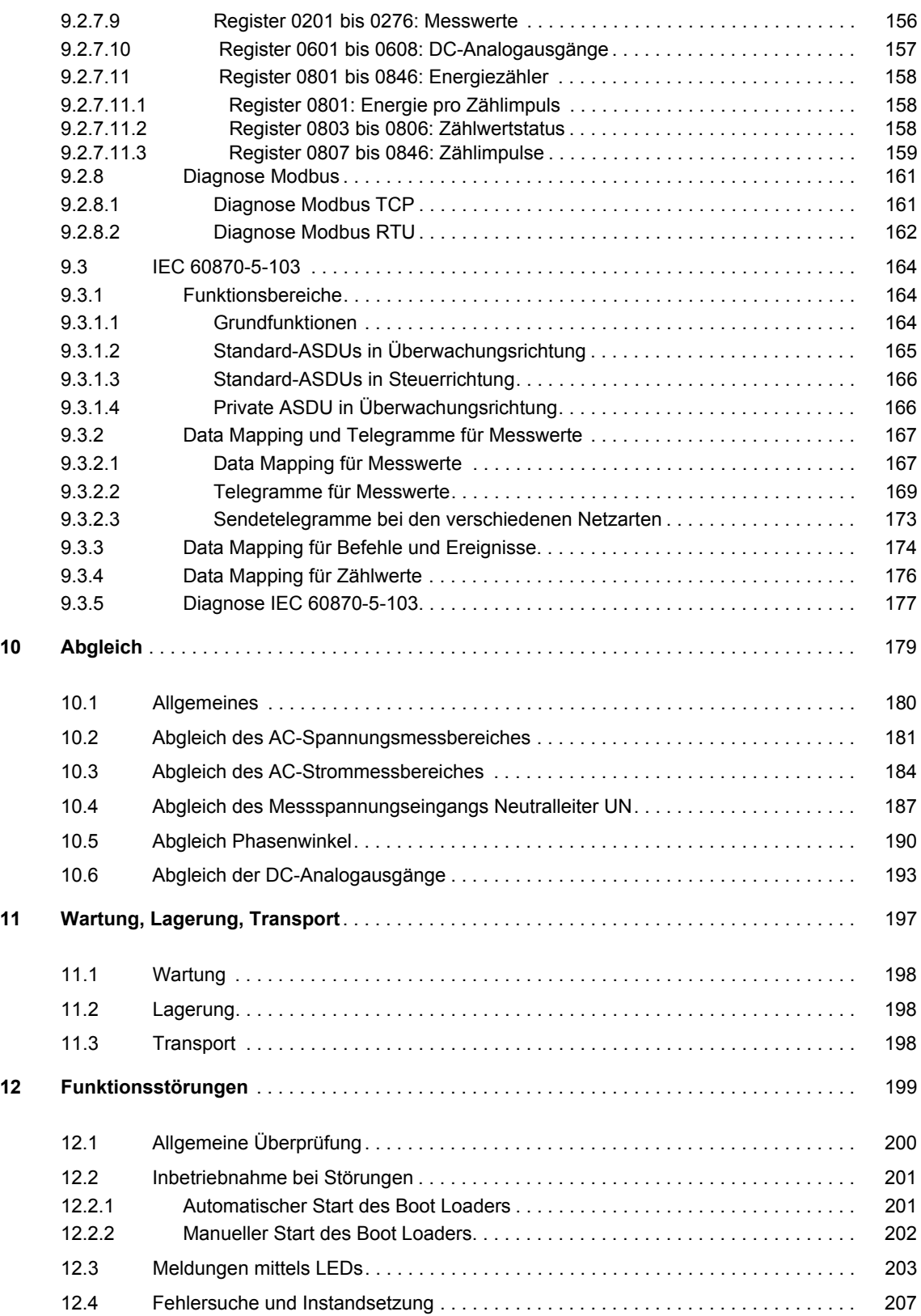

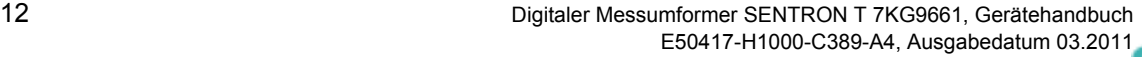

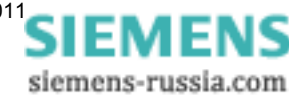

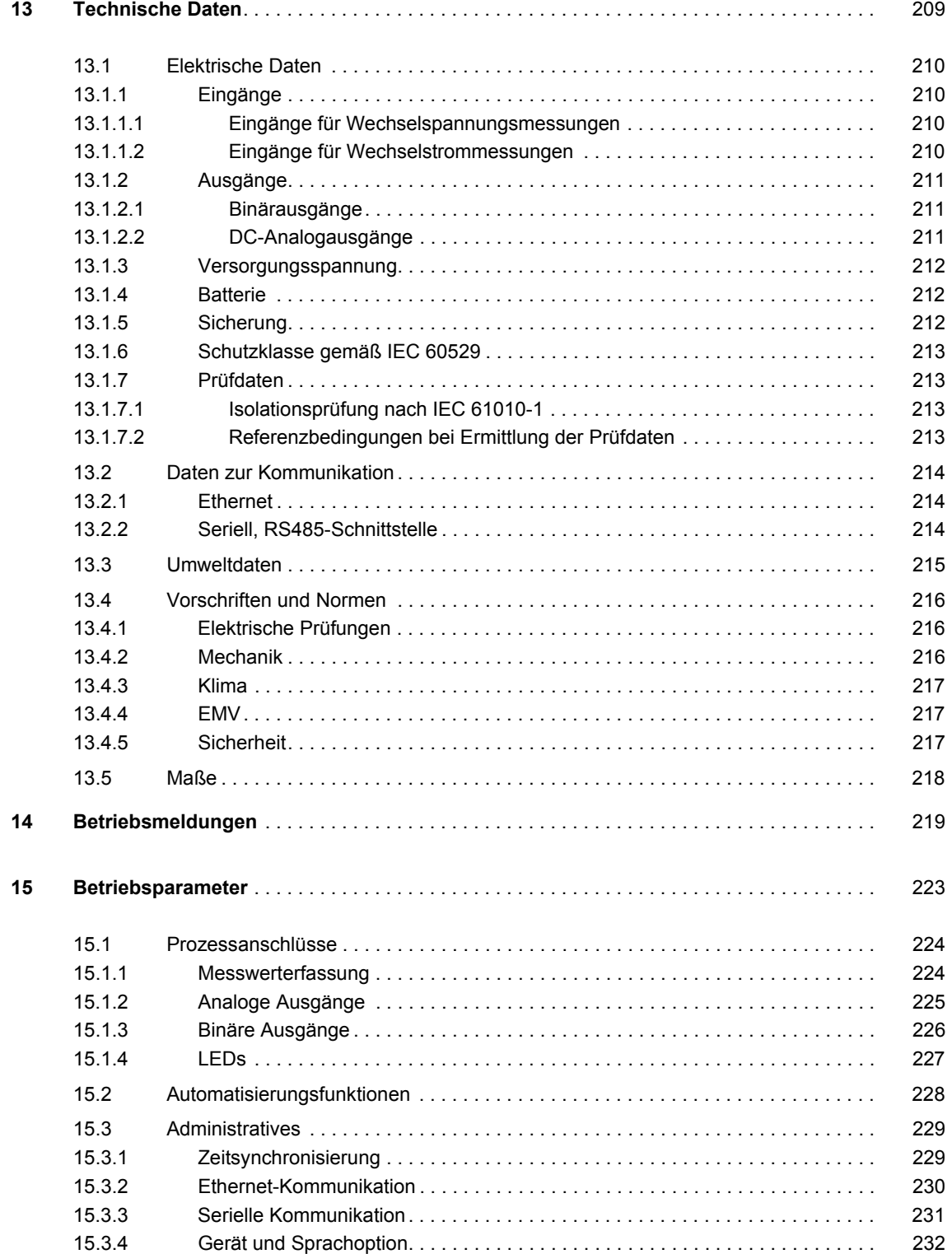

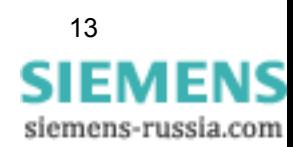

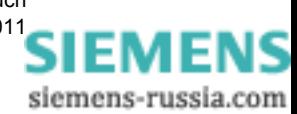

# <span id="page-14-1"></span><span id="page-14-0"></span>**Anwenderinformationen 1**

#### **Anwendung**

Der Digitale Messumformer SENTRON T 7KG9661 ist ein Gerät zur Erfassung und Umsetzung unterschiedlicher Messgrößen (Wechselstrom, Wechselspannung etc. der Energieversorgungsnetze) in proportionale Gleichstrom- und Gleichspannungsgrößen. Diese Ausgangsgrößen können über die DC-Analogausgänge des Gerätes als analoge Werte ausgegeben werden. Außerdem besteht die Möglichkeit, die umgesetzten Messgrößen über die Kommunikationsschnittstellen als digitale Signale zu Automatisierungs- oder anderen Systemen zu übertragen.

Die DC-Analogausgänge bieten mehrere Möglichkeiten der Messwertausgabe:

- Gleichströme: 0 mA bis 20 mA, 4 mA bis 20 mA und -20 mA bis 20 mA
- Gleichspannungen: 0 V bis 10 V und -10 V bis 10 V.

Die Antwortzeit der Messumformerausgänge auf Messwertänderungen beträgt 120 ms bei 50 Hz und 100 ms bei 60 Hz (siehe [Glossar:](#page-232-0) Antwortzeit).

Für den Datenaustausch mit der Peripherie enthält das Gerät eine Ethernet-Schnittstelle für die Kommunikation mittels HTTP und Modbus TCP. SENTRON T 7KG9661-1FA10-1AA0 und SENTRON T 7KG9661-1FA30-1AA0 verfügen zusätzlich über eine RS485-Schnittstelle für die Kommunikation mittels Modbus RTU oder IEC 60870-5-103.

Mit dem im Gerät integrierten Webserver erfolgt die Parametrierung und Messwertausgabe über HTML-Seiten auf dem angeschlossenen PC/Notebook.

Das Gerät mit der Schutzklasse IP20 wird in Einphasennetzen sowie in 3-Leiter- und 4-Leiternetzen (mit Neutralleiter) eingesetzt. Es findet Anwendung vor allem bei Energieversorgungsunternehmen, aber auch in anderen Industriebereichen und im Gewerbe.

### **Messgrößen**

Folgende Messgrößen werden erfasst bzw. aus den gemessenen Größen vom Gerät berechnet:

- Wechselspannung und Wechselstrom
- Wirk-, Blind- und Scheinleistung
- Wirk-, Blind- und Scheinenergie
- **Netzfrequenz**
- **Phasenwinkel**
- Leistungs- und Wirkfaktor

Detaillierte Ausführungen zu Messgrößen und Messwerten enthalten die [Kapitel 4.1](#page-27-2) und [4.2](#page-32-1) sowie die technischen Daten im Kapitel [13.1.](#page-209-4)

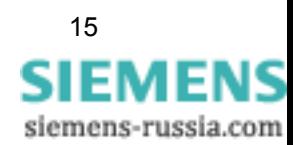

## **Messvorgang**

Für die Messungen werden den jeweiligen Messeingängen die Wechselgrößen von Strom und Spannung zugeführt.

Über interne ohmsche Eingangsspannungsteiler können Nenneingangswechselspannungen bis  $U_{L-N}$  = 400 V (max. 347 V bei UL) und U<sub>L-L</sub> = 690 V (max. 600 V bei UL) eingespeist werden.

Die internen Stromwandler verarbeiten Nenneingangswechselströme bis 5 A. Die eingangsseitig angeschlossenen Leitungen sind galvanisch von den Stromwandlern entkoppelt, um eine Potenzialtrennung zu gewährleisten.

Nach Verarbeitung der Eingangswerte werden diese als analoge Werte bzw. digitale Daten über die jeweiligen Schnittstellen ausgegeben.

Bei Ausgabe über die DC-Analogausgänge erfolgt die Umsetzung je nach Parametrierung in Gleichströme und/oder Gleichspannungen. Diese werden an den 4 DC-Analogausgängen z. B. mit Zeigermessgeräten zur Anzeige gebracht oder zu peripheren Auswertegeräten übertragen.

# **Kommunikation**

Für die Kommunikation mit der Leittechnik sowie anderen Anlagen zur Prozessautomatisierung steht eine Ethernet-Schnittstelle und, wenn gemäß Geräteausführung vorhanden, eine RS485- Schnittstelle zur Verfügung.

Über Ethernet werden die Geräteparametrierung, die Übertragung von Messdaten, Zählwerten und Meldungen sowie die Zeitsynchronisierung mittels NTP unterstützt. Die Kommunikationsprotokolle sind HTTP und Modbus TCP.

Die RS485-Schnittstelle unterstützt die Übertragung der Messdaten, Zählwerte und Meldungen sowie die Zeitsynchronisierung. Zur Kommunikation kann je nach Geräteausführung das Kommunikationsprotokoll Modbus RTU oder IEC 60870-5-103 genutzt werden.

### **Zeitsynchronisierung**

SENTRON T 7KG9661 benötigt im Betrieb für alle zeitrelevanten Prozesse Datum und Uhrzeit. Somit ist bei der Kommunikation mit peripheren Geräten eine einheitliche Zeitbasis gewährleistet und eine Zeitstempelung der Prozessdaten möglich. Folgende Arten der Zeitsynchronisierung können ausgeführt werden:

- □ externe Zeitsynchronisierung per Ethernet NTP (bevorzugt)
- externe Zeitsynchronisierung über Feldbus mittels Kommunikationsprotokoll Modbus RTU oder IEC 60870-5-103
- interne Zeitsynchronisierung per RTC (bei nicht vorhandener externer Zeitsynchronisierung)

# **Parametrierung**

Die Parametrierung erfolgt ohne separate Software mittels HTML-Seiten unter Verwendung eines Web-Browsers vom angeschlossenen PC. Hierfür ist der Internet Explorer 6 (oder höher) erforderlich.

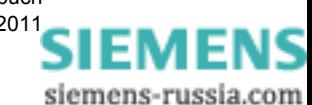

# <span id="page-16-1"></span><span id="page-16-0"></span>**Übersicht 2**

# **Inhalt**

In den folgenden Kapiteln erhalten Sie Informationen über die Gerätevarianten des Digitalen Messumformers SENTRON T 7KG9661.

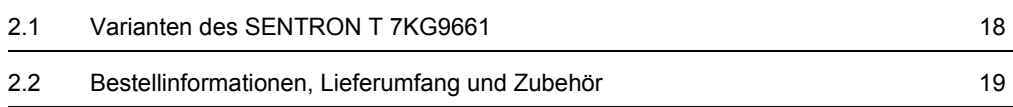

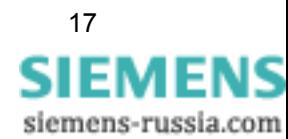

# <span id="page-17-0"></span>**2.1 Varianten des SENTRON T 7KG9661**

# **SENTRON T 7KG9661-1FA00-1AA0 (Grundausführung)**

SENTRON T 7KG9661-1FA00-1AA0 ist ein Messgerät zur Erfassung von elektrischen Größen in Energieversorgungsnetzen wie z. B. Wechselstrom, Wechselspannung, alle Leistungsarten etc. Es besteht aus Baugruppen, die die Erfassung, Berechnung, Auswertung und Übertragung von gemessenen Werten ausführen. Das Gerät ist wie folgt charakterisiert:

## **Gerätetyp:**

- **Hutschienengerät**
- □ Kunststoffgehäuse 96 mm x 96 mm x 100 mm (B x H x T)
- □ Schutzklasse IP20

# **Ein- und Ausgangskreise:**

- 4 Eingänge für Wechselspannungsmessungen
- □ 3 Eingänge für Wechselstrommessungen
- □ 4 DC-Analogausgänge (±20 mA oder ±10 V, individuell parametrierbar)
- □ 2 individuell parametrierbare Binärausgänge

#### **Kommunikation:**

über Ethernet: Kommunikationsprotokoll Modbus TCP

# **SENTRON T 7KG9661-1FA10-1AA0 und SENTRON T 7KG9661-1FA30-1AA0**

Beide Geräte sind die gleiche Ausführung wie SENTRON T 7KG9661-1FA00-1AA0, sie verfügen aber zusätzlich über eine serielle RS485-Schnittstelle, über die mittels Kommunikationsprotokoll Modbus RTU oder IEC 60870-5-103 kommuniziert werden kann.

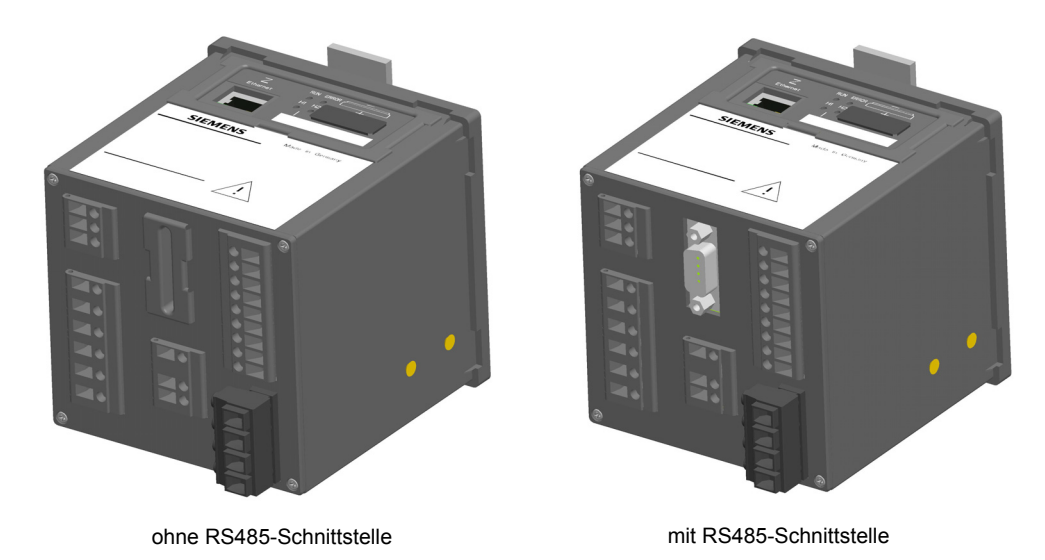

Bild 2-1 SENTRON T 7KG9661-1FA00-1AA0 und SENTRON T 7KG9661-1FA10-1AA0/-1FA30-1AA0

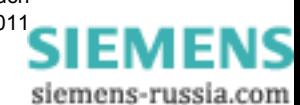

# <span id="page-18-0"></span>**2.2 Bestellinformationen, Lieferumfang und Zubehör**

### **Bestellinformationen**

Für die Bestellung von Digitalen Messumformern SENTRON T 7KG9661 verwenden Sie folgenden Bestellschlüssel:

| <b>Beschreibung</b>                                                                                                    | Bestellnr. |   |   |   |   |  |    |   |    |          |    |    |    |    |    |
|----------------------------------------------------------------------------------------------------|------------|---|---|---|---|--|----|---|----|----------|----|----|----|----|----|
| <b>Digitaler Messumformer</b>                                                                                                    |            |   |   |   |   |  |    |   |    |          |    |    |    |    |    |
|                                                                                                    | 123        | 4 | 5 | 6 | 7 |  | 8  | 9 | 10 | 11       | 12 | 13 | 14 | 15 | 16 |
| <b>SENTRON T</b><br>Ethernet RJ45 onboard                                                                                                    | 7KG        | 9 | 6 | 6 |   |  | 1. | F | A  |          | 0  | 1  | A  | A  | 0  |
| Gerätetyp<br>Hutschienengerät ohne Display, IP20<br>4 Eingänge für Wechselspannungsmessungen<br>3 Eingänge für Wechselstrommessungen<br>2 Binärausgänge                                                    |            |   |   |   |   |  |    |   |    |          |    |    |    |    |    |
| AC-Eingangskreise und Gehäuse<br>Ohmscher Spannungsteiler<br>Gehäuse 96 mm x 96 mm x 100 mm<br>DC-Analogausgänge<br>4 DC-Analogausgänge: - 20 mA bis 20 mA / - 10 V bis 10 V<br>individuell parametrierbar |            |   |   |   |   |  |    |   |    |          |    |    |    |    |    |
| Serielle Schnittstelle und Kommunikationsprotokoll                                                                                                    |            |   |   |   |   |  |    |   |    |          |    |    |    |    |    |
| Ohne                                                                                                    |            |   |   |   |   |  |    |   |    | $\bf{0}$ |    |    |    |    |    |
| RS485/Modbus RTU                                                                                                    |            |   |   |   |   |  |    |   | 1  |          |    |    |    |    |    |
| RS485/Modbus RTU und IEC60870-5-103<br>3                                                                                                    |            |   |   |   |   |  |    |   |    |          |    |    |    |    |    |
| Ethernet-Schnittstelle und Kommunikationsprotokoll                                                                                                    |            |   |   |   |   |  |    |   |    |          |    |    |    |    |    |
| Web-Server und Modbus TCP                                                                                                    |            |   |   |   |   |  |    |   |    |          |    |    |    |    |    |

<span id="page-18-1"></span>Bild 2-2 Bestellschlüssel

#### **Lieferumfang**

Zum Lieferumfang gehören je nach Bestellung:

- Digitaler Messumformer gemäß Bestellschlüssel (siehe [Bild 2-2\)](#page-18-1)
- Batterie (isoliert im Batteriefach des Gerätes enthalten)
- □ Betriebsanleitung E50417-B1050-C390

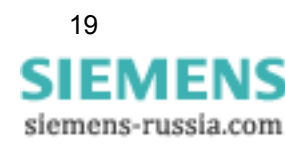

2.2 Bestellinformationen, Lieferumfang und Zubehör

### **Zubehör**

Optional können bezogen werden:

- Gerätehandbuch E50417-H1000-C389 (per Download unter www.powerquality.de)
- RS485-Busabschlussstecker 220 Ω in einem 9-poligen D-SUB-Stecker: 7XV5103-5AA00
- Buchsen für AC-Spannungseingänge Bestellung über: Phoenix Contact GmbH & Co. KG

Artikel.Nr.: 1700734

Bezeichnung: GMSTB 2,5 HCV/ 4-ST-7,62 BK TS

Mindestbestellmenge: 50 Stück

diverse Kabel gemäß folgender Tabellen:

| Kabellänge      | <b>Bestellnummer</b> |
|-----------------|----------------------|
| 1 <sub>m</sub>  | 7XV5103-0AA01        |
| 3 <sub>m</sub>  | 7XV5103-0AA03        |
| 5 <sub>m</sub>  | 7XV5103-0AA05        |
| 10 <sub>m</sub> | 7XV5103-0AA10        |

Tabelle 2-1 RS485-Y-Buskabel (2-adrig, geschirmt, mit 9-poligen D-SUB-Steckern)

# Tabelle 2-2 RS485-Buskabelverlängerung (2-adrig, geschirmt, mit 9-poligen D-SUB-Steckern)

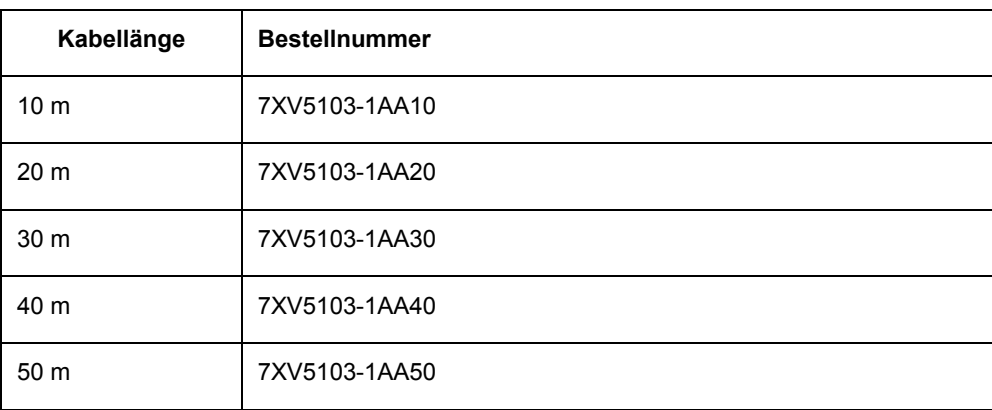

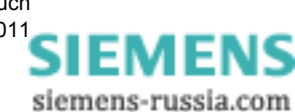

| Kabellänge       | <b>Bestellnummer</b> |
|------------------|----------------------|
| 0.5 <sub>m</sub> | 7KE6000-8G-D00-0AA5  |
| $1,0 \text{ m}$  | 7KE6000-8G-D00-1AA0  |
| $2,0 \text{ m}$  | 7KE6000-8G-D00-2AA0  |
| 3.0 <sub>m</sub> | 7KE6000-8G-D00-3AA0  |
| 5.0 <sub>m</sub> | 7KE6000-8G-D00-5AA0  |
| 10.0 m           | 7KE6000-8G-D01-0AA0  |
| $15,0 \; m$      | 7KE6000-8G-D01-5AA0  |
| 20.0 m           | 7KE6000-8G-D02-0AA0  |

Tabelle 2-3 Ethernet-Patch-Kabel (doppelt geschirmt (SFPT), beidseitig mit LAN-Steckern)

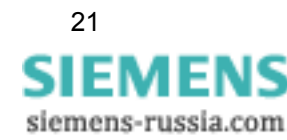

# 2 Übersicht

2.2 Bestellinformationen, Lieferumfang und Zubehör

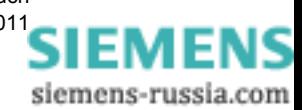

# <span id="page-22-1"></span><span id="page-22-0"></span>Geräteaufbau **3**

# **Inhalt**

In den folgenden Kapiteln erhalten Sie Informationen über den Aufbau des Digitalen Messumformers SENTRON T 7KG9661.

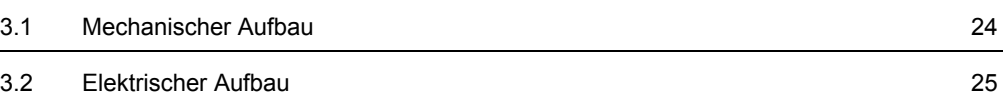

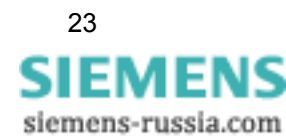

# <span id="page-23-0"></span>**3.1 Mechanischer Aufbau**

Die elektrischen Baugruppen sind in einem Kunststoffgehäuse mit den Abmaßen 96 mm x 96 mm x 100 mm (B x H x T) untergebracht. Das Gehäuse ist für eine Hutschienenmontage vorbereitet.

Auf der Oberseite des Gerätes befinden sich der Ethernet-Steckverbinder RJ45 mit zwei LEDs sowie vier weitere LEDs. Am Batteriefachdeckel befinden sich ein Beschriftungsfeld für die parametrierbaren LEDs H1/H2 und ein Batteriesymbol mit der Darstellung der Batteriepolarität. Ebenso ist auf der Oberseite das Typenschild aufgeklebt, das u. a. die wichtigsten Nenndaten des Gerätes enthält. Unter dem abnehmbaren Batteriefachdeckel befindet sich eine Lithium-Batterie.

Auf der Rückwand sind die Anschlussklemmen für alle Ein- und Ausgänge sowie für die Versorgungsspannung und die Schutzerdung angeordnet. Anzahl, Art und Anordnung der Anschlussklemmen ist je nach Ausführung des Gerätes unterschiedlich und im [Kapitel 5.3](#page-46-2) detailliert beschrieben. SENTRON T 7KG9661-1FA10-1AA0 und SENTRON T 7KG9661-1FA30-1AA0 enthalten außerdem einen RS485-Steckverbinder (siehe [Bild 3-1\)](#page-23-1).

Auf der Frontplatte ist mittig die Hutschienenhalterung befestigt. Außerdem befindet sich im rechten unteren Teil der IP-Addr.-Tastschalter, mit dem per Knopfdruck (> 3 s) bei Bedarf die werkseitig vorgegebene Default-IP-Adresse eingestellt werden kann. Diese und die Default-Subnetz-Maske sind an der Seitenwand ablesbar.

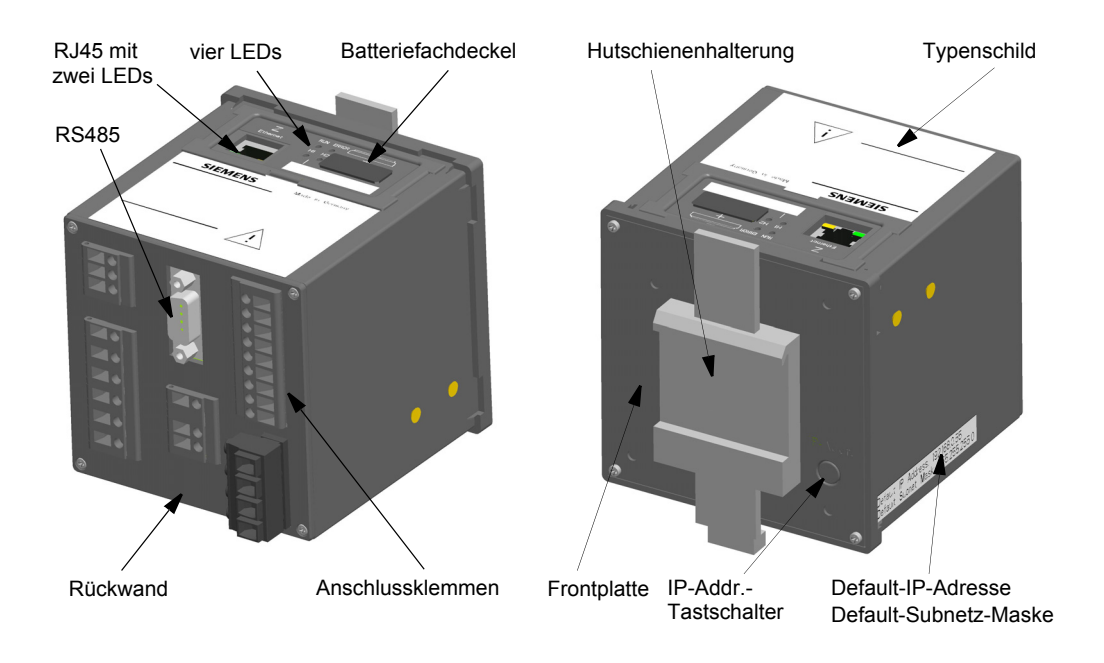

<span id="page-23-1"></span>Bild 3-1 Aufbau des Digitalen Messumformers SENTRON T 7KG9661-1FA10-1AA0/-1FA30-1AA0

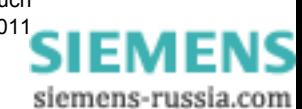

# <span id="page-24-0"></span>**3.2 Elektrischer Aufbau**

SENTRON T 7KG9661 enthält je nach Gerätevariante folgende elektrische Funktionsgruppen:

- Digitaler Signalprozessor (DSP)
- vier Eingänge für Wechselspannungsmessungen
- drei Eingänge für Wechselstrommessungen
- vier DC-Analogausgänge
- zwei Binärausgänge
- **Stromversorgung**
- serielle RS485-Schnittstelle (nur SENTRON T 7KG9661-1FA10-1AA0/-1FA30-1AA0)

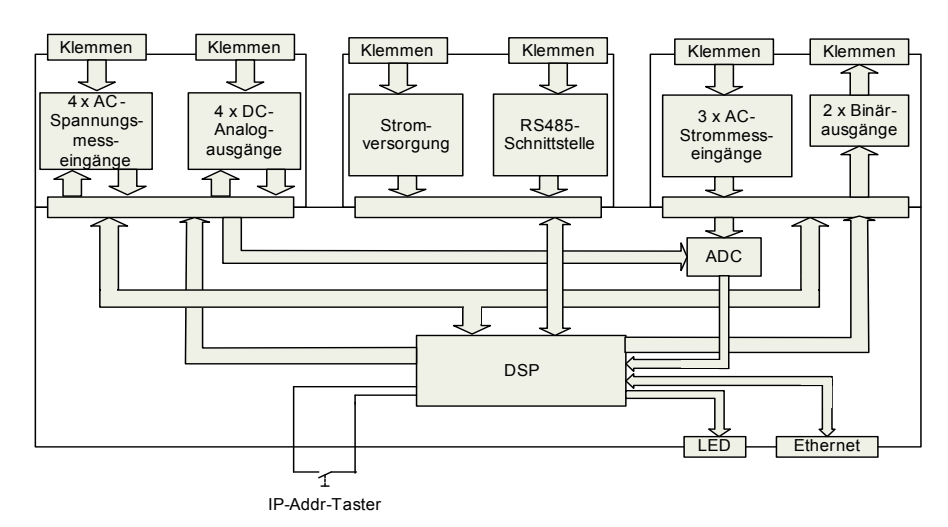

Bild 3-2 Blockschaltbild SENTRON T 7KG9661

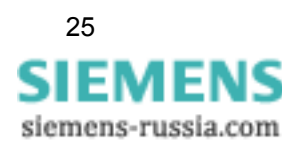

- 3 Geräteaufbau
- 3.2 Elektrischer Aufbau

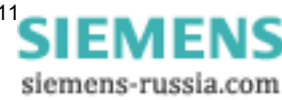

# <span id="page-26-1"></span><span id="page-26-0"></span>**Messgrößen und Kennlinien 4**

# **Inhalt**

In den folgenden Kapiteln erhalten Sie Informationen über Messgrößen und Messprinzipien, die in Energienetzen gemessen und berechnet werden können.

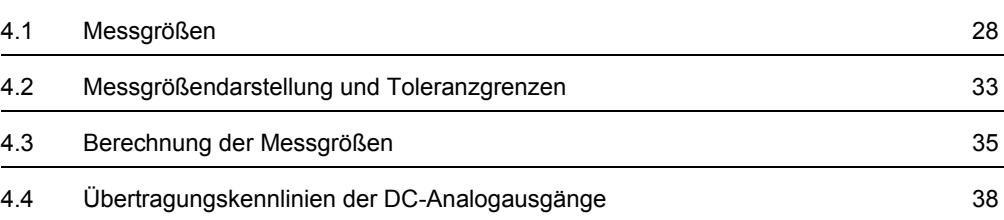

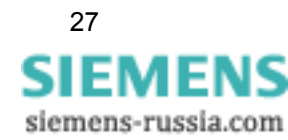

4.1 Messgrößen

# <span id="page-27-2"></span><span id="page-27-0"></span>**4.1 Messgrößen**

# <span id="page-27-1"></span>**4.1.1 Messgrößen im Einphasennetz**

Mit dem Digitalen Messumformer SENTRON T 7KG9661 können im Einphasennetz Messgrößen gemessen bzw. berechnet werden. Eine detaillierte Erfassung aller Messgrößen enthält das [Kapitel 4.1.3.](#page-29-0)

# **Gemessene und berechnete Größen**

Die Betriebsmessgrößen AC-Spannung U<sub>I</sub>, AC-Strom I<sub>I</sub> und Frequenz f werden messtechnisch erfasst. Alle anderen Betriebsmessgrößen sowie Leistungs- und Energiearten werden aus den gemessenen Betriebsmessgrößen berechnet.

# **Betriebsmessgrößen**

SENTRON T 7KG9661 erfasst oder berechnet folgende Betriebsmessgrößen:

- $\Box$  AC-Spannung U<sub>I</sub> (Netzspannung bezogen auf Neutralleiter/Schutzerde N; Effektivwert): UL1
- □ AC-Strom I<sub>I</sub> (Strom durch den Leiter, Effektivwert): IL1
- $\Box$  Wirkfaktor cos  $\phi$ : cos  $\phi$  (L1)
- □ Leistungsfaktor PF: PFL1
- Phasenwinkel φ: φL1
- □ Frequenz (Netzfrequenz): f

### **Leistungsarten**

SENTRON T 7KG9661 berechnet aus gemessenen Betriebsmessgrößen folgende Leistungsarten:

- □ Wirkleistung P: PL1
- □ Blindleistung Q: QL1
- □ Scheinleistung S: SL1

### **Energiearten**

SENTRON T 7KG9661 berechnet aus gemessenen Betriebsmessgrößen folgende Energiearten:

- □ Wirkenergie WP: WPL1 (Lieferung und Bezug)
- □ Blindenergie WQ: WQL1 (induktiv und kapazitiv)
- □ Scheinenergie WS: WSL1

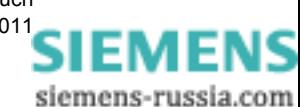

# <span id="page-28-0"></span>**4.1.2 Messgrößen im 3- und 4-Leiternetz**

Mit dem Digitalen Messumformer SENTRON T 7KG9661 können im 3- und 4-Leiternetz (Dreieck- und Sternschaltung) die folgenden Messgrößen gemessen bzw. berechnet werden. Eine detaillierte Erfassung aller Messgrößen enthält das [Kapitel 4.1.3.](#page-29-0)

#### **Gemessene und berechnete Größen**

Die Betriebsmessgrößen AC-Spannung U<sub>L-N</sub>, AC-Spannung U<sub>L-L</sub>, AC-Strom I<sub>L</sub>, AC-Spannung über dem Neutralleiter U<sub>n</sub> und Frequenz f werden messtechnisch erfasst. Alle anderen Betriebsmessgrößen sowie Leistungs- und Energiearten werden aus den gemessenen Betriebsmessgrößen berechnet.

#### **Betriebsmessgrößen**

SENTRON T 7KG9661 erfasst oder berechnet folgende Betriebsmessgrößen:

- AC-Spannung Leiter-Neutralleiter (Neutralleiter mit Schutzerde verbunden; Sternschaltung) U<sub>L-N</sub>: UL1, UL2, UL3
- □ AC-Spannung Leiter-Leiter (Dreieckschaltung) U<sub>L-Li</sub>: UL12, UL23, UL31
- □ AC-Strom I<sub>I</sub> (Strom durch den Leiter): IL1, IL2, IL3
- $\Box$  AC-Spannung über dem Neutralleiter: U<sub>N</sub>
- Mittelwert der drei Leiterspannungen: Usum
- $\Box$  Strom im Neutralleiter:  $I_N$
- Mittelwert der drei Leiterströme: Isum
- $\Box$  Wirkfaktor cos φ: cos φ (L1), cos φ (L2), cos φ (L3), cos φ
- Leistungsfaktor PF: PFL1, PFL2, PFL3, PF
- $\Box$  Phasenwinkel  $\phi$ :  $\phi$ L1,  $\phi$ L2,  $\phi$ L3,  $\phi$
- Frequenz (Netzfrequenz): f (siehe [Tabelle 4-5](#page-33-0))

#### **Leistungsarten**

SENTRON T 7KG9661 berechnet aus gemessenen Betriebsmessgrößen folgende Leistungsarten:

- □ Wirkleistung P: PL1, PL2, PL3, P
- Blindleistung Q: QL1, QL2, QL3, Q
- □ Scheinleistung S: SL1, SL2, SL3, S

#### **Energiearten**

SENTRON T 7KG9661 berechnet aus gemessenen Betriebsmessgrößen folgende Energiearten:

- Wirkenergie WP: WPL1, WPL2, WPL3, WP (jeweils Lieferung und Bezug)
- □ Blindenergie WQ: WQL1, WQL2, WQL3, WQ (jeweils induktiv und kapazitiv)
- □ Scheinenergie WS: WSL1, WSL2, WSL3, WS

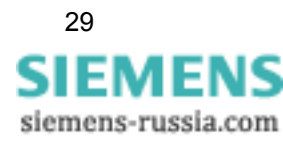

4.1 Messgrößen

# <span id="page-29-0"></span>**4.1.3 Messgrößen in Abhängigkeit von der Anschlussart**

# <span id="page-29-1"></span>**4.1.3.1 Betriebsmessgrößen**

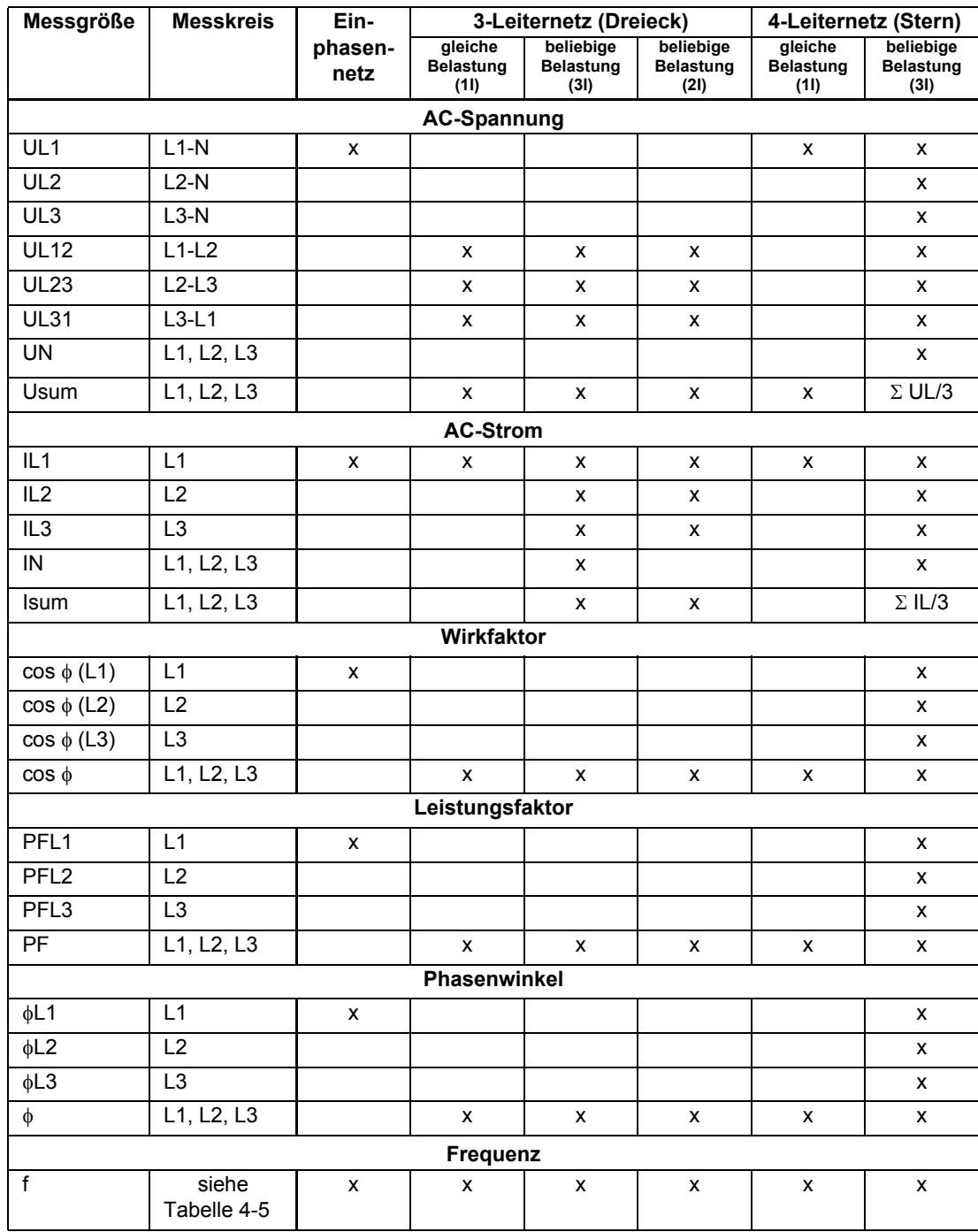

Tabelle 4-1 Betriebsmessgrößen in Energienetzen

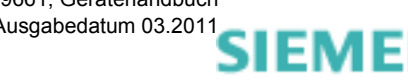

siemens-russia.com

# <span id="page-30-0"></span>**4.1.3.2 Leistungsarten**

| Messgröße       | <b>Messkreis</b>     | Ein-            |                                     | 3-Leiternetz (Dreieck)                | 4-Leiternetz (Stern)                  |                                     |                                       |  |  |  |
|-----------------|----------------------|-----------------|-------------------------------------|---------------------------------------|---------------------------------------|-------------------------------------|---------------------------------------|--|--|--|
|                 |                      | phasen-<br>netz | gleiche<br><b>Belastung</b><br>(11) | beliebige<br><b>Belastung</b><br>(3I) | beliebige<br><b>Belastung</b><br>(2I) | gleiche<br><b>Belastung</b><br>(11) | beliebige<br><b>Belastung</b><br>(3I) |  |  |  |
| Wirkleistung    |                      |                 |                                     |                                       |                                       |                                     |                                       |  |  |  |
| PL <sub>1</sub> | L1                   | $\mathsf{x}$    |                                     |                                       |                                       |                                     | X                                     |  |  |  |
| PL <sub>2</sub> | L <sub>2</sub>       |                 |                                     |                                       |                                       |                                     | X                                     |  |  |  |
| PL <sub>3</sub> | L <sub>3</sub>       |                 |                                     |                                       |                                       |                                     | X                                     |  |  |  |
| P               | L1, L2, L3           |                 | $\mathsf{x}$                        | X                                     | X                                     | X                                   | X                                     |  |  |  |
|                 | <b>Blindleistung</b> |                 |                                     |                                       |                                       |                                     |                                       |  |  |  |
| QL <sub>1</sub> | L1                   | $\mathsf{x}$    |                                     |                                       |                                       |                                     | X                                     |  |  |  |
| QL <sub>2</sub> | L <sub>2</sub>       |                 |                                     |                                       |                                       |                                     | X                                     |  |  |  |
| QL3             | L <sub>3</sub>       |                 |                                     |                                       |                                       |                                     | X                                     |  |  |  |
| Q               | L1, L2, L3           |                 | X                                   | x                                     | X                                     | X                                   | X                                     |  |  |  |
| Scheinleistung  |                      |                 |                                     |                                       |                                       |                                     |                                       |  |  |  |
| SL <sub>1</sub> | L1                   | $\mathsf{x}$    |                                     |                                       |                                       |                                     | X                                     |  |  |  |
| SL <sub>2</sub> | L2                   |                 |                                     |                                       |                                       |                                     | X                                     |  |  |  |
| SL <sub>3</sub> | L <sub>3</sub>       |                 |                                     |                                       |                                       |                                     | X                                     |  |  |  |
| S               | L1, L2, L3           |                 | X                                   | X                                     | X                                     | X                                   | X                                     |  |  |  |

Tabelle 4-2 Leistungsarten in Energienetzen

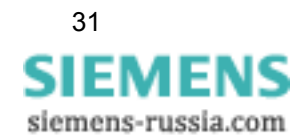

4.1 Messgrößen

# <span id="page-31-0"></span>**4.1.3.3 Energiearten**

| Messgröße               | <b>Messkreis</b>                                                                                | Ein-               |                                       | 3-Leiternetz (Dreieck)              | 4-Leiternetz (Stern)                  |                    |                    |  |  |
|-------------------------|-------------------------------------------------------------------------------------------------|--------------------|---------------------------------------|-------------------------------------|---------------------------------------|--------------------|--------------------|--|--|
|                         | beliebige<br>phasen-<br>gleiche<br><b>Belastung</b><br><b>Belastung</b><br>netz<br>(11)<br>(3I) |                    | beliebige<br><b>Belastung</b><br>(2I) | gleiche<br><b>Belastung</b><br>(11) | beliebige<br><b>Belastung</b><br>(3I) |                    |                    |  |  |
| Wirkenergie - Lieferung |                                                                                                 |                    |                                       |                                     |                                       |                    |                    |  |  |
| WPL1<br>Lieferung       | L1                                                                                              | X                  |                                       |                                     |                                       |                    | X                  |  |  |
| WPL2<br>Lieferung       | L2                                                                                              |                    |                                       |                                     |                                       |                    | x                  |  |  |
| WPL3<br>Lieferung       | L <sub>3</sub>                                                                                  |                    |                                       |                                     |                                       |                    | х                  |  |  |
| <b>WP</b><br>Lieferung  | L1, L2, L3                                                                                      |                    | X                                     | x                                   | x                                     | x                  | X                  |  |  |
|                         |                                                                                                 |                    | Wirkenergie - Bezug                   |                                     |                                       |                    |                    |  |  |
| WPL1<br>Bezug           | L1                                                                                              | X                  |                                       |                                     |                                       |                    | x                  |  |  |
| WPL2<br>Bezug           | L2                                                                                              |                    |                                       |                                     |                                       |                    | x                  |  |  |
| WPL3<br>Bezug           | L <sub>3</sub>                                                                                  |                    |                                       |                                     |                                       |                    | x                  |  |  |
| $WP_$<br>Bezug          | L1, L2, L3                                                                                      |                    | X                                     | x                                   | x                                     | x                  | x                  |  |  |
|                         |                                                                                                 |                    | <b>Blindenergie - induktiv</b>        |                                     |                                       |                    |                    |  |  |
| WQL1<br>induktiv        | L1                                                                                              | х                  |                                       |                                     |                                       |                    | X                  |  |  |
| WQL2<br>induktiv        | L2                                                                                              |                    |                                       |                                     |                                       |                    | x                  |  |  |
| WQL3<br>induktiv        | L <sub>3</sub>                                                                                  |                    |                                       |                                     |                                       |                    | х                  |  |  |
| WQ<br>induktiv          | L1, L2, L3                                                                                      |                    | x                                     | x                                   | x                                     | x                  | х                  |  |  |
|                         |                                                                                                 |                    | Blindenergie - kapazitiv              |                                     |                                       |                    |                    |  |  |
| WQL1_<br>kapazitiv      | L1                                                                                              | X                  |                                       |                                     |                                       |                    | X                  |  |  |
| WQL2<br>kapazitiv       | L2                                                                                              |                    |                                       |                                     |                                       |                    | X                  |  |  |
| WQL3_<br>kapazitiv      | L <sub>3</sub>                                                                                  |                    |                                       |                                     |                                       |                    | x                  |  |  |
| WQ_<br>kapazitiv        | L1, L2, L3                                                                                      |                    | $\pmb{\mathsf{x}}$                    | $\pmb{\mathsf{x}}$                  | X                                     | $\pmb{\mathsf{x}}$ | $\pmb{\mathsf{x}}$ |  |  |
|                         |                                                                                                 |                    | <b>Scheinenergie</b>                  |                                     |                                       |                    |                    |  |  |
| WSL1                    | L1                                                                                              | $\pmb{\mathsf{x}}$ |                                       |                                     |                                       |                    | $\pmb{\mathsf{x}}$ |  |  |
| WSL2                    | L2                                                                                              |                    |                                       |                                     |                                       |                    | x                  |  |  |
| WSL3                    | L3                                                                                              |                    |                                       |                                     |                                       |                    | X                  |  |  |
| WS                      | L1, L2, L3                                                                                      |                    | $\pmb{\mathsf{x}}$                    | $\pmb{\mathsf{x}}$                  | X                                     | X                  | $\pmb{\mathsf{x}}$ |  |  |

Tabelle 4-3 Energiearten in Energienetzen

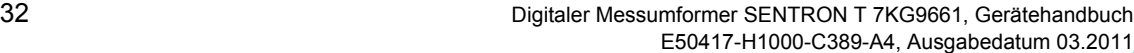

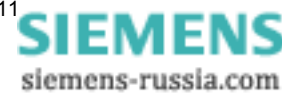

# <span id="page-32-1"></span><span id="page-32-0"></span>**4.2 Messgrößendarstellung und Toleranzgrenzen**

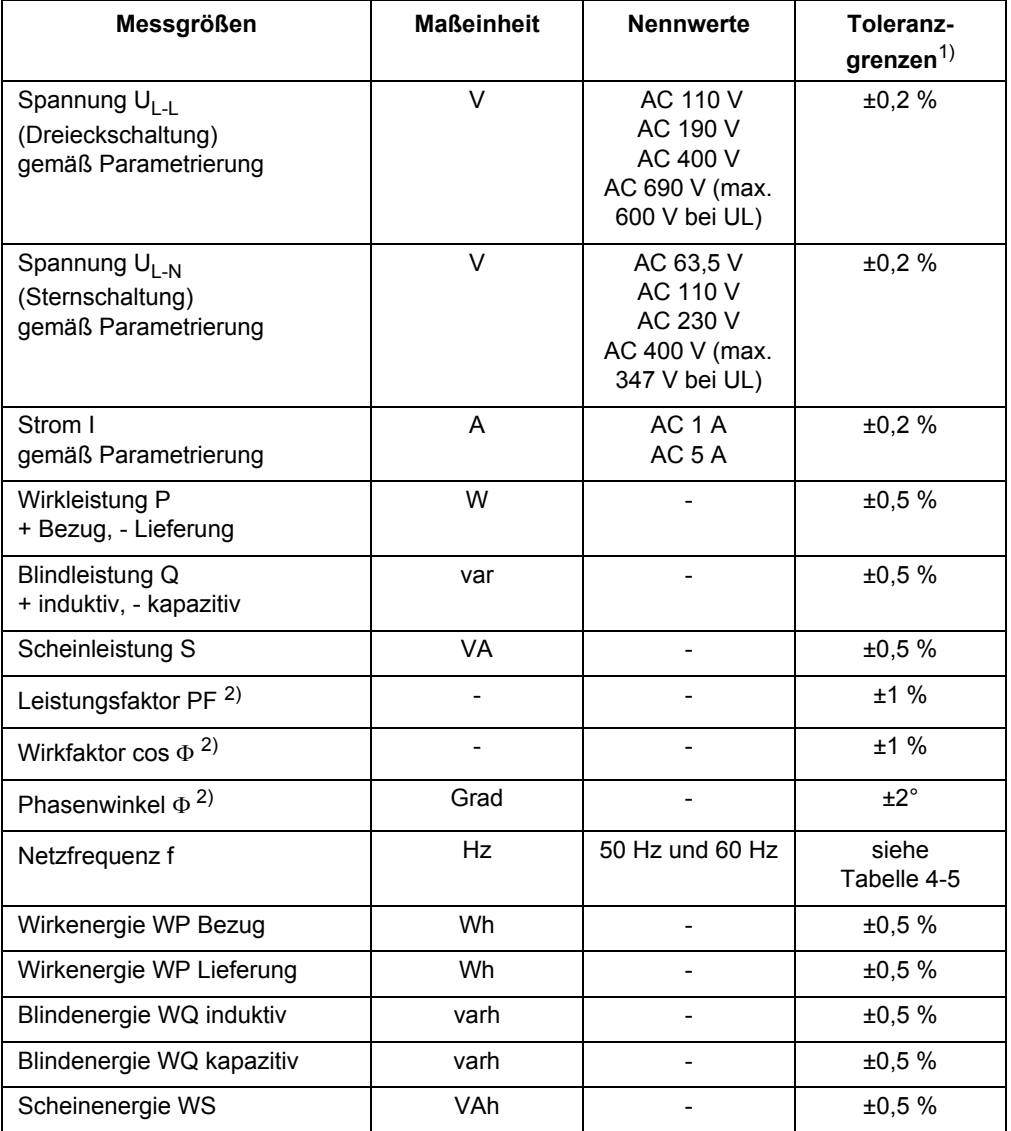

Tabelle 4-4 Messgrößen

1) Toleranzgrenzen bezogen auf den Nennwert bei Referenzbedingungen (siehe [Kapitel](#page-212-4)  [13.1.7.2](#page-212-4))

2) Messung ab 2 % Nennwert der Scheinleistung im gewählten Messbereich (siehe Referenzbedingungen [Kapitel 13.1.7.2](#page-212-4))

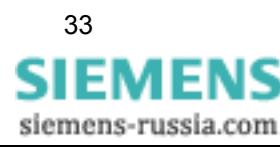

4.2 Messgrößendarstellung und Toleranzgrenzen

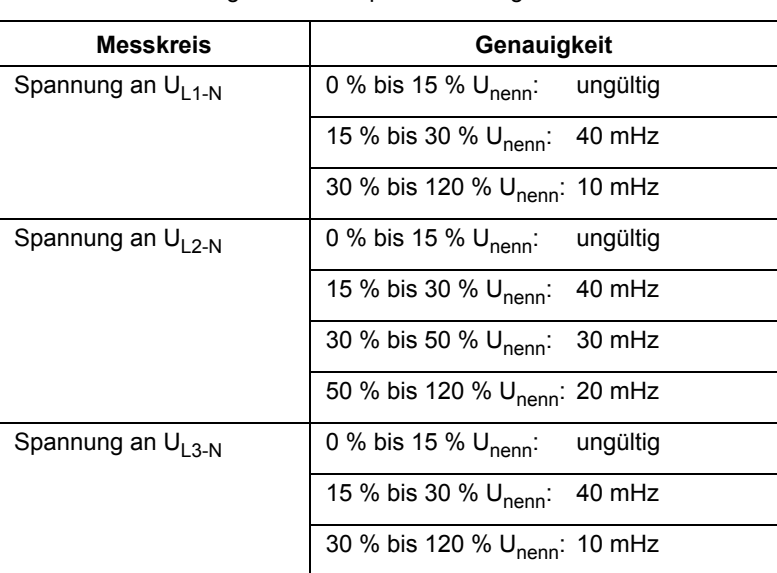

<span id="page-33-0"></span>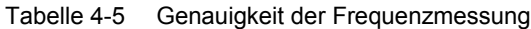

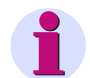

# **HINWEIS**

Die Frequenzmessung erfolgt zuerst am Messkreis U<sub>L1-N</sub>. Ist die Spannung U<sub>L1-N</sub> kleiner 30 % von U<sub>nenn</sub>, wird die Messung automatisch am Messkreis U<sub>L3-N</sub> durchgeführt. Sind die Spannungen  $U_{L1-N}$  und  $U_{L3-N}$  kleiner 30 % von  $U_{nenn}$ , wird die Messung automatisch am Messkreis  $U_{L2-N}$  durchgeführt.

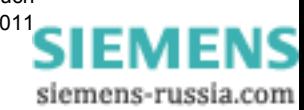

# <span id="page-34-0"></span>**4.3 Berechnung der Messgrößen**

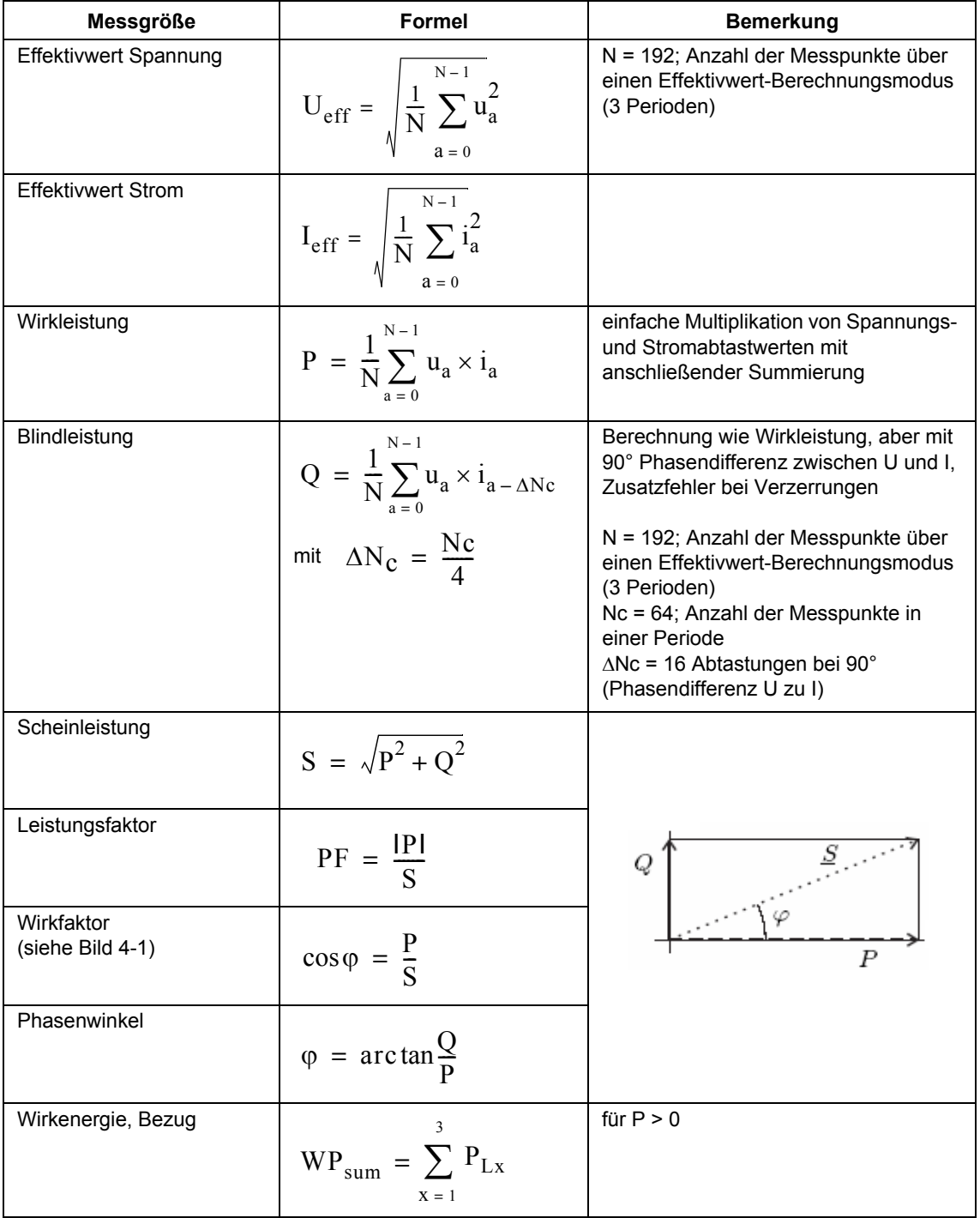

Tabelle 4-6 Berechnung der Messgrößen

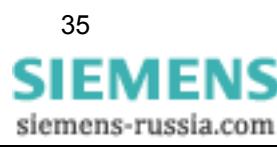

4.3 Berechnung der Messgrößen

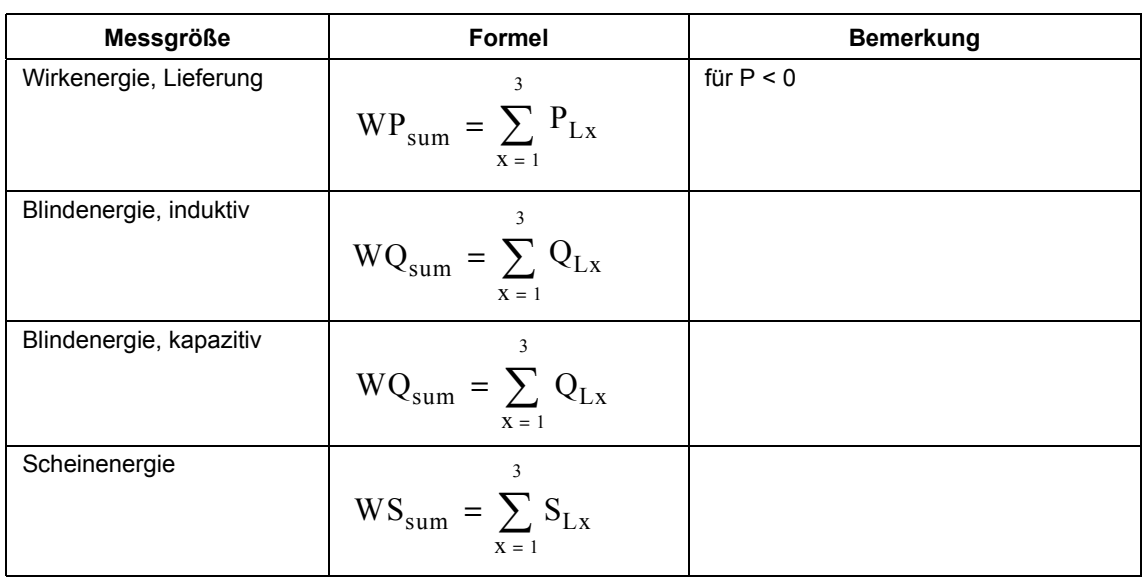

# Tabelle 4-6 Berechnung der Messgrößen (Forts.)

# **Legende**:

N: Anzahl der Messpunkte über einen Effektivwert-Berechnungsmodus (3 Perioden)

N<sub>c</sub>: Anzahl der Abtastwerte während einer Periode der Netzfrequenz

u<sub>a</sub>: Spannungsabtastwerte

i<sub>a</sub>: Stromabtastwerte

Lx: Leiter/Phase L1 bis L3

ΔN<sub>c</sub>: Anzahl der verzögerten Abtastungen (Phasendifferenz U zu I von 90°)

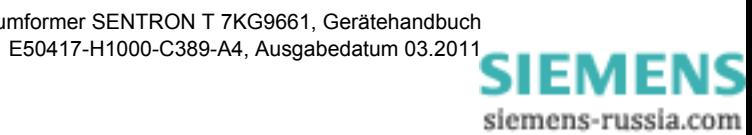
4.3 Berechnung der Messgrößen

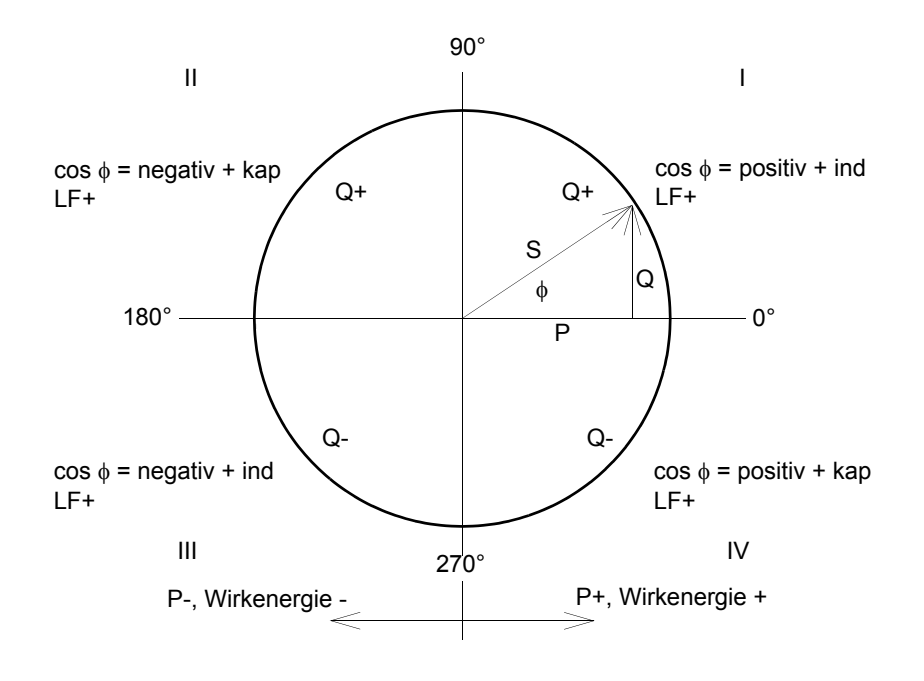

Bild 4-1 Vier-Quadrantensystem

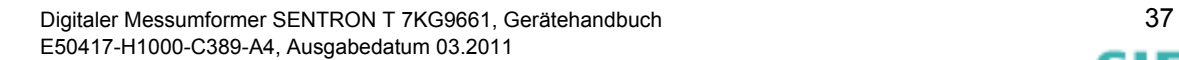

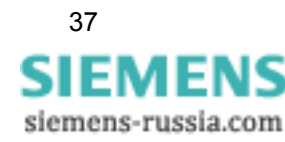

# **4.4 Übertragungskennlinien der DC-Analogausgänge**

Bei der Übertragung von Messwerten zu den DC-Analogausgängen werden folgende Kennlinientypen verwendet:

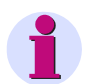

#### **HINWEIS**

In den folgenden Kennliniendarstellungen sind:

- $\bullet$  Ausgangsgrößen an den DC-Analogausgängen: I<sub>A</sub>, U<sub>A</sub>
- zu messende Eingangsgrößen:  $I_E$ , U<sub>E</sub>, x

#### **Kennlinie Linear**

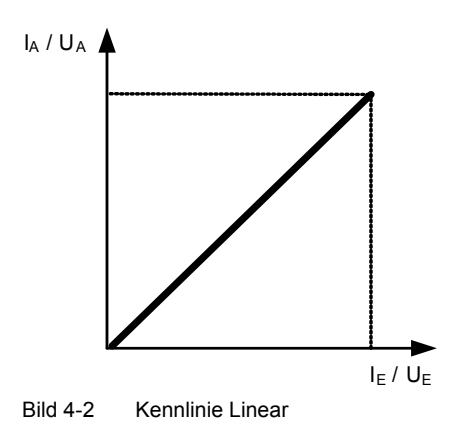

Beispiel: Eingangswechselspannung U<sub>E</sub>: AC 0 V bis AC 200 V<br>DC-Analogausgang I<sub>A</sub>: DC 0 mA bis DC 20 mA

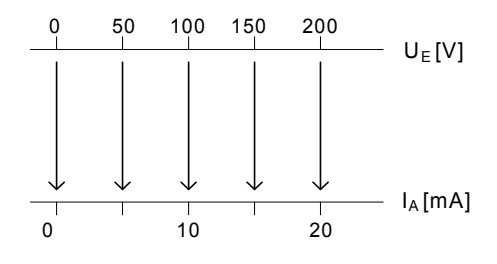

**Kennlinie Lupe**

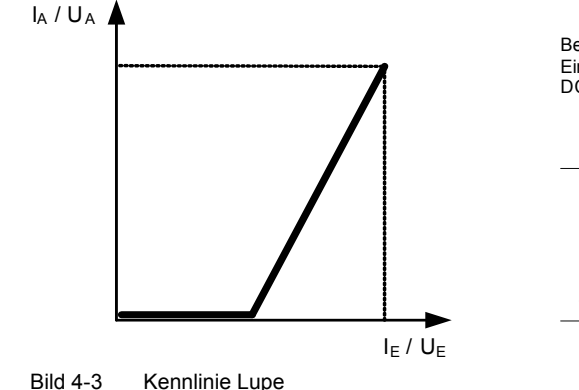

Beispiel: Eingangswechselspannung U<sub>E</sub>: AC 0 V bis AC 200 V<br>DC-Analogausgang I<sub>A</sub>: DC 0 mA bis DC 20 mA

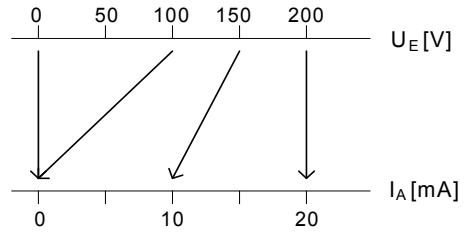

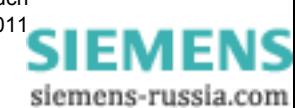

4.4 Übertragungskennlinien der DC-Analogausgänge

#### **Kennlinie Live Zero**

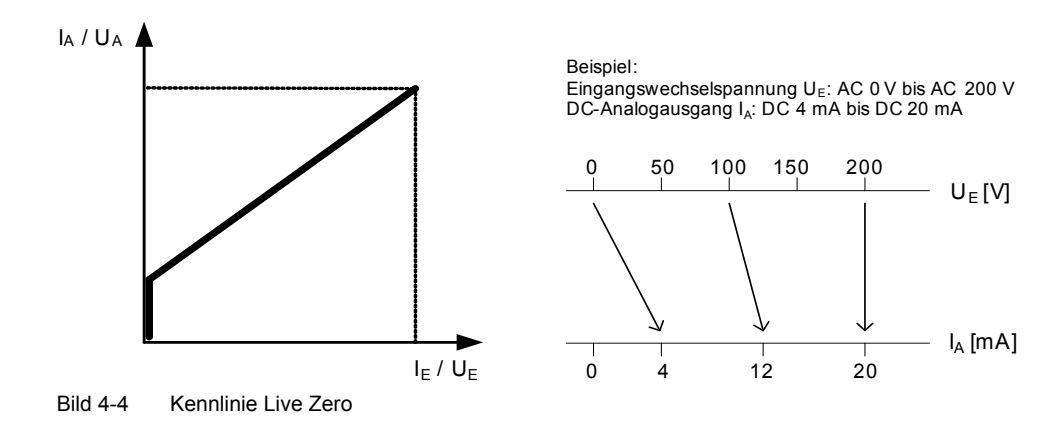

#### **Kennlinie Knick**

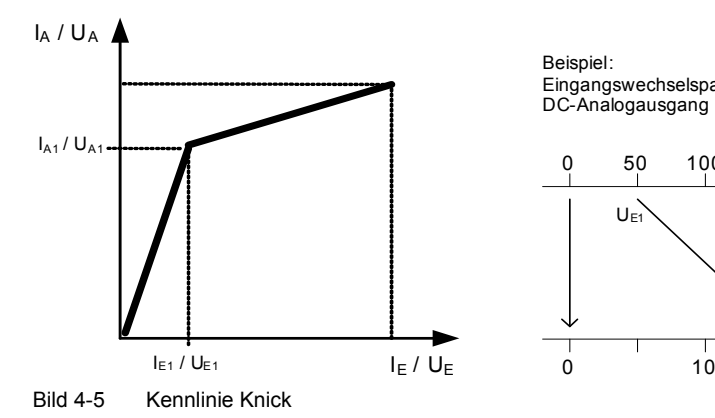

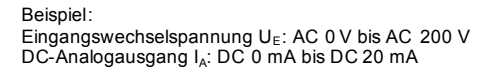

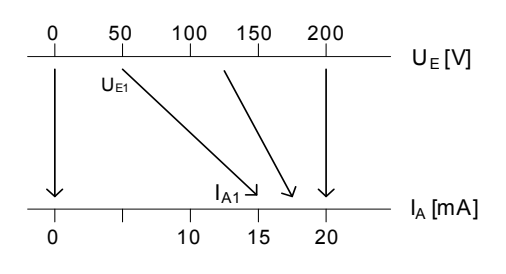

#### **Kennlinie Knick Lupe**

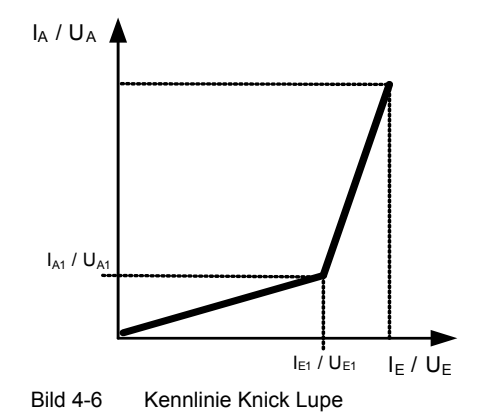

Beispiel: Eingangswechselspannung U<sub>E</sub>: AC 0 V bis AC 200 V<br>DC-Analogausgang I<sub>A</sub>: DC 0 mA bis DC 20 mA

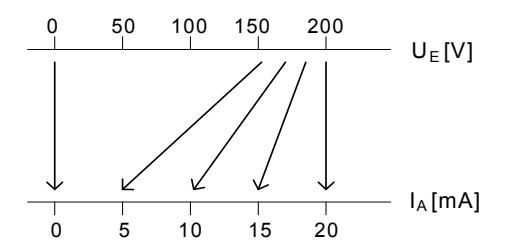

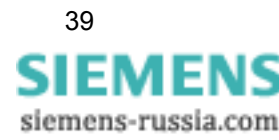

4.4 Übertragungskennlinien der DC-Analogausgänge

#### **Kennlinie Bipolar Linear**

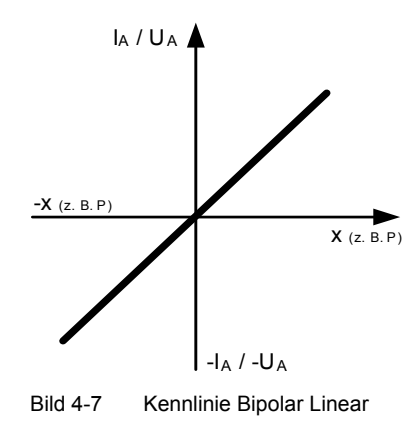

Beispiel: Wirkleistung P: -100 kW (Lieferung) bis 100 kW (Bezug) DC-Analogausgang UA: DC -10 V bis DC 10 V

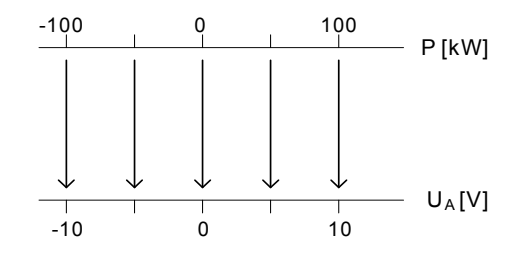

#### **Kennlinie Bipolar Knick Lupe**

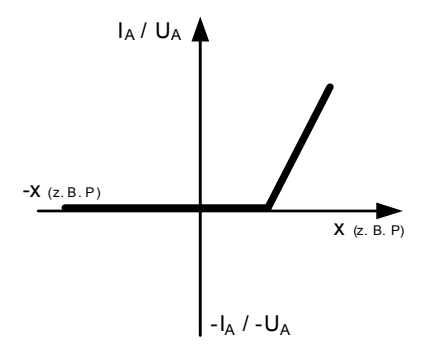

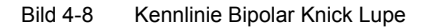

Beispiel: Wirkleistung P: -200 kW (Lieferung) bis 200 kW (Bezug) DC-Analogausgang IA: DC 0 mA bis DC 20 mA

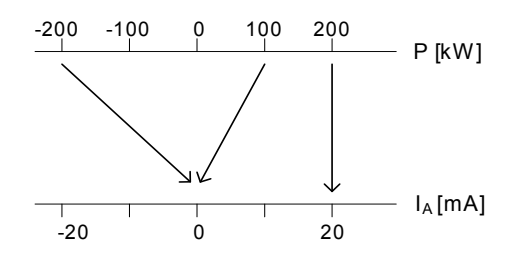

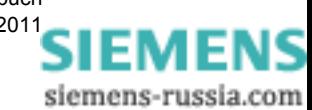

# <span id="page-40-0"></span>**Erste Schritte 5**

#### **Inhalt**

Die folgenden Kapitel informieren über die ersten Arbeitsschritte nach Erhalt des Digitalen Messumformers SENTRON T 7KG9661.

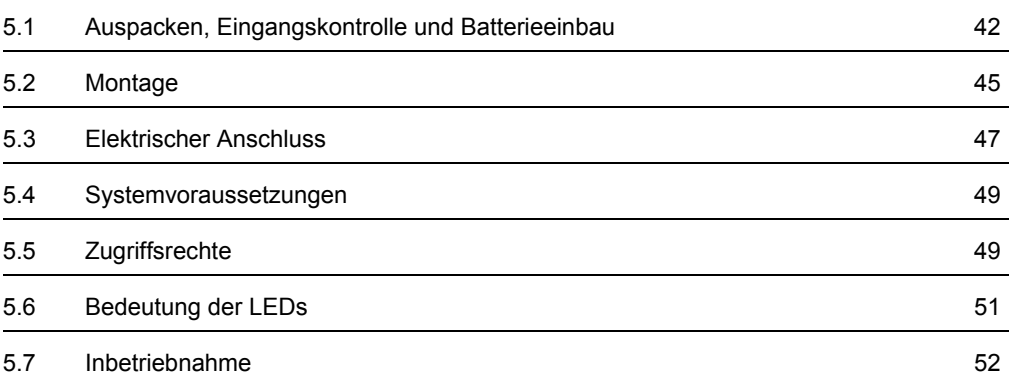

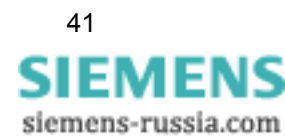

# <span id="page-41-0"></span>**5.1 Auspacken, Eingangskontrolle und Batterieeinbau**

#### **Auspacken**

Das SENTRON T 7KG9661 wurde im Werk transportsicher verpackt. Beim Auspacken des Gerätes gehen Sie mit der üblichen Sorgfalt und ohne Gewaltanwendung vor. Verwenden Sie hierfür gegebenenfalls geeignetes Werkzeug. Nach Entnahme aus der Verpackung überprüfen Sie das Gerät durch Sichtkontrolle auf einwandfreien mechanischen Zustand.

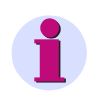

#### **HINWEIS**

Wurde das Gerät beim Transport beschädigt, dürfen Sie es auf keinen Fall anschließen und in Betrieb nehmen.

Beachten Sie weitere in der Verpackung beigelegte Hinweise.

Heben Sie die Transportverpackung für einen eventuellen Weiterversand auf.

#### **Eingangskontrolle**

Kontrollieren Sie nach dem Auspacken zunächst anhand Ihrer Bestellung und des Lieferscheines, ob das gelieferte Gerät über die gewünschten Nenndaten und Funktionen verfügt und ob das notwendige bzw. bestellte Zubehör beigelegt ist.

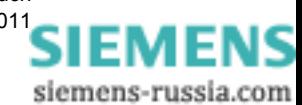

#### **Batterieeinbau**

Wenn Sie unmittelbar nach Lieferung des Gerätes dieses in Betrieb nehmen, müssen Sie vor Beginn der Montagearbeiten die mitgelieferte Batterie einbauen. Diese ist isoliert im Batteriefach des Gerätes enthalten.

Wollen Sie das Gerät zu einem späteren Zeitpunkt in Betrieb nehmen, bauen Sie die Batterie erst unmittelbar vor dessen Nutzung ein.

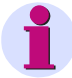

#### **HINWEIS**

Die Batterie dient der Versorgung des batteriegepufferten Speichers (SRAM) und der Echtzeituhr (RTC = Real Time Clock). Bei nicht eingesetzter bzw. entladener Batterie ist der Betrieb des Gerätes trotzdem möglich. Jedoch werden bei Ausfall der Versorgungsspannung alle Energiezählwerte sowie Fehlerreporte gelöscht und die Echtzeituhr zurückgesetzt (2000-01-01 00:00).

Kundenspezifische Parameter sind im Flash-EPROM auch ohne Batterie dauerhaft gespeichert.

Beim Einsetzen der Batterie gehen Sie unter Beachtung der Hinweise in der mitgelieferten Betriebsanleitung E50417-B1050-C390 wie folgt vor:

• Entfernen Sie an der Geräteoberseite den Batteriefachdeckel (siehe [Bild 5-1\)](#page-42-0).

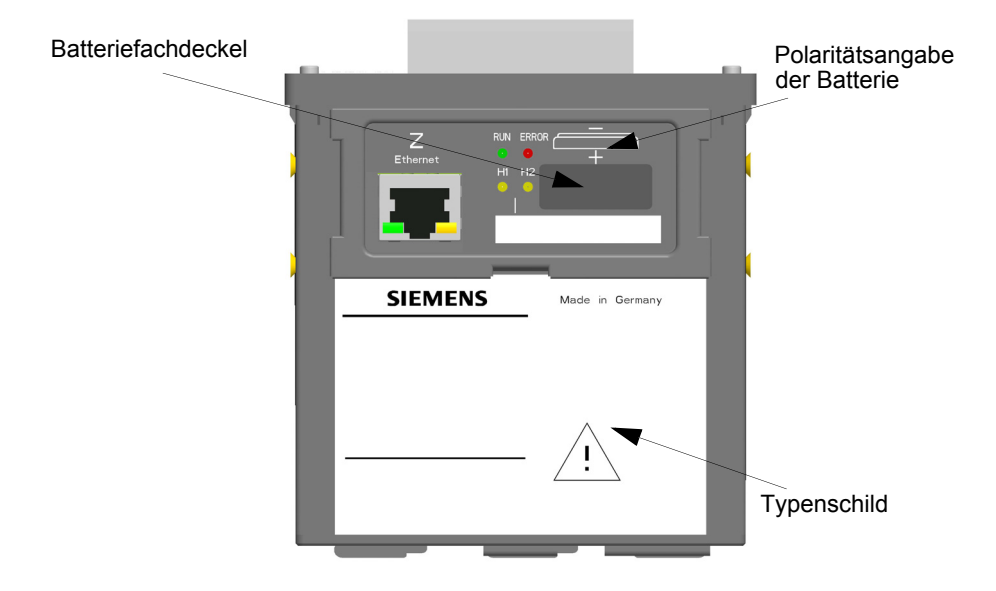

<span id="page-42-0"></span>Bild 5-1 Geräteoberseite des Digitalen Messumformers SENTRON T 7KG9661

- Entnehmen Sie aus der Batteriefassung die verpackte Batterie.
- Entfernen Sie die Kunststofffolie von der Batterie.
- Setzen Sie die Batterie unter Beachtung der auf der Geräteoberseite aufgedruckten Polarität (siehe [Bild 5-1\)](#page-42-0) in die Batteriefassung ein.
- Schließen Sie den Batteriefachdeckel.

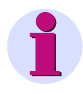

#### **HINWEIS**

Das Auswechseln der verbrauchten Batterie ist in der Betriebsanleitung E50417-B1050-C390 beschrieben.

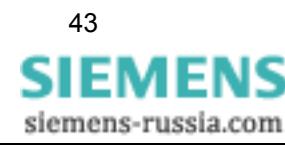

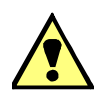

#### **WARNUNG**

Warnung vor falscher Behandlung der Lithium-Batterie (Typ PANASONIC CR2032 oder VARTA 6032 101 501) oder vor Verwendung eines falschen Batterietyps. Bei falscher Behandlung oder falschem Batterietyp kann die Batterie zu brennen beginnen, explodieren oder chemische Reaktionen auslösen**.**

#### **Nichtbeachtung kann Tod oder schwere Körperverletzung zur Folge haben.**

- Der Einbau und Austausch der Batterie darf nur von elektrotechnisch qualifiziertem Personal (siehe [Vorwort\)](#page-2-0) vorgenommen werden, das mit den Sicherheitsbestimmungen und Vorsichtsmaßnahmen vertraut ist und diese befolgt.
- Die Lithium-Batterie dürfen Sie nur durch den Typ PANASONIC CR2032 oder VARTA 6032 101 501 ersetzen.
- Vertauschen Sie nicht die Polarität der Batterie!
- Versuchen Sie nicht, die Batterie zu öffnen!
- Werfen Sie die Batterie nicht in das Feuer!
- Setzen Sie die Batterie keinen Temperaturen über 100 °C aus.
- Versuchen Sie nicht, die Batterie aufzuladen!
- Verhindern Sie den Zugriff von Kindern auf die Lithium-Batterie.

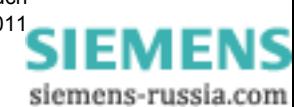

# <span id="page-44-0"></span>**5.2 Montage**

# **5.2.1 Allgemeine Hinweise für die Montage**

SENTRON T ist für die Montage auf einer Hutschiene, z.B. in einem Schaltschrank, vorgesehen.

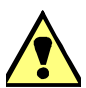

#### **WARNUNG**

Warnung vor unzulässigem Berühren spannungsführender Teile

**Nichtbeachtung kann Tod oder schwere Körperverletzung zur Folge haben.** □ Schließen Sie nach der Montage des Gerätes und der Verdrahtung den Schaltschrank.

- Der Einbauort sollte erschütterungsfrei sein. Die zulässige Umgebungstemperatur muss eingehalten werden (siehe technische Daten im [Kapitel 13](#page-208-0)).
- Der Betrieb außerhalb des zulässigen Arbeitstemperaturbereiches kann zu Fehlmessungen und zum Ausfall des Gerätes führen.
- Die Anschlussklemmen sind für Drahtquerschnitte von maximal 2,5 mm² ausgelegt.
- Eine Betauung des Gerätes im Betrieb ist unzulässig.
- Das Gerät ist möglichst so zu platzieren, dass es keiner direkten Sonneneinstrahlung und keinem starken Temperaturwechsel ausgesetzt ist.

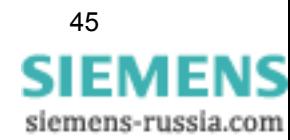

# **5.2.2 Montage**

Führen Sie die Montage des SENTRON T 7KG9661 auf eine Hutschiene gemäß EN 60750 wie folgt durch:

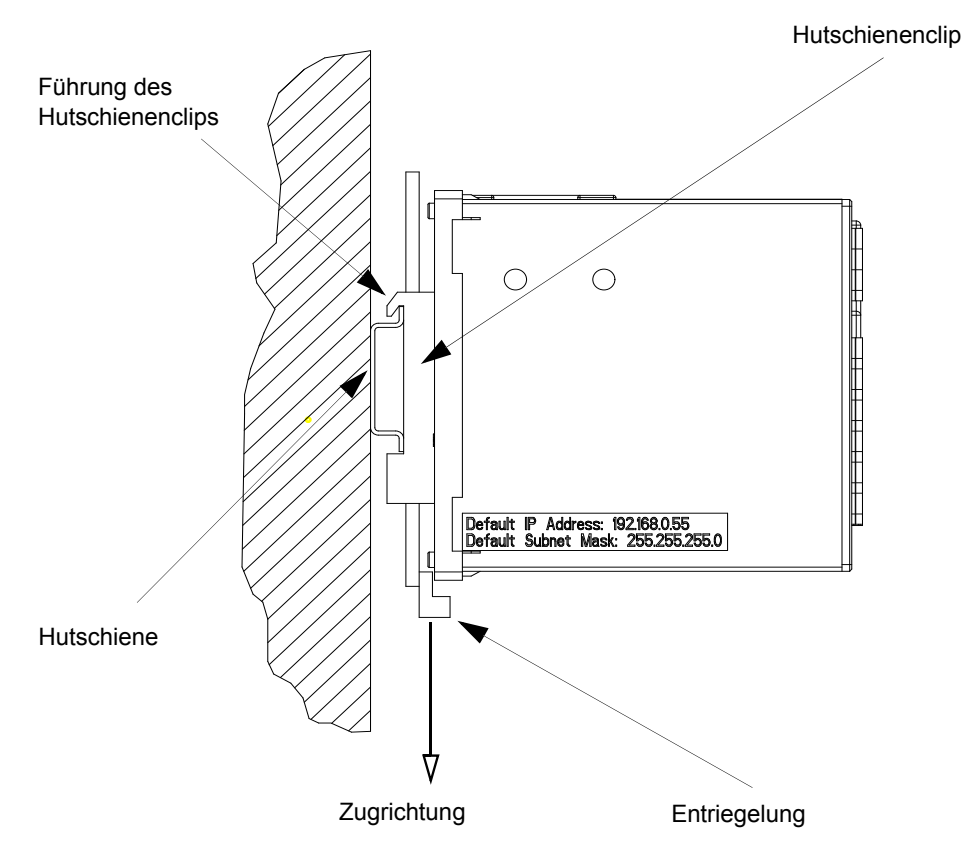

Bild 5-2 Montage auf einer Hutschiene

- Ziehen Sie die Entriegelung am Hutschienenclip nach unten und halten Sie die Entriegelung in dieser Position fest.
- Schieben Sie das Gerät mit der Führung des Hutschienenclips auf eine Seite der Hutschiene.
- Schieben Sie das Gerät auf der Hutschiene an die gewünschte Position.
- Lassen Sie die Entriegelung los. Das Gerät ist nun auf der Hutschiene fixiert.

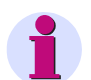

#### **HINWEIS**

Der Hutschienenclip ist werkseitig auf eine bestimmte Höhenposition eingestellt. Diese können Sie bei Bedarf verändern. Hierzu hebeln Sie die Entriegelung aus ihrer Führung (kein Spezialwerkzeug erforderlich) und rücken die Entriegelung in die gewünschte Position. Anschließend drücken Sie die Entriegelung wieder in deren Führung.

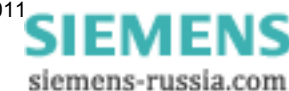

# <span id="page-46-0"></span>**5.3 Elektrischer Anschluss**

# **5.3.1 Sicherheitshinweise**

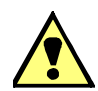

#### **GEFAHR**

Gefahr durch hohe Berührungsspannungen

#### **Nichtbeachtung hat Tod oder schwere Körperverletzung zur Folge.**

- Die Arbeiten dürfen nur von elektrotechnisch qualifiziertem Personal (siehe [Vorwort\)](#page-2-0) vorgenommen werden, das mit den Sicherheitsbestimmungen und Vorsichtsmaßnahmen vertraut ist und diese befolgt.
- Die Arbeiten dürfen Sie niemals beim Vorhandensein gefährlicher Spannungen durchführen.
- Führen Sie die Spannungsfreischaltung durch.
- Für die Spannungsfreischaltung ist eine geeignete Trennvorrichtung vorzuschalten, um das Gerät stromlos und spannungslos zu schalten!
- Sichern Sie die Versorgungsspannung mit einer UL/IEC-zugelassenen Sicherung: 1,0 A, Typ C.
- Wenn Sie eine Schmelzsicherung verwenden, müssen Sie hierfür auch einen UL/IEC-zugelassenen Sicherungshalter verwenden.

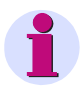

#### **HINWEIS**

Bei der elektrischen Installation müssen Sie die nationalen und internationalen Vorschriften über das Errichten von Starkstromanlagen sowie die Niederspannungsrichtlinie 2006/95/EG beachten und einhalten.

- Vor der Inbetriebnahme des Gerätes müssen Sie alle Anschlüsse auf sachgerechte Ausführung überprüfen.
- $\Box$  Die Schutzerdungsklemme H  $\left(\frac{\Box}{\Box}\right)$  müssen Sie mit der Schutzerde der Schalttafel oder des Schaltschrankes verbinden.
- Die Sekundäranschlüsse von zwischengeschalteten Stromwandlern müssen an diesen kurzgeschlossen sein, bevor Sie die Stromzuleitungen zum Gerät unterbrechen.
- Die Polarität und die Phasenzuordnung an den Messwandlern sind durch Sie zu überprüfen.
- Bevor Sie das Gerät in Betrieb nehmen, sollte es mindestens zwei Stunden im Betriebsraum gelegen haben, um einen Temperaturausgleich zu schaffen und um Feuchtigkeit sowie Betauung zu vermeiden.

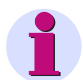

#### **HINWEIS**

Bevor Sie die Versorgungsspannung einschalten, prüfen Sie, ob die Betriebsdaten mit den Nenndaten auf dem Typenschild sowie den technischen Daten gemäß [Kapitel 13](#page-208-0) übereinstimmen. Dies betrifft insbesondere die Versorgungsspannung  $U_H$  und die Maximalwerte von AC-Strom und AC-Spannung.

# **5.3.2 Elektrischer Anschluss beim SENTRON T 7KG9661**

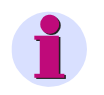

#### **Hinweis**

Die elektrischen Anschlüsse der im Handbuch beschriebenen Geräte sind identisch und am Beispiel des SENTRON T 7KG9661-1FA10-1AA0/-1FA30-1AA0 beschrieben.

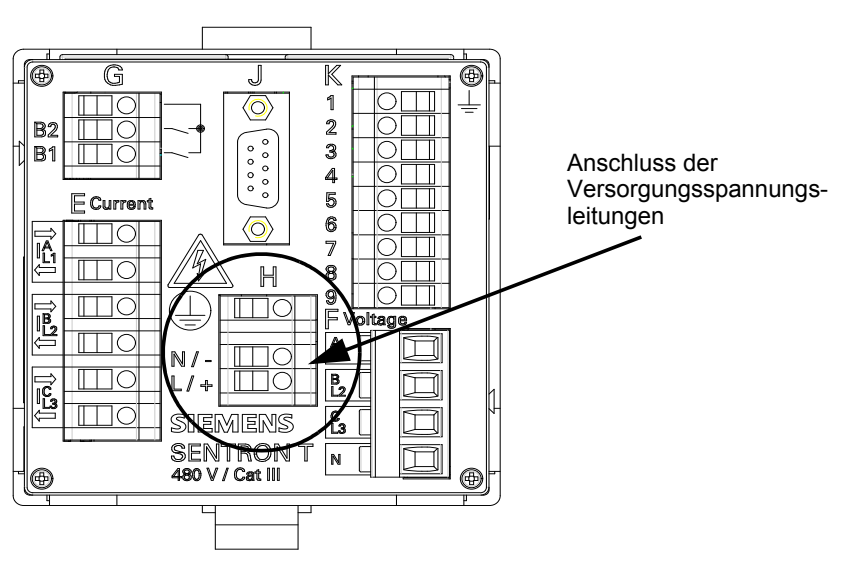

Bild 5-3 Anschluss der Versorgungsspannung am SENTRON T 7KG9661-1FA10-1AA0/-1FA30-1AA0

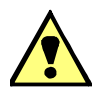

### **GEFAHR**

Gefahr durch hohe Berührungsspannungen

**Nichtbeachtung hat Tod oder schwere Körperverletzung zur Folge.**

- Die Arbeiten dürfen nur von elektrotechnisch qualifiziertem Personal (siehe [Vorwort](#page-2-0)) vorgenommen werden, das mit den Sicherheitsbestimmungen und Vorsichtsmaßnahmen vertraut ist und diese befolgt.
- Die Arbeiten dürfen Sie niemals beim Vorhandensein gefährlicher Spannungen durchführen.
- □ Führen Sie die Spannungsfreischaltung durch.
- Für die Spannungsfreischaltung ist eine geeignete Trennvorrichtung vorzuschalten, um das Gerät stromlos und spannungslos zu schalten!
- Sichern Sie die Versorgungsspannung mit einer UL/IEC-zugelassenen Sicherung: 1,0 A, Typ C.
- Wenn Sie eine Schmelzsicherung verwenden, müssen Sie hierfür auch einen UL/IEC-zugelassenen Sicherungshalter verwenden.

Schließen Sie an der Rückwand des Gerätes die Leitungen der Versorgungsspannung am **Anschlussklemmenblock H** wie folgt an:

#### **Versorgung aus dem Wechselspannungsnetz**

Anschlussklemme  $\left( \perp \right)$ : Schutzerdungsklemme

Anschlussklemme N/-: Neutralleiter der Netzspannung Anschlussklemme L/+: Phase der Netzspannung

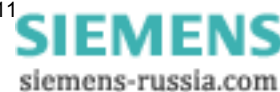

#### **Versorgung aus einer Gleichspannungsquelle**

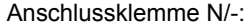

Anschlussklemme  $\left(\frac{\Gamma}{2}\right)$ : Schutzerdungsklemme

negative Versorgungsspannung Anschlussklemme L/+: positive Versorgungsspannung

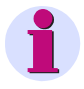

#### **HINWEIS**

Die Erdung müssen Sie am SENTRON T 7KG9661 immer an der Schutzerdungsklemme ( $\downarrow$ ) (Anschlussklemmenblock H) anschließen.

#### **Anschlussklemmen**

Anschlussklemmen für Versorgungsspannung (H), Eingänge für Strommessung (E), Eingänge für Spannungsmessung (F), Binärausgänge (G), DC-Analogausgänge (K) auf der Rückwand:

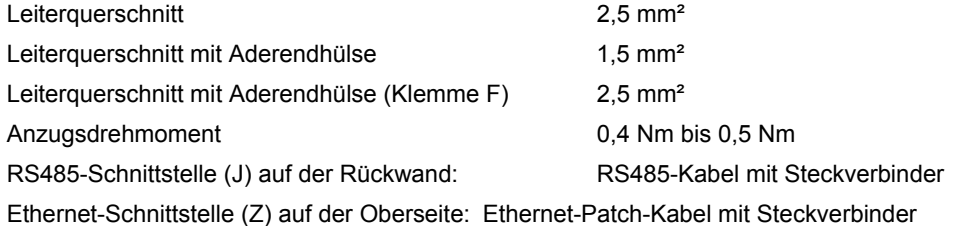

# <span id="page-48-0"></span>**5.4 Systemvoraussetzungen**

Um SENTRON T 7KG9661 in Verbindung mit einem PC oder Notebook betreiben zu können, müssen Sie folgende Systemvoraussetzungen gewährleisten:

- PC oder Notebook mit Intel Pentium Prozessor (oder kompatiblen Typ); Taktfrequenz min. 800 MHz
- Betriebssystem: Microsoft Windows XP Professional mit Internet Explorer 6.0 (oder höher)
- □ Mindestens 1 GB RAM-Arbeitsspeicher
- VGA-Anzeige 1024 x 768 mit True Colour
- □ Maus und Tastatur

# <span id="page-48-1"></span>**5.5 Zugriffsrechte**

#### **Zugriffsrechte für Konfiguration und Wartung**

Die Zugriffsrechte sind durch die Einrichtung von Passwörtern bei der Konfiguration des Gerätes geregelt. Hierfür müssen Sie ein Aktivierungspasswort und ein Wartungspasswort vergeben. Die Einrichtung von Passwörtern ist im [Kapitel 7.3.4.4](#page-107-0) beschrieben.

Das **Aktivierungspasswort** ist erforderlich, wenn Parameteränderungen im Gerät aktiviert werden sollen.

Das **Wartungspasswort** ist erforderlich, wenn Änderungen im Gerät über die Registerkarte Wartung vorgenommen werden sollen.

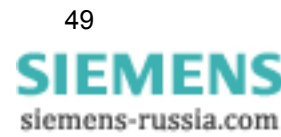

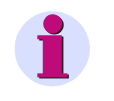

#### **HINWEIS**

Wenn Sie keine neuen Passwörter einrichten, sind automatisch die werkseitig implementierten Passwörter (siehe [Kapitel 7.3.4.4\)](#page-107-0) gültig.

#### **Zugriffsrechte für Kommunikation**

Die Zugriffsrechte für die Kommunikation über **Ethernet** mit Protokoll **Modbus TCP** sind für Port 502 und den Benutzer-Port geregelt. Hierbei können Sie sowohl die vollen Zugriffsrechte als auch Nur-Lese-Rechte vergeben. Die Einstellung ist im [Kapitel 7.3.4.2](#page-101-0) beschrieben.

Die Zugriffsrechte für die **serielle Kommunikation** mit Protokoll **Modbus RTU** ist ebenfalls geregelt. Hierbei können Sie sowohl die vollen Zugriffsrechte als auch Nur-Lese-Rechte vergeben. Die Einstellung ist im [Kapitel 7.3.4.3](#page-103-0) beschrieben.

Bei der Kommunikation mittels Protokoll **IEC 60870-5-103** sind keine Zugriffsrechte erforderlich.

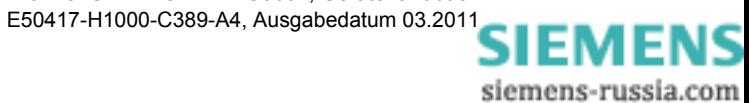

# <span id="page-50-0"></span>**5.6 Bedeutung der LEDs**

SENTRON T 7KG9661 überwacht automatisch die Funktionen seiner Hardware- und Software-Komponenten. Die LEDs auf der Oberseite des Gehäuses signalisieren den aktuellen Gerätezustand.

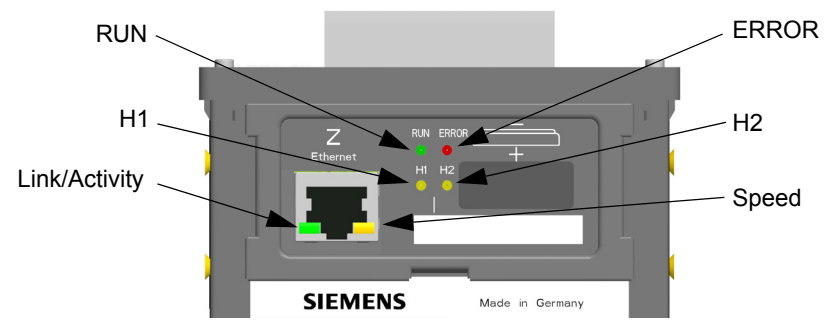

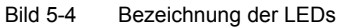

Die LEDs können je nach Status dauerhaft leuchten, blinken oder ausgeschaltet sein. Die Status sind im [Kapitel 12.3](#page-202-0) beschrieben. Die Bedeutung der LEDs im Normalbetrieb ist in der folgenden Tabelle erläutert:

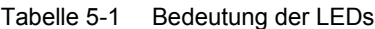

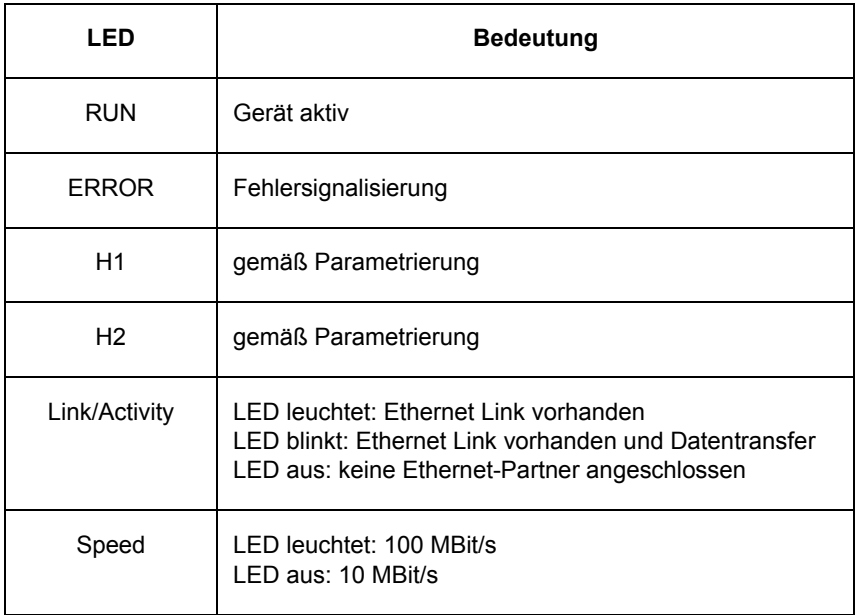

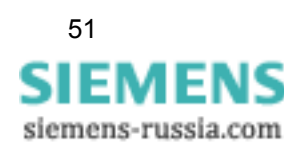

# <span id="page-51-0"></span>**5.7 Inbetriebnahme**

# <span id="page-51-1"></span>**5.7.1 Erstinbetriebnahme**

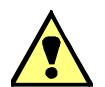

# **GEFAHR**

Gefahr durch hohe Berührungsspannungen

#### **Nichtbeachtung hat Tod oder schwere Körperverletzung zur Folge.**

- Die Arbeiten dürfen nur von elektrotechnisch qualifiziertem Personal (siehe [Vorwort](#page-2-0)) vorgenommen werden, das mit den Sicherheitsbestimmungen und Vorsichtsmaßnahmen vertraut ist und diese befolgt.
- Die Arbeiten dürfen Sie niemals beim Vorhandensein gefährlicher Spannungen durchführen.
- □ Führen Sie die Spannungsfreischaltung durch.
- Für die Spannungsfreischaltung ist eine geeignete Trennvorrichtung vorzuschalten, um das Gerät stromlos und spannungslos zu schalten!
- Sichern Sie die Versorgungsspannung mit einer UL/IEC-zugelassenen Sicherung: 1,0 A, Typ C.
- Wenn Sie eine Schmelzsicherung verwenden, müssen Sie hierfür auch einen UL/IEC-zugelassenen Sicherungshalter verwenden.

Nach Batterieeinbau, Montage und dem Anschließen der Versorgungsspannungsleitungen führen Sie die erste Inbetriebnahme durch. Gehen Sie dabei wie folgt vor:

• Prüfen Sie, ob die Betriebsdaten mit den Nenndaten auf dem Typenschild und den technischen Daten ([siehe Kapitel 13](#page-208-0)) des Gerätes übereinstimmen. Dies betrifft insbesondere die Versorgungsspannung sowie die Maximalwerte von AC-Strom und AC-Spannung.

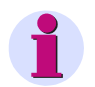

#### **HINWEIS**

Die im Folgenden beschriebene Beschaltung der Anschlussklemmen hängt von der Art der Messung und von der Auswertung der Messergebnisse ab. Es müssen nur die Anschlüsse beschaltet werden, die hierfür erforderlich sind.

- Schließen Sie an der Rückwand des Gerätes an den Anschlussblöcken E (Current) und F (Voltage) die mit den Messobjekten verbundenen Messleitungen an. Schnittstellen, Anschlussprinzipien und Beispiele für Anschlussmöglichkeiten sind im [Kapitel 6](#page-54-0) beschrieben.
- Schließen Sie an der Rückwand des Gerätes die Prozessanschlüsse an, die für die Messungen erforderlich sind.
- Schließen Sie an der Rückwand des Gerätes am Anschluss J (RS485-Schnittstelle, nur bei SENTRON T 7KG9661-1FA10-1AA0/-1FA30-1AA0) ein Kabel z. B. zur Leittechnik an.
- Schließen Sie an der Oberseite des Gerätes an der RJ45-Buchse Z (Ethernet) das Netzwerkkabel zum PC an.
- Schließen Sie die Tür des Schaltschrankes, um ein unzulässiges Berühren spannungsführender Teile zu vermeiden.
- Schalten Sie die angeschlossenen peripheren Geräte (PC, Messgeräte bzw. Baugruppen) zur Messgrößenauswertung ein.
- Schalten Sie die Versorgungsspannung des Gerätes ein.

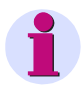

### **HINWEIS**

Das Gerät hat keinen Ein-/Ausschalter. Die Versorgungsspannung muss an der jeweiligen Zuführung ein- bzw. ausgeschaltet werden.

Nach einer Betriebsdauer von ca. 15 min hält das Gerät die in den technischen Daten angegebenen Toleranzen ein.

- Schalten Sie die am Messobjekt zu messenden AC-Spannungen und AC-Ströme auf die Messleitungen.
- Führen Sie die Messungen gemäß [Kapitel 7](#page-66-0) aus.

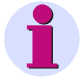

#### **HINWEIS**

Für den Betrieb ist JavaScript erforderlich. Sollte JavaScript noch nicht aktiviert sein, führen Sie die Aktivierung gemäß [Kapitel 7.2.2](#page-69-0) durch.

# **5.7.2 Laufende Inbetriebnahme**

Das Gerät ist für Dauerbetrieb ausgelegt.

Wenn Sie die Messanordnung verändern wollen, z. B. durch Beschaltung bisher nicht genutzter Anschlussklemmen, gehen Sie sinngemäß wie bei der [Erstinbetriebnahme](#page-51-1) vor.

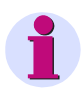

#### **HINWEIS**

Wenn Sie die Messanordnung verändern, müssen Sie vor dem Öffnen der Schaltschranktür die Versorgungsspannungsleitungen und alle Messleitungen spannungsfrei schalten. Beachten Sie die Warnhinweise im [Kapitel 5.7.1](#page-51-1)

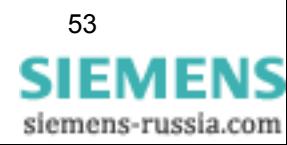

# **5.7.3 Gerätestart mit der Default-IP-Adresse**

SENTRON T 7KG9661 verfügt über die geräteinterne Default-IP-Adresse: **192.168.0.55**.

Wenn Sie bei der Konfiguration des Gerätes eine eigene IP-Adresse eingestellt haben, können Sie bei Bedarf die geräteinterne Default-IP-Adresse temporär aktivieren. Drücken Sie hierzu den IP-Addr.-Tastschalter auf der Frontplatte des Gerätes mindestens 3 s.

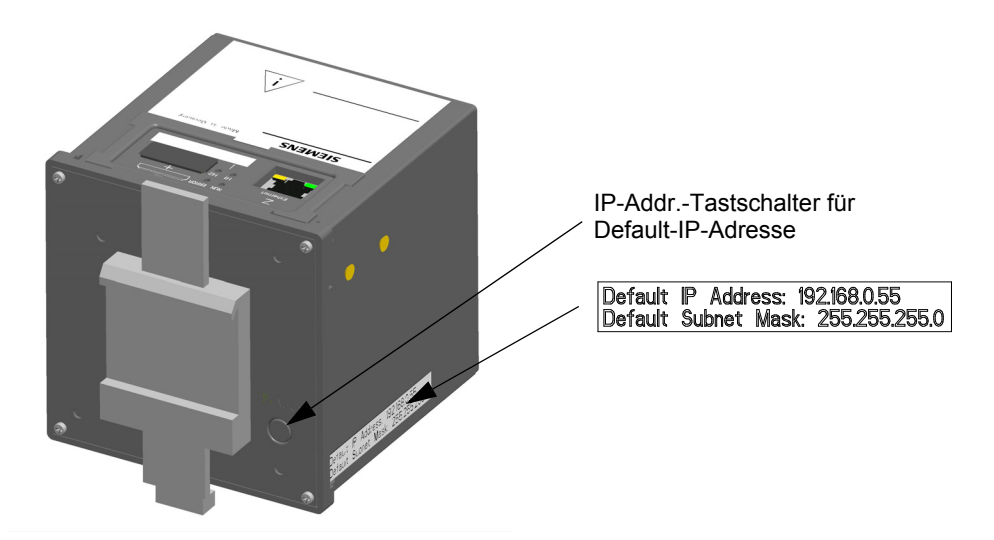

Bild 5-5 Anordnung des Tastschalters zum Abrufen der Default-IP-Adresse

Nach Drücken des IP-Addr.-Tastschalters führt SENTRON T 7KG9661 einen Reset aus und arbeitet mit der Default-IP-Adresse so lange, bis Sie eine neue IP-Adresse parametriert oder das Gerät aus- und wieder eingeschaltet haben.

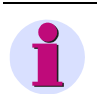

#### **HINWEIS**

Eine Änderung der IP-Adresse führt zum Geräte-Reset und die LEDs auf der Gehäuseoberseite signalisieren, dass das Gerät mit der Default-IP-Adresse gestartet wurde (siehe [Kapitel 12.3\)](#page-202-0).

In diesem Fall wird die parametrierte IP-Adresse und die Default-IP-Adresse in der Registerkarte **Information**, Element **Geräteinformation** angezeigt (siehe [Kapitel 7.2.5\)](#page-71-0)

Nach dem Gerätestart mit der Default-IP-Adresse sind auch die werkseitig eingestellten Passwörter aktiv (siehe [Kapitel 7.3.4.4\)](#page-107-0).

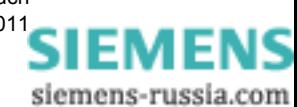

# <span id="page-54-0"></span>Anschlussprinzipien **6**

#### **Inhalt**

In den folgenden Kapiteln erhalten Sie Informationen über die Anschlussklemmen und Schnittstellen des Digitalen Messumformers SENTRON T 7KG9661 und die Anschlussarten am Gerät.

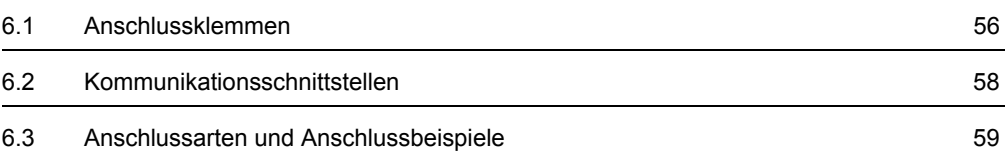

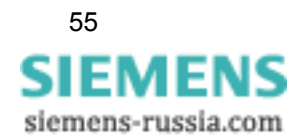

6.1 Anschlussklemmen

# <span id="page-55-0"></span>**6.1 Anschlussklemmen**

Die Anschlussklemmen auf der Rückwand des Gerätes sind als Anschlussklemmenblöcke ausgeführt:

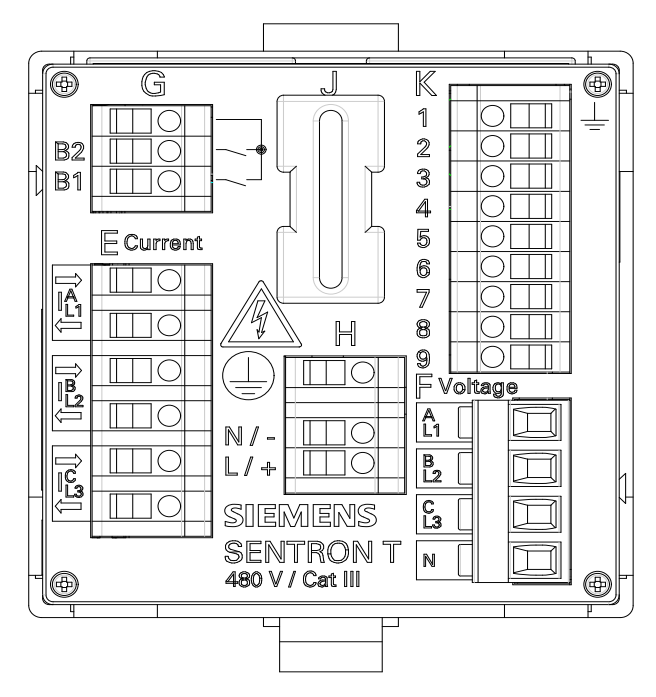

Bild 6-1 Anschlussklemmenblöcke auf der Rückwand des SENTRON T 7KG9661-1FA00-1AA0

Folgende Anschlussklemmenblöcke sind am SENTRON T 7KG9661-1FA00-1AA0/-1FA30- 1AA0 und am SENTRON T 7KG9661-1FA10-1AA0 vorhanden:

#### Tabelle 6-1 Anschlussklemmenblöcke am SENTRON T 7KG9661-1FA00-1AA0/-1FA10- 1AA0/-1FA30-1AA0

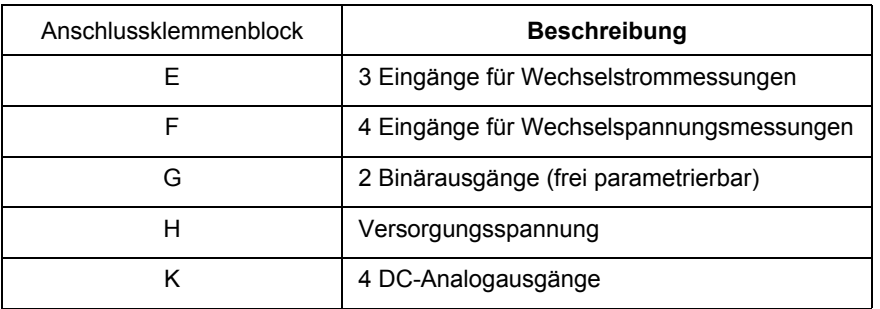

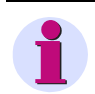

#### **HINWEIS**

Die Position **J** auf der Rückwand ist beim SENTRON T 7KG9661-1FA00-1AA0 ein abgedeckter Durchbruch oder beim SENTRON T 7KG9661-1FA10-1AA0/-1FA30-1AA0 die RS485-Schnittstelle, siehe [Kapitel 6.2.2](#page-57-1).

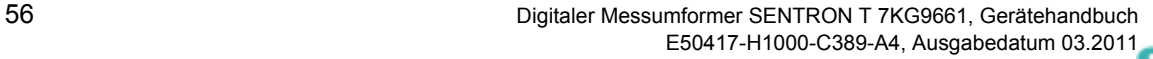

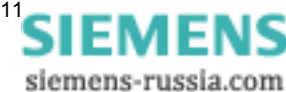

**Funktionen der** Anschlussklemmen am SENTRON T 7KG9661-1FA00-1AA0/-1FA10-1AA0

| <b>Klemme</b>                                 | <b>Funktion</b> | Meldungs-/<br>Messwertbezeichnung | <b>Beschreibung</b>                                                    |
|-----------------------------------------------|-----------------|-----------------------------------|------------------------------------------------------------------------|
| E: $I_{L1}^{A}$ <sup>=&gt;</sup>              | $I_{L1}$        | $\mathsf{I}$                      | Leiterstrom 1, Eingang                                                 |
| E: $I_{L1}^{A}$ <sup><math>\leq</math>=</sup> | $I_{L1}$        | $\mathsf{I}$                      | Leiterstrom 1, Ausgang                                                 |
| E: $I_{L2}^B$ <sup>=&gt;</sup>                | $I_{L2}$        | 12                                | Leiterstrom 2, Eingang                                                 |
| E: $I_{L2}^B$ <sup><math>\leq</math>=</sup>   | $I_{L2}$        | 12                                | Leiterstrom 2, Ausgang                                                 |
| $E: I^C_{13}$ <sup>=&gt;</sup>                | $I_{L3}$        | 13                                | Leiterstrom 3, Eingang                                                 |
| E: $I^C_{13}$ <=                              | $I_{L3}$        | 13                                | Leiterstrom 3, Ausgang                                                 |
| $F: A$ <sub>L1</sub>                          | $U_{L1}$        | UL1                               | Leiterspannung 1                                                       |
| $F: B_{L2}$                                   | $U_{L2}$        | UL <sub>2</sub>                   | Leiterspannung 2                                                       |
| $F: C_{L3}$                                   | $U_{L3}$        | UL3                               | Leiterspannung 3                                                       |
| F: N                                          | N               |                                   | Neutralleiter                                                          |
| G:                                            | Wurzel          |                                   | gemeinsame Wurzel für beide<br>Binärausgänge                           |
| G: B2                                         | <b>B2</b>       | Binärausgang 2                    | Binärausgang 2                                                         |
| G: B1                                         | <b>B1</b>       | Binärausgang 1                    | Binärausgang 1                                                         |
| $(\pm$<br>H:                                  | Schutzerde      |                                   |                                                                        |
| $H: N/-$                                      | $N/-$           |                                   | Neutralleiter der Netzspannung oder<br>negative DC-Versorgungsspannung |
| $H: L/+$                                      | $L/+$           |                                   | Phase der Netzspannung oder<br>positive DC-Versorgungsspannung         |
| K1: $\frac{1}{x}$                             | Funktionserde   |                                   |                                                                        |
| K: 2/3                                        | analoge         | Analogausgang 1                   | Strom: DC ±20 mA oder                                                  |
| K: 4/5                                        | DC-Ausgänge     | Analogausgang 2                   | Spannung: DC ±10 V<br>gemischte Nutzung möglich z. B. 1 x              |
| K: 6/7                                        |                 | Analogausgang 3                   | Strom und 3 x Spannung                                                 |
| K: 8/9                                        |                 | Analogausgang 4                   |                                                                        |

Tabelle 6-2 Funktionen der Anschlussklemmen

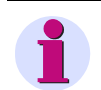

### **HINWEIS**

Bei Nutzung der DC-Analogausgänge (K1 bis K9) müssen Sie die Funktionserde  $\frac{\perp}{\equiv}$  an der Anschlussklemme K1 anschließen.

Zur Einhaltung der EMV-Eigenschaften ist das Anschließen der Funktionserde notwendig.

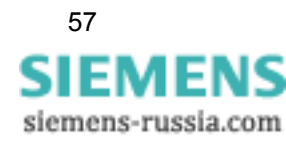

# <span id="page-57-0"></span>**6.2 Kommunikationsschnittstellen**

# **6.2.1 Ethernet-Schnittstelle**

Auf der Oberseite des SENTRON T 7KG9661 befindet sich die Ethernet-Schnittstelle **Z**. Der Datenaustausch wird über die Ethernet-Buchse RJ45 geführt, siehe hierzu auch [Kapitel 9.1.1](#page-133-0).

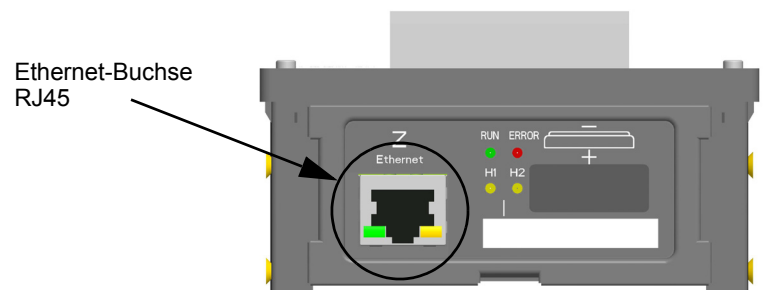

Bild 6-2 Ethernet-Schnittstelle Z (Ausschnitt der Geräteoberseite)

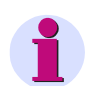

#### **HINWEIS**

Wenn Sie an der RJ45-Buchse kein Kabel anschließen, empfiehlt Siemens, die Buchse mit einer Schutzkappe oder einem Blindstopfen (nicht im Lieferumfang enthalten) abzudecken, um eine Verschmutzung der Kontakte zu vermeiden.

# <span id="page-57-1"></span>**6.2.2 RS485-Schnittstelle**

Auf der Rückwand des SENTRON T 7KG9661-1FA10-1AA0/-1FA30-1AA0 befindet sich die RS485-Schnittstelle **J**, siehe hierzu auch [Kapitel 9.1.2](#page-136-0).

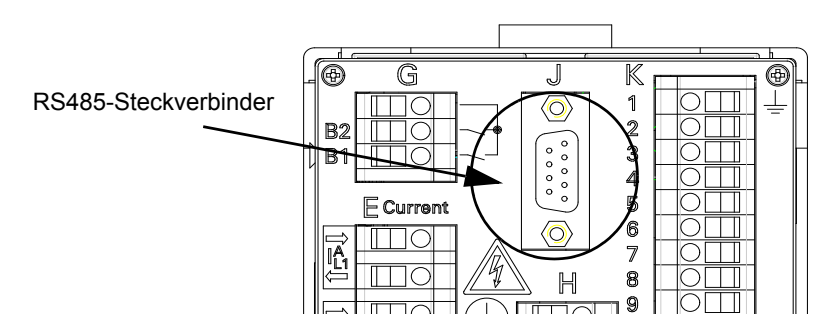

Bild 6-3 RS485-Schnittstelle J (Ausschnitt der Geräterückwand)

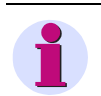

#### **HINWEIS**

Wenn Sie am RS485-Steckverbinder kein Kabel anschließen, empfehlen wir, diesen mit einer Schutzkappe (nicht im Lieferumfang enthalten) abzudecken, um eine Verschmutzung der Kontakte zu vermeiden.

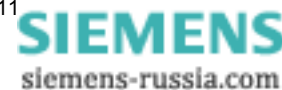

# <span id="page-58-0"></span>**6.3 Anschlussarten und Anschlussbeispiele**

### **6.3.1 Anschlussarten**

Die möglichen Anschlussarten beim SENTRON T 7KG9661 sind:

- Einphasennetz
- 3-Leiternetz gleicher (symmetrischer) Belastung
- 3-Leiternetz beliebiger (unsymmetrischer) Belastung (zwei Stromeingänge)
- 3-Leiternetz beliebiger (unsymmetrischer) Belastung (drei Stromeingänge)
- 4-Leiternetz gleicher (symmetrischer) Belastung
- 4-Leiternetz beliebiger (unsymmetrischer) Belastung

### **6.3.2 Anschlussbeispiele - Standardschaltungen**

Die folgenden Eingangsbeschaltungen sind Beispiele. SENTRON T 7KG9661 kann bis zu den maximal zulässigen Strom- und Spannungswerten (siehe [Kapitel 13.1](#page-209-0)) auch ohne zwischengeschaltete Strom- oder Spannungswandler angeschlossen werden.

Erforderliche Spannungswandler können in Stern- oder Dreieckschaltung betrieben werden.

Alle für die Messungen nicht benötigten Ein- und Ausgangsklemmen bleiben unbeschaltet.

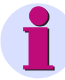

#### **HINWEIS**

Die durchgehende Erdverbindung der Messwandler ist in den folgenden Anschlussbeispielen vereinfacht dargestellt. Die Sekundärwicklungen der Stromwandler, die in einem Hochspannungsnetz eingebaut sind, müssen einseitig geerdet werden, um bei einem Durchbruch der Wicklungsisolation eine Gefährdung des Betriebspersonals durch Hochspannung zu verhindern.

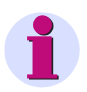

#### **HINWEIS**

Achten Sie bei den folgenden Schaltungsbeispielen bei der Parametrierung darauf, dass der Parameter **UN berechnen** auf **ja** eingestellt ist (siehe [Kapitel 7.3.3.1.1](#page-84-0)).

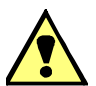

#### **GEFAHR**

Gefahr durch hohe Berührungsspannungen bei einem Durchbruch der Wicklungsisolation

- **Nichtbeachtung hat Tod oder schwere Körperverletzung zur Folge.**
- Erden Sie einseitig die Sekundärwicklungen der Stromwandler, die in einem Hochspannungsnetz eingebaut sind.

#### **ACHTUNG**

In IT-Netzen kann SENTRON T 7KG9661 nicht direkt angeschlossen werden, da die Messspannung gegen den PE-Anschluss gemessen wird und die Eingangsimpedanz des Gerätes einen Ableitstrom gegen Erde verursacht. Der Ableitstrom kann die Isolationsüberwachung in IT-Netzen zum Ansprechen bringen.

**Bei Nichtbeachtung können Sachschäden entstehen.**

- Achten Sie darauf, dass die maximal zulässige Spannung an den Eingängen des Digitaler Messumformer gegen Erde U<sub>L-N</sub> = 480 V (max. 347 V bei UL) nicht überschritten wird (z.B. bei Erdschluss einer Phase).
- Sie **müssen** in IT-Netzen Spannungswandler verwenden.

#### **Anschlussbeispiel Einphasennetz, kein Spannungswandler**

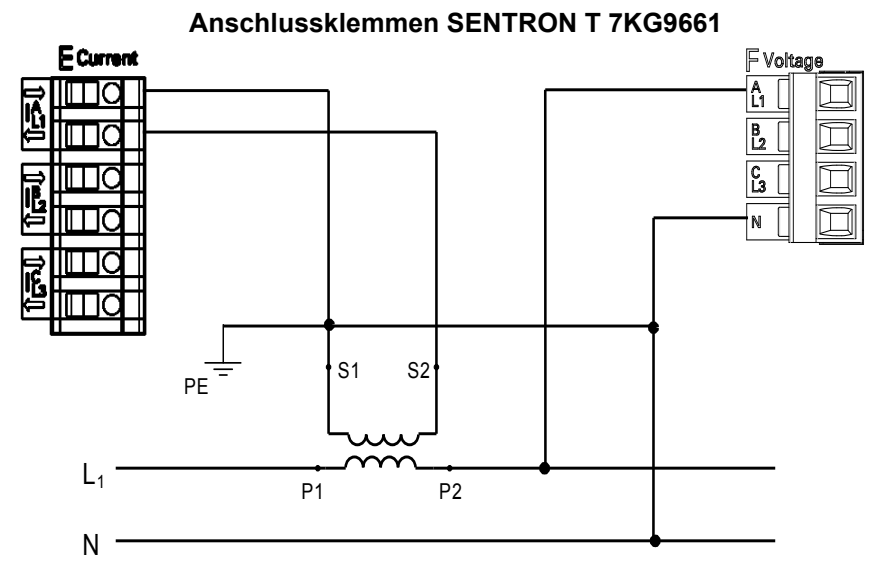

Bild 6-4 Anschlussbeispiel Einphasennetz, kein Spannungswandler

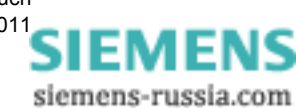

#### **Anschlussbeispiel 3-Leiternetz, 2 Spannungs- und 1 Stromwandler, gleiche Belastung**

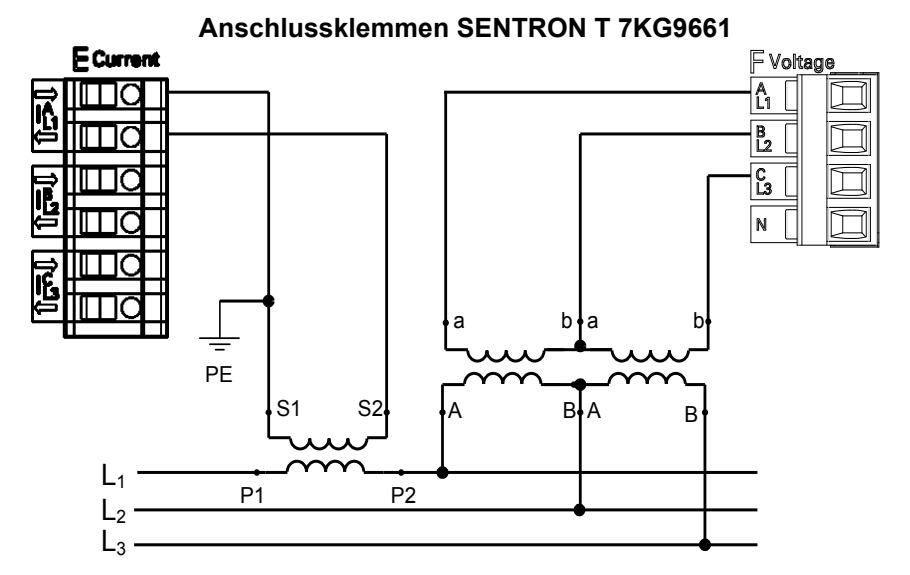

Bild 6-5 Anschlussbeispiel 3-Leiternetz, 2 Spannungswandler, 1 Stromwandler, gleiche Belastung

#### **ACHTUNG**

Die Sekundärspannung am Anschluss F (Voltage) darf AC 480 V (max. 347 V bei UL) nicht überschreiten.

#### **Es können Sachschäden entstehen.**

• Achten Sie darauf, dass die maximal zulässige Spannung Leiter - Erde (PE) nicht überschritten wird.

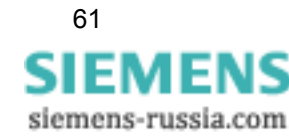

6.3 Anschlussarten und Anschlussbeispiele

# E Current F Voltage ሉ<br>በ င်္မ N PE **S2**  $\begin{array}{ccc} S1 & S2 & S1 & S2 \end{array}$  $L<sub>1</sub>$ P1 P2  $L<sub>2</sub>$  $\overline{P1}$  $\overline{P2}$  $L_3$  $\overline{P2}$ P1

**Anschlussbeispiel 3-Leiternetz, kein Spannungswandler, 3 Stromwandler, beliebige Belastung**

**Anschlussklemmen SENTRON T 7KG9661**

Bild 6-6 Anschlussbeispiel 3-Leiternetz, kein Spannungswandler, 3 Stromwandler, beliebige Belastung

**Anschlussbeispiel 3-Leiternetz, kein Spannungswandler, 2 Stromwandler, beliebige Belastung**

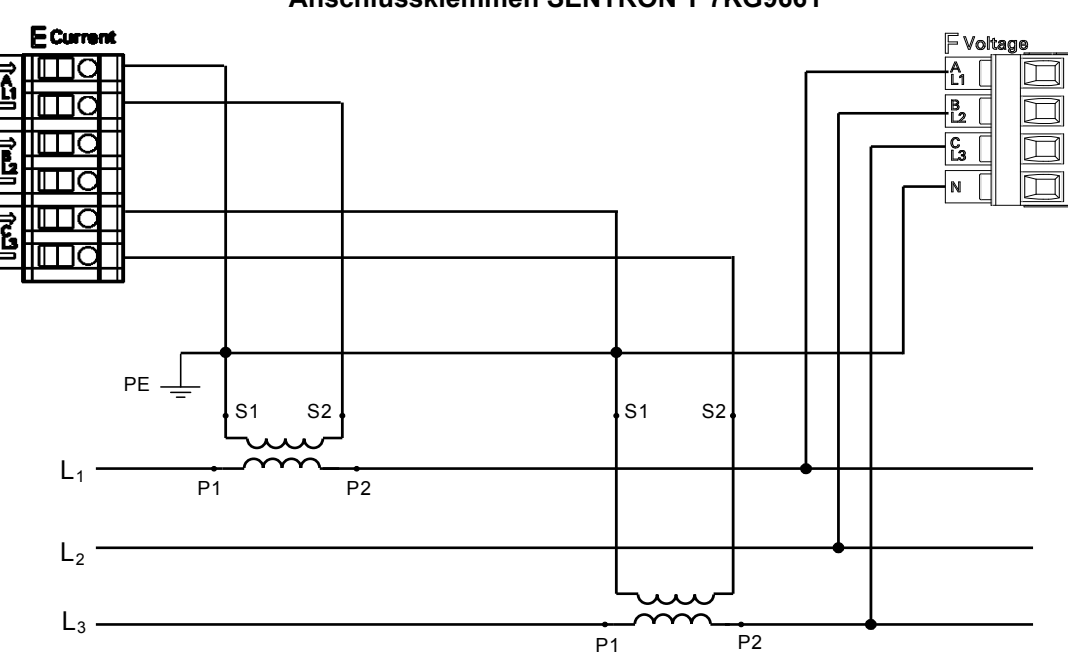

**Anschlussklemmen SENTRON T 7KG9661**

Bild 6-7 Anschlussbeispiel 3-Leiternetz, kein Spannungswandler, 2 Stromwandler, beliebige Belastung

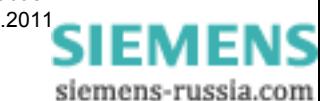

62 Digitaler Messumformer SENTRON T 7KG9661, Gerätehandbuch E50417-H1000-C389-A4, Ausgabedatum 03.201[1](http://siemens-russia.com/)

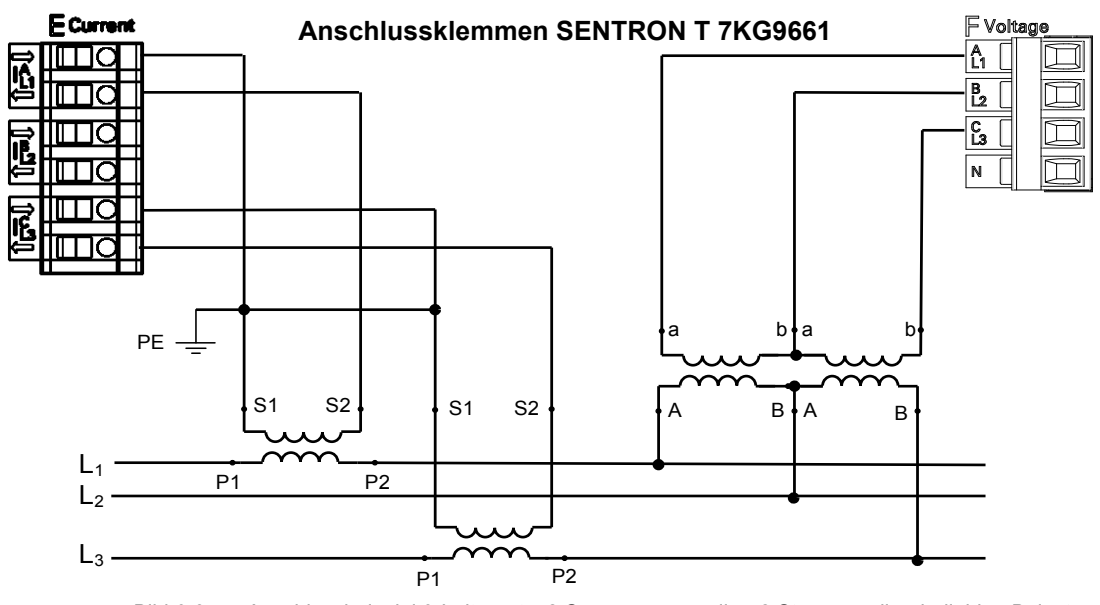

#### **Anschlussbeispiel 3-Leiternetz, 2 Spannungs- und 2 Stromwandler, beliebige Belastung**

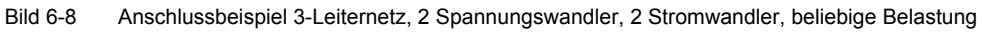

#### **ACHTUNG**

Die Sekundärspannung am Anschluss F (Voltage) darf AC 480 V (max. 347 V bei UL) nicht überschreiten.

#### **Es können Sachschäden entstehen.**

• Achten Sie darauf, dass die maximal zulässige Spannung Leiter - Erde (PE) nicht überschritten wird.

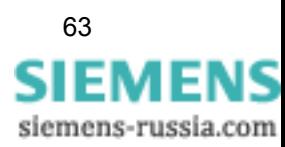

6.3 Anschlussarten und Anschlussbeispiele

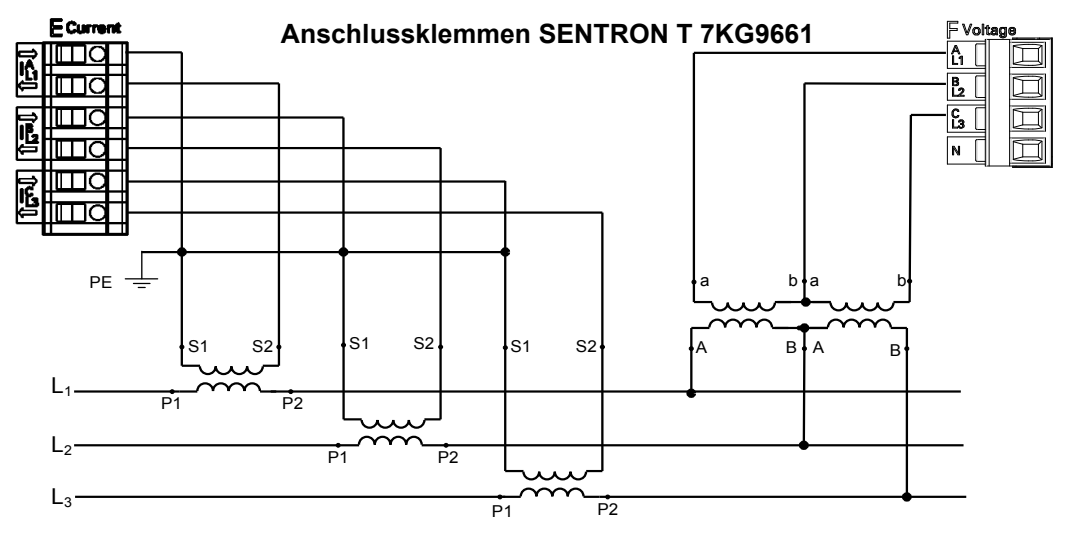

#### **Anschlussbeispiel 3-Leiternetz, 2 Spannungs- und 3 Stromwandler, beliebige Belastung**

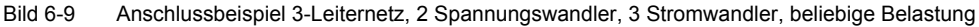

#### **ACHTUNG**

Die Sekundärspannung am Anschluss F (Voltage) darf AC 480 V (max. 347 V bei UL) nicht überschreiten.

#### **Es können Sachschäden entstehen.**

• Achten Sie darauf, dass die maximal zulässige Spannung Leiter - Erde (PE) nicht überschritten wird.

#### **Anschlussbeispiel 4-Leiternetz, 1 Spannungs- und 1 Stromwandler, gleiche Belastung**

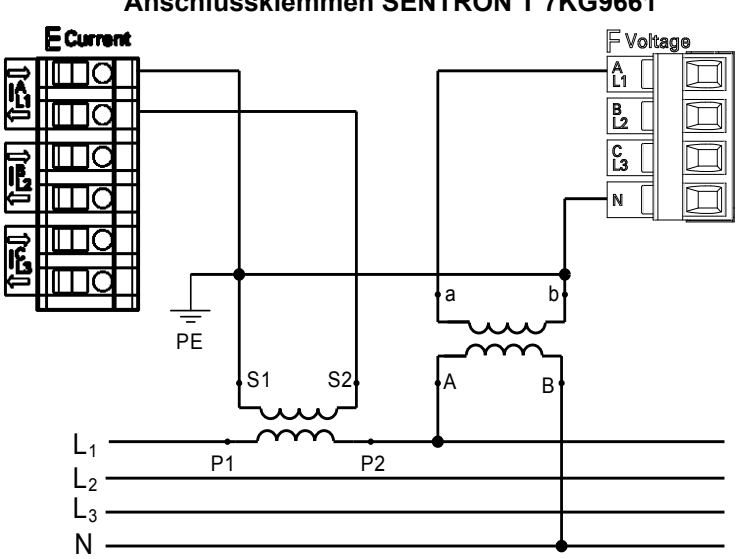

## **Anschlussklemmen SENTRON T 7KG9661**

Bild 6-10 Anschlussbeispiel 4-Leiternetz, 1 Spannungswandler, 1 Stromwandler, gleiche Belastung

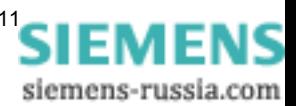

#### **Anschlussbeispiel 4-Leiternetz, kein Spannungswandler, 3 Stromwandler, beliebige Belastung**

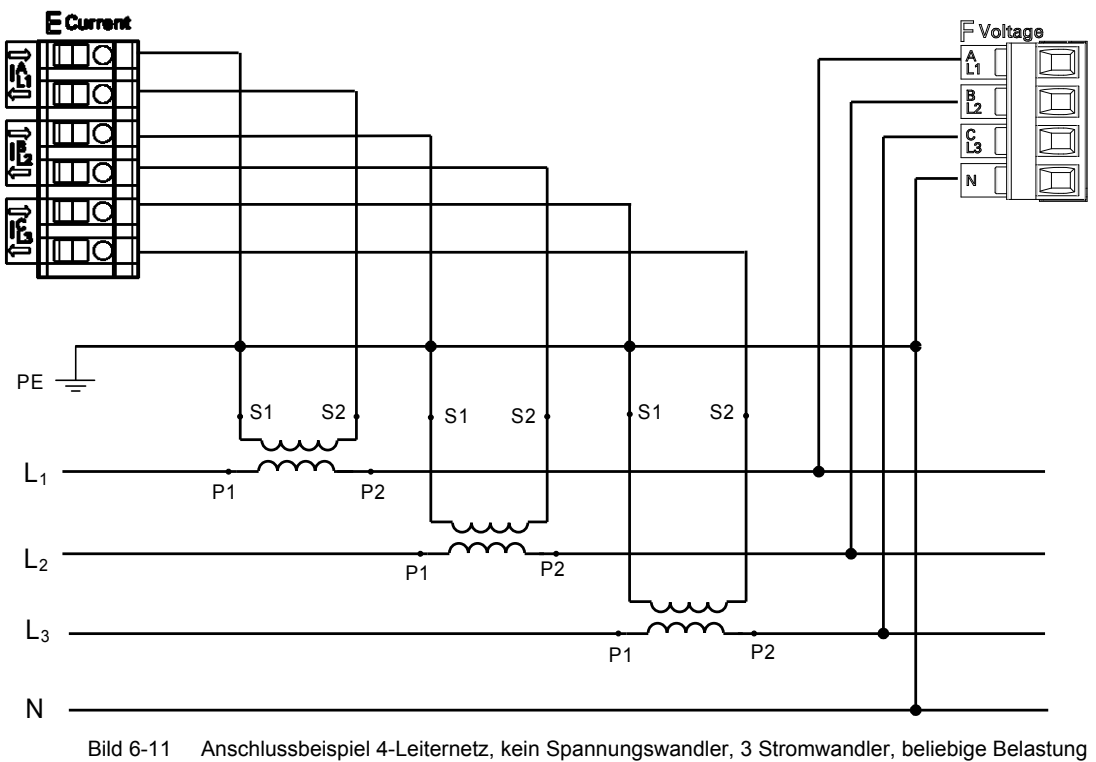

**Anschlussklemmen SENTRON T 7KG9661**

**Anschlussbeispiel 4-Leiternetz, 3 Spannungs- und 3 Stromwandler, beliebige Belastung**

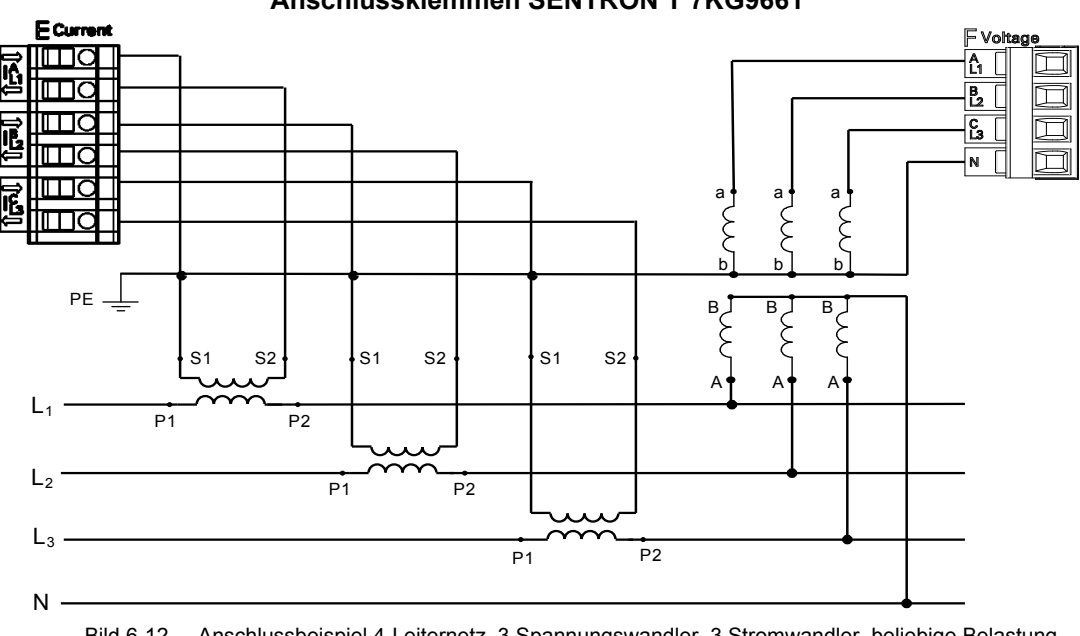

#### **Anschlussklemmen SENTRON T 7KG9661**

Bild 6-12 Anschlussbeispiel 4-Leiternetz, 3 Spannungswandler, 3 Stromwandler, beliebige Belastung

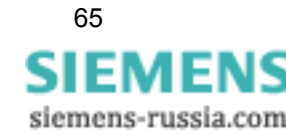

6.3 Anschlussarten und Anschlussbeispiele

# **6.3.3 Anschlussbeispiel - Sonderschaltung**

## **HINWEIS**

Achten Sie bei der Parametrierung darauf, dass der Parameter **UN berechnen** auf **nein** eingestellt ist (siehe [Kapitel 7.3.3.1.1](#page-84-0)).

#### **Anschlussbeispiel 3-Leiternetz, 3 Spannungs- und 3 Stromwandler, beliebige Belastung**

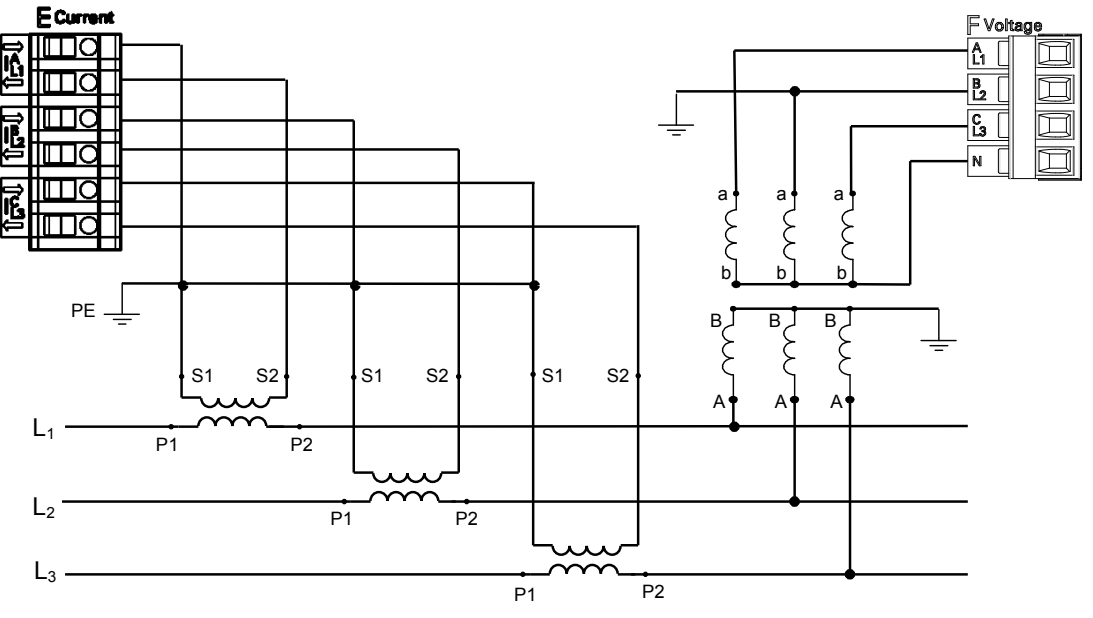

#### **Anschlussklemmen SENTRON T 7KG9661**

Bild 6-13 Anschlussbeispiel 3-Leiternetz, 3 Spannungswandler, 3 Stromwandler, beliebige Belastung

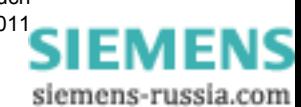

# <span id="page-66-0"></span>**Bedienung 7**

#### **Inhalt**

In den folgenden Kapiteln erhalten Sie Informationen zur Bedienung des Digitalen Messumformers SENTRON T 7KG9661 mittels der im Gerät implementierten Software.

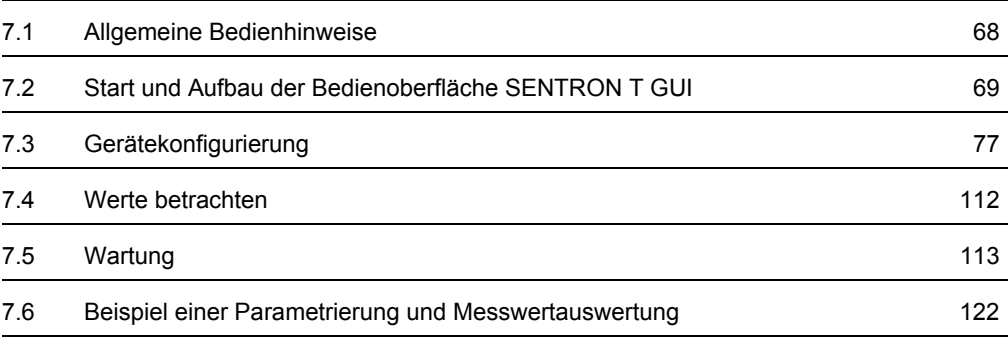

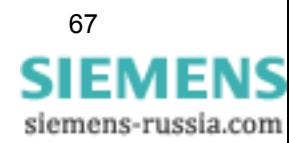

# <span id="page-67-0"></span>**7.1 Allgemeine Bedienhinweise**

Die Bedienung des Gerätes erfolgt ausschließlich vom angeschlossenen PC/Notebook. Die Bedienoberfläche **SENTRON T GUI** (GUI = Graphical User Interface) ist im Gerät gespeichert. Zu deren Anzeige starten Sie den WebBrowser Microsoft Internet Explorer 6.0 (oder höher) und geben die IP-Adresse des Gerätes ein.

Zur Steuerung des Microsoft Internet Explorers nutzen Sie die Symbole in dessen Symbolleiste, wie z. B. Zurück, Vorwärts, Drucken etc. Die Bedienoberfläche enthält hierfür keine Steuersymbole.

Bedienvorgänge werden mit der Maus ausgeführt. Das Eingeben von Parametern und Texten erfolgt mit der Tastatur.

In der folgenden Tabelle sind die Bedienelemente aufgelistet.

| <b>Bedienelement</b>    | <b>Bedienfunktion</b>                                                   |  |
|-------------------------|-------------------------------------------------------------------------|--|
| $\odot$ nein $\odot$ ja | Optionsfeld: Auswahl einer Option                                       |  |
|                         | Auswahlliste: Markieren und Auswahl eines Listenelements                |  |
| Senden                  | Schaltfläche: Ausführen einer Aktion durch Drücken der<br>Schaltfläche  |  |
| Konfigurieren           | aktive Registerkarte (hellblau)                                         |  |
| Werte betrachten        | inaktive Registerkarte (dunkelblau)                                     |  |
|                         | markiert und öffnet das zu aktivierende Element,<br>z. B. Registerkarte |  |

Tabelle 7-1 Bedienfunktionen

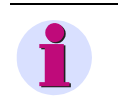

### **HINWEIS**

Messwerte werden mit einem Punkt als Dezimalteilung eingegeben bzw. dargestellt, z. B. 400.34 V.

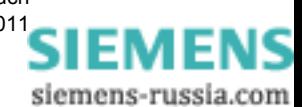

# <span id="page-68-0"></span>**7.2 Start und Aufbau der Bedienoberfläche SENTRON T GUI**

SENTRON T GUI (GUI = Graphical User Interface) ist die grafische Bedienoberfläche des SENTRON T 7KG9661. Diese enthält nur die der Bestellvariante entsprechenden Elemente.

# **7.2.1 Erster Start der SENTRON T GUI**

#### **Voraussetzungen**

Vor dem Start der SENTRON T GUI müssen Sie folgende Voraussetzungen schaffen:

- Montieren Sie SENTRON T 7KG9661 gemäß [Kapitel 5.](#page-40-0)
- Schließen Sie unter Beachtung der Sicherheitsbestimmungen die Mess-, Kommunikationsund Versorgungsspannungsleitungen gemäß [Kapitel 5](#page-40-0) an.
- Schalten Sie die für die Messung erforderlichen Geräte ein.
- Schalten Sie die Versorgungsspannung des SENTRON T 7KG9661 ein.
- Kontrollieren Sie, ob am SENTRON T 7KG9661 die LEDs die Funktionsbereitschaft des Gerätes signalisieren (siehe hierzu [Kapitel 12.3\)](#page-202-0).
- Stellen Sie die IP-Adresse und die Subnetz-Maske der Netzwerkkarte des PCs in Übereinstimmung mit den Geräteeinstellungen ein.
- Kontrollieren Sie am Monitor des PCs/Notebooks, ob die LAN-Verbindung aktiviert ist. Aktivieren Sie die LAN-Verbindung, wenn diese inaktiv ist (siehe hierzu das Windows-Benutzerhandbuch bzw. die Windows-Online-Hilfe).
- Starten Sie den Microsoft Internet Explorer.
- Geben Sie im Microsoft Internet Explorer die IP-Adresse (z. B. Default-IP-Adresse: http://192.168.0.55) des SENTRON T 7KG9661 ein und drücken Sie die Taste ENTER.

Die SENTRON T GUI öffnet mit der Registerkarte **Information** → Element **Geräteinformation anzeigen** ([siehe Bild 7-3](#page-71-1)).

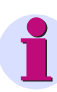

#### **HINWEIS**

Beim ersten Start des Gerätes wird ein Parametersatz mit Werkseinstellungen geladen. Diese können bei der Parametrierung (siehe [Kapitel 7.3](#page-76-0)) geändert werden.

Wenn Sie in der Bedienoberfläche SENTRON T GUI eine andere Sprache einstellen wollen, wählen Sie in der Registerkarte **Konfigurieren** im Menü **Administratives** das Element **Gerät und Sprachoption** aus und ändern Sie die Sprache gemäß [Kapitel 7.3.4.4.](#page-107-1)

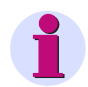

#### **HINWEIS**

Sollte SENTRON T GUI nicht öffnen oder die geöffnete SENTRON T GUI keine Oberfläche gemäß [Bild 7-2](#page-70-0) darstellen, ist eine mögliche Ursache JavaScript. Für den Betrieb der SENTRON T GUI ist JavaScript erforderlich. Aktivieren Sie gegebenenfalls JavaScript gemäß [Kapitel 7.2.2](#page-69-1)

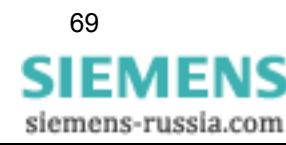

# <span id="page-69-1"></span>**7.2.2 Aktivierung von JavaScript**

<span id="page-69-0"></span>Für den Betrieb der SENTRON T GUI ist JavaScript erforderlich.

Aktivieren Sie JavaScript wie folgt:

- Starten Sie den Microsoft Internet Explorer.
- Klicken Sie in der **Menüleiste** des Microsoft Internet Explorers auf das Menü **Extras**.
- Klicken Sie im Menü **Extras** auf das Element **Internetoptionen...**
- Klicken Sie im Dialog **Internetoptionen** auf die Registerkarte **Sicherheit**.

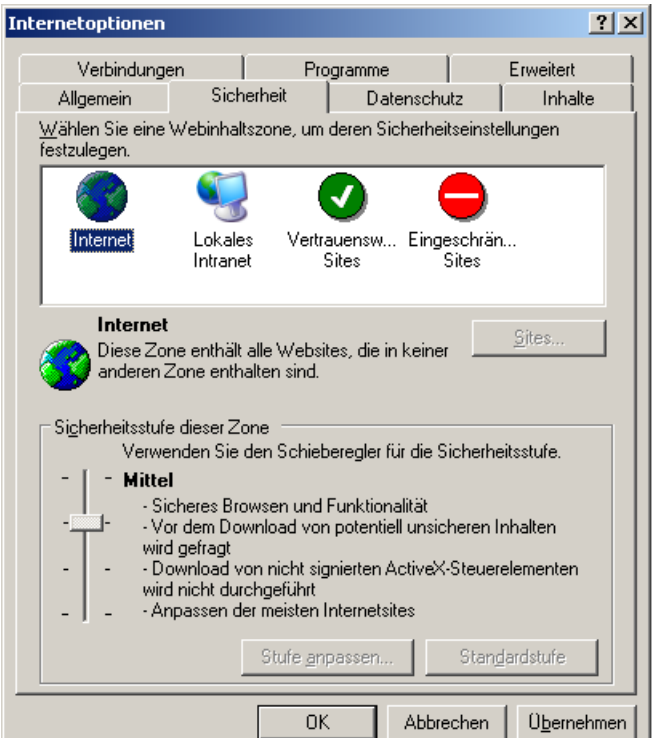

Bild 7-1 JavaScript aktivieren

- Markieren Sie im Fenster der Registerkarte **Sicherheit** das Symbol **Internet**.
- Stellen Sie den Schieberegler auf der Registerkarte **Sicherheit** auf **Mittel**, indem Sie den Schieberegler mit der Maus bewegen. Alternativ, wenn kein Schieberegler vorhanden ist, drücken Sie die Schaltfläche **Standardstufe** und stellen dann den jetzt erscheinenden Schieberegler auf **Mittel**.
- Drücken Sie die Schaltfläche **Übernehmen**.
- Drücken Sie die Schaltfläche **OK**.

# **7.2.3 Anzahl der Verbindungen über HTML**

Es sind maximal drei Verbindungen über HTML möglich.

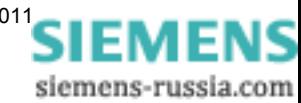

# **7.2.4 Aufbau der Bedienoberfläche SENTRON T GUI**

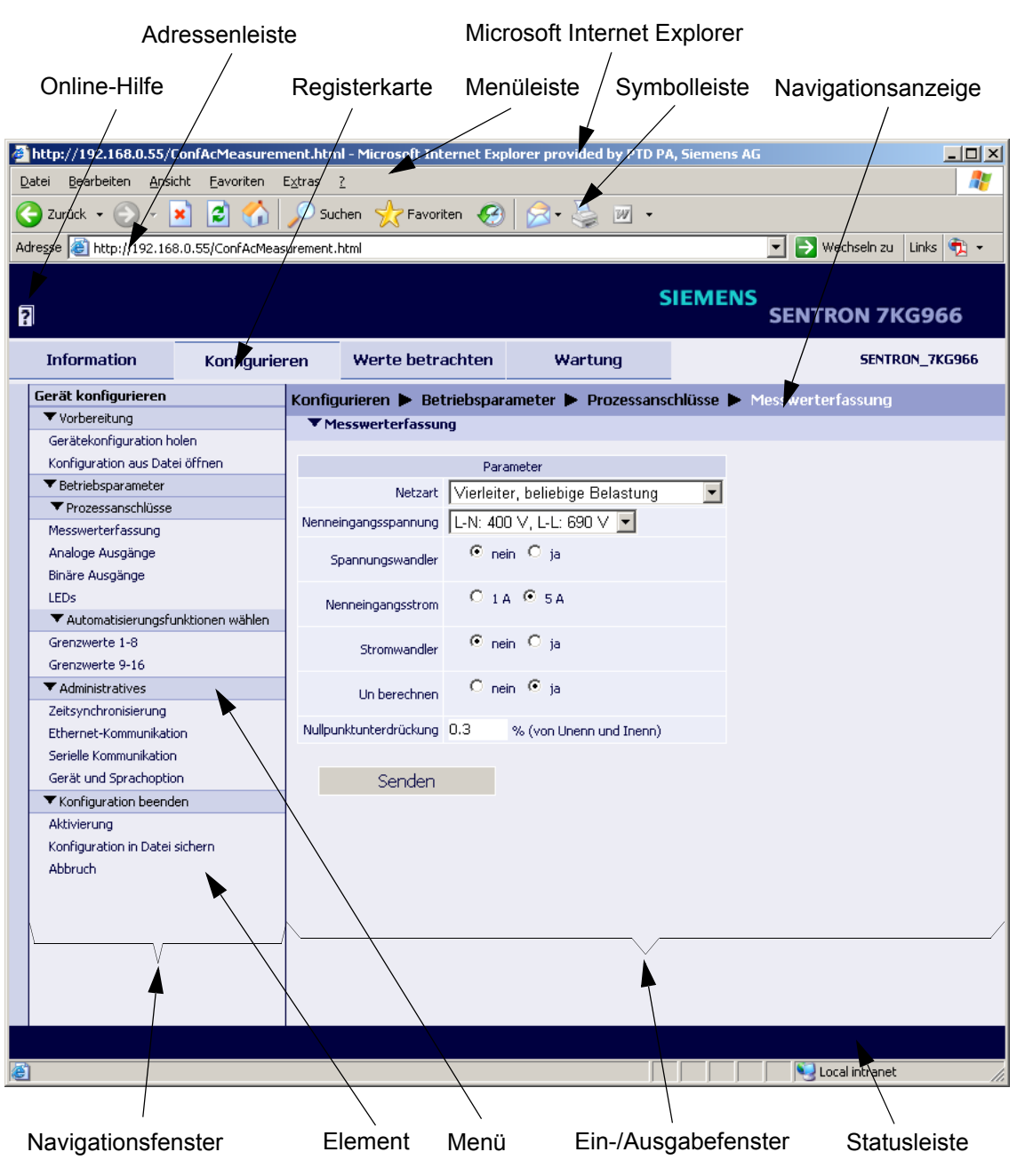

Die SENTRON T GUI hat folgenden Aufbau:

<span id="page-70-0"></span>Bild 7-2 Bezeichnungen in der SENTRON T GUI

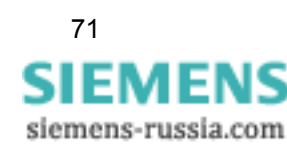

# <span id="page-71-0"></span>**7.2.5 Start der SENTRON T GUI im laufenden Betrieb**

#### **Starten der SENTRON T GUI**

Zum Starten der SENTRON T GUI gehen Sie wie folgt vor:

- Starten Sie den Microsoft Internet Explorer.
- Geben Sie im Microsoft Internet Explorer die IP-Adresse (z. B. Default-IP-Adresse: 192.168.0.55) des SENTRON T 7KG9661 ein und drücken Sie die Taste ENTER.

Die SENTRON T GUI öffnet mit der Registerkarte **Information** → Element **Geräteinformation anzeigen** ([siehe Bild 7-3](#page-71-1)).

#### **Registerkarte Information**

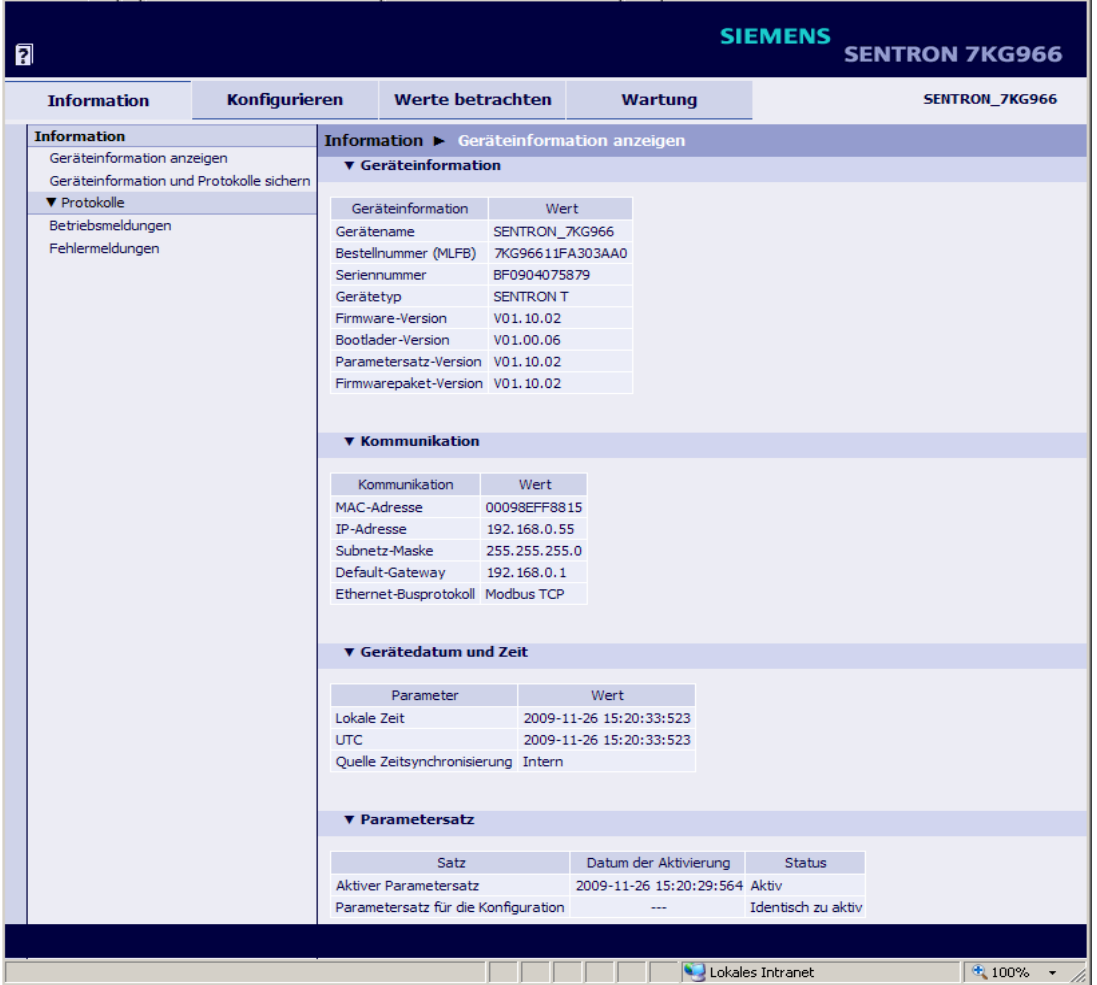

<span id="page-71-1"></span>Bild 7-3 Registerkarte Information, Ein-/Ausgabefenster Geräteininformation anzeigen

#### **Navigationsfenster der Registerkarte Information**

Das Navigationsfenster der Registerkarte **Information** enthält die Elemente **Geräteinformation anzeigen** und **Geräteinformation und Protokolle sichern** sowie das Menü **Protokolle** mit den Elementen **Betriebsmeldungen** und **Fehlermeldungen**.

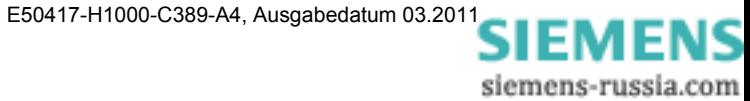
## **7.2.5.1 Geräteinformation anzeigen**

• Klicken Sie im Navigationsfenster auf das Element **Geräteinformation anzeigen**.

Im Ein-/Ausgabefenster **Geräteinformation anzeigen** werden folgende Informationen angezeigt ([siehe Bild 7-3](#page-71-0)):

- **Geräteinformation**: Angaben zum Gerät und zur implementierten Software
- **Kommunikation**: Angaben zur Datenübertragung zwischen Gerät und Peripherie
- **Gerätedatum und Zeit**: Angaben zur Zeiteinstellung des Gerätes
- **Parametersatz**: Angaben zum aktiven und passiven Parametersatz

## <span id="page-72-1"></span>**7.2.5.2 Geräteinformation und Protokolle sichern**

• Klicken Sie im Navigationsfenster auf das Element **Geräteinformation und Protokolle sichern**.

Im Ein-/Ausgabefenster **Geräteinformation speichern** wird die Schaltfläche **Speichern** angezeigt.

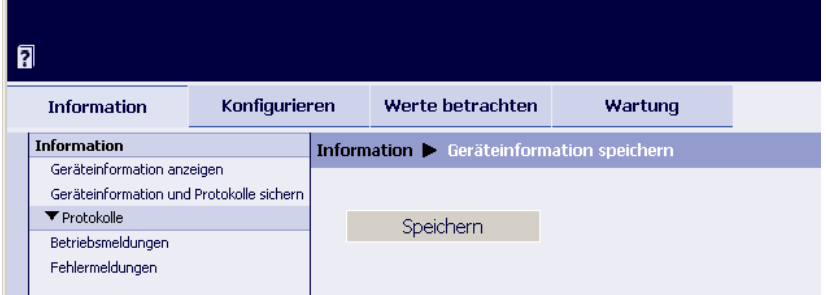

Bild 7-4 Registerkarte Information, Ein-/Ausgabefenster Geräteinformation speichern

• Drücken Sie die Schaltfläche **Speichern**.

Der Dialog **Dateidownload** öffnet.

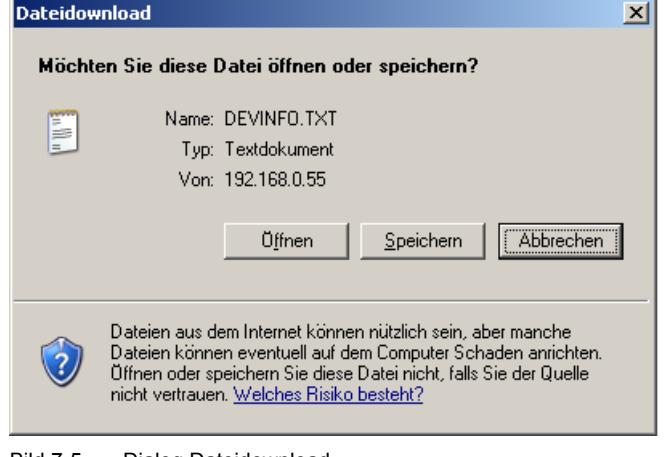

<span id="page-72-0"></span>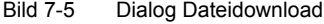

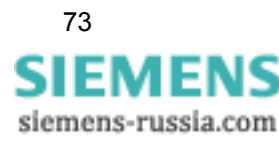

#### **Dateidownload** → **Speichern**

• Drücken Sie die Schaltfläche **Speichern**. Der Dialog **Speichern unter** öffnet.

Speichern unter  $2|x|$ Speichern in: **B** Desktop ⊡ ● ♪ ፇ⊞∙ Eigene Dateier Arbeitsplatz Netzwerkumgebung PowerSys P3.3.257 Pfade für Datenablag ß Quick-Office DEVINFO.TXT Dateiname  $\overline{\phantom{a}}$  $S$ peichern Abbrechen Dateitvo Text Document  $\overline{\phantom{a}}$ 

Bild 7-6 Dialog Speichern unter

- Wählen Sie in der Auswahlliste **Speichern in:** den Speicherpfad.
- Übernehmen Sie den in der Auswahlliste **Dateiname:** vorgeschlagenen Dateinamen oder vergeben Sie einen neuen Dateinamen mit der Dateierweiterung .TXT.
- Drücken Sie die Schaltfläche **Speichern**.

Der Dialog **Download beendet** öffnet.

• Drücken Sie im Dialog **Download beendet** die Schaltfläche **Schließen**.

#### **Dateidownload** → **Öffnen**

Alternativ können Sie sich die Geräteinformationen und Protokolle auf dem Monitor anschauen und bei Bedarf ausdrucken. Gehen Sie dabei wie folgt vor:

• Drücken Sie im Dialog **Dateidownload** ([siehe Bild 7-5](#page-72-0)) die Schaltfläche **Öffnen**.

Es öffnet ein Texteditor, in dem die Geräteinformationen (DEVICE INFORMATION), die Betriebsmeldungen (OPERATIONAL LOG) und die Fehlermeldungen (ERROR LOG) enthalten sind.

• Klicken Sie in der Menüleiste des Texteditors auf **Datei** → **Drucken...**, wählen Sie im folgenden Dialog **Drucken** den gewünschten Drucker aus und drücken sie die Schaltfläche **Drucken**.

Es erfolgt der Listenausdruck auf dem angeschlossenen Drucker.

Schließen Sie den Texteditor.

• Klicken Sie auf ein Element im Navigationsfenster oder eine Registerkarte oder alternativ in der **Symbolleiste** des Microsoft Internet Explorers zweimal auf das Symbol **Zurück**.

siemens-russia.com

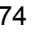

# **7.2.5.3 Menü Protokolle**

Das Menü **Protokolle** enthält die Betriebs- und Fehlermeldungen, die das Gerät im laufenden Betrieb registriert und abspeichert. Es können bis zu 128 Betriebsmeldungen und bis zu 128 Fehlermeldungen gespeichert werden. Bei Überschreitung der Speicherkapazität werden die ältesten Meldungen fortlaufend überschrieben.

#### **Betriebsmeldungen**

Zum Anzeigen der Betriebsmeldungen gehen Sie wie folgt vor:

• Klicken Sie im Navigationsfenster im Menü **Protokolle** auf das Element **Betriebsmeldungen**.

Im Ein-/Ausgabefenster werden die Betriebsmeldungen wie folgt aufgelistet:

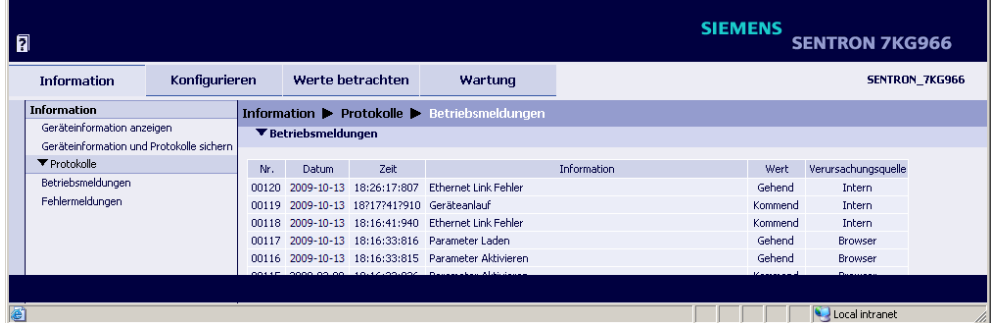

Bild 7-7 Betriebsmeldungen

- Laufende **Nr.**
- **Datum** der Registrierung
- Uhr**zeit** der Registrierung
- **Information** über die Meldung
- **Wert** der Meldung Kommend, Gehend oder ungültig
- **Verursachungsquelle** der Meldung

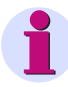

### **HINWEIS**

Das Ausdrucken der Betriebsmeldungen ist gemäß [Kapitel 7.2.5.2,](#page-72-1) Abschnitt **Dateidownload**  → **Öffnen** möglich.

Das manuelle Löschen der Betriebsmeldungen ist im [Kapitel 7.5.4.1](#page-117-0) erläutert.

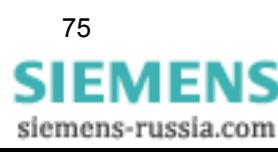

#### **Fehlermeldungen**

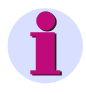

#### **HINWEIS**

Die im Folgenden beschriebenen Informationen zu Fehlermeldungen sind Serviceinformationen, die Sie im Falle fehlerhafter Arbeitsweise des Gerätes dem Service mitteilen. Die Fehlermeldungen sind in englischer Sprache aufgelistet.

Zum Anzeigen der Fehlermeldungen gehen Sie wie folgt vor:

• Klicken Sie im Navigationsfenster im Menü **Protokolle** auf das Element **Fehlermeldungen**.

Im Ein-/Ausgabefenster sind die Fehlermeldungen wie folgt aufgelistet:

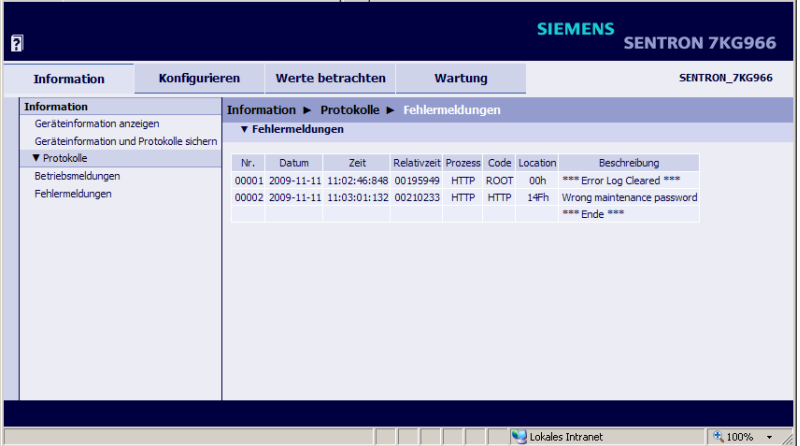

Bild 7-8 Fehlermeldungen

- Laufende **Nr.**
- **Datum** der Registrierung
- Uhr**zeit** der Registrierung
- **Relativzeit** (bezogen auf den Betriebsstart, Ausgabe in Millisekunden)
- **Prozess**, **Code** und **Location** sind Serviceinformationen für den Hersteller
- **Beschreibung** des Fehlers

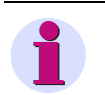

#### **HINWEIS**

Das Ausdrucken der Fehlermeldungen ist gemäß [Kapitel 7.2.5.2](#page-72-1), Abschnitt **Dateidownload** → **Öffnen** möglich.

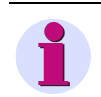

### **HINWEIS**

Das manuelle Löschen der Fehlermeldungen ist im [Kapitel 7.5.4.2](#page-118-0) beschrieben.

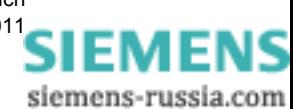

# **7.3 Gerätekonfigurierung**

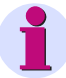

#### **HINWEIS**

Das Gerät verfügt über zwei Parametersätze. Der aktuell verwendete Parametersatz für Operationen des Gerätes ist der **aktive Parametersatz**. Der zu diesem Zeitpunkt nichtaktive Parametersatz ist der **passive Parametersatz**.

Die Änderung und Aktivierung des passiven Parametersatzes ist in den folgenden Kapiteln beschrieben.

## <span id="page-76-0"></span>**7.3.1 Ablauf der Gerätekonfigurierung**

Wenn Sie seit der ersten Inbetriebnahme (siehe [Kapitel 7.2.1](#page-68-0)) des Gerätes den Parametersatz nicht geändert haben, arbeiten Sie mit den Werkseinstellungen (siehe [Kapitel 7.3.3](#page-84-0) und [Kapitel](#page-98-0)  [7.3.4](#page-98-0)). Wenn Sie die Einstellungen des Parametersatzes ändern wollen, gehen Sie wie folgt vor:

• Klicken Sie in der SENTRON T GUI auf die Registerkarte **Konfigurieren**.

Die Registerkarte **Konfigurieren** öffnet.

| 同                                          |                                                                                                    |                         | <b>SIEMENS</b><br><b>SENTRON 7KG966</b>                                                                                                    |                                                                                                    |  |                       |       |  |
|--------------------------------------------|----------------------------------------------------------------------------------------------------|-------------------------|----------------------------------------------------------------------------------------------------|----------------------------------------------------------------------------------------------------|--|-----------------------|-------|--|
| <b>Information</b><br><b>Konfigurieren</b> |                                                                                                    |                         | Werte betrachten                                                                                                    | Wartung                                                                                                    |  | <b>SENTRON 7KG966</b> |       |  |
|                                            | Gerät konfigurieren                                                                                                    |                         | <b>Konfigurieren</b>                                                                                                    |                                                                                                    |  |                       |       |  |
|                                            | ▼ Vorbereitung                                                                                                    |                         | ▼ Konfigurieren                                                                                                    |                                                                                                    |  |                       |       |  |
|                                            | Gerätekonfiguration holen                                                                                                    |                         |                                                                                                    |                                                                                                    |  |                       |       |  |
|                                            | Konfiguration aus Datei öffnen                                                                                                    |                         | Im Konfigurationsmodus stellen Sie die Parameter des Gerätes ein. Hierbei können Sie die<br>Prozessanschlüsse an die Installationsumgebung anpassen, Grenzwerte der Messbereiche festlegen, die<br>Kommunikation parametrieren und diverse Betriebseinstellungen vornehmen.                                                                                                    |                                                                                                    |  |                       |       |  |
|                                            | ▼ Betriebsparameter<br><b>V</b> Prozessanschlüsse                                                                                                    |                         |                                                                                                    |                                                                                                    |  |                       |       |  |
|                                            |                                                                                                    |                         |                                                                                                    |                                                                                                    |  |                       |       |  |
|                                            | Messwerterfassung                                                                                                    |                         |                                                                                                    | Bei Erstinbetriebnahme des Gerätes werden automatisch die Werkseinstellungen geladen. Bei jeder                                                                                                    |  |                       |       |  |
|                                            | Analoge Ausgänge<br>Binäre Ausgänge<br>I FDs<br>▼ Automatisierungsfunktionen wählen<br>Grenzwerte 1-8<br>Grenzwerte 9-16<br><b>V</b> Administratives<br>Zeitsynchronisierung |                         |                                                                                                    | weiteren Inbetriebnahme wird der zuletzt aktive Parametersatz geladen.                                                                                                    |  |                       |       |  |
|                                            |                                                                                                    |                         |                                                                                                    |                                                                                                    |  |                       |       |  |
|                                            |                                                                                                    |                         | Hinweis: Das Gerät verfügt über zwei Parametersätze. Der aktuell verwendete Parametersatz für<br>Operationen des Gerätes ist der aktive Parametersatz. Der zu diesem Zeitpunkt nicht aktive                                                                                                    |                                                                                                    |  |                       |       |  |
|                                            |                                                                                                    |                         | Parametersatz ist der passive Parametersatz.                                                                                                    |                                                                                                    |  |                       |       |  |
|                                            |                                                                                                    |                         |                                                                                                    |                                                                                                    |  |                       |       |  |
|                                            |                                                                                                    |                         |                                                                                                    | Wenn Sie "Gerätekonfiguration holen" wählen, wird der aktive Parametersatz des Gerätes in den<br>passiven kopiert und kann von Ihnen bearbeitet werden. Gleichzeitig arbeitet der aktive Parametersatz |  |                       |       |  |
|                                            |                                                                                                    |                         | im Gerät unverändert weiter. Wenn Sie "Konfiguration aus Datei öffnen" wählen, können Sie einen<br>bereits erstellten und in einem Verzeichnis abgelegten Parametersatz als Kopie aufrufen und bearbeiten.<br>Erst dann, wenn Sie unter "Konfiguration beenden" die "Aktivierung" mittels Passwort durchgeführt<br>haben, wird der geänderte Parametersatz zum aktiven Parametersatz. Der geänderte Parametersatz<br>kann unter "Konfiguration in Datei sichern" gespeichert werden. |                                                                                                    |  |                       |       |  |
|                                            |                                                                                                    |                         |                                                                                                    |                                                                                                    |  |                       |       |  |
|                                            | Ethernet-Kommunikation                                                                                                    |                         |                                                                                                    |                                                                                                    |  |                       |       |  |
|                                            | Serielle Kommunikation                                                                                                    |                         |                                                                                                    |                                                                                                    |  |                       |       |  |
|                                            | Gerät und Sprachoption                                                                                                    |                         |                                                                                                    |                                                                                                    |  |                       |       |  |
|                                            |                                                                                                    | ▼ Konfiguration beenden |                                                                                                    | Der passive Parametersatz kann nur von einem PC geändert werden, auch wenn mehrere Nutzer<br>gleichzeitig lesend Zugriff haben. Sobald ein Nutzer einen Parameter ändert, ist der schreibende Zugriff  |  |                       |       |  |
|                                            | Aktivierung<br>Konfiguration in Datei sichern                                                                                                    |                         | für alle anderen Nutzer gesperrt, bis                                                                                                    |                                                                                                    |  |                       |       |  |
|                                            |                                                                                                    |                         |                                                                                                    |                                                                                                    |  |                       |       |  |
|                                            | Abbruch                                                                                                    |                         |                                                                                                    | · die Änderungen aktiviert wurden oder                                                                                                    |  |                       |       |  |
|                                            |                                                                                                    |                         | · die Parametrierung abgebrochen wurde oder<br>· innerhalb von 20 Minuten kein Parameter geändert wurde.                                                                                                    |                                                                                                    |  |                       |       |  |
|                                            |                                                                                                    |                         |                                                                                                    |                                                                                                    |  |                       |       |  |
|                                            |                                                                                                    |                         |                                                                                                    |                                                                                                    |  |                       |       |  |
| Fertig                                     |                                                                                                    |                         |                                                                                                    |                                                                                                    |  | Lokales Intranet      | 4100% |  |
|                                            |                                                                                                    |                         |                                                                                                    |                                                                                                    |  |                       |       |  |

Bild 7-9 Registerkarte Konfigurieren

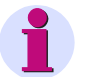

### **HINWEIS**

Die im Menü **Prozessanschlüsse** enthaltenen Elemente entsprechen der aktuellen Hard- und Softwarekonfiguration des Gerätes.

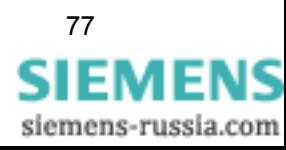

• Klicken Sie im Navigationsfenster im Menü **Vorbereitung** auf das Element **Gerätekonfiguration holen** oder auf das Element **Konfiguration aus Datei öffnen**.

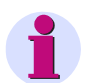

### **HINWEIS**

Wenn Sie **Gerätekonfiguration holen** gewählt haben, wird der aktive Parametersatz des Gerätes als Kopie auf dem Monitor angezeigt und kann von Ihnen bearbeitet werden. Gleichzeitig arbeitet der aktive Parametersatz im Gerät unverändert weiter. Wenn Sie **Konfiguration aus Datei öffnen** gewählt haben, können Sie einen bereits erstellten und in einem Verzeichnis abgelegten Parametersatz als Kopie aufrufen und aktivieren oder bearbeiten.

## <span id="page-77-0"></span>**7.3.1.1 Gerätekonfiguration holen**

Wenn Sie in der Registerkarte **Konfigurieren** das Element **Gerätekonfiguration holen** gewählt haben, können Sie im Ein-/Ausgabefenster entweder die **Aktive Konfiguration holen** oder die **Werkseinstellungen holen** und ändern. Gehen Sie dabei wie folgt vor:

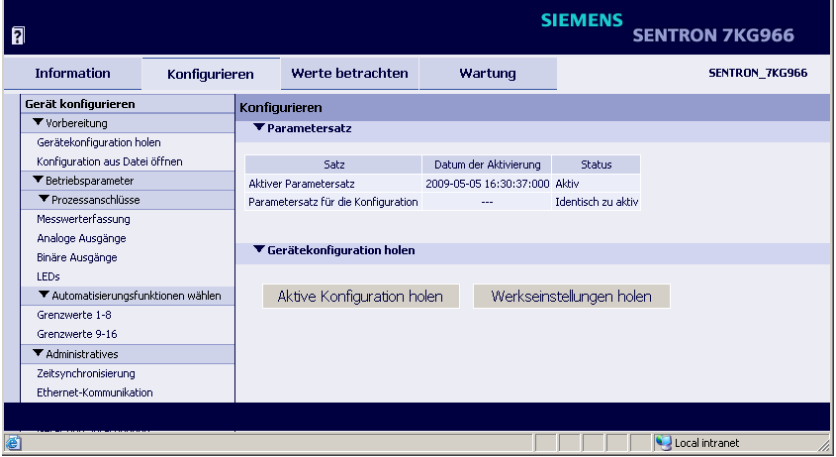

Bild 7-10 Gerätekonfiguration holen

#### **Aktive Konfiguration holen und ändern**

• Drücken Sie die Schaltfläche **Aktive Konfiguration holen**.

Der aktive Parametersatz des Gerätes wird für die Bearbeitung als Kopie (= passiver Parametersatz) geladen.

- Kontrollieren und ändern Sie bei Bedarf die eingestellten Parameter, indem Sie im Navigationsfenster die gewünschten **Betriebsparameter** gemäß [Kapitel 7.3.3](#page-84-0) und **Administratives** gemäß [Kapitel 7.3.4](#page-98-0) aufrufen.
- Aktivieren Sie die geänderte Konfiguration gemäß [Kapitel 7.3.1.3](#page-79-0).

#### **Werkseinstellungen holen und ändern**

- Drücken Sie die Schaltfläche **Werkseinstellungen holen**.
	- Die Werkseinstellungen des Gerätes werden für die Bearbeitung als Kopie (= passiver Parametersatz) geladen.

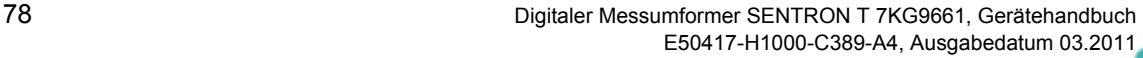

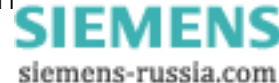

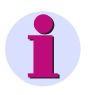

## **HINWEIS**

Sie können die auf dem Monitor dargestellten Werkseinstellungen ändern und nach der Aktivierung als aktiven Parametersatz verwenden. Dabei werden die ursprünglichen Werkseinstellungen nicht überschrieben und können jederzeit wieder aufgerufen werden.

• Aktivieren Sie die geänderte Konfiguration gemäß [Kapitel 7.3.1.3.](#page-79-0)

## **7.3.1.2 Konfiguration aus Datei öffnen**

Wenn Sie in der Registerkarte **Konfigurieren** das Element **Konfiguration aus Datei öffnen** gewählt haben, können Sie eine bereits existierende und in einem Verzeichnis abgelegte Konfiguration öffnen. Gehen Sie dabei wie folgt vor:

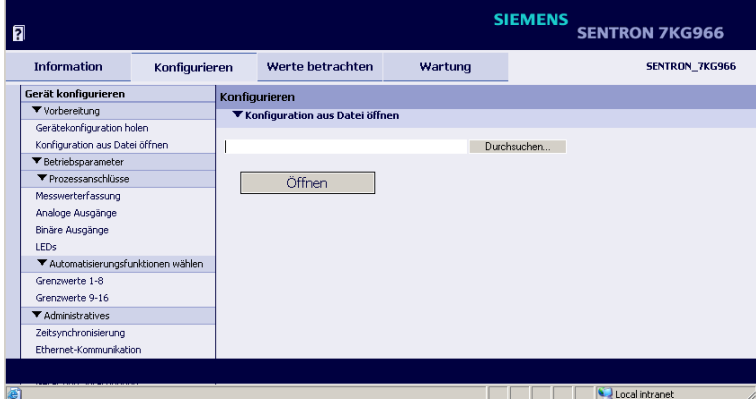

<span id="page-78-0"></span>Bild 7-11 Konfiguration aus Datei öffnen

• Drücken Sie die Schaltfläche **Durchsuchen...**.

Es öffnet der Dialog **Datei auswählen**.

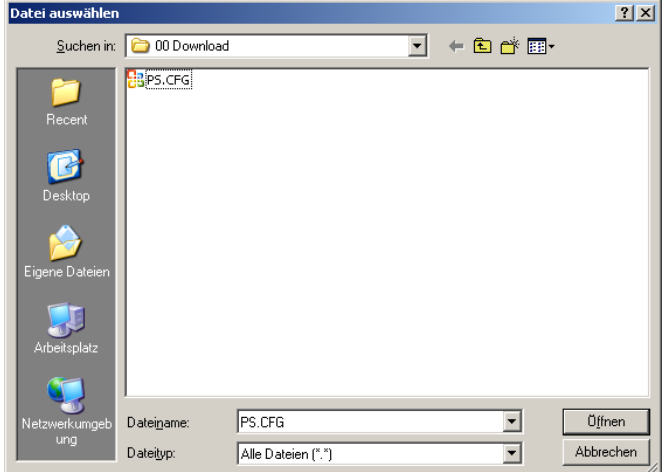

Bild 7-12 Datei auswählen

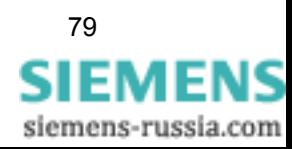

- Wählen Sie im Verzeichnis die gewünschte Datei (Dateierweiterung .cfg).
- Drücken Sie die Schaltfläche **Öffnen**.

Der gewählte Pfad wird im Ein-/Ausgabefenster, [Bild 7-11](#page-78-0), in das Feld **Durchsuchen** eingefügt.

• Drücken Sie die Schaltfläche **Öffnen**.

Die Konfiguration des Gerätes wird aus der CFG-Datei übernommen.

## <span id="page-79-0"></span>**7.3.1.3 Konfiguration beenden**

Wenn Sie die Konfiguration geändert haben, müssen Sie diese entweder als aktiven Parametersatz aktivieren oder als Datei sichern.

### <span id="page-79-1"></span>**7.3.1.3.1 Aktivierung des Parametersatzes**

Gehen Sie bei der **Aktivierung** des Parametersatzes wie folgt vor:

• Klicken Sie im Navigationsfenster im Menü **Konfiguration beenden** auf das Element **Aktivierung**.

Das Ein-/Ausgabefenster **Aktivierung** öffnet.

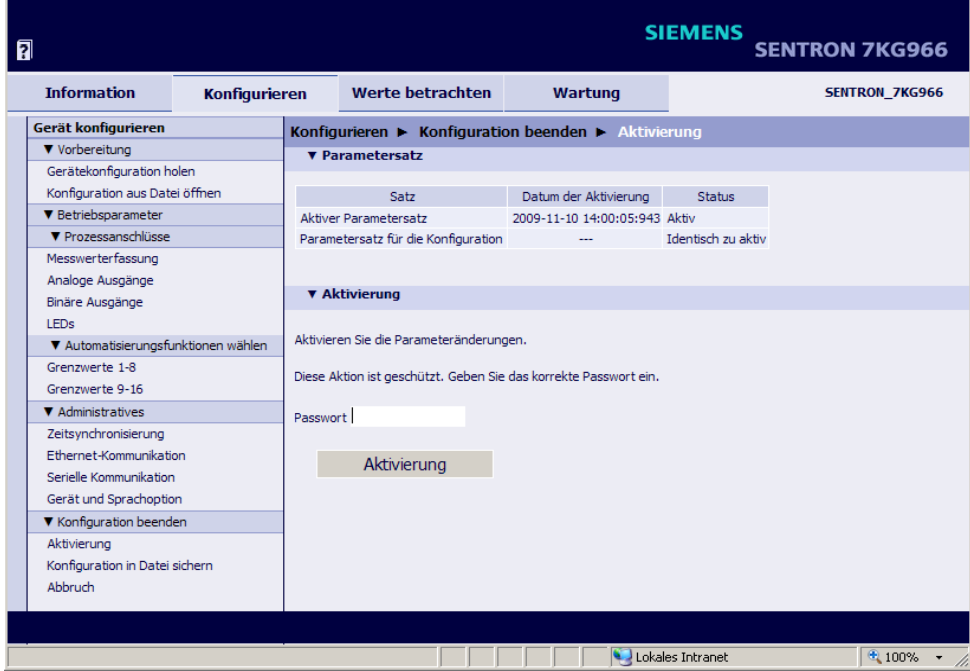

Bild 7-13 Ein-/Ausgabefenster Aktivierung

• Geben Sie im Ein-/Ausgabefenster **Aktivierung** im Feld **Passwort** das gültige Aktivierungspasswort ein. Dessen Parametrierung ist im [Kapitel 7.3.4.4](#page-107-0) erläutert.

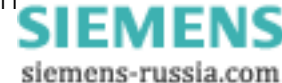

• Drücken Sie die Schaltfläche **Aktivierung**.

Im Ein-/Ausgabefenster erscheint zunächst die Meldung **Die Parameteraktivierung läuft noch** und anschließend die Meldung **Die Parameteraktivierung war erfolgreich.**

Der geänderte Parametersatz wird als aktiver Parametersatz in das Gerät geladen, die neuen Parameter werden sofort wirksam.

Bei falschem Passwort erscheint die Meldung: **Das Passwort ist falsch. Geben Sie das korrekte Passwort ein.**

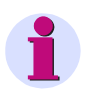

#### **HINWEIS**

Zu Ihrer Information werden aktiver und passiver Parametersatz im Ein-/Ausgabefenster **Aktivierung** in der Spalte **Satz** aufgelistet.

## **7.3.1.3.2 Konfiguration in Datei sichern**

Sie können sowohl die aktive als auch die passive Konfiguration als Datei sichern. Gehen Sie dabei wie folgt vor:

• Klicken Sie im Navigationsfenster im Menü **Konfiguration beenden** auf das Element **Konfiguration in Datei sichern**.

Das Ein-/Ausgabefenster **Konfiguration in Datei sichern** öffnet.

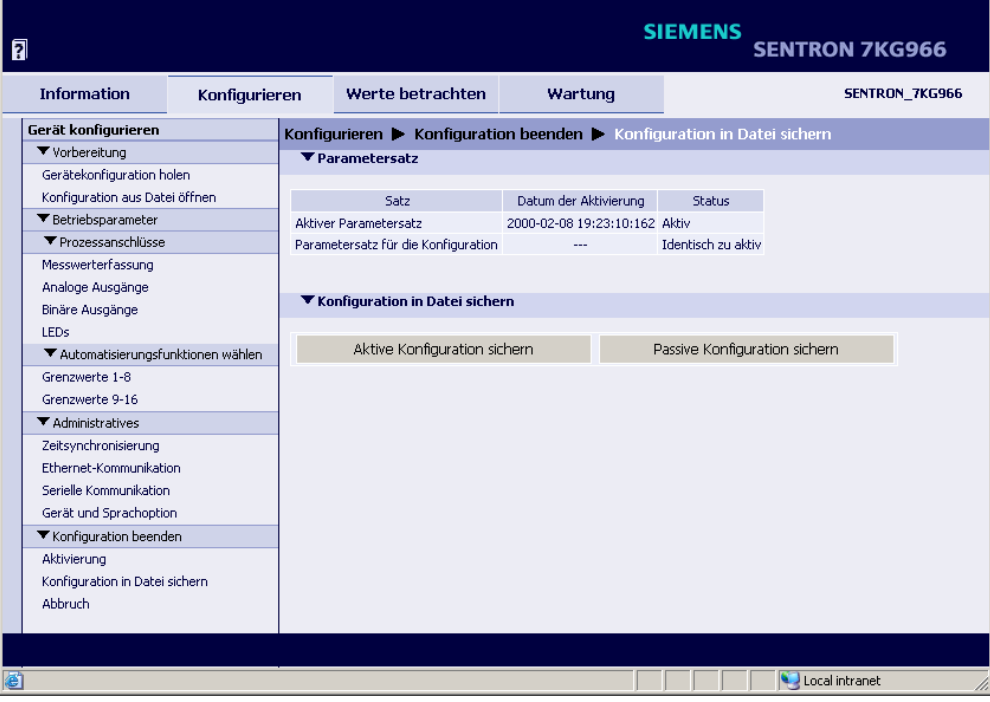

Bild 7-14 Ein-/Ausgabefenster Konfiguration in Datei sichern

• Drücken Sie entweder die Schaltfläche **Aktive Konfiguration sichern** oder die Schaltfläche **Passive Konfiguration sichern**.

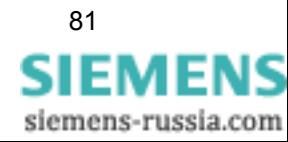

Der Dialog **Dateidownload** öffnet.

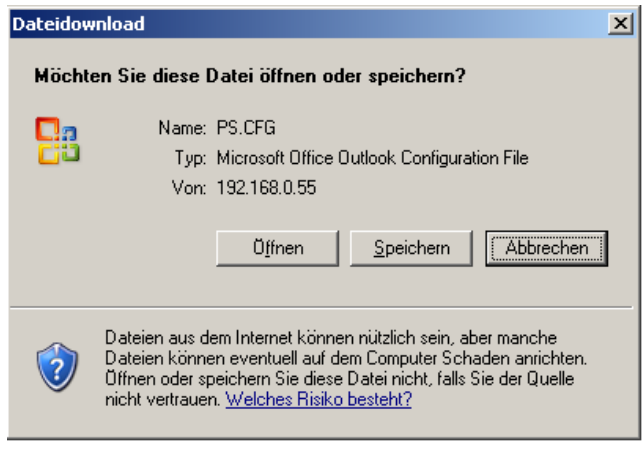

Bild 7-15 Dialog Dateidownload

#### **Dateidownload** → **Speichern**

• Drücken Sie die Schaltfläche **Speichern**.

Der Dialog **Speichern unter** öffnet.

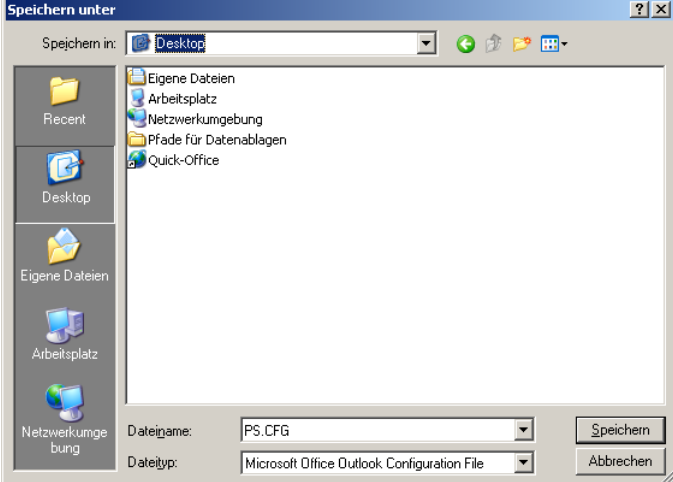

Bild 7-16 Dialog Speichern unter

- Wählen Sie in der Auswahlliste **Speichern in:** den Speicherpfad.
- Übernehmen Sie den in der Auswahlliste **Dateiname:** vorgeschlagenen Dateinamen oder vergeben Sie einen neuen Dateinamen mit der Dateierweiterung .CFG.
- Drücken Sie die Schaltfläche **Speichern**.

Der Dialog **Download beendet** öffnet.

• Drücken Sie im Dialog **Download beendet** die Schaltfläche **Schließen**.

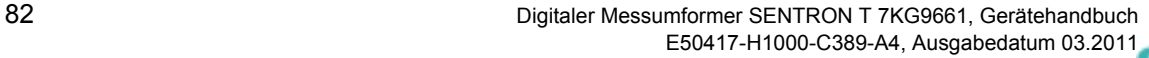

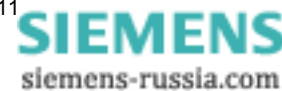

## **7.3.1.3.3 Abbruch**

Wenn Sie die Konfigurierung abbrechen wollen, gehen Sie wie folgt vor:

• Klicken Sie im Navigationsfenster im Menü **Konfiguration beenden** auf das Element **Abbruch**.

Das Ein-/Ausgabefenster **Abbruch** öffnet.

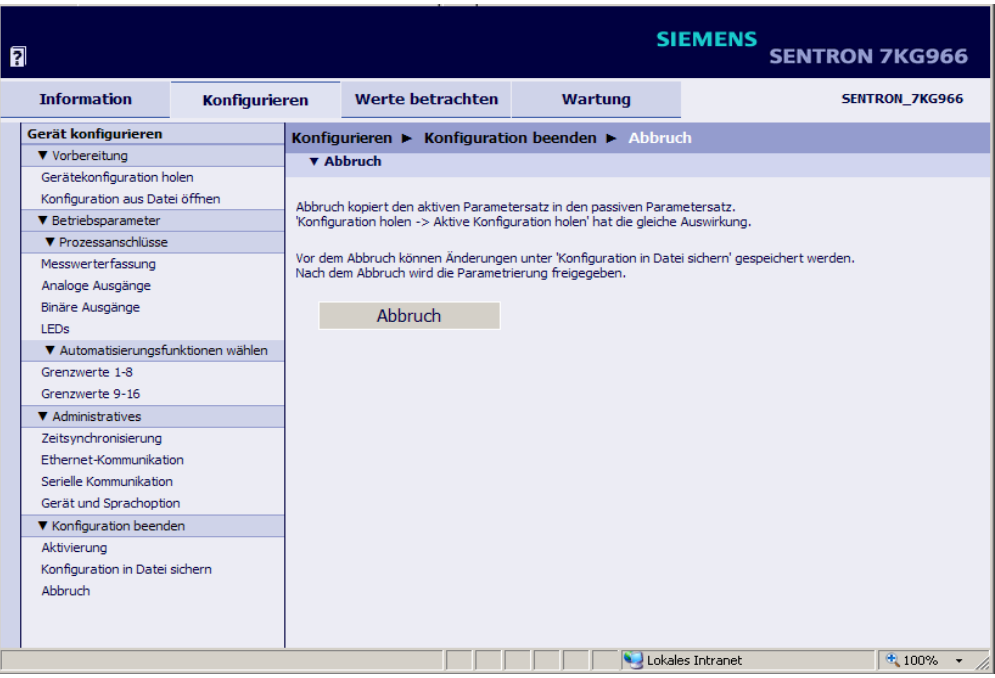

Bild 7-17 Ein-/Ausgabefenster Abbruch

• Drücken Sie im Ein-/Ausgabefenster die Schaltfläche **Abbruch**.

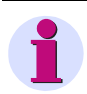

### **HINWEIS**

Nach Drücken der Schaltfläche **Abbruch** wird der aktive Parametersatz in den passiven Parametersatz kopiert. Der Vorgang ist identisch **Gerätekonfiguration holen** → **Aktive Konfiguration holen** gemäß [Kapitel 7.3.1.1.](#page-77-0)

Nach Drücken der Schaltfläche **Abbruch** wird die Parametrierung freigegeben und kann bei Bedarf mit einem anderen PC ausgeführt werden.

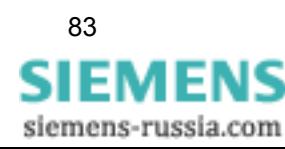

# **7.3.2 Zugriff auf den passiven Parametersatz durch mehrere Nutzer**

#### **Passiven Parametersatz lesen**

Auf den passiven Parametersatz kann von bis zu drei Web-Servern mittels der SENTRON T GUI gleichzeitig lesend zugegriffen werden.

#### **Passiven Parametersatz ändern**

Der passive Parametersatz kann nur von einem PC/Notebook geändert werden, auch wenn mehrere Nutzer gleichzeitig lesend Zugriff haben.

Sobald ein Nutzer einen Parameter in der SENTRON T GUI ändert, ist der schreibende Zugriff für alle anderen Nutzer gesperrt.

Ist der schreibende Zugriff gesperrt, erscheint in der rechten oberen Ecke der SENTRON T GUI in roter Schrift der Klammerausdruck **(geändert)**. Beim Nutzer, der die Änderungen vornimmt, erscheint **geändert** ohne Klammern, [siehe Bild 7-18](#page-83-0).

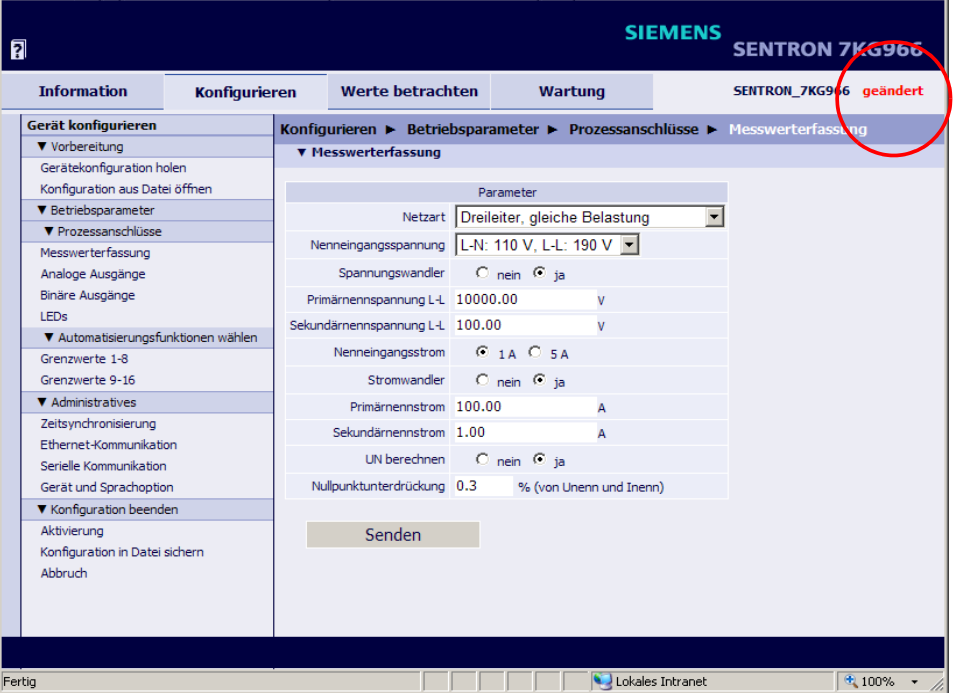

<span id="page-83-0"></span>Bild 7-18 Zugriff gesperrt

Wird durch einen Nutzer eine Änderung vorgenommen, startet serverseitig ein 20-Minuten-Timer. Erfolgen in den laufenden 20 min keine weiteren Änderungen am Parametersatz, wird nach Ablauf der Zeit der schreibende Zugriff für alle Nutzer wieder freigegeben. Die geänderten Daten werden in diesem Fall verworfen und der passive Parametersatz wieder mit dem Inhalt des aktiven Parametersatzes überschrieben.

Erfolgen innerhalb des 20-min-Zeitablaufes weitere Änderungen am passiven Parametersatz, wird der Timer bei jeder Aktion immer wieder neu gestartet.

Hat der Nutzer seine Änderungen im passiven Parametersatz beendet und abgespeichert oder die Parametrierung durch Drücken der Schaltfläche **Abbruch** beendet, wird ebenfalls der schreibende Zugriff für alle Nutzer wieder freigegeben.

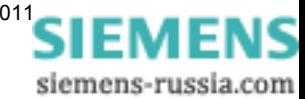

# <span id="page-84-0"></span>**7.3.3 Einstellen von Betriebsparametern**

In der Registerkarte **Konfigurieren** können Sie die eingestellten Betriebsparameter ansehen und bei Bedarf ändern. Deren Auswahl führen Sie im Navigationsfenster im Menü **Betriebsparameter** durch. Für die Einstellung steht das Untermenü **Prozessanschlüsse** mit den Ein-/Ausgabefenstern **Messwerterfassung**, **Analoge Ausgänge**, **Binäre Ausgänge** und **LEDs** sowie das Untermenü **Automatisierungsfunktion wählen** mit den Ein-/Ausgabefenstern **Grenzwerte 1-8** und **Grenzwerte 9-16** zur Verfügung.

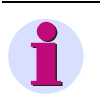

## **HINWEIS**

Halten Sie beim Einstellen der Betriebsparameter den Ablauf der Gerätekonfigurierung gemäß [Kapitel 7.3.1](#page-76-0) ein.

## **7.3.3.1 Prozessanschlüsse**

## <span id="page-84-1"></span>**7.3.3.1.1 Messwerterfassung**

#### **Werkseinstellungen und Einstellbereiche der Messwerterfassung**

| <b>Parameter</b>                         | Werkseinstellung                                                               | Einstellbereich                    |
|------------------------------------------|--------------------------------------------------------------------------------|------------------------------------|
| Netzart                                  | Vierleiter,<br>beliebige Belastung                                             | gemäß Auswahlliste                 |
| Nenneingangsspannung                     | L-N: AC 400 V.<br>(max. 347 V bei UL),<br>L-L: AC 690 V<br>(max. 600 V bei UL) | gemäß Auswahlliste                 |
| Spannungswandler                         | nein                                                                           | ja; nein                           |
| Primärnennspannung L-L                   | AC 10 000 V                                                                    | AC 100,0 V bis<br>AC 1 000 000,0 V |
| Sekundärnennspannung L-L                 | AC 100 V                                                                       | AC 1.0 $V$ bis<br>AC 600,0 V       |
| Nenneingangsstrom                        | AC <sub>5</sub> A                                                              | AC 1 A, AC 5 A                     |
| Stromwandler                             | nein                                                                           | ja; nein                           |
| Primärnennstrom                          | AC 1000 A                                                                      | AC 1.0 A bis<br>AC 100 000,0 A     |
| Sekundärnennstrom                        | AC <sub>1</sub> A                                                              | AC 0 A bis 1,2 A<br>AC 0 A bis 6 A |
| Spannung im Neutralleiter (Un) berechnen | ia                                                                             | ja; nein                           |
| Nullpunktunterdrückung                   | 0.3%                                                                           | 0.0 % bis 10.0 %                   |

Tabelle 7-2 Einstellungen Messwerterfassung

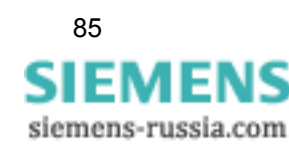

Wenn Sie die Parameter der Messwerterfassung ändern wollen, gehen Sie wie folgt vor:

• Klicken Sie im Navigationsfenster im Menü **Betriebsparameter**, Untermenü **Prozessanschlüsse** auf das Element **Messwerterfassung**.

Das Ein-/Ausgabefenster **Messwerterfassung** öffnet.

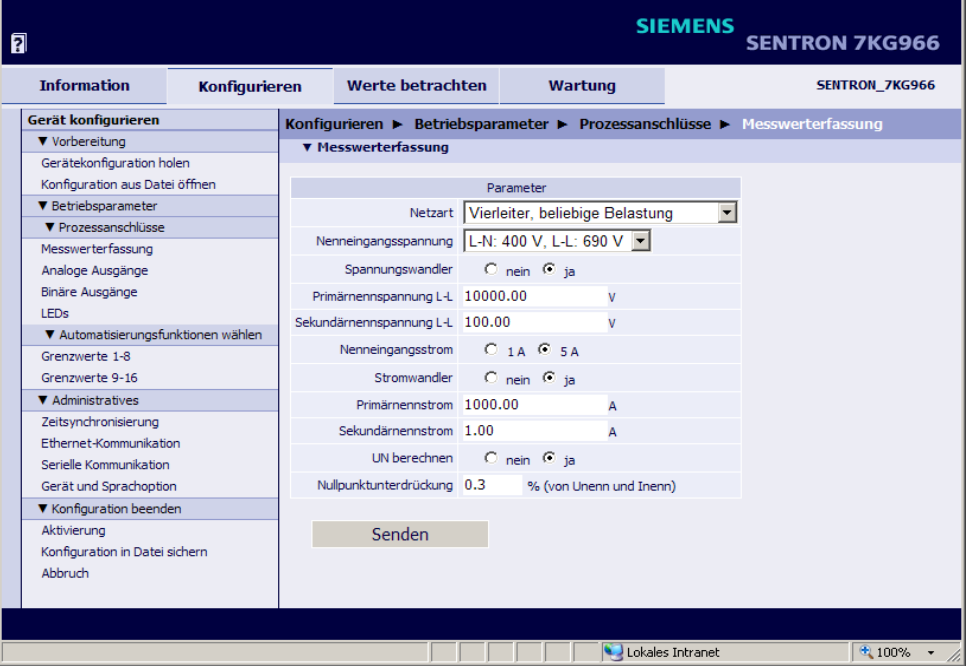

Bild 7-19 Ein-/Ausgabefenster Messwerterfassung

- Wählen Sie in der Auswahlliste **Netzart** die gewünschte Netzart aus. Folgende Netzarten sind einstellbar:
	- **Einphasennetz**
	- 3-Leiternetz gleicher (symmetrischer) oder beliebiger (unsymmetrischer) Belastung mit zwei oder drei Stromwandlern
	- 4-Leiternetz gleicher (symmetrischer) oder beliebiger (unsymmetrischer) Belastung
- Wählen Sie in der Auswahlliste **Nenneingangsspannung** die gewünschte Eingangsspannung aus. Folgende Spannungen sind einstellbar:
	- Leiter (L)-Erde (N): AC 63,5 V oder Leiter (L)-Leiter (L): AC 110 V
	- L-N: AC 110 V oder L-L: AC 190 V
	- L-N: AC 230 V oder L-L: AC 400 V
	- L-N: AC 400 V (max. 347 V bei UL) oder L-L: AC 690 V (max. 600 V bei UL)
- Wählen Sie im Optionsfeld **Spannungswandler**, ob Sie die Messung mit (**ja**) oder ohne (**nein**) Spannungswandler zwischen Messobjekt und Messgerät durchführen.

Wenn Sie die Messung mit Spannungswandler durchführen, tragen Sie in den Feldern **Primärnennspannung L-L** und **Sekundärnennspannung L-L** die Nennwerte des Spannungswandlers ein. Wenn Sie die Messung ohne Spannungswandler durchführen, sind keine Eintragungen möglich.

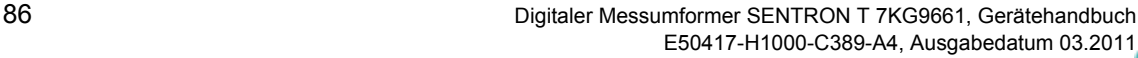

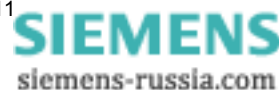

- Wählen Sie im Optionsfeld **Nenneingangsstrom** den Eingangsstrom aus. Folgende Ströme sind einstellbar:
	- AC 1 A
	- AC 5 A
- Wählen Sie im Optionsfeld **Stromwandler,** ob Sie die Messung mit (**ja**) oder ohne (**nein**) Stromwandler zwischen Messobjekt und Messgerät durchführen.
- Wenn Sie die Messung mit Stromwandler durchführen, tragen Sie in den Feldern **Primärnennstrom** und **Sekundärnennstrom** die Nennwerte des Stromwandlers ein. Wenn Sie die Messung ohne Stromwandler durchführen, sind keine Eintragungen möglich.
- Wählen Sie im Optionsfeld **Un berechnen**, ob die Spannung des Neutralleiters berechnet (**ja**) oder gemessen (**nein**) werden soll.

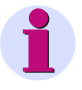

### **HINWEIS**

Die Spannung im Neutralleiter wird berechnet, wenn dieser geerdet ist (Standard).

Die Spannung im Neutralleiter wird gemessen, wenn L2 geerdet ist (spezielle Anschlussart).

• Drücken Sie die Schaltfläche **Senden**.

Die Parameter werden zum Gerät übertragen, sind aber noch nicht aktiv (passiver Parametersatz).

• Wenn Sie keine weiteren Einstellungen ändern wollen, führen Sie die **Aktivierung** der Gerätekonfiguration gemäß [Kapitel 7.3.1.3.1](#page-79-1) durch. Wenn Sie weitere Einstellungen ändern wollen, führen Sie diese Änderungen durch und aktivieren Sie anschließend die Gerätekonfiguration gemäß [Kapitel 7.3.1.3.1.](#page-79-1)

## **7.3.3.1.2 Analoge Ausgänge**

Sie müssen nur die DC-Analogausgänge (Klemmen K2/3 bis K8/9) parametrieren, die Sie für die Ausgabe von Messwerten nutzen.

### **Werkseinstellungen und Einstellbereiche der DC-Analogausgänge**

| <b>Parameter</b>                  | Werkseinstellung     | Einstellbereich                  |
|-----------------------------------|----------------------|----------------------------------|
| Messwert                          | nicht zugewiesen     | gemäß Auswahlliste               |
|                                   |                      |                                  |
| Ausgangsbereich                   | $-20$ mA bis $20$ mA | gemäß Auswahlliste               |
|                                   |                      |                                  |
| Funktion                          | I inear              | Linear; Linear mit<br>Knickpunkt |
|                                   |                      |                                  |
| Messwert von <sup>1)</sup>        | 0.0                  | -1 000 000 000,0 bis             |
| (Maßeinheit gemäß Messwert)       |                      | 1 000 000 000,0                  |
| Messwert bis $1$ )                | 100,0                | -1 000 000 000,0 bis             |
| (Maßeinheit gemäß Messwert)       |                      | 1 000 000 000,0                  |
| Knickpunkt Messwert <sup>1)</sup> | 0,0                  | -1 000 000 000,0 bis             |
| (Maßeinheit gemäß Messwert)       |                      | 1 000 000 000,0                  |
| Knickpunkt Ausgang                | 0,0                  | $-20$ mA bis $+20$ mA            |
| (Maßeinheit gemäß Messwert)       |                      | oder                             |
|                                   |                      | $-10$ V bis $+10$ V              |

Tabelle 7-3 Einstellungen DC-Analogausgänge

<sup>1)</sup> "Messwert von"  $\leq$  "Knickpunkt Messwert"  $\leq$  "Messwert bis"

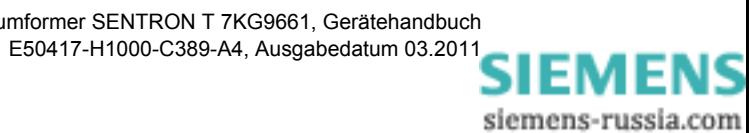

Wenn Sie Parameter der DC-Analogausgänge ändern wollen, gehen Sie wie folgt vor:

• Klicken Sie im Navigationsfenster im Menü **Betriebsparameter**, Untermenü **Prozessanschlüsse** auf das Element **Analoge Ausgänge**.

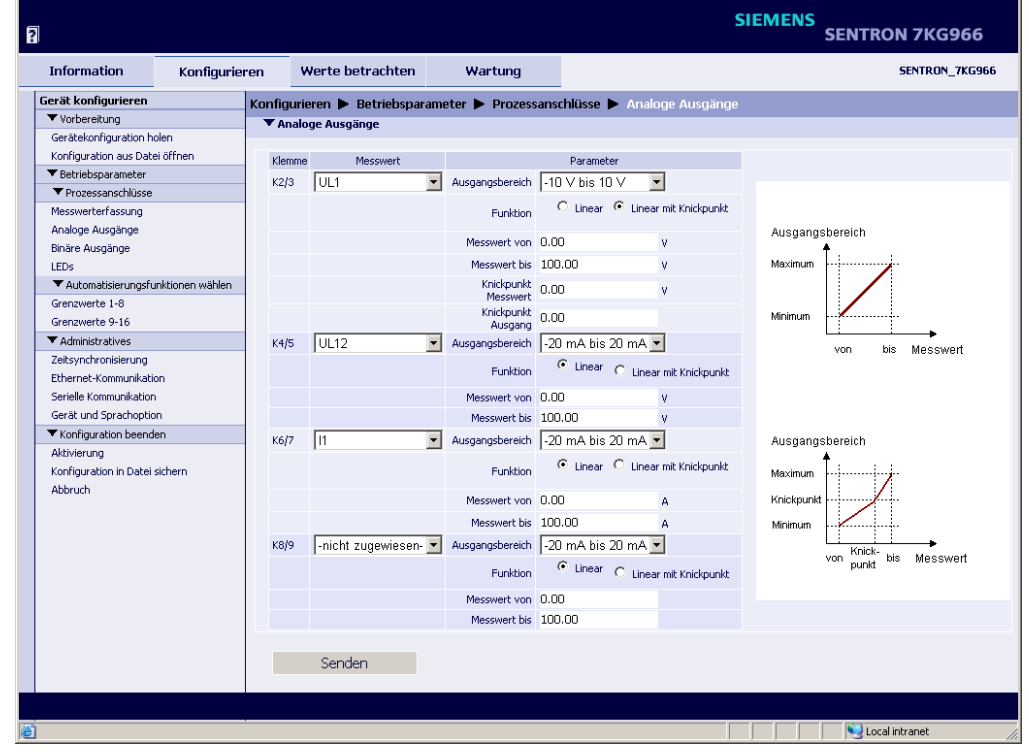

Das Ein-/Ausgabefenster **Analoge Ausgänge** öffnet.

Bild 7-20 Ein-/Ausgabefenster Analoge Ausgänge

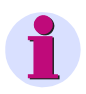

### **HINWEIS**

Der rechte Teil der SENTRON T GUI enthält Darstellungen der linearen (oben) und der Knickkennlinie (unten) von Messwerten. Die Kennlinien dienen Ihrer Information und zeigen keine realen Messwerte.

#### **Parametrieren eines DC-Analogausganges, z. B. Terminal K2/3**

- Wählen Sie in der Auswahlliste **Messwert** den Messwert, den Sie über den DC-Analogausgang ausgeben wollen. Für folgende Messwerte können Sie den DC-Analogausgang parametrieren:
	- Spannungen
	- Ströme
	- Wirk-, Blind- und Scheinleistungen
	- Wirkfaktor cos φ
	- Leistungsfaktor PF
	- Phasenwinkel φ
	- Frequenz

Wenn Sie **-nicht zugewiesen-** auswählen, ist der DC-Analogausgang inaktiv.

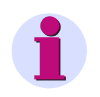

### **HINWEIS**

Die in der Auswahlliste **Messwert** enthaltenen Messgrößen sind abhängig von der parametrierten Netzart. Die Einstellung der **Netzart** erfolgt im Untermenü **Prozessanschlüsse**, Ein-/Ausgabefenster **Messwerterfassung**, siehe [Kapitel 7.3.3.1.1.](#page-84-1)

- Wählen Sie in der Auswahlliste **Ausgangsbereich** den Strom- oder Spannungsbereich, innerhalb dessen der Messwert ausgegeben werden soll. Folgende Ausgaben können Sie parametrieren:
	- 0 mA bis 20 mA
	- 4 mA bis 20 mA
	- -20 mA bis 20 mA
	- 0 V bis 10 V
	- -10 V bis 10 V
- Wählen Sie im Optionsfeld **Funktion**, ob Sie den Messwert innerhalb des **Ausgangsbereiches** in Form einer **Linear**en Kennlinie oder in einer **Linear**en Kennlinie **mit Knickpunkt** ausgeben wollen.

#### **Ausgabe als lineare Kennlinie**

- Tragen Sie im Feld **Messwert von** den Anfangswert der Messung ein.
- Tragen Sie im Feld **Messwert bis** den Endwert der Messung ein.

#### **Ausgabe als lineare Kennlinie mit Knickpunkt**

- Tragen Sie im Feld **Messwert von** den Anfangswert der Messung ein.
- Tragen Sie im Feld **Messwert bis** den Endwert der Messung ein.
- Tragen Sie im Feld **Knickpunkt Messwert** den Wert ein, bei dem auf der x-Achse der Kennlinie der Knickpunkt dargestellt werden soll.
- Tragen Sie Feld **Knickpunkt Ausgang** den Wert ein, bei dem auf der y-Achse der Kennlinie der Knickpunkt dargestellt werden soll.
- Parametrieren Sie die übrigen DC-Analogausgänge oder drücken Sie die Schaltfläche **Senden**, wenn diese DC-Analogausgänge nicht geändert werden sollen.

Die Parameter werden nach Drücken der Schaltfläche **Senden** zum Gerät übertragen, sind aber noch nicht aktiv (passiver Parametersatz)

• Wenn Sie keine weiteren Einstellungen ändern wollen, führen Sie die **Aktivierung** der Gerätekonfiguration gemäß [Kapitel 7.3.1.3.1](#page-79-1) durch. Wenn Sie weitere Einstellungen ändern wollen, führen Sie diese Änderungen durch und aktivieren Sie anschließend die Gerätekonfiguration gemäß [Kapitel 7.3.1.3.1](#page-79-1).

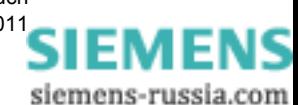

## **7.3.3.1.3 Binäre Ausgänge**

#### **Werkseinstellungen und Einstellbereiche der Binärausgänge**

Tabelle 7-4 Einstellungen Binärausgänge

| <b>Parameter</b>                        | Werkseinstellung | Einstellbereich                                            |
|-----------------------------------------|------------------|------------------------------------------------------------|
| Quellentyp                              | Meldung          | Meldung; Energiezähler                                     |
| Meldung                                 | nicht zugewiesen | gemäß Auswahlliste<br>(Auswahlbereich<br>siehe Kapitel 14) |
| Quelle invertieren <sup>1)</sup>        | nein             | nein; ja                                                   |
| Betriebsart <sup>1)</sup>               | Dauerausgabe     | gemäß Auswahlliste<br>(Auswahlbereich<br>siehe Kapitel 15) |
| Energiezunahme pro Impuls <sup>2)</sup> | 1,0 Wh           | 0.1 Wh/VAh/varh bis<br>1 000 000 Wh/VAh/varh               |
| Ausgabezeit für Impulsausgabe 3)        | $20 = 200$ ms    | 50 ms bis 3 600 000 ms                                     |

1) nur, wenn Quellentyp = Meldung<br>2) nur, wenn Quellentyp = Energiezähler<br><sup>3)</sup> nur, wenn Impulsausgabe oder Quellentyp = Energiezähler

Wenn Sie die Ausgaben eines Binärausganges ändern wollen, gehen Sie wie folgt vor:

• Klicken Sie im Navigationsfenster im Menü **Betriebsparameter**, Untermenü **Prozessanschlüsse** auf das Element **Binäre Ausgänge**.

Das Ein-/Ausgabefenster **Binäre Ausgänge** öffnet.

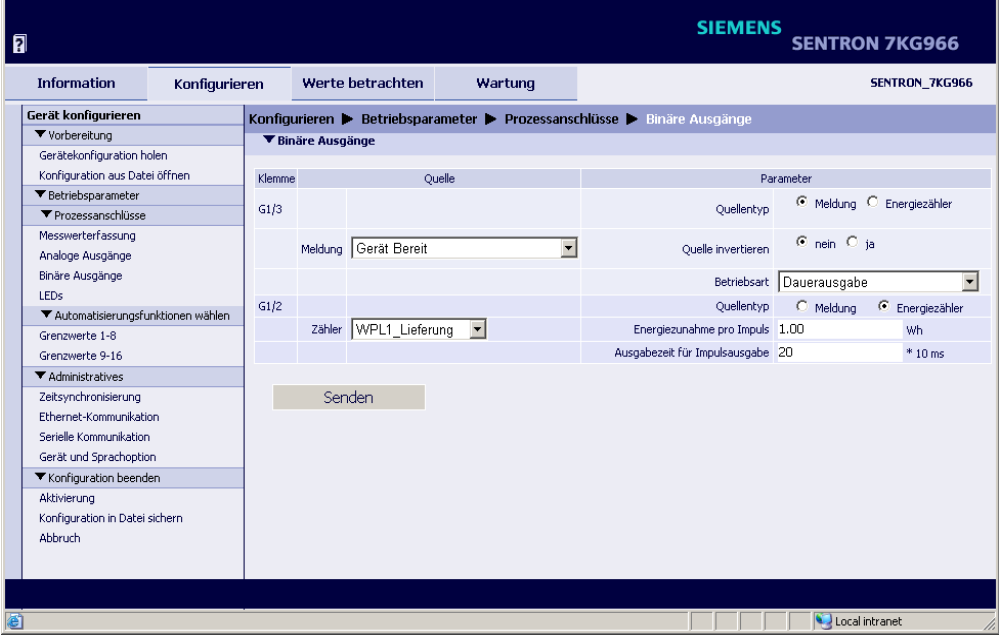

<span id="page-90-0"></span>Bild 7-21 Ein-/Ausgabefenster Binäre Ausgänge

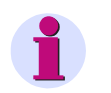

### **HINWEIS**

Die Parametrierung beider Binärausgänge ist identisch. Im [Bild 7-21](#page-90-0) ist der Binärausgang **Klemme G1/3** (Funktion B1, siehe z. B. [Tabelle 6-2\)](#page-56-0) als Ausgang für Meldungen und der Binärausgang **Klemme G1/2** (Funktion B2) als Energiezähler dargestellt.

Es kann je Binärausgang nur eine Meldung oder ein Energiezähler parametriert werden.

#### **Parametrieren einer Meldung** (siehe [Bild 7-21,](#page-90-0) z. B. Klemme G1/3)

- Wählen Sie im Optionsfeld **Quellentyp** die Option **Meldung**.
- Wählen Sie in der Auswahlliste **Meldung** die Quelle der Meldung aus. Folgende Meldungen können Sie auswählen:
	- Bereitschafts- und Statusmeldungen, z. B. Gerät bereit, Modbus TCP OK
	- Meldungen über momentane Aktivitäten des Gerätes, z. B. Parameter laden
	- Fehlermeldungen, z. B. Batteriefehler, Ethernet Link-Fehler
	- administrative Meldungen, z. B. Sommerzeit
	- Grenzwertmeldungen, z. B. Grenzwertmeldung 1 (siehe [Kapitel 7.3.3.2](#page-95-0))
	- Meldung der Kommunikation, z. B. Meldung 1 von Fern

Wenn Sie **-nicht zugewiesen-** auswählen, ist der Binärausgang inaktiv.

- Wählen Sie im Optionsfeld **Quelle invertieren,** ob Sie die Meldung für die Ausgabe invertieren wollen (**ja**) oder nicht (**nein**).
- Wählen Sie in der Auswahlliste **Betriebsart** die Art der Ausgabe an den Binärausgängen. Folgende Ausgaben sind auswählbar:
	- **Dauerausgabe**: Der Binärausgang ist im EIN- oder AUS-Zustand. Wird die Meldung ungültig, bleibt der Binärausgang unverändert im aktuellen Zustand.

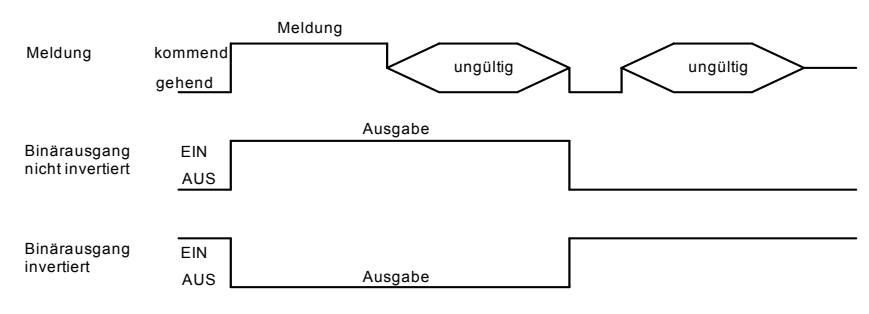

Bild 7-22 Dauerausgabe

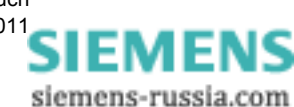

• **Dauerausgabe fehlersicher**: Wird die Meldung ungültig, schaltet der Binärausgang in den AUS-Zustand, wenn **Quelle invertieren** = **nein** oder in den EIN-Zustand, wenn **Quelle invertieren** = **ja**.

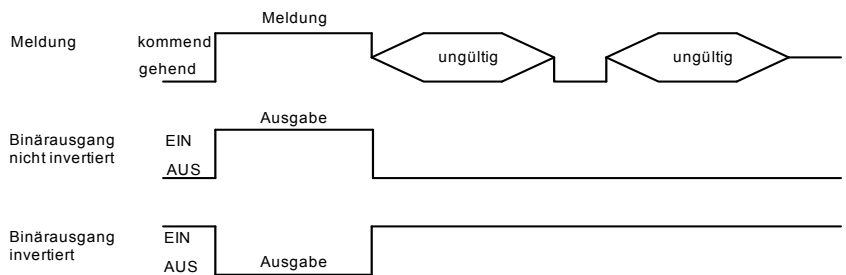

Bild 7-23 Dauerausgabe fehlersicher

• **Impulsausgabe** ohne Retrigger: Die Meldung wird als Impuls ausgegeben. Wenn sich die Meldung erneut ändert, während der Ausgabeimpuls EIN ist, wird die Impulsausgabezeit nicht neu gestartet. Das heißt, eine Änderung der Meldung während der Impulsausgabe wird ignoriert.

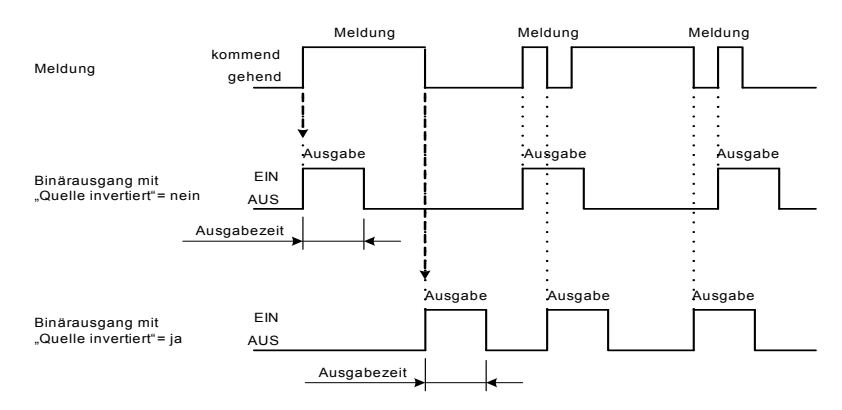

Bild 7-24 Impulsausgabe

• **Impulsausgabe mit Retrigger**: Die Meldung wird als Impuls ausgegeben. Der Ausgabeimpuls wird bei Änderung der Meldung während der Impulsausgabe retriggert. Das heißt, die Impulsausgabe verlängert sich.

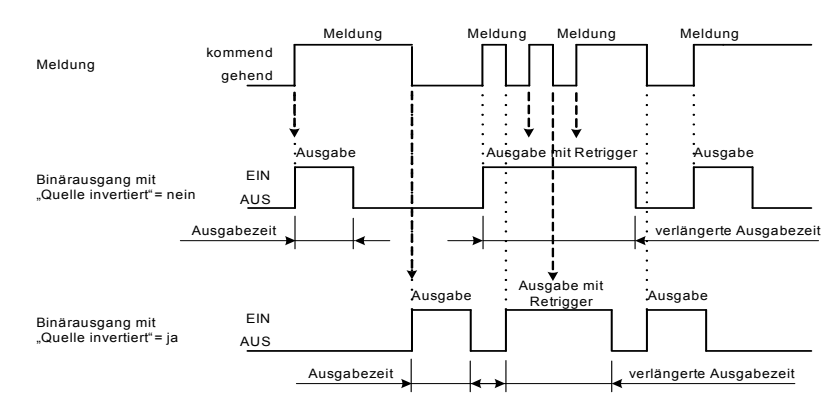

Bild 7-25 Impulsausgabe mit Retrigger

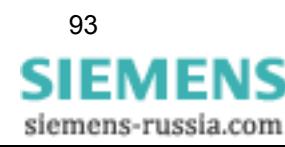

- Wenn Sie in der Auswahlliste **Betriebsart** eine der beiden **Impulsausgabe**n gewählt haben, tragen Sie im Feld **Ausgabezeit für Impulsausgabe** eine Ausgabezeit x (in x \*10 ms) ein.
- Parametrieren Sie den zweiten Binärausgang (z. B. Energiezähler) oder drücken Sie die Schaltfläche **Senden**, wenn dieser nicht geändert werden soll.

Die Parameter werden nach Drücken der Schaltfläche **Senden** zum Gerät übertragen, sind aber noch nicht aktiv (passiver Parametersatz).

• Wenn Sie keine weiteren Einstellungen ändern wollen, führen Sie die **Aktivierung** der Gerätekonfiguration gemäß [Kapitel 7.3.1.3.1](#page-79-1) durch. Wenn Sie weitere Einstellungen ändern wollen, führen Sie diese Änderungen durch und aktivieren Sie anschließend die Gerätekonfiguration gemäß [Kapitel 7.3.1.3.1.](#page-79-1)

#### **Verhalten bei Aktivierung des Parametersatzes bei geändertem Parametersatz**

#### Dauerausgabe:

Der Binärausgang wird auf neuen Zustand (EIN oder AUS) entsprechend der aktuellen Meldung gesetzt.

#### Impulsausgabe:

Wenn während der Aktivierung des Parametersatzes der Binärausgang in der Betriebsart **Impulsausgabe** EIN ist, dann wird der Binärausgang sofort in den AUS-Zustand gesetzt, nachdem die Parametersatzaktivierung ausgeführt ist. Das geschieht auch dann, wenn die parametrierte **Ausgabezeit für Impulsausgabe** noch nicht abgelaufen ist.

#### **Parametrieren eines Energiezählers** (siehe [Bild 7-21](#page-90-0), z. B. Klemme G1/2)

- Wählen Sie im Optionsfeld **Quellentyp** die Option **Energiezähler**.
- Wählen Sie in der Auswahlliste **Zähler** die Quelle des Zählers aus. Folgende Zähler können Sie auswählen:
	- Wirkleistung Lieferung und Bezug
	- Blindleistung induktiv und kapazitiv
	- Scheinleistung

Wenn Sie **-nicht zugewiesen-** auswählen, ist der Binärausgang inaktiv.

- Tragen Sie im Feld **Energiezunahme pro Impuls** die Energiezunahme (in Wh/VAh/varh) ein.
- Parametrieren Sie den zweiten Binärausgang (Meldung bzw. Energiezähler) oder drücken Sie die Schaltfläche **Senden**, wenn dieser nicht geändert werden soll.

Die Parameter werden nach Drücken der Schaltfläche **Senden** zum Gerät übertragen, sind aber noch nicht aktiv (passiver Parametersatz)

• Wenn Sie keine weiteren Einstellungen ändern wollen, führen Sie die **Aktivierung** der Gerätekonfiguration gemäß [Kapitel 7.3.1.3.1](#page-79-1) durch. Wenn Sie weitere Einstellungen ändern wollen, führen Sie diese Änderungen durch und aktivieren Sie anschließend die Gerätekonfiguration gemäß [Kapitel 7.3.1.3.1.](#page-79-1)

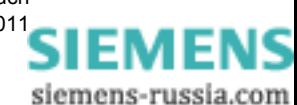

## **7.3.3.1.4 LEDs**

#### **Werkseinstellungen der LEDs**

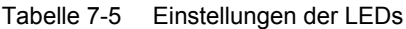

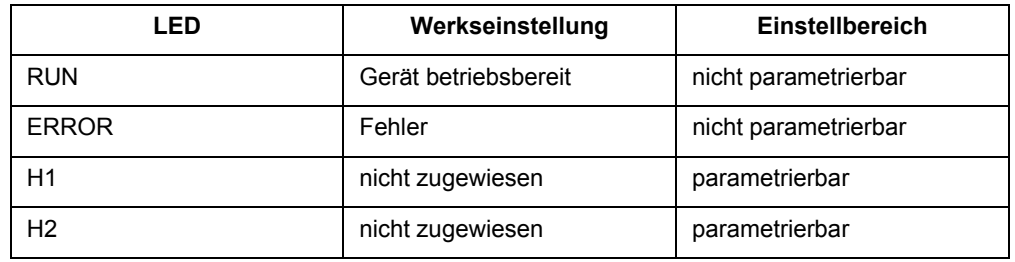

Wenn Sie die Ausgaben der beiden LEDs H1 und H2 ändern wollen, gehen Sie wie folgt vor:

• Klicken Sie im Navigationsfenster im Menü **Betriebsparameter**, Untermenü **Prozessanschlüsse** auf das Element **LEDs**.

Das Ein-/Ausgabefenster **LEDs** öffnet.

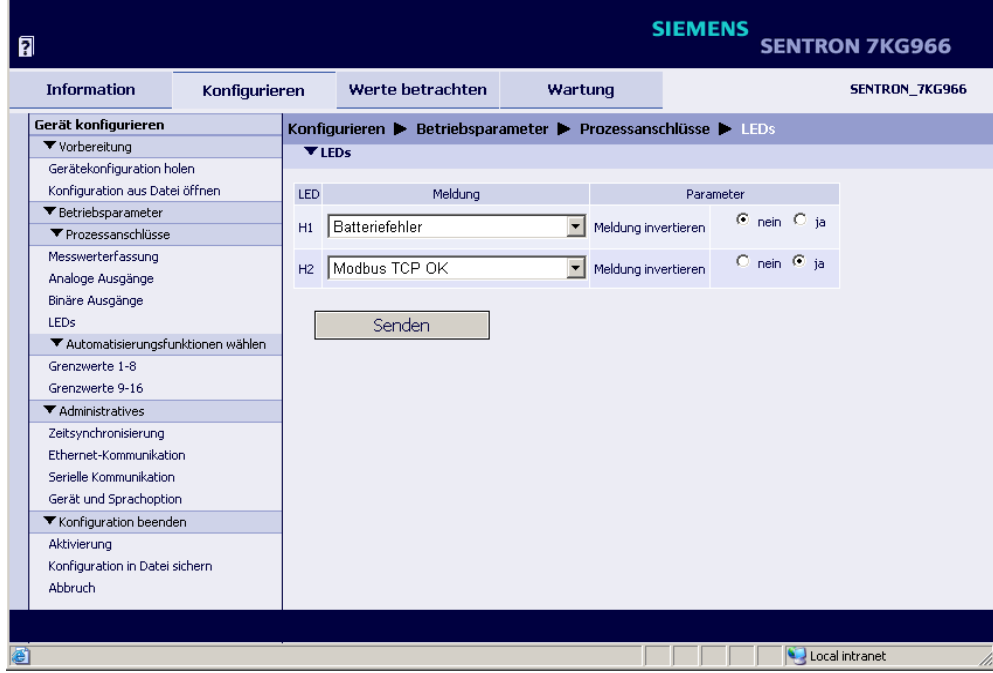

Bild 7-26 Ein-/Ausgabefenster LEDs

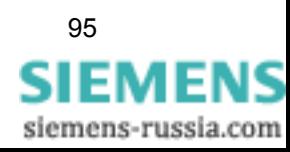

- Wählen Sie in der Auswahlliste **H1** bzw. **H2** die Meldung aus, die der jeweiligen LED zugeordnet werden soll. Folgende Meldungen können Sie auswählen:
	- Bereitschafts- und Statusmeldungen, z. B. Gerät bereit, Modbus TCP OK
	- Meldungen über momentane Aktivitäten des Gerätes, z. B. Parameter laden
	- Fehlermeldungen, z. B. Batteriefehler, Ethernet Link-Fehler
	- administrative Meldungen, z. B. Sommerzeit
	- Grenzwertmeldungen, z. B. Grenzwertmeldung 1 (siehe [Kapitel 7.3.3.2](#page-95-0))
	- Meldung der Kommunikation, z. B. Meldung 1 von Fern

Wenn Sie **-nicht zugewiesen-** auswählen, ist die jeweilige LED inaktiv.

- Wählen Sie im Optionsfeld **Meldung invertieren**, ob Sie die Meldung für die Ausgabe invertieren wollen (**ja**) oder nicht (**nein**).
- Drücken Sie die Schaltfläche **Senden**.

Die Parameter werden zum Gerät übertragen, sind aber noch nicht aktiv (passiver Parametersatz)

• Wenn Sie keine weiteren Einstellungen ändern wollen, führen Sie die **Aktivierung** der Gerätekonfiguration gemäß [Kapitel 7.3.1.3.1](#page-79-1) durch. Wenn Sie weitere Einstellungen ändern wollen, führen Sie diese Änderungen durch und aktivieren Sie anschließend die Gerätekonfiguration gemäß [Kapitel 7.3.1.3.1.](#page-79-1)

#### **Verhalten der LEDs**

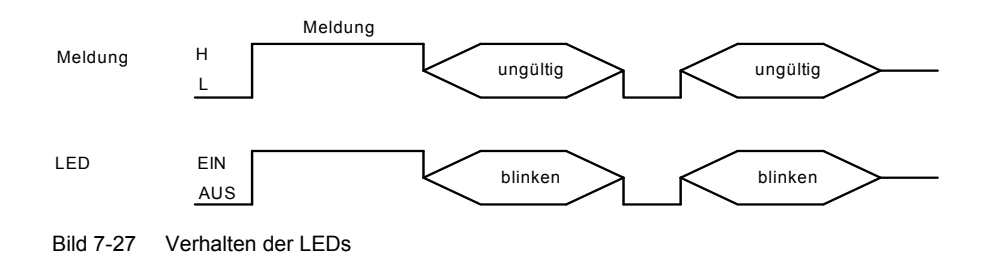

## <span id="page-95-0"></span>**7.3.3.2 Automatisierungsfunktionen**

#### **Allgemeines**

Im Menü **Automatisierungsfunktionen wählen** können Sie für bis zu 16 Messwerte obere oder untere Grenzwerte parametrieren. Grenzwertüberschreitungen des oberen oder unteren Wertebereiches können als Meldungen ausgegeben werden. Die Ausgabe von bis zu vier Grenzwertüberschreitungen erfolgt am Gerät über die beiden Binärausgänge B1 und B2 sowie die LEDs H1 und H2. Außerdem können alle 16 Grenzwertüberschreitungen über Ethernet zu peripheren Geräten geleitet werden.

Die parametrierbaren Grenzwerte sind in zwei Gruppen, **Grenzwerte 1-8** und **Grenzwerte 9-16**, aufgeteilt. Die Parametrierung ist bei allen Grenzwerten identisch.

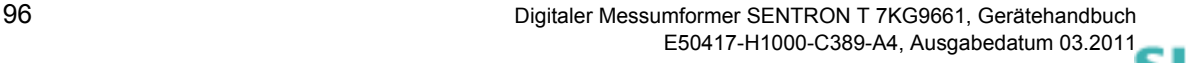

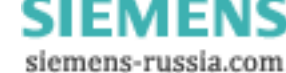

#### **Werkseinstellungen und Einstellbereiche der Grenzwerte**

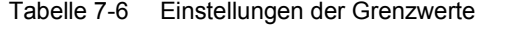

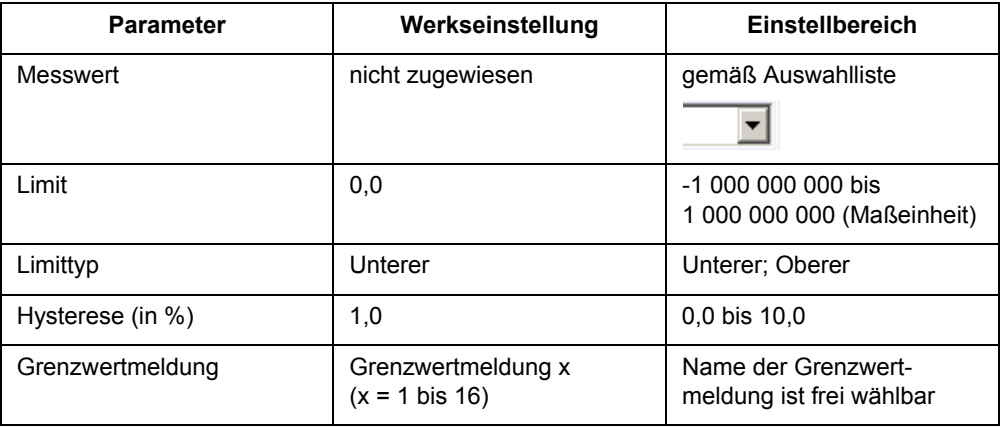

#### **Parametrieren eines Grenzwertes**

Wenn Sie z. B. den Grenzwert 1 ändern wollen, gehen Sie wie folgt vor:

• Klicken Sie im Navigationsfenster im Menü **Betriebsparameter**, Untermenü **Automatisierungsfunktion wählen** auf das Element **Grenzwerte 1-8**.

Das Ein-/Ausgabefenster **Grenzwerte** öffnet.

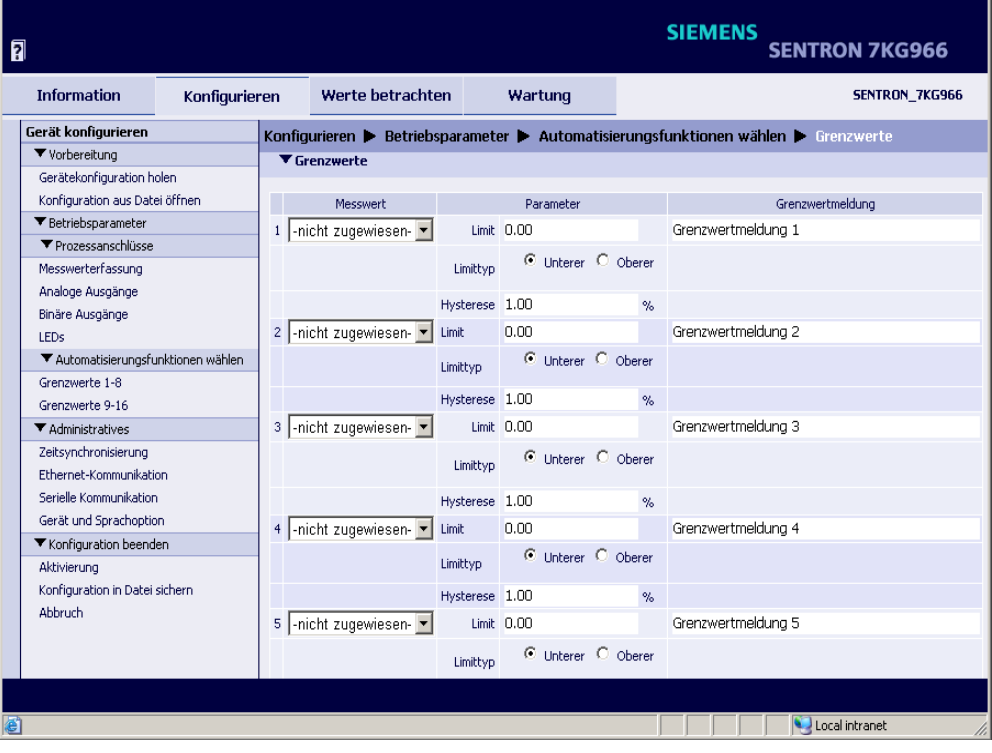

Bild 7-28 Ein-/Ausgabefenster Grenzwerte 1-8 (Ausschnitt)

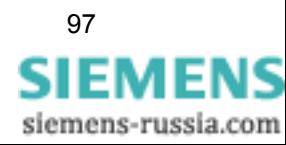

- Wählen Sie in der Auswahlliste **Messwert** den Messwert, für den Sie die Grenzwertmeldung parametrieren. Für folgende Messwerte können Sie eine Grenzwertmeldung parametrieren:
	- Spannungen
	- Ströme
	- Wirk-, Blind- und Scheinleistungen
	- Wirkfaktor cos φ
	- **Leistungsfaktor**
	- Phasenwinkel φ
	- Frequenz

Wenn Sie **-nicht zugewiesen-** auswählen, ist die Grenzwertmeldung inaktiv.

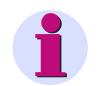

### **HINWEIS**

Die in der Auswahlliste **Messwert** enthaltenen Messgrößen sind abhängig von der parametrierten Netzart. Die Einstellung der **Netzart** erfolgt im Untermenü **Prozessanschlüsse**, Ein-/Ausgabefenster **Messwerterfassung**, siehe [Kapitel 7.3.3.1.1.](#page-84-1)

- Wählen Sie in der Spalte **Parameter** im Optionsfeld **Limittyp** einen Grenzwert unterhalb des erlaubten Wertebereiches (**Unterer** Grenzwert) oder oberhalb des erlaubten Wertebereiches (**Oberer** Grenzwert).
- Tragen Sie im Feld **Limit** den Grenzwert ein.
- Tragen Sie im Feld **Hysterese** einen Wert für die Hysterese der Grenzwertüberschreitung ein.

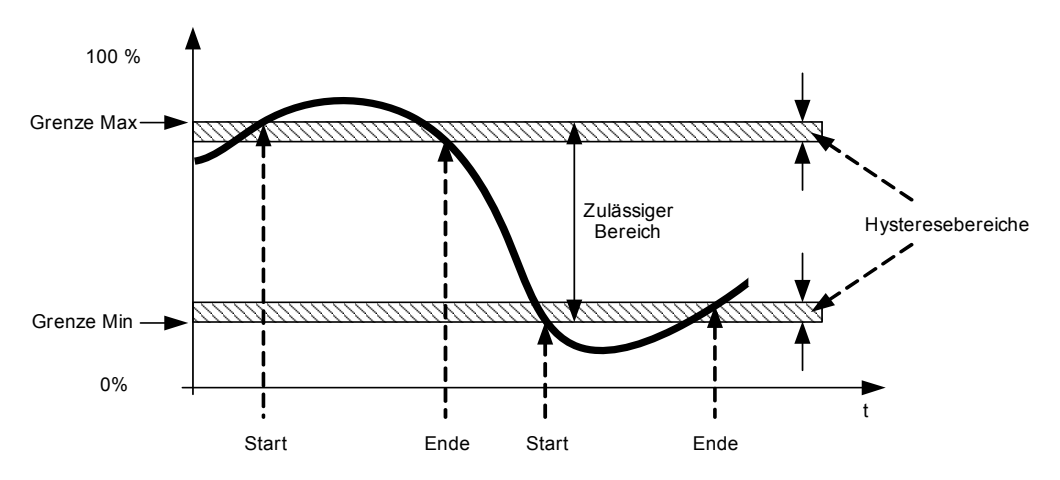

Bild 7-29 Hysterese (allgemeine Darstellung)

- Tragen Sie im Feld **Grenzwertmeldung** einen Namen für die Grenzwertmeldung ein. Hierbei überschreiben Sie die ursprüngliche Eintragung.
- Drücken Sie die Schaltfläche **Senden**.

Die Parameter werden nach Drücken der Schaltfläche **Senden** zum Gerät übertragen, sind aber noch nicht aktiv (passiver Parametersatz)

• Wenn Sie keine weiteren Einstellungen ändern wollen, führen Sie die **Aktivierung** der Gerätekonfiguration gemäß [Kapitel 7.3.1.3.1](#page-79-1) durch. Wenn Sie weitere Einstellungen ändern wollen, führen Sie diese Änderungen durch und aktivieren Sie anschließend die Gerätekonfiguration gemäß [Kapitel 7.3.1.3.1.](#page-79-1)

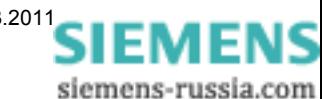

# <span id="page-98-0"></span>**7.3.4 Einstellen von administrativen Parametern**

In der Registerkarte **Konfigurieren** können Sie die administrativen Einstellungen ansehen und bei Bedarf ändern. Deren Auswahl führen Sie im Navigationsfenster im Menü **Administratives** durch. Für die Einstellung stehen die Ein-/Ausgabefenster **Zeitsynchronisierung**, **Kommunikation** (bestehend aus **Ethernet-Kommunikation** und **Serielle Kommunikation**) sowie **Gerät und Sprachoption** zur Verfügung.

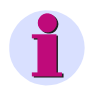

## **HINWEIS**

Halten Sie beim Einstellen der administrativen Parameter den Ablauf der Gerätekonfigurierung gemäß [Kapitel 7.3.1](#page-76-0) ein.

## **7.3.4.1 Zeitsynchronisierung**

Im Menü **Administratives** stellen Sie die **Zeitsynchronisierung** des Gerätes ein.

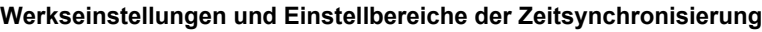

| <b>Parameter</b>                                                           | Werkseinstellung                                  | Einstellbereich                                   |  |  |
|----------------------------------------------------------------------------|---------------------------------------------------|---------------------------------------------------|--|--|
| Quelle Zeitsynchronisierung                                                | Intern                                            | gemäß Auswahlliste                                |  |  |
| Offset Zeitzone zu UTC                                                     | $+00:00$                                          | $-12$ bis $+13$ (Stunden)<br>(in 0,5-h-Schritten) |  |  |
| Sommerzeitumschaltung                                                      | ja                                                | nein; ja                                          |  |  |
| Offset Sommerzeit zu UTC                                                   | $+01:00$                                          | 0 bis +2 (Stunden)<br>(in 0,5-h-Schritten)        |  |  |
| Beginn Sommerzeit                                                          | März<br>Letzte Woche<br>Sonntag<br>02:00 Uhr      | gemäß Auswahllisten                               |  |  |
| <b>Ende Sommerzeit</b>                                                     | Oktober<br>Letzte Woche<br>Sonntag<br>$03:00$ Uhr | gemäß Auswahllisten                               |  |  |
| zusätzliche Parameter bei Quelle Ethernet NTP                              |                                                   |                                                   |  |  |
| Erste NTP-Server IP-Adr.                                                   | 192.168.0.254                                     | beliebig                                          |  |  |
| Zweite NTP-Server IP-Adr.                                                  | 192.168.0.253                                     | beliebig                                          |  |  |
| Fehlermeldung nach                                                         | $10 \text{ min}$                                  | 2 min bis 120 min                                 |  |  |
| zusätzliche Parameter bei Quelle Feldbus (Modbus RTU oder IEC 60870-5-103) |                                                   |                                                   |  |  |
| Fehlermeldung nach                                                         | $10 \text{ min}$                                  | 2 min bis 120 min                                 |  |  |

Tabelle 7-7 Einstellungen der Zeitsynchronisierung

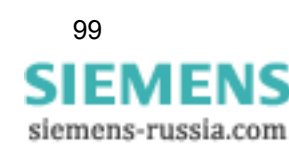

Wenn Sie die Zeitsynchronisierung ändern wollen, gehen Sie wie folgt vor:

• Klicken Sie im Navigationsfenster im Menü **Administratives** auf das Element **Zeitsynchronisierung**.

Das Ein-/Ausgabefenster **Zeitsynchronisierung** öffnet.

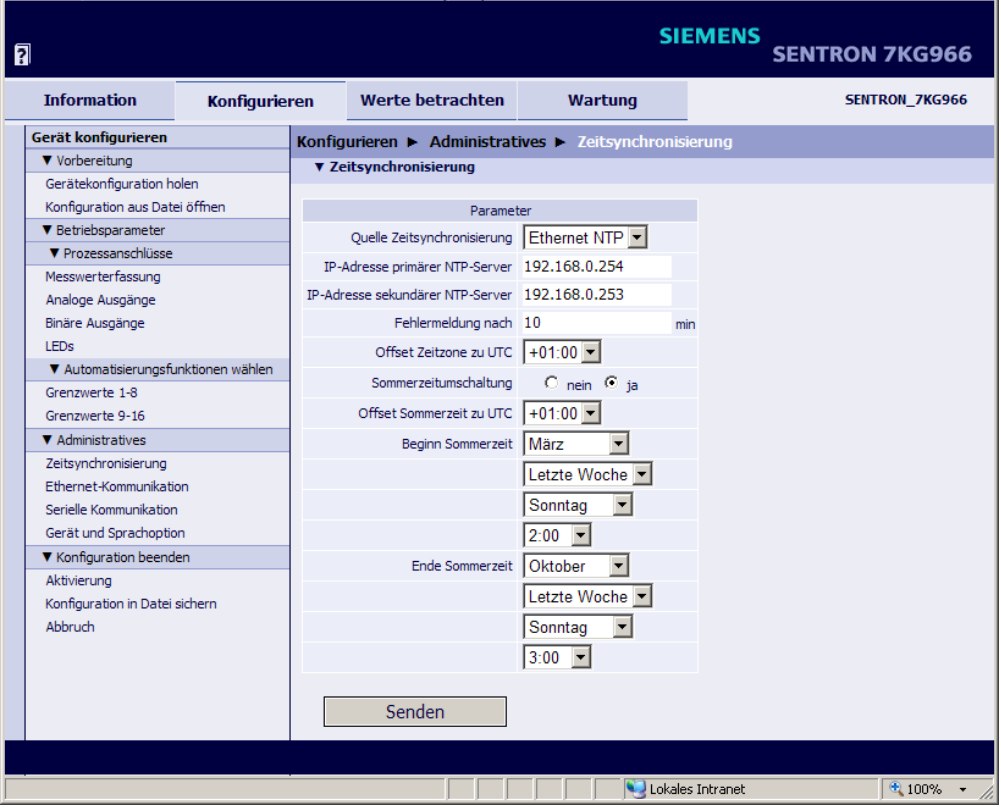

Bild 7-30 Ein-/Ausgabefenster Zeitsynchronisierung, Auswahl Ethernet NTP

- Wählen Sie in der Auswahlliste **Quelle Zeitsynchronisierung** eine der drei Quellen:
	- **Intern** (keine Zeitsynchronisierung)
	- **Ethernet NTP**
	- **Feldbus**
- Parametrieren Sie entsprechend der ausgewählten Quelle die Zeitsynchronisierung.

#### **Interne Zeitsynchronisierung**

- Wählen Sie in der Auswahlliste **Quelle Zeitsynchronisierung** die Quelle **Intern**.
- Wählen Sie in der Auswahlliste **Offset Zeitzone zu UTC** die Differenzzeit zu UTC (Universal Time Coordinated = Koordinierte Weltzeit).
- Wählen Sie im Optionsfeld **Sommerzeitumschaltung**, ob automatisch auf Sommerzeit umgeschaltet werden soll (**ja**) oder nicht (**nein**).

Wenn Sie im Optionsfeld **nein** gewählt haben, ist die Zeitsynchronisierung abgeschlossen. In diesem Fall drücken Sie die Schaltfläche **Senden**. Wenn Sie im Optionsfeld **ja** gewählt haben, setzen Sie die Parametrierung wie folgt fort:

• Wählen Sie in der Auswahlliste **Offset Sommerzeit zu UTC** die Differenzzeit zu UTC.

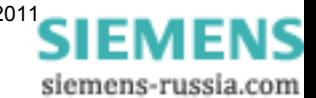

- Wählen Sie in den Auswahllisten **Beginn Sommerzeit** den Monat, die Woche, den Tag und die Uhrzeit der Umschaltung auf Sommerzeit.
- Wählen Sie in den Auswahllisten **Ende Sommerzeit** den Monat, die Woche, den Tag und die Uhrzeit der Umschaltung auf Normalzeit.
- Drücken Sie die Schaltfläche **Senden**.

Die Parameter werden nach Drücken der Schaltfläche **Senden** zum Gerät übertragen, sind aber noch nicht aktiv (passiver Parametersatz)

• Wenn Sie keine weiteren Einstellungen ändern wollen, führen Sie die **Aktivierung** der Gerätekonfiguration gemäß [Kapitel 7.3.1.3.1](#page-79-1) durch. Wenn Sie weitere Einstellungen ändern wollen, führen Sie diese Änderungen durch und aktivieren Sie anschließend die Gerätekonfiguration gemäß [Kapitel 7.3.1.3.1.](#page-79-1)

#### **Zeitsynchronisierung über Ethernet NTP**

- Wählen Sie in der Auswahlliste **Quelle Zeitsynchronisierung** die Quelle **Ethernet NTP**.
- Tragen Sie im Feld **IP-Adresse primärer NTP-Server** die IP-Adresse ein.
- Tragen Sie im Feld **IP-Adresse sekundärer NTP-Server** die IP-Adresse des redundanten NTP-Servers ein.
- Tragen Sie im Feld **Fehlermeldung nach** die Zeit in **min** ein, nach der die Betriebsmeldung "Störung Uhr" ausgegeben werden soll.
- Wählen Sie in der Auswahlliste **Offset Zeitzone zu UTC** die Differenzzeit zu UTC.
- Wählen Sie im Optionsfeld **Sommerzeitumschaltung**, ob automatisch auf Sommerzeit umgeschaltet werden soll (**ja**) oder nicht (**nein**).

Wenn Sie im Optionsfeld **nein** gewählt haben, ist die Zeitsynchronisierung abgeschlossen. In diesem Fall drücken Sie die Schaltfläche **Senden**. Wenn Sie im Optionsfeld **ja** gewählt haben, setzen Sie die Parametrierung wie folgt fort:

- Wählen Sie in der Auswahlliste **Offset Sommerzeit zu UTC** die Differenzzeit zu UTC.
- Wählen Sie in den Auswahllisten **Beginn Sommerzeit** den Monat, die Woche, den Tag und die Uhrzeit der Umschaltung auf Sommerzeit.
- Wählen Sie in den Auswahllisten **Ende Sommerzeit** den Monat, die Woche, den Tag und die Uhrzeit der Umschaltung auf Normalzeit.
- Drücken Sie die Schaltfläche **Senden**.

Die Parameter werden nach Drücken der Schaltfläche **Senden** zum Gerät übertragen, sind aber noch nicht aktiv (passiver Parametersatz)

• Wenn Sie keine weiteren Einstellungen ändern wollen, führen Sie die **Aktivierung** der Gerätekonfiguration gemäß [Kapitel 7.3.1.3.1](#page-79-1) durch. Wenn Sie weitere Einstellungen ändern wollen, führen Sie diese Änderungen durch und aktivieren Sie anschließend die Gerätekonfiguration gemäß [Kapitel 7.3.1.3.1.](#page-79-1)

#### **Zeitsynchronisierung über Feldbus**

- Wählen Sie in der Auswahlliste **Quelle Zeitsynchronisierung** die Quelle **Feldbus**.
- Tragen Sie im Feld **Fehlermeldung nach** die Zeit in **min** ein, nach der die Betriebsmeldung "Störung Uhr" ausgegeben werden soll.
- Wählen Sie in der Auswahlliste **Offset Zeitzone zu UTC** die Differenzzeit zu UTC.
- Wählen Sie im Optionsfeld **Sommerzeitumschaltung**, ob automatisch auf Sommerzeit umgeschaltet werden soll (**ja**) oder nicht (**nein**).

Wenn Sie im Optionsfeld **nein** gewählt haben, ist die Zeitsynchronisierung abgeschlossen. In diesem Fall drücken Sie die Schaltfläche **Senden**. Wenn Sie im Optionsfeld **ja** gewählt haben, setzen Sie die Parametrierung wie folgt fort:

- Wählen Sie in der Auswahlliste **Offset Sommerzeit zu UTC** die Differenzzeit zu UTC.
- Wählen Sie in den Auswahllisten **Beginn Sommerzeit** den Monat, die Woche, den Tag und die Uhrzeit der Umschaltung auf Sommerzeit.
- Wählen Sie in den Auswahllisten **Ende Sommerzeit** den Monat, die Woche, den Tag und die Uhrzeit der Umschaltung auf Normalzeit.
- Drücken Sie die Schaltfläche **Senden**.

Die Parameter werden nach Drücken der Schaltfläche **Senden** zum Gerät übertragen, sind aber noch nicht aktiv (passiver Parametersatz).

• Wenn Sie keine weiteren Einstellungen ändern wollen, führen Sie die **Aktivierung** der Gerätekonfiguration gemäß [Kapitel 7.3.1.3.1](#page-79-1) durch. Wenn Sie weitere Einstellungen ändern wollen, führen Sie diese Änderungen durch und aktivieren Sie anschließend die Gerätekonfiguration gemäß [Kapitel 7.3.1.3.1.](#page-79-1)

## **7.3.4.2 Ethernet-Kommunikation**

Im Menü **Administratives** stellen Sie die **Ethernet-Kommunikation** des Gerätes ein.

#### **Werkseinstellungen und Einstellbereiche der Ethernet-Kommunikation**

| <b>Parameter</b>                             | Werkseinstellung | Einstellbereich                            |  |  |
|----------------------------------------------|------------------|--------------------------------------------|--|--|
| $IP-Adresse1$                                | 192.168.0.55     | beliebig, $0.0.0.0 = DHCP$                 |  |  |
| Subnetz-Maske <sup>1)</sup>                  | 255.255.255.0    | beliebig                                   |  |  |
| Default-Gateway <sup>1)</sup>                | 192.168.0.1      | beliebig                                   |  |  |
| <b>Bus-Protokoll</b>                         | Modbus TCP       | Modbus TCP,<br>-nicht zugewiesen-          |  |  |
| Modbus TCP                                   |                  |                                            |  |  |
| Benutzer-Portnummer einstellen <sup>2)</sup> | nein             | nein, ja                                   |  |  |
| Benutzer-Portnummer <sup>2)</sup>            | 10 000           | 10 000 bis 65 535                          |  |  |
| Zugriffsrechte für Port 502                  | Voll             | Voll.<br>Nur lesen                         |  |  |
| Zugriffsrechte für Benutzer-Port             | Voll             | Voll,<br>Nur lesen                         |  |  |
| Keep Alive Zeit                              | 10 <sub>s</sub>  | $0 s = a$ usgeschaltet<br>1 s bis 65 535 s |  |  |
| Überwachungszeit Kommunikation               | 600 * 100 ms     | $0 s =$ keine<br>100 ms bis 6 553 400 ms   |  |  |

Tabelle 7-8 Einstellungen Ethernet-Kommunikation

1) Nach Aktivierung der Änderung des Parameters erfolgt ein Geräte-Reset

<sup>2)</sup> Nach Aktivierung der Änderung des Parameters werden aktuell aktive Modbus-TCP-Verbindungen gegebenenfalls<br>geschlossen. Diese müssen vom Modbus TCP Client dann erneut aufgebaut werden.

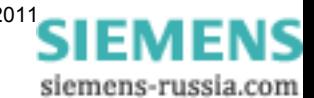

Wenn Sie die Einstellungen der Ethernet-Kommunikation ändern wollen, gehen Sie wie folgt vor:

• Klicken Sie im Navigationsfenster im Menü **Administratives** auf das Element **Ethernet-Kommunikation**.

Das Ein-/Ausgabefenster Ethernet-**Kommunikation** öffnet.

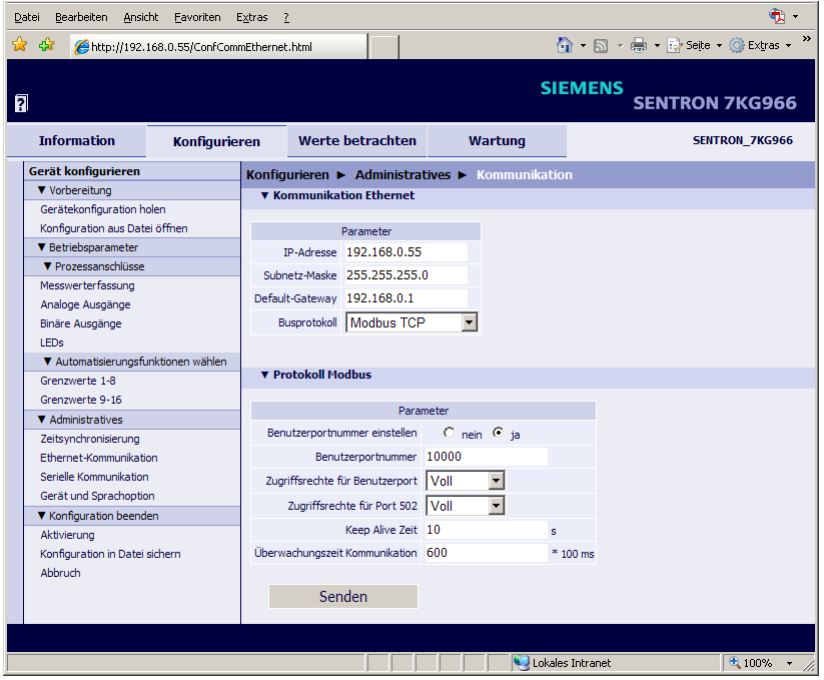

Bild 7-31 Ein-/Ausgabefenster Ethernet-Kommunikation über Modbus TCP

- Tragen Sie im Feld **IP-Adresse** die IP-Adresse ein.
- Tragen Sie im Feld **Subnetz-Maske** die Subnetz-Maske ein.
- Tragen Sie im Feld **Default-Gateway** den Gateway ein.
- Wählen Sie in der Auswahlliste **Busprotokoll** den Eintrag **Modbus TCP** oder **nicht zugewiesen**.

Wenn Sie **-nicht zugewiesen-** auswählen, ist kein Protokoll verfügbar. In diesem Fall drücken Sie die Schaltfläche **Senden**. Wenn Sie **Modbus TCP** gewählt haben, parametrieren Sie das Modbus TCP-Protokoll wie folgt:

• Wählen Sie im Optionsfeld **Benutzerportnummer einstellen** die Option **ja**, wenn Sie eine selbstgewählte Port-Nummer einstellen wollen.

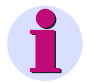

#### **HINWEIS**

Wenn Sie im Optionsfeld **Benutzerportnummer einstellen** die Option **nein** gewählt haben, sind nur die **Zugriffsrechte für Port 502**, die **Keep Alive Zeit** und **Überwachungszeit Kommunikation** parametrierbar.

- Tragen Sie im Feld **Benutzerportnummer** die Portnummer (≥ 10000) ein.
- Wählen Sie in der Auswahlliste **Zugriffrechte für Benutzerport** die **Voll**en Zugriffsrechte oder die **Nur lesen**-Rechte.
- Wählen Sie in der Auswahlliste **Zugriffrechte für Port 502** die **Voll**en Zugriffsrechte oder die **Nur lesen**-Rechte.

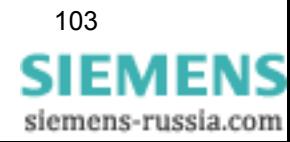

- Tragen Sie im Feld **Keep Alive Zeit** die Zeit in **s** ein.
- Tragen Sie im Feld **Überwachungszeit Kommunikation** die Zeit in x **\* 100 ms** ein.
- Drücken Sie die Schaltfläche **Senden**.

Die Parameter werden nach Drücken der Schaltfläche **Senden** zum Gerät übertragen, sind aber noch nicht aktiv (passiver Parametersatz).

Wenn Sie keine weiteren Einstellungen ändern wollen, führen Sie die **Aktivierung** der Gerätekonfiguration gemäß [Kapitel 7.3.1.3.1](#page-79-1) durch. Wenn Sie weitere Einstellungen ändern wollen, führen Sie diese Änderungen durch und aktivieren Sie anschließend die Gerätekonfiguration gemäß [Kapitel 7.3.1.3.1](#page-79-1).

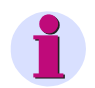

### **HINWEIS**

Nach Änderung der Netzwereinstellungen und der anschließenden Aktivierung der Parameter führt das Gerät einen Reset aus.

## **7.3.4.3 Serielle Kommunikation bei Geräten mit RS485-Schnittstelle**

Über die serielle RS485-Schnittstelle verfügen nur Geräte mit den Bestellnummern:

- 7KG9661-1FA10-1AA0 und
- 7KG9661-1FA30-1AA0.

Im Menü **Administratives** stellen Sie die **Serielle Kommunikation** des Gerätes ein.

#### **Werkseinstellungen und Einstellbereiche der seriellen Kommunikation**

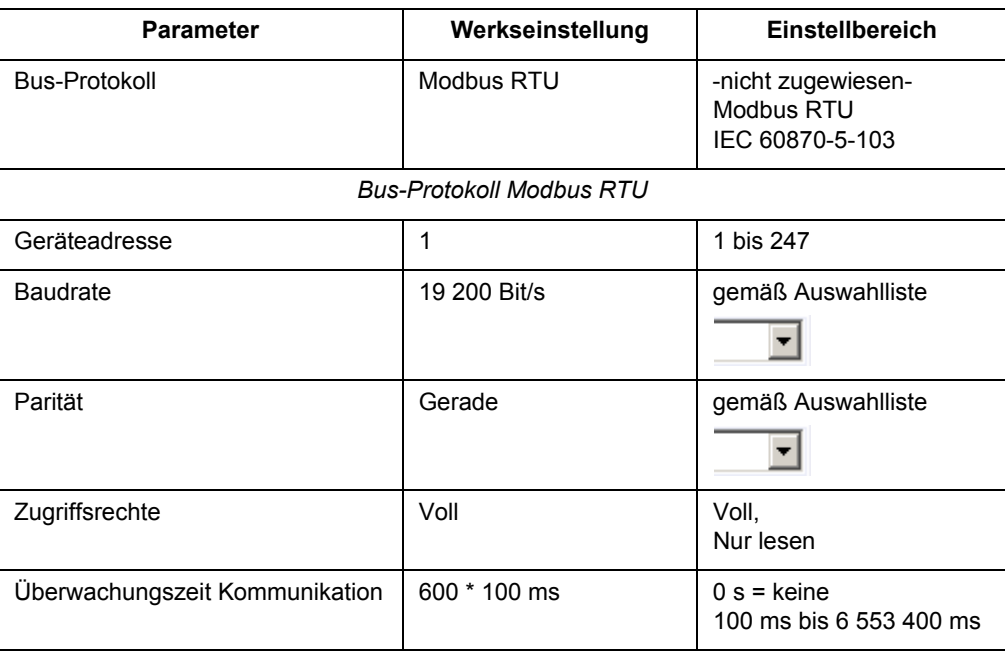

Tabelle 7-9 Einstellungen der seriellen Kommunikation

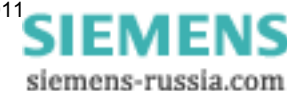

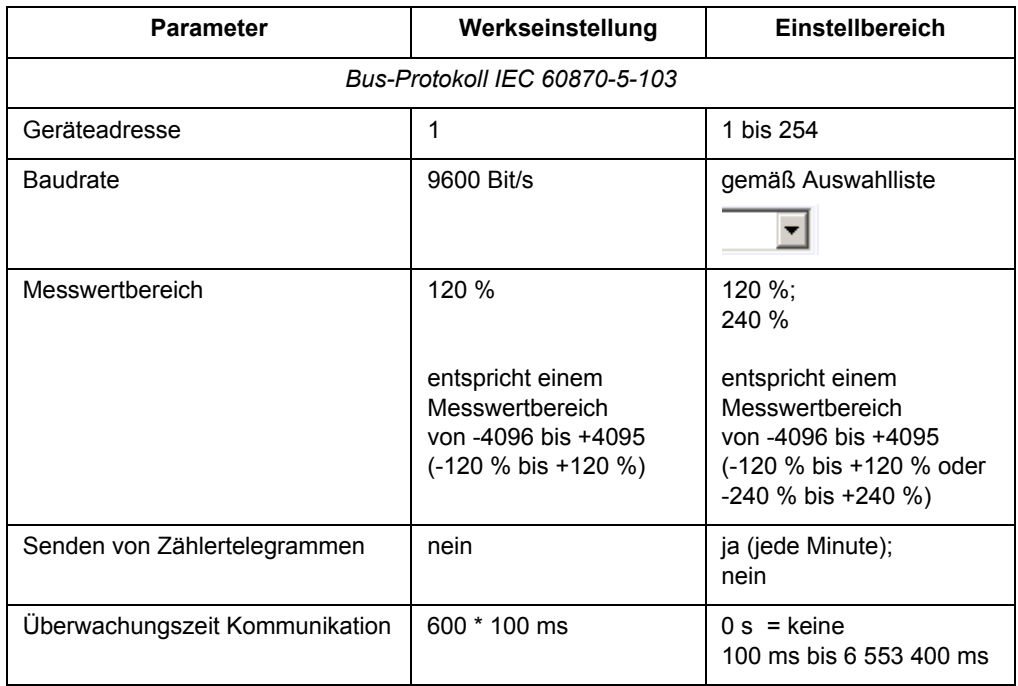

### Tabelle 7-9 Einstellungen der seriellen Kommunikation (Forts.)

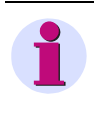

## **HINWEIS**

Die Parität ist bei der seriellen Kommunikation mittels IEC 60870-5-103 fest eingestellt auf **gerade** Parität.

Wenn Sie die Einstellungen der seriellen Kommunikation ändern wollen, gehen Sie wie folgt vor:

• Klicken Sie im Navigationsfenster im Menü **Administratives** auf das Element **Serielle Kommunikation**.

Das Ein-/Ausgabefenster serielle **Kommunikation** öffnet.

• Wählen Sie in der Auswahlliste **Bus-Protokoll** den Eintrag **Modbus RTU**, **IEC 60870-5-103** oder **nicht zugewiesen**.

Wenn Sie **-nicht zugewiesen-** auswählen, ist kein Protokoll verfügbar. In diesem Fall drücken Sie die Schaltfläche **Senden**.

Wenn Sie **Modbus RTU** oder **IEC 60870-5-103** wählen, parametrieren Sie das jeweilige Protokoll wie folgt:

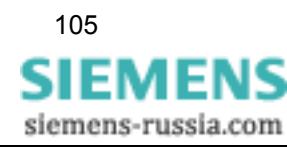

7.3 Gerätekonfigurierung

#### **Serielle Kommunikation mittels Protokoll Modbus RTU**

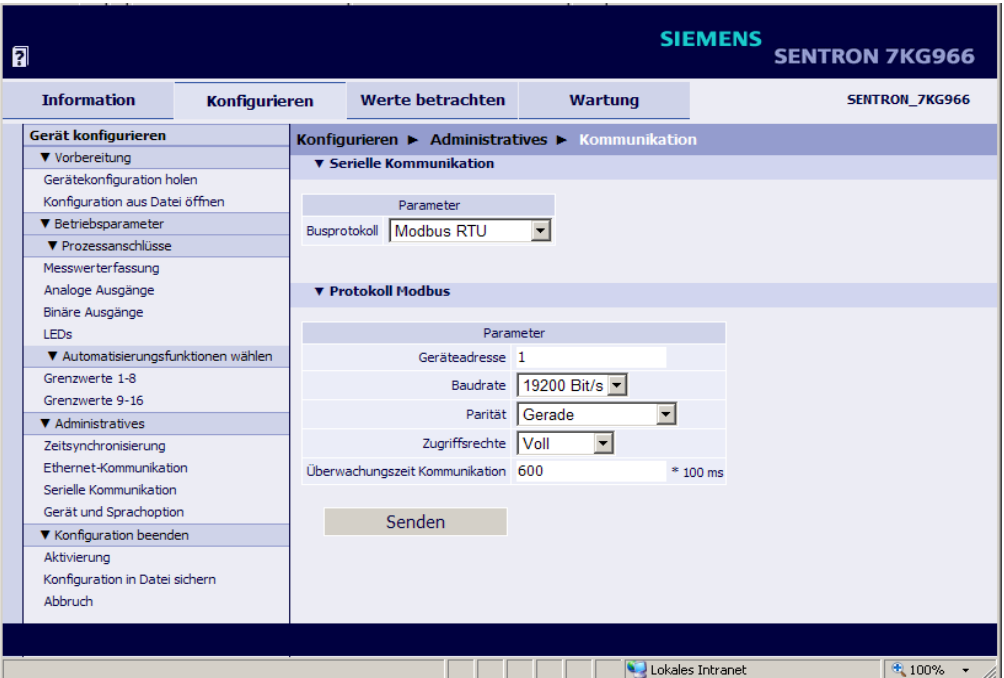

Bild 7-32 Ein-/Ausgabefenster Serielle Kommunikation über Modbus RTU

- Wählen Sie in der Auswahlliste **Busprotokoll** den Eintrag **Modbus RTU**.
- Tragen Sie im Feld **Geräteadresse** die Slave-Adresse ein.
- Wählen Sie in der Auswahlliste **Baudrate** die Baudrate.
- Wählen Sie in der Auswahlliste **Parität** die Parität.
- Wählen Sie in der Auswahlliste **Zugriffrechte** die **Voll**en Zugriffsrechte oder die **Nur lesen**-Rechte.
- Tragen Sie im Feld **Überwachungszeit Kommunikation** die Zeit in x **\* 100 ms** ein.
- Drücken Sie die Schaltfläche **Senden**.

Die Parameter werden nach Drücken der Schaltfläche **Senden** zum Gerät übertragen, sind aber noch nicht aktiv (passiver Parametersatz).

• Wenn Sie keine weiteren Einstellungen ändern wollen, führen Sie die **Aktivierung** der Gerätekonfiguration gemäß [Kapitel 7.3.1.3.1](#page-79-1) durch. Wenn Sie weitere Einstellungen ändern wollen, führen Sie diese Änderungen durch und aktivieren Sie anschließend die Gerätekonfiguration gemäß [Kapitel 7.3.1.3.1.](#page-79-1)

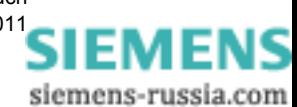

#### **Serielle Kommunikation mittels Protokoll IEC 60870-5-103**

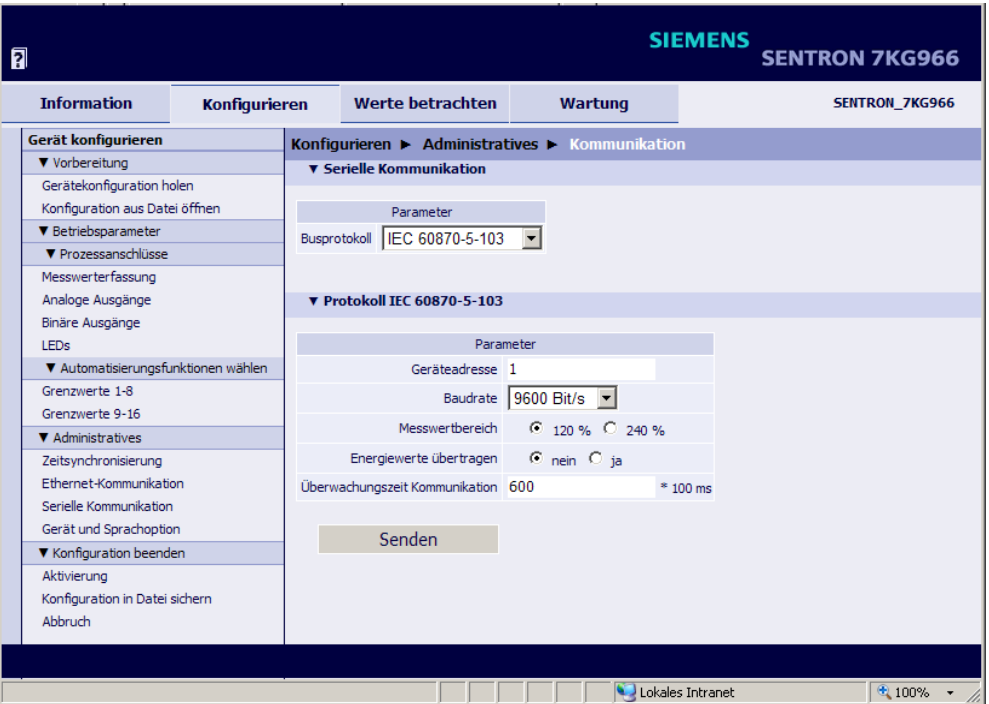

Bild 7-33 Ein-/Ausgabefenster Serielle Kommunikation über IEC 60870-5-103

- Wählen Sie in der Auswahlliste **Busprotokoll** den Eintrag **IEC 60870-5-103**.
- Tragen Sie im Feld **Geräteadresse** die Slave-Adresse ein.
- Wählen Sie in der Auswahlliste **Baudrate** die Baudrate.
- Wählen Sie im Optionsfeld **Messwertbereich** den Messwertbereich **120 %** oder **240 %**.
- Wählen Sie in der Auswahlliste **Energiewerte übertragen,** ob jede Minute ein Zählertelegramm gesendet werden soll (**Ja**) oder nicht (**Nein**).
- Tragen Sie im Feld **Überwachungszeit Kommunikation** die Zeit in x **\* 100 ms** ein.
- Drücken Sie die Schaltfläche **Senden**.

Die Parameter werden nach Drücken der Schaltfläche **Senden** zum Gerät übertragen, sind aber noch nicht aktiv (passiver Parametersatz).

• Wenn Sie keine weiteren Einstellungen ändern wollen, führen Sie die **Aktivierung** der Gerätekonfiguration gemäß [Kapitel 7.3.1.3.1](#page-79-1) durch. Wenn Sie weitere Einstellungen ändern wollen, führen Sie diese Änderungen durch und aktivieren Sie anschließend die Gerätekonfiguration gemäß [Kapitel 7.3.1.3.1](#page-79-1).

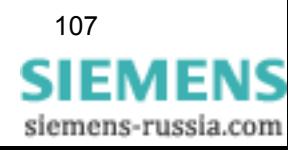

# <span id="page-107-0"></span>**7.3.4.4 Gerät und Sprachoption**

Im Menü **Administratives** nehmen Sie **Gerät**e- und **Sprach**einstellungen vor. Außerdem können Sie in diesem Ein-/Ausgabefenster das Aktivierungs- und das Wartungspasswort ändern.

#### **Werkseinstellungen und Einstellbereiche für Gerät und Sprachoption**

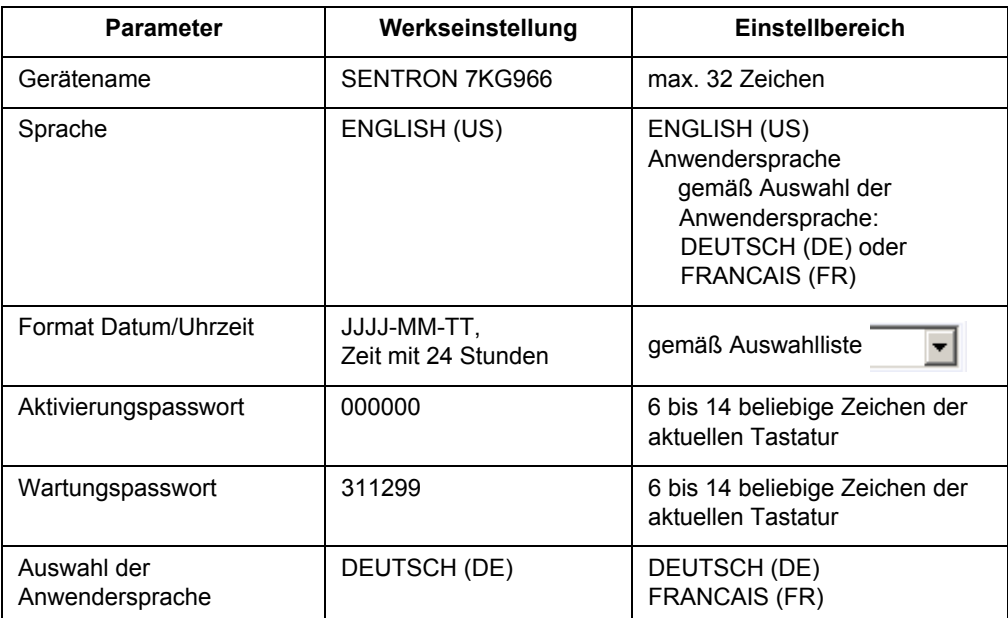

Tabelle 7-10 Einstellungen Gerät und Sprachoption

Wenn Sie die Einstellungen des Gerätes und der Sprache ändern wollen, gehen Sie wie folgt vor:

• Klicken Sie im Navigationsfenster im Menü **Administratives** auf das Element **Gerät und Sprachoption**.

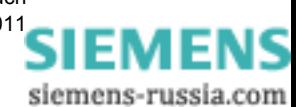
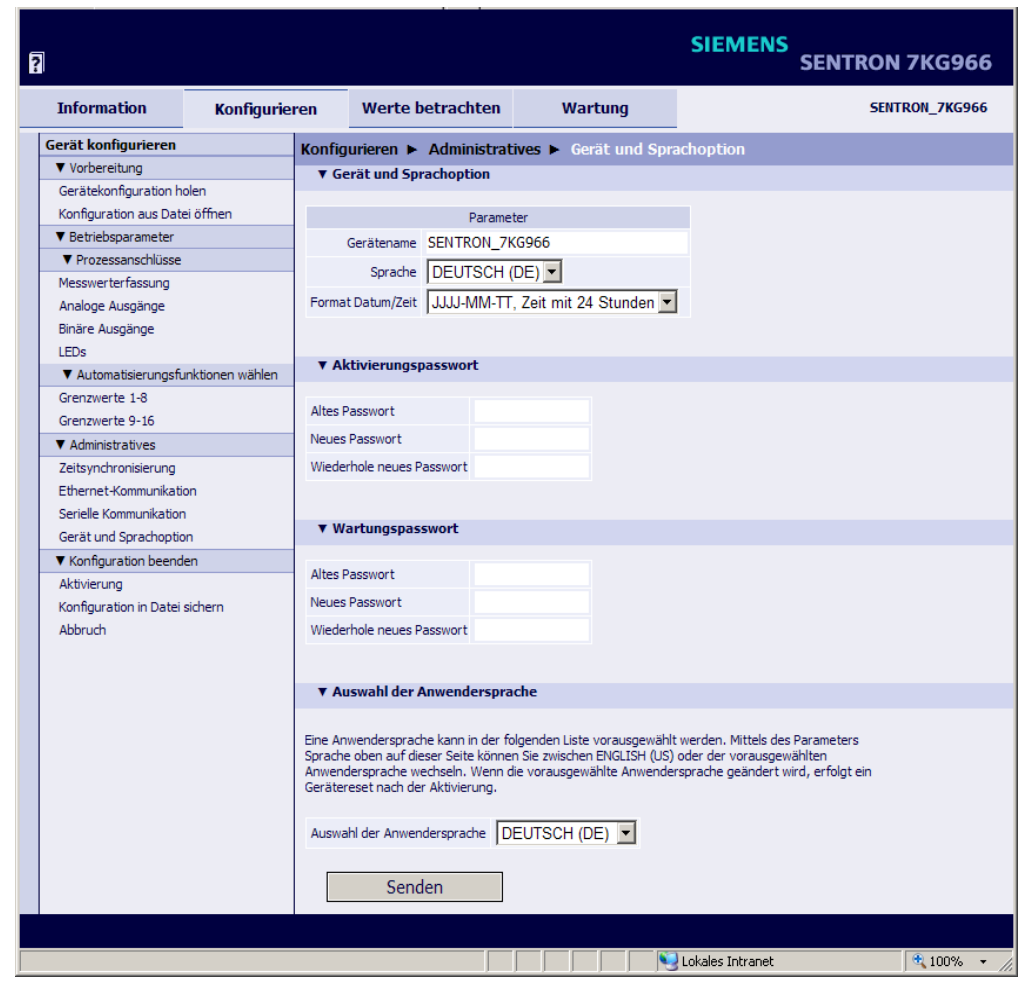

Das Ein-/Ausgabefenster **Gerät und Sprachoption** öffnet.

Bild 7-34 Ein-/Ausgabefenster Gerät und Sprachoption

### **7.3.4.4.1 Änderung der Parameter**

#### **Änderung des Gerätenamens**

• Tragen Sie im Feld **Gerätename** den Namen des Gerätes ein.

#### **Änderung der Sprache**

• Wählen Sie in der Auswahlliste **Sprache** die Sprache in der Bedienoberfläche SENTRON T GUI.

In der Auswahlliste kann entweder die Standardsprache Englisch (US) oder eine voreingestellte Anwendersprache ausgewählt werden. Die Standardsprache Englisch (US) ist generell eingestellt und kann durch Sie nicht geändert werden. Die Voreinstellung der Anwendersprache kann z. B. beim ersten Start der SENTRON T GUI erfolgen und ist in diesem Kapitel unter **[Auswahl der Anwendersprache](#page-109-0)** beschrieben.

#### **Änderung des Zeitformates**

• Wählen Sie in der Auswahlliste **Format Datum/Zeit** das Datum/Zeit-Format.

### **7.3.4.4.2 Änderung der Passwörter**

#### **Änderung des Aktivierungspasswortes**

- Tragen Sie im Feld **Altes Passwort** das bisher gültige Aktivierungspasswort ein.
- Tragen Sie im Feld **Neues Passwort** das neue Aktivierungspasswort (6 bis 14 beliebige Zeichen der aktuellen Tastatur) ein.
- Wiederholen Sie im Feld **Wiederhole neues Passwort** das neue Aktivierungspasswort.

#### **Änderung des Wartungspasswortes**

- Tragen Sie im Feld **Altes Passwort** das bisher gültige Wartungspasswort ein.
- Tragen Sie im Feld **Neues Passwort** das neue Wartungspasswort (6 bis 14 beliebige Zeichen der aktuellen Tastatur) ein.
- Wiederholen Sie im Feld **Wiederhole neues Passwort** das neue Wartungspasswort.
- Drücken Sie die Schaltfläche **Senden**.

Die Parameter werden nach Drücken der Schaltfläche **Senden** zum Gerät übertragen und sind sofort gültig.

### <span id="page-109-0"></span>**7.3.4.4.3 Auswahl der Anwendersprache**

Die Anwendersprache kann, z. B. beim ersten Start der SENTRON T GUI (siehe [Kapitel 7.2.1](#page-68-0)), voreingestellt werden. Als Werkseinstellung ist DEUTSCH (DE) eingestellt.

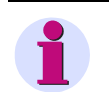

### **HINWEIS**

Wenn Sie die Anwendersprache ändern, führt das Gerät nach Drücken der Schaltfläche **Senden** und der anschießenden Aktivierung (siehe [Kapitel 7.3.1.3.1\)](#page-79-0) einen Geräteneustart durch.

Wenn Sie die Anwendersprache ändern wollen, gehen Sie wie folgt vor:

- Wählen Sie in der Auswahlliste **Auswahl der Anwendersprache** die Anwendersprache in der Bedienoberfläche SENTRON T GUI.
- Drücken Sie die Schaltfläche **Senden**.

In der Statuszeile erscheint in roter Schrift die Meldung "Die Anwendersprache wurde geändert. Nach der Aktivierung erfolgt ein automatischer Neustart!"

• Führen Sie die **Aktivierung** der Gerätekonfiguration gemäß [Kapitel 7.3.1.3.1](#page-79-0) durch.

Nach der Aktivierung enthält die Auswahlliste **Sprache** im oberen Teil des Ein-/Ausgabefensters die Standardsprache ENGLISH (US) und die ausgewählte Anwendersprache.

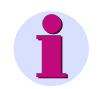

#### **HINWEIS**

Die Parameter im Ein-/Ausgabefenster **Gerät und Sprachoption** können auch einzeln geändert und anschließend durch Drücken der Schaltfläche **Senden** gültig werden.

### **7.3.5 Konfiguration beenden**

Die im Navigationsfenster im Menü **Konfiguration beenden** enthaltenen Elemente sind im [Kapitel 7.3.1](#page-76-0), Ablauf der Gerätekonfigurierung, in folgenden Unterkapiteln beschrieben: **Aktivierung**: siehe [Kapitel 7.3.1.3.1](#page-79-0)

**Konfiguration in Datei sichern**: [Kapitel 7.3.1.3.2](#page-80-0)

**Abbruch**: [Kapitel 7.3.1.3.3](#page-82-0)

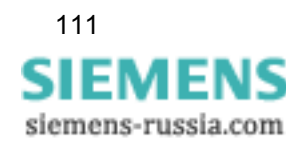

## <span id="page-111-0"></span>**7.4 Werte betrachten**

Die Ausgabe der Messwerte erfolgt in der Registerkarte **Werte betrachten**. Wenn Sie die Messwerte auf dem Monitor anzeigen wollen, gehen Sie wie folgt vor:

• Klicken Sie in der SENTRON T GUI auf die Registerkarte **Werte betrachten**.

Die Registerkarte **Werte betrachten** öffnet.

| 同                            |                |                            |                  |         | <b>SIEMENS</b><br><b>SENTRON 7KG966</b>                                      |
|------------------------------|----------------|----------------------------|------------------|---------|------------------------------------------------------------------------------|
| <b>Information</b>           | Konfigurieren  |                            | Werte betrachten | Wartung | <b>SENTRON_7KG9661</b>                                                       |
| Werte betrachten             |                |                            |                  |         | Werte betrachten ► Betriebsparameter ► Prozessanschlüsse – Betriebsmesswerte |
| * Betriebsparameter          |                | <b>v</b> Betriebsmesswerte |                  |         |                                                                              |
| * Prozessanschlüsse          |                |                            |                  |         |                                                                              |
| Betriebsmesswerte            |                | Messwert                   | Wert             | Einheit |                                                                              |
| Leistung und Energie         | UL1            |                            | 63.47            | v       |                                                                              |
| Analoge Ausgänge             | UL2            |                            | 63.48            | v       |                                                                              |
| Binäre Ausgänge              | UL3            |                            | 63.47            | v       |                                                                              |
| * Automatisierungsfunktionen |                | UL12                       | 109.93           | v       |                                                                              |
| Grenzwerte                   |                | <b>UL23</b>                | 109.97           | ٧       |                                                                              |
|                              |                | <b>UL31</b>                | 109.92           | v       |                                                                              |
|                              | $_{11}$        |                            | 0.999            | А       |                                                                              |
|                              | I2             |                            | 1.000            | A       |                                                                              |
|                              | 13             |                            | 0.999            | А       |                                                                              |
|                              | Un             |                            | 0.10             | v       |                                                                              |
|                              |                | <b>Usum</b>                | 63.47            | v       |                                                                              |
|                              | I <sub>0</sub> |                            | 0.004            | А       |                                                                              |
|                              |                | Isum                       | 0.999            | A       |                                                                              |
|                              |                | $cos\phi$ (L1)             | 1.00             |         |                                                                              |
|                              |                | $cos\phi$ (L2)             | 1.00             |         |                                                                              |
|                              |                | $cos\phi$ (L3)             | 1.00             |         |                                                                              |
|                              |                | $cos\phi$                  | 1.00             |         |                                                                              |
|                              | DEL 1          |                            | 1.00             |         |                                                                              |
|                              |                |                            |                  |         |                                                                              |
| e <sup>1</sup> Fertig        |                |                            |                  |         | Local intranet                                                               |

Bild 7-35 Registerkarte Werte betrachten

- Klicken Sie im Navigationsfenster im Menü **Betriebsparameter**, Untermenü **Prozessanschlüsse** oder Untermenü **Automatisierungsfunktionen** auf eines der folgenden Elemente:
	- **Betriebsmesswerte**
	- **Leistung und Energie**
	- **Analoge Ausgänge**
	- **Binäre Ausgänge**
	- **Grenzwerte**

Je nach Auswahl der Betriebsparameter werden im Ein-/Ausgabefenster tabellarisch Messwerte der Messgrößen mit entsprechender Maßeinheit oder Meldungen angezeigt und nach jeweils 5 s aktualisiert.

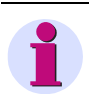

#### **HINWEIS**

Wenn statt eines Messwertes die Ausgabe von \*\*\* erscheint, ist der Messwert ungültig. Wenn statt eines Messwertes die Ausgabe von ^^^ erscheint, liegt ein Messwertüberlauf vor.

• Wenn Sie die Messwerte ausdrucken wollen, klicken Sie in der Symbolleiste des Microsoft Internet Explorers auf das Symbol (**Drucken**).

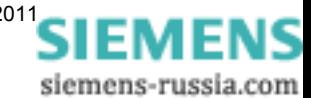

# **7.5 Wartung**

In der Registerkarte **Wartung** können Sie die Firmware aktualisieren, den Abgleich ausführen, diverse Voreinstellungen vornehmen, Protokolle einsehen und löschen sowie protokollspezifische Kommunikationsdaten des Modbus analysieren. Wenn Sie diese Registerkarte bearbeiten wollen, müssen Sie über das Wartungspasswort verfügen.

Die Registerkarte **Wartung** rufen Sie wie folgt auf:

• Klicken Sie in der SENTRON T GUI auf die Registerkarte **Wartung**.

Die Registerkarte **Wartung** öffnet.

| 同                                                                                                    |               |                |                            |                                                                                       | <b>SIEMENS</b><br><b>SENTRON 7KG966</b>                                                      |
|----------------------------------------------------------------------------------------------------|---------------|----------------|----------------------------|---------------------------------------------------------------------------------------|----------------------------------------------------------------------------------------------|
| <b>Information</b>                                                                                                    | Konfigurieren |                | Werte betrachten           | Wartung                                                                               | <b>SENTRON 7KG966</b>                                                                        |
| Wartung<br>Firmware aktualisieren.<br>AC-Abgleich<br>DC-Abgleich<br>V Voreinstellungen<br>Zähler<br>Datum/Uhrzeit<br>▼ Protokolle<br>Betriebsmeldungen<br>Fehlermeldungen<br>▼ Diagnose<br>Modbus<br>IEC 60870-5-103 |               | <b>Wartung</b> | ▼ Wartung<br>Wartungsmodus | vornehmen, Protokolle einsehen und löschen sowie Kommunikationprotokolle analysieren. | Im Wartungsmodus können Sie die Firmware des Gerätes aktualisieren, diverse Voreinstellungen |
| Fertig                                                                                                    |               |                |                            |                                                                                       | Lokales Intranet<br>4100%                                                                    |

Bild 7-36 Registerkarte Wartung

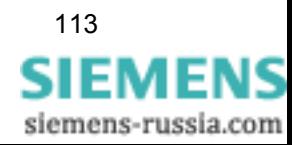

### **7.5.1 Firmware aktualisieren**

Bei Aktualisierung der Firmware werden Gerätefirmware, Default-Parametersatz, Textbibliotheken, HTML-Dateien oder Teile davon angepasst.

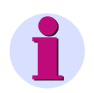

### **HINWEIS**

Siemens empfiehlt Ihnen, den aktuellen Parametersatz gemäß [Kapitel 7.3.1.3.2](#page-80-0) zu sichern, bevor Sie die Firmware aktualisieren.

Wenn Sie die Firmware aktualisieren wollen, gehen Sie wie folgt vor:

• Klicken Sie im Navigationsfenster auf das Element **Firmware aktualisieren**.

Das Ein-/Ausgabefenster **Firmware aktualisieren** öffnet.

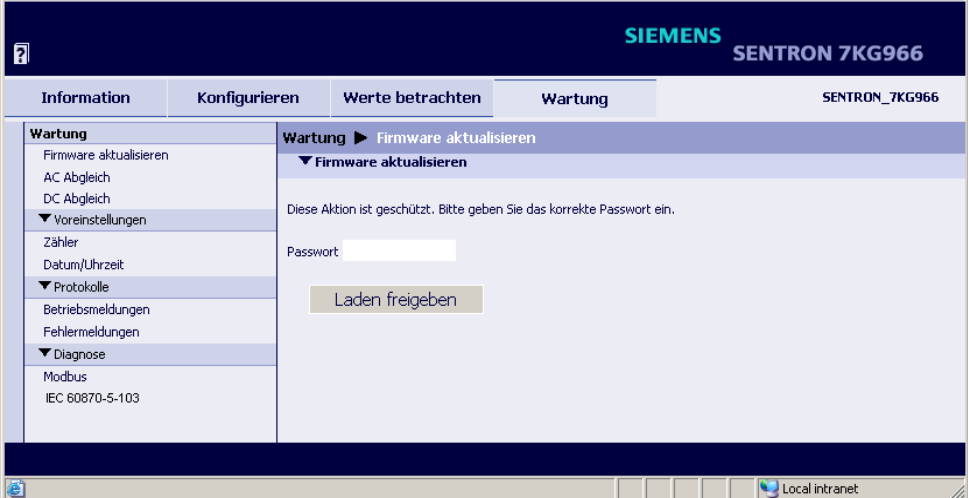

Bild 7-37 Ein-/Ausgabefenster Firmware aktualisieren - Laden freigeben

- Geben Sie das Wartungspasswort ein.
- Drücken Sie die Schaltfläche **Laden freigeben**. Es öffnet folgendes Fenster:

| 同 |                                    |               |                                  |         | <b>SIEMENS</b> | <b>SENTRON 7KG966</b> |
|---|------------------------------------|---------------|----------------------------------|---------|----------------|-----------------------|
|   | <b>Information</b>                 | Konfigurieren | Werte betrachten                 | Wartung |                | SENTRON_7KG966        |
|   | Wartung<br>Firmware aktualisieren. |               | Wartung > Firmware aktualisieren |         |                |                       |
|   | AC Abgleich                        |               | ▼ Firmware aktualisieren         |         |                |                       |
|   | DC Abgleich                        |               |                                  |         | Durchsuchen    |                       |
|   | ▼ Voreinstellungen                 |               |                                  |         |                |                       |
|   | Zähler                             |               | Öffnen                           |         |                |                       |
|   | Datum/Uhrzeit                      |               |                                  |         |                |                       |
|   | ▼ Protokolle                       |               |                                  |         |                |                       |
|   | Betriebsmeldungen                  |               |                                  |         |                |                       |
|   | Fehlermeldungen                    |               |                                  |         |                |                       |
|   | $\blacktriangledown$ Diagnose      |               |                                  |         |                |                       |
|   | Modbus                             |               |                                  |         |                |                       |
|   | IEC 60870-5-103                    |               |                                  |         |                |                       |
|   |                                    |               |                                  |         |                |                       |
|   |                                    |               |                                  |         |                | Passwort ist korrekt! |
| đ |                                    |               |                                  |         |                | Local intranet<br>h,  |

<span id="page-113-0"></span>Bild 7-38 Ein-/Ausgabefenster Firmware aktualisieren - Öffnen

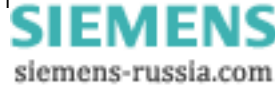

• Drücken Sie die Schaltfläche **Durchsuchen...**. Es öffnet der Dialog **Datei auswählen**.

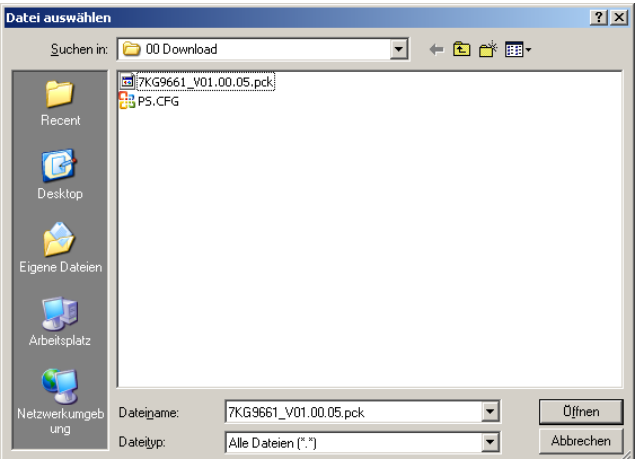

Bild 7-39 Dialog Datei auswählen

- Wählen Sie im Verzeichnis das gewünschte Update (Dateierweiterung .pck).
- Drücken Sie die Schaltfläche **Öffnen**.

Der gewählte Pfad wird im Ein-/Ausgabefenster, [Bild 7-38,](#page-113-0) in das Feld **Durchsuchen** eingefügt.

- Drücken Sie die Schaltfläche **Öffnen**.
- Nach ca. 2 s erscheint im Ein-/Ausgabefenster die Meldung **Aktion war erfolgreich**.

Gerätefirmware, Default-Parametersatz, Textbibliotheken, HTML-Dateien oder Teile davon werden innerhalb einer Minute übernommen.

Das Gerät wird automatisch neu gestartet.

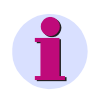

#### **HINWEIS**

Sie dürfen während des Upload-Prozesses die Versorgungsspannung nicht ausschalten, da es in diesem Fall zum Datenverlust kommen kann.

### **7.5.2 Abgleich**

Der Abgleich der Messbereiche von AC-Spannung, AC-Strom, Spannung im Neutralleiter ( $U_n$ ) und der DC-Analogausgänge ist ausführlich im [Kapitel 10](#page-178-0) beschrieben und beinhaltet jeweils:

- den Messaufbau und
- die Durchführung des Abgleichs

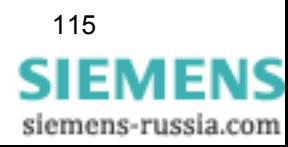

### **7.5.3 Voreinstellungen**

Im Navigationsfenster rufen Sie im Menü **Voreinstellungen** die Ein-/Ausgabefenster für Energie**zähler** und **Datum/Uhrzeit** auf.

### **7.5.3.1 Zähler (Energiezähler)**

Wenn Sie die Energiezähler anzeigen und zurücksetzen wollen, gehen Sie wie folgt vor:

• Klicken Sie im Navigationsfenster im Menü **Voreinstellungen** auf das Element **Zähler**. Das Ein-/Ausgabefenster **Zähler** öffnet.

| 同                      |               |                |                                                                                                    |                  |             |         | <b>SIEMENS</b>    | <b>SENTRON 7KG966</b> |
|------------------------|---------------|----------------|----------------------------------------------------------------------------------------------------|------------------|-------------|---------|-------------------|-----------------------|
| <b>Information</b>     | Konfigurieren |                | Werte betrachten                                                                                                   | Wartung          |             |         |                   | SENTRON 7KG9661       |
| Wartung                |               |                | Wartung • Voreinstellungen • Zähler                                                                                |                  |             |         |                   |                       |
| Firmware aktualisieren |               |                | v Voreinstellungen Energiezähler                                                                                   |                  |             |         |                   |                       |
| AC Abaleich            |               |                |                                                                                                    |                  |             |         |                   |                       |
| DC Abgleich            |               | Zähler         | Zählerstand                                                                                                    | Energie pro Puls | Energiewert | Einheit | <b>Statusbits</b> |                       |
| v Voreinstellungen     |               | WPL1_Lieferung | 0000000000000000H                                                                                                  | 0.00106          | 0.00        | Wh      | 0000H             |                       |
| Zähler                 |               | WPL2 Lieferung | 0000000000000000H                                                                                                  | 0.00106          | 0.00        | Wh      | 0000H             |                       |
| Datum/Uhrzeit          |               | WPL3 Lieferung | 0000000000000004H                                                                                                  | 0.00106          | 0.00        | Wh      | 0000H             |                       |
| · Protokolle           |               | WP Lieferung   | 0000000000000004H                                                                                                  | 0.00106          | 0.00        | Wh      | 0000H             |                       |
| Betriebsmeldungen      |               | WPL1 Bezug     | 000000000000DCD3H                                                                                                  | 0.00106          | 59.83       | Wh      | 0000H             |                       |
| Fehlermeldungen        |               | WPL2_Bezug     | 00000000000DCC7H                                                                                                   | 0.00106          | 59.82       | Wh      | 0000H             |                       |
| · Diagnose             |               | WPL3 Bezug     | 000000000000DBCDH                                                                                                  | 0.00106          | 59.55       | Wh      | 0000H             |                       |
| Modbus                 | WP_Bezug      |                | 000000000002C8B6H                                                                                                  | 0.00106          | 193.10      | Wh      | 0000H             |                       |
| IEC 60870-5-103        |               | WQL1 induktiv  | 00000000000000D0H                                                                                                  | 0.00106          | 0.22        | varh    | 0000H             |                       |
|                        |               | WOL2 induktiv  | 000000000000016EH                                                                                                  | 0.00106          | 0.39        | varh    | 0000H             |                       |
|                        |               | WQL3 induktiv  | 00000000000000D4H                                                                                                  | 0.00106          | 0.22        | varh    | 0000H             |                       |
|                        |               | WQ_induktiv    | 0000000000000320H                                                                                                  | 0.00106          | 0.85        | varh    | 0000H             |                       |
|                        |               | WQL1_kapazitiv | 00000000000000D0H                                                                                                  | 0.00106          | 0.22        | varh    | 0000H             |                       |
|                        |               | WQL2 kapazitiv | 0000000000000021H                                                                                                  | 0.00106          | 0.03        | varh    | 0000H             |                       |
|                        |               | WQL3_kapazitiv | 0000000000000000H                                                                                                  | 0.00106          | 0.07        | varh    | 0000H             |                       |
|                        |               | WQ kapazitiv   | 000000000000015CH                                                                                                  | 0.00106          | 0.37        | varh    | 0000H             |                       |
|                        | WSL1          |                | 000000000000DD1DH                                                                                                  | 0.00106          | 59.91       | VAh     | 0000H             |                       |
|                        | WSL2          |                | 000000000000DD1EH                                                                                                  | 0.00106          | 59.91       | VAh     | 0000H             |                       |
|                        | WSL3          |                | 000000000000DBFEH                                                                                                  | 0.00106          | 59.60       | VAh     | 0000H             |                       |
|                        | WS.           |                | 000000000002C98AH                                                                                                  | 0.00106          | 193.32      | VAh     | 0000H             |                       |
|                        | Passwort      |                | Energiezähler zurücksetzen ist geschützt. Bitte geben Sie das korrekte Passwort ein.<br>Energiezähler zurücksetzen |                  |             |         |                   |                       |
|                        |               |                |                                                                                                    |                  |             |         |                   |                       |
| <b>B</b> Fertig        |               |                |                                                                                                    |                  |             |         |                   | Local intranet        |
|                        |               |                |                                                                                                    |                  |             |         |                   | h,                    |

Bild 7-40 Voreinstellung Energiezähler

- Geben Sie in das Feld **Passwort** das Wartungspasswort ein.
- Drücken Sie die Schaltfläche **Energiezähler zurücksetzen**.

Für alle Energiezähler werden der **Zählerstand**, der berechnete **Energiewert** und die jeweiligen **Statusbit**s zurückgesetzt.

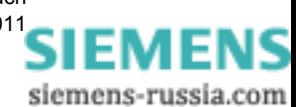

### **7.5.3.2 Datum/Uhrzeit**

Wenn Sie Datum und Uhrzeit einstellen wollen, gehen Sie wie folgt vor:

• Klicken Sie im Navigationsfenster im Menü **Voreinstellungen** auf das Element **Datum/ Uhrzeit**.

Das Ein-/Ausgabefenster **Datum/Uhrzeit** öffnet.

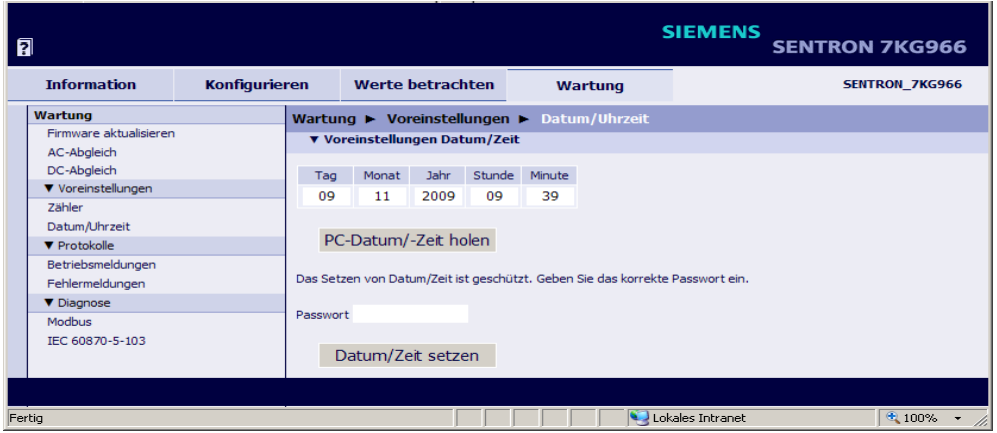

Bild 7-41 Voreinstellung Datum/Uhrzeit

Sie können Datum und Uhrzeit entweder vom angeschlossenen PC übernehmen oder manuell einstellen.

#### **Datum und Uhrzeit vom PC übernehmen**

• Drücken Sie im Ein-/Ausgabefenster die Schaltfläche **PC-Datum/-Zeit holen**.

In den Feldern des Ein-/Ausgabefensters wird die Uhrzeit des PC angezeigt und im Gerät übernommen.

#### **Datum und Uhrzeit manuell einstellen** (24-Stunden-Format)

- Tragen Sie im Ein-/Ausgabefenster in den Feldern **Tag** (Format tt), **Monat** (Format mm), **Jahr** (Format jjjj), **Stunde** (Format hh) und **Minute** (Format mm) die gewünschte Zeit ein.
- Geben Sie in das Feld **Passwort** das Wartungspasswort ein.
- Drücken Sie die Schaltfläche **Datum/Zeit setzen**.

In den Feldern des Ein-/Ausgabefensters wird Ihre eingegebene Zeitangabe angezeigt und im Gerät übernommen.

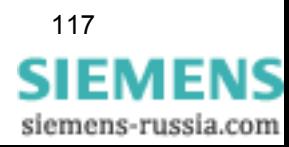

### **7.5.4 Protokolle**

Im Navigationsfenster rufen Sie im Menü **Protokolle** die Ein-/Ausgabefenster für **Betriebsmeldungen** und **Fehlermeldungen** auf.

### **7.5.4.1 Betriebsmeldungen**

Wenn Sie die **Betriebsmeldungen** (max. 128) anzeigen und löschen wollen, gehen Sie wie folgt vor:

• Klicken Sie im Navigationsfenster im Menü **Protokolle** auf das Element **Betriebsmeldungen**.

Das Ein-/Ausgabefenster **Betriebsmeldungen** öffnet.

| Konfigurieren<br>Nr. | ▼ Betriebsmeldungen<br>Dahim. | Werte betrachten<br>7eih | Wartung<br>Wartung Protokolle P Betriebsmeldungen<br>Information | Wert                                                                                                    | SENTRON_7KG966                                                           |
|----------------------|-------------------------------|--------------------------|------------------------------------------------------------------|----------------------------------------------------------------------------------------------------|--------------------------------------------------------------------------|
|                      |                               |                          |                                                                  |                                                                                                    |                                                                          |
|                      |                               |                          |                                                                  |                                                                                                    |                                                                          |
|                      |                               |                          |                                                                  |                                                                                                    |                                                                          |
|                      |                               |                          |                                                                  |                                                                                                    |                                                                          |
|                      |                               |                          |                                                                  |                                                                                                    | Verursachungsquelle                                                      |
|                      |                               |                          | 00012 2000-02-08 22:34:56:049 Störung Uhr                        | Gebend                                                                                                    | Intern                                                                   |
|                      |                               |                          | 00011 2000-02-08 227347567044 Parameter Laden                    | Gehend                                                                                                    | Intern                                                                   |
|                      |                               |                          | 00010 2000-02-08 227347567044 Parameter Aktivieren               | Gebend                                                                                                    | Intern                                                                   |
| 00009                |                               |                          | 2000-02-08 227347557340 Parameter Aktivieren                     | Kommend                                                                                                    | Intern                                                                   |
| 00008                |                               |                          |                                                                  | Gehend                                                                                                    | Intern                                                                   |
|                      |                               |                          |                                                                  |                                                                                                    | Intern                                                                   |
|                      |                               |                          |                                                                  |                                                                                                    | Intern                                                                   |
|                      |                               |                          |                                                                  |                                                                                                    | <b>Intern</b>                                                            |
|                      |                               |                          |                                                                  |                                                                                                    | Intern                                                                   |
|                      |                               |                          |                                                                  |                                                                                                    | Intern                                                                   |
|                      |                               |                          |                                                                  |                                                                                                    | Intern                                                                   |
|                      |                               |                          |                                                                  |                                                                                                    | Browser                                                                  |
|                      |                               |                          | *** Ende ***                                                     |                                                                                                    |                                                                          |
|                      |                               |                          |                                                                  | 2000-02-08 227347557340 Parameter Prüfen<br>00007 2000-02-08 227347557337 Parameter Prüfen<br>00006 2000-02-08 22?34?34?768 Fehler Sekundärer NTP Server<br>00005 2000-02-08 22?34?34?768 Fehler Primärer NTP Server<br>00004 2000-02-08 22?34?34?768 Störung Uhr<br>00003 2000-02-08 227347327397 Ethernet Link Fehler<br>00002 2000-02-08 227347277700 Geräteanlauf<br>00001 2000-02-08 227327487681 Betriebsmeldungen löschen<br>Diese Aktion ist geschützt. Bitte geben Sie das korrekte Passwort ein. | Kommend<br>Kommend<br>Kommend<br>Kommend<br>Gehend<br>Kommend<br>Kommend |

Bild 7-42 Betriebsmeldungen löschen

- Geben Sie in das Feld **Passwort** das Wartungspasswort ein.
- Drücken Sie im Ein-/Ausgabefenster die Schaltfläche **Meldungen löschen**.

Im Ein-/Ausgabefenster werden alle Betriebsmeldungen ohne Speicherung gelöscht. Als Meldung Nr. 0001 erscheint in der Logliste: "Betriebsmeldungen löschen".

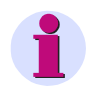

#### **HINWEIS**

Wenn Sie die Betriebsmeldungen z. B. für spätere Auswertungen benötigen, dann speichern oder drucken Sie diese gemäß [Kapitel 7.2.5.2](#page-72-0).

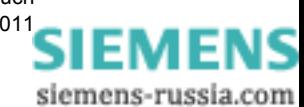

### **7.5.4.2 Fehlermeldungen**

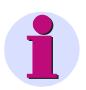

#### **HINWEIS**

Fehlermeldungen sind Service-Informationen, die Sie im Falle eines aufgetretenen Fehlers der zuständigen Service-Einrichtung auf Anfrage mitteilen. Die Fehlermeldungen erfolgen in englischer Sprache.

Wenn Sie die **Fehlermeldungen** (max. 128) anzeigen und löschen wollen, gehen Sie wie folgt vor:

• Klicken Sie im Navigationsfenster im Menü **Protokolle** auf das Element **Fehlermeldungen**. Das Ein-/Ausgabefenster **Fehlermeldungen** öffnet.

| 同 |                                                  |                      |          |                   |                                                                                                 |                                   |         |             |             | <b>SIEMENS</b>                                                          | <b>SENTRON 7KG966</b> |
|---|--------------------------------------------------|----------------------|----------|-------------------|-------------------------------------------------------------------------------------------------|-----------------------------------|---------|-------------|-------------|-------------------------------------------------------------------------|-----------------------|
|   | <b>Information</b>                               | <b>Konfigurieren</b> |          |                   | Werte betrachten                                                                                |                                   | Wartung |             |             |                                                                         | <b>SENTRON 7KG966</b> |
|   | Wartung<br>Firmware aktualisieren.               |                      |          | ▼ Fehlermeldungen | Wartung > Protokolle > Fehlermeldungen                                                          |                                   |         |             |             |                                                                         |                       |
|   | AC-Abgleich<br>DC-Abgleich<br>V Voreinstellungen |                      | Nr.      | Datum             | Zeit                                                                                            | Relativzeit Prozess Code Location |         |             |             | Beschreibung                                                            |                       |
|   | Zähler<br>Datum/Uhrzeit                          |                      |          |                   | 00001 2009-11-11 11:02:46:848 00195949 HTTP<br>00002 2009-11-11 11:03:01:132 00210233 HTTP HTTP |                                   |         | <b>ROOT</b> | 00h<br>14Fh | *** Error Log Cleared ***<br>Wrong maintenance password<br>*** Ende *** |                       |
|   | ▼ Protokolle<br>Betriebsmeldungen                |                      |          |                   | Diese Aktion ist geschützt. Geben Sie das korrekte Passwort ein.                                |                                   |         |             |             |                                                                         |                       |
|   | Fehlermeldungen<br><b>V</b> Diagnose             |                      | Passwort |                   |                                                                                                 |                                   |         |             |             |                                                                         |                       |
|   | Modbus<br>IEC 60870-5-103                        |                      |          | Meldungen löschen |                                                                                                 |                                   |         |             |             |                                                                         |                       |
|   |                                                  |                      |          |                   |                                                                                                 |                                   |         |             |             | Lokales Intranet                                                        | $+100\%$ $+$ /        |

Bild 7-43 Fehlermeldungen löschen

- Geben Sie in das Feld **Passwort** das Wartungspasswort ein.
- Drücken Sie im Ein-/Ausgabefenster die Schaltfläche **Meldungen löschen**.

Im Ein-/Ausgabefensters werden alle Fehlermeldungen ohne Speicherung gelöscht. Als Meldung Nr. 0001 erscheint in der Logliste: \*\*\*Error Log Cleared\*\*\*.

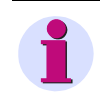

#### **HINWEIS**

Wenn Sie die Fehlermeldungen z. B. für spätere Auswertungen benötigen, dann speichern oder drucken Sie diese gemäß [Kapitel 7.2.5.2](#page-72-0).

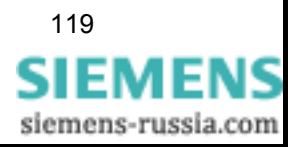

### **7.5.5 Diagnose**

Im Navigationsfenster können Sie im Menü **Diagnose** die Ein-/Ausgabefenster **Modbus** und **IEC 60870-5-103** aufrufen und je nach eingestelltem Protokoll die Parameter von **Modbus TCP, Modbus RTU** und/oder **IEC 60870-5-103** einsehen und deren Zähler löschen.

### **7.5.5.1 Diagnose Modbus**

#### **HINWEIS**

Die Diagnosedaten von Modbus TCP und/oder Modbus RTU werden nur dann dargestellt, wenn diese Busprotokolle in der Registerkarte **Konfigurieren** → Menü **Administratives** → Elemente **Ethernet-Kommunikation** und **Serielle Kommunikation** ausgewählt wurden. Für nicht ausgewählte Protokolle erscheint im Ein-/Ausgabefenster **Diagnose Modbus** der Eintrag -nicht zugewiesen-.

• Klicken Sie im Navigationsfenster im Menü **Diagnose** auf das Element **Modbus**.

Das Ein-/Ausgabefenster **Modbus** öffnet und die Protokolle **Modbus TCP** und **Modbus RTU** werden dargestellt. Für Modbus TCP erfolgt eine Analyse des **Standard-Servers** und des **User-Port-Servers**, bei Modbus RTU werden die **serielle Schnittstelle** und der **serielle Server** analysiert.

| 凮                                     |               |                                                             |                |                |                                                 |    | <b>SIEMENS</b>             |                               | <b>SENTRON 7KG966</b> |
|---------------------------------------|---------------|-------------------------------------------------------------|----------------|----------------|-------------------------------------------------|----|----------------------------|-------------------------------|-----------------------|
| <b>Information</b>                    | Konfigurieren | Werte betrachten                                            |                |                | Wartung                                         |    |                            |                               | SENTRON 7KG9661       |
| Wartung                               |               | Wartung • Diagnose • Modbus                                 |                |                |                                                 |    |                            |                               |                       |
| Firmware aktualisieren<br>AC Abgleich |               | * Modbus TCP                                                |                |                |                                                 |    |                            |                               |                       |
| DC Abgleich                           |               | Parameter                                                   |                |                | Standard Server Benutzer-Port Server            |    |                            |                               |                       |
| v Voreinstellungen                    |               | Port Nummer                                                 |                | 502            | 10000                                           |    |                            |                               |                       |
| Zähler                                |               | Maximale Verbindungen                                       |                | $\overline{4}$ | $\bf{0}$                                        |    |                            |                               |                       |
| Datum/Uhrzeit                         |               | Benutzte Verbindungen                                       |                | $\overline{2}$ | $\Omega$                                        |    |                            |                               |                       |
| · Protokolle                          |               | Verbindungsüberlauf                                         |                | $\Omega$       | $\mathbf{0}$                                    |    |                            |                               |                       |
| Betriebsmeldungen                     |               | Zugriffsrechte                                              |                | Voll           | Voll                                            |    |                            |                               |                       |
| Fehlermeldungen                       |               | Überwachungszeit Kommunikation 60000 ms                     |                |                | 60000 ms                                        |    |                            |                               |                       |
| ▼ Diagnose                            |               |                                                             |                |                |                                                 |    |                            |                               |                       |
| Modbus                                |               | Parameter                                                   |                | Verbindung #1  | Verbindung #2                                   |    |                            | Verbindung #3 Verbindung #4   |                       |
| IEC 60870-5-103                       |               | Server Port                                                 | 502            |                | 502                                             |    | $\Omega$                   | $\Omega$                      |                       |
|                                       |               | Client IP:Port                                              |                |                | 192.168.0.175:4948 192.168.0.175:4950 0.0.0.0:0 |    |                            | 0.0.0.0:0                     |                       |
|                                       |               | Empfangene Bytes                                            | 765            |                | 477                                             |    | $\Omega$                   | $\mathbf{0}$                  |                       |
|                                       |               | Gesendete Bytes                                             | 3387           |                | 1251                                            |    | $\Omega$                   | $\Omega$                      |                       |
|                                       |               | Korrekte Telegramme                                         | 54             |                | 30                                              |    | $\mathbf{0}$               | $\mathbf{0}$                  |                       |
|                                       |               | MBAP Header Fehler                                          | $\overline{0}$ |                | $\overline{0}$                                  |    | n                          | n                             |                       |
|                                       |               | <b>Exception Responses</b><br>Zugriffsrechte-Verletzungen 0 | $\mathbf{0}$   |                | n.<br>$\Omega$                                  |    | n<br>$\Omega$              | n<br>$\Omega$                 |                       |
|                                       |               | Zähler löschen                                              |                |                |                                                 |    |                            |                               |                       |
|                                       |               | v Modbus RTU                                                |                |                |                                                 |    |                            |                               |                       |
|                                       |               | Parameter                                                   |                |                | Serielle Schnittstelle                          |    |                            | Serieller Server              |                       |
|                                       |               | Geräteadresse                                               |                | $\mathbf{1}$   | Empfangene Bytes 4874 Korrekte Telegramme       |    |                            |                               | 543                   |
|                                       | Baudrate      |                                                             |                |                | 19200 bit/s Gesendete Bytes 40479 CRC Fehler    |    |                            |                               | $\overline{0}$        |
|                                       | Parität       |                                                             |                | Gerade         | Rahmenfehler                                    | 16 | <b>Exception Responses</b> |                               | $\mathbf{0}$          |
|                                       |               | Zugriffsrechte                                              |                | Voll           | Paritätsfehler                                  | 13 | Broadcast Telegramme       |                               | $\overline{0}$        |
|                                       |               | Überwachungszeit Kommunikation 60000 ms                     |                |                |                                                 |    |                            | Zugriffsrechte-Verletzungen 0 |                       |
|                                       |               | Zähler löschen                                              |                |                |                                                 |    |                            |                               |                       |
|                                       |               |                                                             |                |                |                                                 |    |                            |                               | Local intranet        |

Bild 7-44 Ein-/Ausgabefenster Diagnose Modbus mit den Protokollen Modbus TCP und Modbus RTU

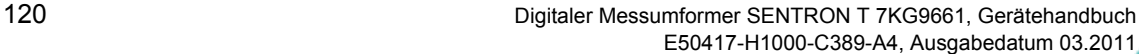

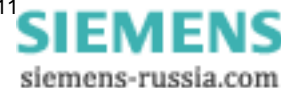

• Wenn Sie die Zähler für Modbus TCP löschen wollen, drücken Sie die Schaltfläche **Zähler löschen** im Bereich **Modbus TCP** des Ein-/Ausgabefensters.

Alle Zähler im Bereich Modbus TCP werden auf Null gestellt.

• Wenn Sie die Zähler für Modbus RTU löschen wollen, drücken Sie die Schaltfläche **Zähler löschen** im Bereich Modbus RTU des Ein-/Ausgabefensters.

Alle Zähler im Bereich Modbus RTU werden auf Null gestellt.

#### **HINWEIS**

Weiterführende Erläuterungen zur Modbus-Diagnose sind im [Kapitel 9.2.8](#page-160-0) enthalten.

### **7.5.5.2 Diagnose IEC 60870-5-103**

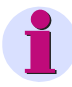

#### **HINWEIS**

Die Diagnosedaten von IEC 60870-5-103 werden nur dann dargestellt, wenn dieses Busprotokoll in der Registerkarte **Konfigurieren** → Menü **Administratives** → Element **Serielle Kommunikation** ausgewählt wurde. Bei nicht ausgewähltem Protokoll erscheint im Ein-/Ausgabefenster **Diagnose IEC 60870-5-103** der Eintrag -nicht zugewiesen-.

• Klicken Sie im Navigationsfenster im Menü **Diagnose** auf das Element **IEC 60870-5-103**.

Das Ein-/Ausgabefenster **IEC 60870-5-103** öffnet und das Protokoll wird dargestellt. Es erfolgt eine Analyse der **seriellen Schnittstelle** und des **seriellen Servers**.

| 目                                                                                                    |                     |                                                                                                    |                              |                                                                                                | <b>SIEMENS</b> | <b>SENTRON 7KG966</b>                                                                                 |             |                       |
|----------------------------------------------------------------------------------------------------|---------------------|----------------------------------------------------------------------------------------------------|------------------------------|------------------------------------------------------------------------------------------------|----------------|----------------------------------------------------------------------------------------------------|-------------|-----------------------|
| <b>Information</b><br><b>Konfigurieren</b>                                                                                                    |                     | Werte betrachten                                                                                                    |                              | <b>Wartung</b>                                                                                 |                |                                                                                                    |             | <b>SENTRON 7KG966</b> |
| Wartung<br>Firmware aktualisieren<br>AC-Abgleich                                                                                                    |                     | Wartung $\triangleright$ Diagnose $\triangleright$ IEC 60870-5-103<br>▼ IEC 60870-5-103                                            |                              |                                                                                                |                |                                                                                                    |             |                       |
| DC-Abgleich<br>V Voreinstellungen<br><b>Zähler</b><br>Datum/Uhrzeit<br><b>V</b> Protokolle<br>Betriebsmeldungen<br>Fehlermeldungen<br><b>V</b> Diagnose | Baudrate<br>Parität | Parameter<br>Geräteadresse<br>Überwachungszeit Kommunikation 60000 ms Timeout-Fehler<br>Messwertbereich<br>Energiewerte übertragen | 1<br>Gerade<br>120 %<br>nein | Serielle Schnittstelle<br>9600 Bit/s Gesendete Bytes 17274 CRC-Fehler<br>Rahmenlängenfehler 10 | 6              | Serieller Server<br>Empfangene Bytes 10252 Broadcast-Telegramme 4<br>Übertragungsfehler<br>FCB-Fehler | 8<br>5<br>9 |                       |
| Modbus<br>TEC 60870-5-103                                                                                                    |                     | Zähler löschen                                                                                                    |                              | Lokales Intranet                                                                               |                |                                                                                                    |             | $4100\%$ $\star$      |

Bild 7-45 Ein-/Ausgabefenster Diagnose IEC 60870-5-103

• Wenn Sie die Zähler für IEC 60870-5-103 löschen wollen, drücken Sie die Schaltfläche **Zähler löschen**.

Alle Zähler werden auf Null gestellt.

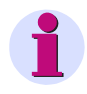

#### **HINWEIS**

Weiterführende Erläuterungen zur IEC 60870-5-103-Diagnose sind im [Kapitel 9.3.5](#page-176-0) enthalten.

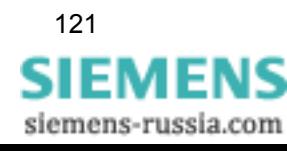

### **7.6 Beispiel einer Parametrierung und Messwertauswertung**

### **7.6.1 Aufgabenstellung**

- Führen Sie die Parametrierung über die Ethernet-Schnittstelle unter Verwendung der bei der Auslieferung des Gerätes eingestellten Default-IP-Adresse durch.
- Konfigurieren Sie den Digitalen Messumformer SENTRON T 7KG9661 gemäß der Topologie.
- Parametrieren Sie die Meldung einer Grenzwertüberschreitung für U<sub>L12</sub> > 11 kV mit 10 % Hysterese und geben Sie der Meldung einen Namen.
- Parametrieren Sie einen Binärausgang, der für die Dauer der Grenzwertverletzung eingeschaltet ist.
- Parametrieren Sie den DC-Analogausgang K2/3 für den Messwert U<sub>L12</sub> und einen Ausgangsstrombereich von 0 mA bis 20 mA.
- Kommunizieren Sie mittels serieller Kommunikation über die Geräteadresse 1, mit einer Baudrate von 19,2 kBit/s, gerader Parität, vollen Zugriffsrechten und einer Überwachungszeit von 1 min.
- Parametrieren Sie die Ethernet-Kommunikation gemäß der vom Anlagenbetreiber vorgegebenen Netzwerkkonfiguration.
- Vergeben Sie einen beliebigen Gerätenamen und legen Sie als Datum/Zeit-Format JJJJ-MM-TT, Zeit mit 24 Stunden fest.
- Aktivieren Sie die von Ihnen erstellte Gerätekonfiguration als aktiven Parametersatz.
- Führen Sie Messungen durch und erfassen Sie die Grenzwertmeldungen.

### **7.6.2 Ausgangssituation**

#### **Topologie**

- − 4-Leitersystem
- − Nenneingangsspannung (L-L): AC 10 kV
- − Nenneingangsstrom: AC 100 A
- − Nennfrequenz: 50 Hz
- − Anschluss: beliebige Belastung über Wandler
- − Spannungswandler: 10 000 V: 100 V
- − Stromwandler: 100 A: 1 A
- − Kommunikation über Ethernet und RS485

#### **Netzwerkkonfiguration**

- − Default IP-Adresse: 192.168.0.55
- − Nutzer-IP-Adresse: 192.168.1.40 (kundenspezifisch)
- − Subnetzmaske: 255.255.255.0
- − Default-Gateway: 192.168.1.1

#### **Geräteausstattung des SENTRON T 7KG9661-1FA10-1AA0**

- − drei Eingänge für Wechselstrommessungen
- − vier Eingänge für Wechselspannungsmessungen
- − vier DC-Analogausgänge
- zwei Binärausgänge
- − Standardschnittstelle: Ethernet
- − serielle Schnittstelle: RS485
- − vier LEDs zur Anzeige von Betriebszuständen

#### **Anschlussbild**

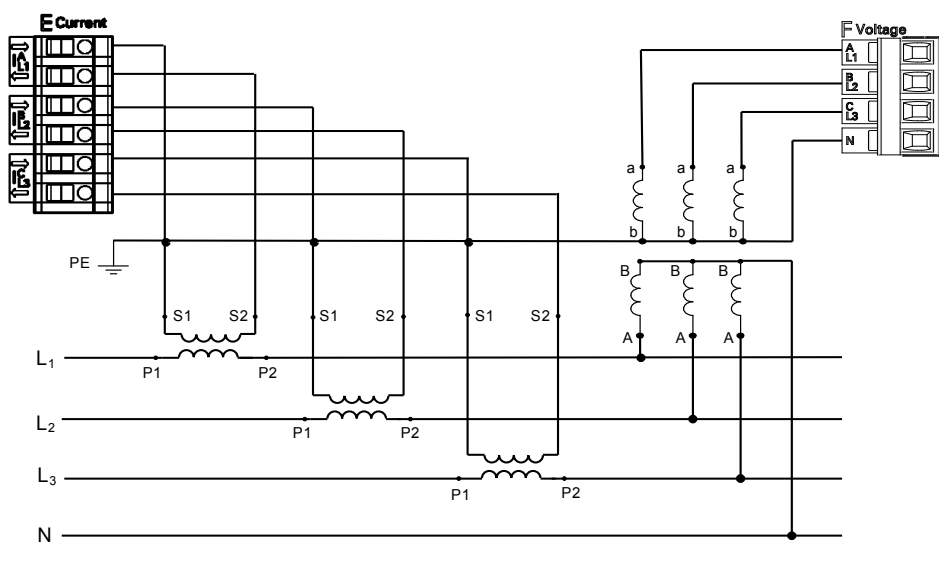

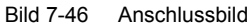

#### **Für die Messungen und Kommunikation verwendete Klemmen am Gerät**

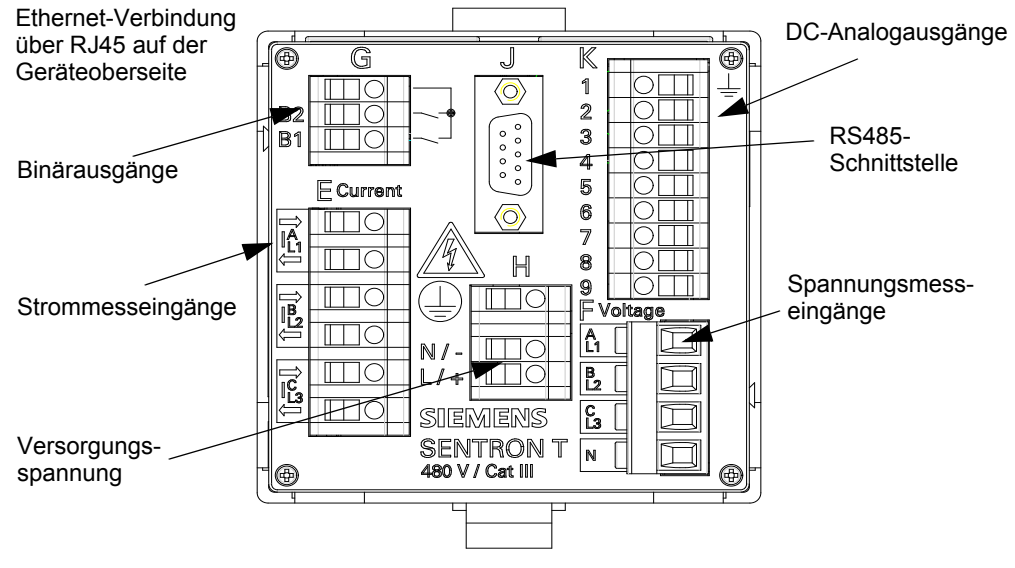

Bild 7-47 Verwendete Klemmen am Gerät

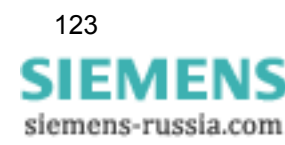

### **7.6.3 Parametrierung gemäß der Aufgabenstellung**

#### **Voraussetzung**

SENTRON T 7KG9661 ist mit der Anlage elektrisch verbunden und gemäß [Kapitel 5.7](#page-51-0) in Betrieb genommen. Nennspannungen und -ströme an den Messeingängen sind ausgeschaltet.

#### **Parametrierung**

- Starten Sie die SENTRON T GUI gemäß [Kapitel 7.2.1](#page-68-0) (erstmaliger Start) oder gemäß [Kapi](#page-71-0)[tel 7.2.5](#page-71-0) (Start im laufenden Betrieb). Verwenden Sie hierbei die bei Auslieferung des Gerätes werkseitig eingestellte IP-Adresse.
- Konfigurieren Sie in der Registerkarte **Konfigurieren** das Element **Messwerterfassung**  (siehe [Kapitel 7.3.3.1.1\)](#page-84-0) gemäß der Topologievorgaben wie folgt:

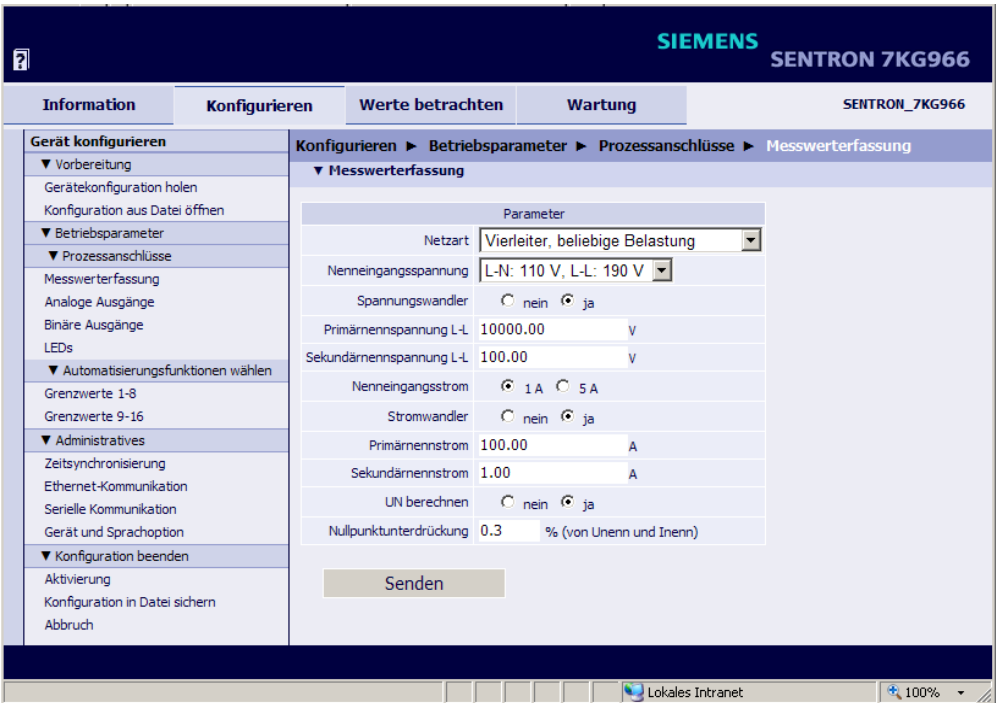

Bild 7-48 Beispiel Messwerterfassung

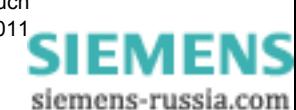

• Konfigurieren Sie in der Registerkarte **Konfigurieren** das Element **Analoge Ausgänge** (siehe [Kapitel 7.3.3.1.2](#page-87-0)) für den analogen Ausgang K2/3 wie folgt:

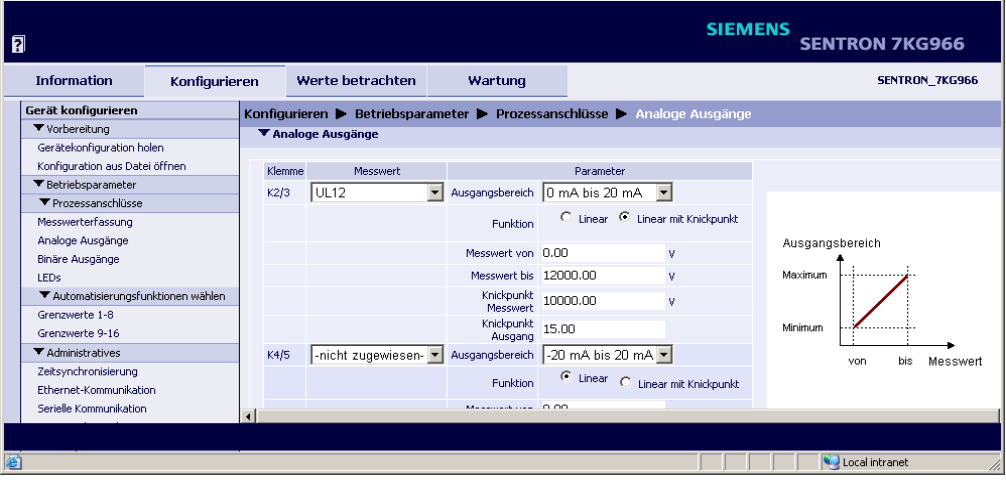

Bild 7-49 Beispiel Konfigurieren der DC-Analogausgänge

• Konfigurieren Sie eine Grenzwertmeldung in der Registerkarte **Konfigurieren**, Element **Grenzwerte 1-8** (siehe [Kapitel 7.3.3.2\)](#page-95-0) wie folgt:

| 同                                   |                 |                          |                 |                    |                                                                    | <b>SIEMENS</b><br><b>SENTRON 7KG966</b> |
|-------------------------------------|-----------------|--------------------------|-----------------|--------------------|--------------------------------------------------------------------|-----------------------------------------|
| <b>Information</b><br>Konfigurieren |                 | Werte betrachten         |                 | Wartung            |                                                                    | SENTRON 7KG966                          |
| Gerät konfigurieren                 | Konfigurieren ▶ |                          |                 |                    | Betriebsparameter > Automatisierungsfunktionen wählen > Grenzwerte |                                         |
| ▼ Vorbereitung                      |                 | ▼ Grenzwerte             |                 |                    |                                                                    |                                         |
| Gerätekonfiguration holen           |                 |                          |                 |                    |                                                                    |                                         |
| Konfiguration aus Datei öffnen      |                 | Messwert                 |                 | Parameter          |                                                                    | Grenzwertmeldung                        |
| ▼ Betriebsparameter                 | $1$ UL12        | $\overline{\phantom{a}}$ |                 | Limit 11000.00     | v                                                                  | UL12 > 11kV                             |
| ▼ Prozessanschlüsse                 |                 |                          |                 | C Unterer C Oberer |                                                                    |                                         |
| Messwerterfassung                   |                 |                          | Limittyp        |                    |                                                                    |                                         |
| Analoge Ausgänge                    |                 |                          | Hysterese 10.00 |                    | $\%$                                                               |                                         |
| Binäre Ausgänge<br>LEDs             |                 | 2 -nicht zugewiesen-     | Limit           | 0.00               |                                                                    | Grenzwertmeldung 2                      |
| ▼ Automatisierungsfunktionen wählen |                 |                          | Limittyp        | C Unterer C Oberer |                                                                    |                                         |
| Grenzwerte 1-8                      |                 |                          |                 |                    |                                                                    |                                         |
| Grenzwerte 9-16                     |                 |                          | Hysterese 1.00  |                    | $\%$                                                               |                                         |
| ▼ Administratives                   |                 | 3 -nicht zugewiesen-     |                 | Limit 0.00         |                                                                    | Grenzwertmeldung 3                      |
| Zeitsynchronisierung                |                 |                          | Limittyp        | C Unterer C Oberer |                                                                    |                                         |
| Ethernet-Kommunikation              |                 |                          |                 |                    |                                                                    |                                         |
|                                     |                 |                          |                 |                    |                                                                    |                                         |
| e Fertig                            |                 |                          |                 |                    |                                                                    | Local intranet<br>11.                   |

Bild 7-50 Beispiel Grenzwertparametrierung

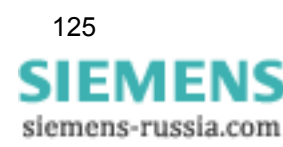

• Konfigurieren Sie den Binärausgang G1/3 in der Registerkarte **Konfigurieren**, Element **Binäre Ausgänge** (siehe [Kapitel 7.3.3.1.3](#page-90-0)) wie folgt:

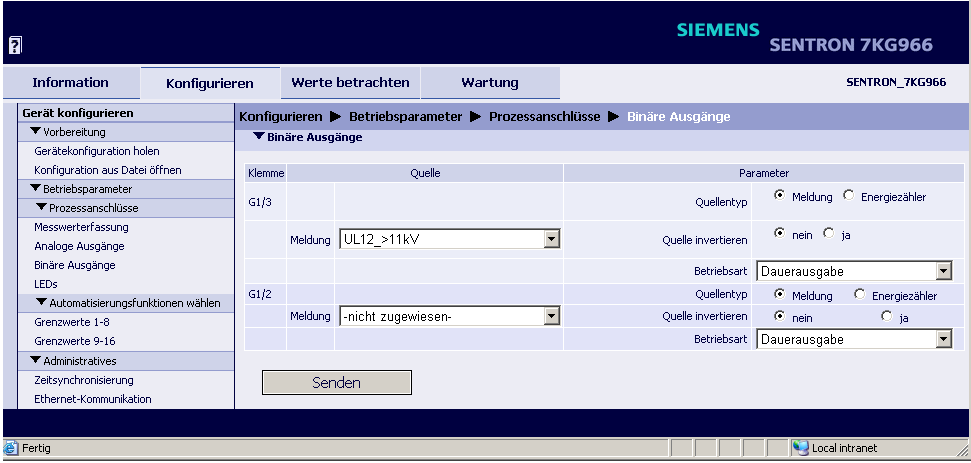

Bild 7-51 Beispiel Binäre Ausgänge

• Konfigurieren Sie in der Registerkarte **Konfigurieren** das Element **Serielle Kommunikation** (siehe [Kapitel 7.3.4.3\)](#page-103-0) wie folgt:

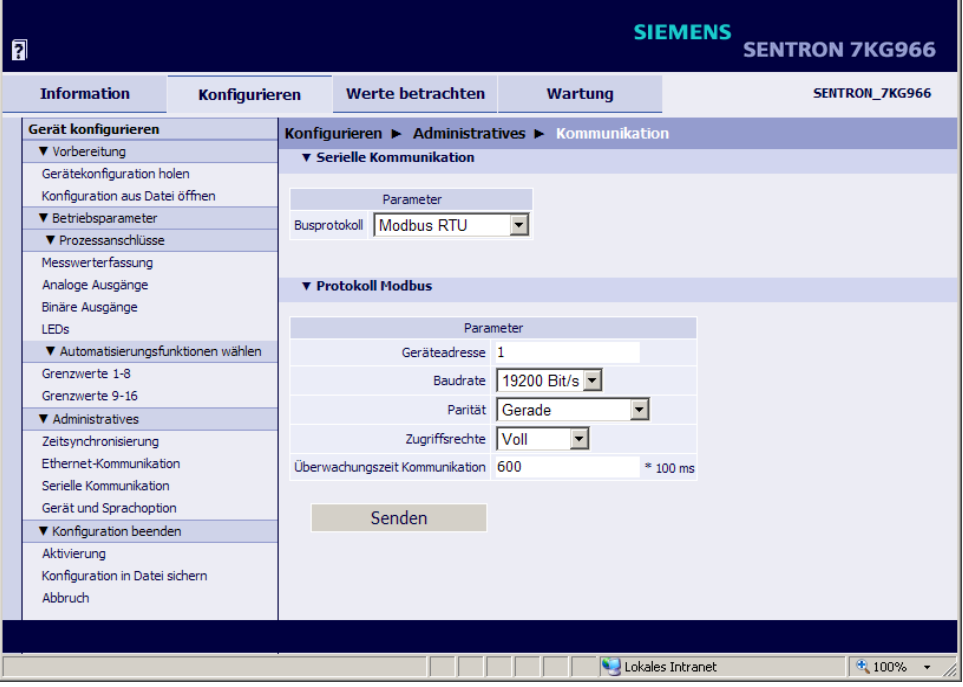

Bild 7-52 Beispiel Serielle Kommunikation

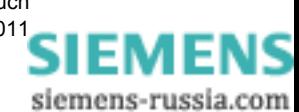

• Konfigurieren Sie in der Registerkarte **Konfigurieren** das Element **Ethernet-Kommunikation** (siehe [Kapitel 7.3.4.2\)](#page-101-0) gemäß der vom Anlagenbetreiber vorgegebenen Konfiguration zum Beispiel wie folgt:

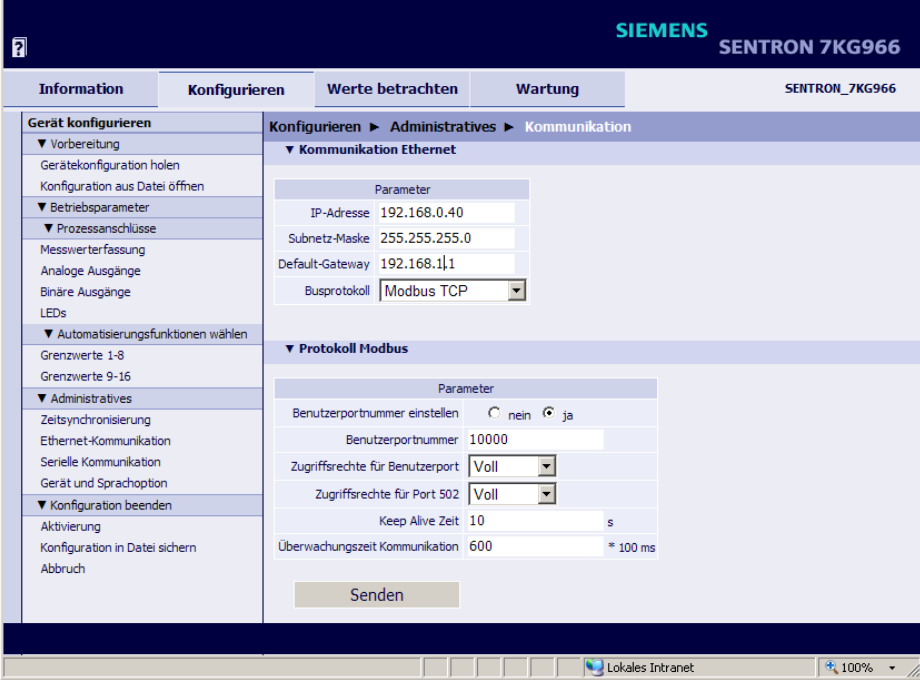

Bild 7-53 Beispiel Ethernet-Kommunikation

• Vergeben Sie in der Registerkarte **Konfigurieren** im Element **Gerät und Sprachoption** einen Gerätenamen und das Format, in dem Datum und Uhrzeit auf den HTML-Seiten ausgegeben werden sollen gemäß [Kapitel 7.3.4.4.](#page-107-0)

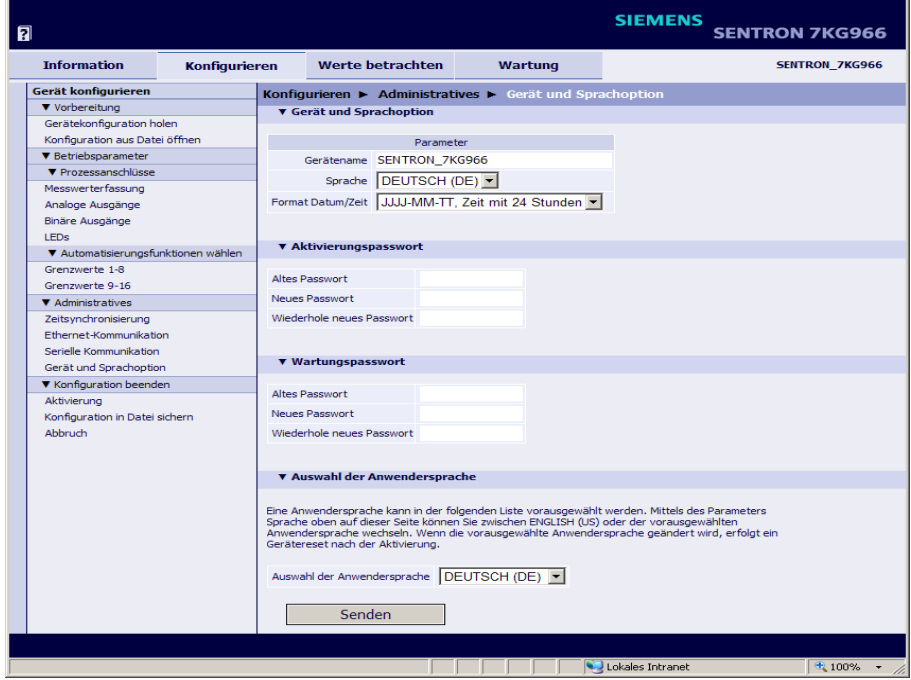

Bild 7-54 Beispiel Gerät und Sprachoption

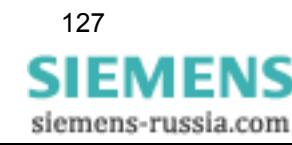

- Speichern Sie die von Ihnen erstellte Gerätekonfiguration unter der Registerkarte **Konfigurieren**, Element **Konfiguration in Datei sichern** als aktiven Parametersatz gemäß [Kapitel](#page-80-0)  [7.3.1.3.2](#page-80-0).
- Aktivieren Sie den aktiven Parametersatz im Gerät gemäß [Kapitel 7.3.1.3.1](#page-79-0).

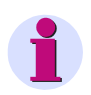

#### **HINWEIS**

Nach Änderung der Netzwereinstellungen und der anschließenden Aktivierung der Parameter führt das Gerät einen Reset aus.

### **7.6.4 Ausführung der Messung**

- Schalten Sie die Nennspannungen und -ströme an den Messeingängen E und F des SENTRON T 7KG9661 unter Beachtung der Sicherheitshinweise gemäß [Kapitel 5.7](#page-51-0) ein.
- Lesen Sie in der Registerkarte **Werte betrachten** die Messwerte ab, indem Sie im Navigationsfenster die Elemente **Betriebswerte** sowie **Leistung und Energie** gemäß [Kapitel 7.4](#page-111-0)  abrufen.
- Lesen Sie in der Registerkarte **Werte betrachten** gemäß [Kapitel 7.4](#page-111-0) die DC-Analogausgänge ab, indem Sie im Navigationsfenster das Element **Analoge Ausgänge** abrufen.

Auf der SENTRON T GUI werden die am DC-Analogausgang K2/3 des Gerätes anliegende Spannung  $U_{121}$  und Fehlerinformationen, die an diesem Ausgang ermittelt werden, angezeigt.

• Lesen Sie in der Registerkarte **Werte betrachten** gemäß [Kapitel 7.4](#page-111-0) den Status des Binärausganges G1/3 ab, indem Sie im Navigationsfenster das Element **Binäre Ausgänge** abrufen.

Auf der SENTRON T GUI wird der Status des Binärausgang G1/3 angezeigt, der der parametrierten Meldung UL12\_>11kV entspricht.

• Lesen Sie in der Registerkarte **Werte betrachten** gemäß [Kapitel 7.4](#page-111-0) die Grenzwertmeldung ab, die für die Spannung UL21 parametriert ist, indem Sie im Navigationsfenster das Element **Grenzwerte** abrufen.

Wird der parametrierte Grenzwert der Spannung  $U_{L12}$  überschritten, wird in der Tabelle eine Grenzwertmeldung ausgegeben.

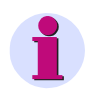

#### **HINWEIS**

Messwerte und Meldungen werden nach jeweils 5 s in der Registerkarte **Werte betrachten** aktualisiert.

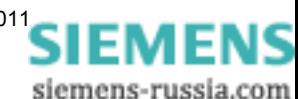

# **Zeitsynchronisierung 8**

#### **Inhalt**

In den folgenden Kapiteln erhalten Sie Informationen zur Zeitsynchronisierung des Digitalen Messumformers SENTRON T 7KG9661.

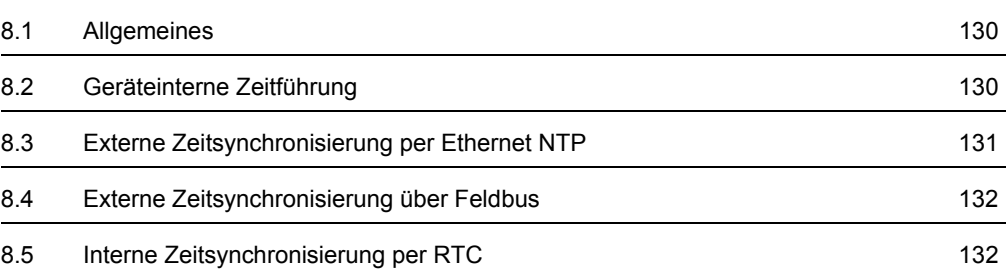

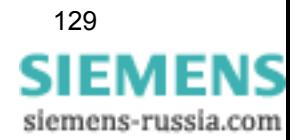

### <span id="page-129-0"></span>**8.1 Allgemeines**

SENTRON T 7KG9661 benötigt im Betrieb für alle zeitrelevanten Prozesse Datum und Uhrzeit. Hierfür wird in diesem Kapitel der Begriff **Zeit** verwendet.

Die Zeitsynchronisierung im SENTRON T 7KG9661 ist erforderlich, um bei der Kommunikation mit peripheren Geräten eine einheitliche Zeitbasis zu gewährleisten und eine Zeitstempelung der Prozessdaten zu ermöglichen.

Beim SENTRON T 7KG9661 ist sowohl externe als auch interne Zeitsynchronisierung möglich. Die Auswahl erfolgt bei der Parametrierung [\(siehe Kapitel 7.3.4.1\)](#page-98-0). Bevorzugt ist die externe Zeitsynchronisierung von einem NTP-Server.

### <span id="page-129-1"></span>**8.2 Geräteinterne Zeitführung**

### **8.2.1 Zeitformat**

Die geräteinterne Zeitführung erfolgt in UTC (Universal Time Coordinated = koordinierte Weltzeit) vom 01.01.2000, 00:00 Uhr bis zum 31.12.2099, 23:59 Uhr.

Um die Zeit z. B. auf den HTML-Seiten des Nutzers in Ortszeit auszugeben, kann bei der Parametrierung (siehe [Kapitel 7.3.4.1\)](#page-98-0) ein Ortszeit-Korrekturfaktor und die automatische Sommerzeitumschaltung konfiguriert werden.

### **8.2.2 Statusbits**

#### **Status-Bit FAIL**

Das im SENTRON T 7KG9661 implementierte Status-Bit FAIL signalisiert mit "0", dass die Zeit gültig und mit "1" ungültig ist.

Der Status des FAIL-Bits entspricht der Betriebsmeldung "Störung Uhr", siehe [Kapitel 14.](#page-218-0)

Die Zeitstempel von Ereignissen oder Meldungen bei der Anzeige der Betriebsmelde- und Fehlerprotokolle sind entsprechend des gesetzten/ungesetzten Status-Bits in der folgenden Tabelle am Beispiel *Datum 2007-09-26, Uhrzeit 13:49.35246* dargestellt:

| FAIL | Ausgabe                 |
|------|-------------------------|
|      | 2007-09-26 13:49.35:246 |
|      | 2007-09-26 13?49?35?246 |

Tabelle 8-1 Status-Bit FAIL bei Zeitsynchronisierung vom NTP-Server

#### **Status-Bit DST**

Das im SENTRON T 7KG9661 implementierte Status-Bit DST signalisiert mit "1", dass die lokale Sommerzeit aktiv ist. Es erscheint die Betriebsmeldung "Sommerzeit".

siemens-russia.com

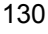

### <span id="page-130-0"></span>**8.3 Externe Zeitsynchronisierung per Ethernet NTP**

#### **Allgemeines**

SENTRON T 7KG9661 verfügt über einen SNTP-Client, der zur externen Zeitsynchronisierung an zwei SNTP- oder NTP-Servern, dem primären und dem sekundären (redundanten) (S)NTP-Server angeschlossen werden kann; im Weiteren als NTP-Server bezeichnet.

Die Parametrierung beider Server ist im [Kapitel 7.3.4.1](#page-98-0) beschrieben.

Für die externe Zeitsynchronisierung über Ethernet wird das (Simple) Network Time Protocol **(S)NTP** genutzt. Die Zeitabfrage des NTP-Client an den NTP-Server erfolgt einmal pro Minute. Der Fehler der Zeitsynchronisierung beträgt maximal ±5 ms bezogen auf UTC-Zeit des NTP-Servers.

Der Zeitstempel des NTP-Servers hat ein 64-Bit-Format. Die Zählung erfolgt in Sekunden und Sekundenteilen.

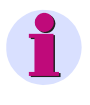

#### **HINWEIS**

Das Zeitformat ist detailliert in der RFC 4330 (Request for Comments 4330 für NTP) beschrieben.

#### **Ablauf der Zeitsynchronisierung**

Das Gerät wurde bei der Parametrierung auf externe Zeitsynchronisierung (**Ethernet NTP**) eingestellt. Nach dem Einschalten oder einem Reset wird zunächst das Bit FAIL auf "1" (= ungültig) gesetzt und das Gerät sendet eine Zeitabfrage an den NTP-Server. Nach Empfang der Zeitinformation vom NTP-Server über Ethernet wird das Bit FAIL auf "0" (= gültig) gesetzt und der interne Zeitgeber (RTC) aktualisiert. Die Zeitabfrage wird zyklisch jede Minute einmal vom NTP-Client zum NTP-Server wiederholt.

Fällt der primäre NTP-Server aus (z. B. zweimal keine Antwort auf eine Abfrage oder ein Kriterium unter "Redundante NTP-Server", siehe unten) und ist der sekundäre NTP-Server gültig (wird parallel immer mit abgefragt), dann wird auf den sekundären NTP-Server umgeschaltet. Das Bit FAIL bleibt = 0. In diesem Fall wird die Betriebsmeldung "Fehler Primärer NTP Server" ausgegeben, siehe [Kapitel 14.](#page-218-0)

Ist auch der sekundäre NTP-Server ungültig, dann wird nach Ablauf der parametrierten Zeit **Fehlermeldung nach** (siehe [Bild 7-30](#page-99-0)) das Bit FAIL auf 1 gesetzt und die Meldung "Störung Uhr" ausgegeben.

#### <span id="page-130-1"></span>**Redundante NTP-Server**

Die Zeitsynchronisierung unterstützt einen primären und einen sekundären NTP-Server. Für beide NTP-Server werden unterschiedliche IP-Adressen parametriert, siehe [Kapitel 7.3.4.1.](#page-98-0)

SENTRON T 7KG9661 fragt zyklisch jede Minute einmal beide NTP-Server ab, wird aber im Normalbetrieb vom primären NTP-Server synchronisiert. Die Umschaltung zum sekundären NTP-Server erfolgt automatisch bei folgenden Kriterien:

- □ keine Antwort vom primären NTP-Server auf zwei aufeinander folgende Abfragen,
- in der Zeitinformation des primären NTP-Servers ist die Meldung "Alarm" gesetzt,
- □ der primäre NTP-Server antwortet mit Null,
- $\Box$  die Laufzeit des Telegramms im Netzwerk ist > 5 ms,
- das Stratum des primären NTP-Servers ist 0 (unbekannt) oder > 3.

Die Umschaltung zum sekundären NTP-Server wird verhindert, wenn:

- dieser keine qualitativ bessere Zeitinformation liefert (siehe Kriterien, die das Umschalten vom primären zum sekundären NTP-Server bewirken; Meldung "Fehler Sekundärer NTP Server" wurde bereits ausgegeben) oder
- □ dieser zuletzt weniger als 10 Minuten durchgehend erreichbar war.

In diesen Fällen wird SENTRON T 7KG9661 nicht mehr synchronisiert. Das Gerät läuft mit der geräteinternen Uhr (auf Millisekunden-Zeitbasis) und der zuletzt gültigen Drift. Nach der parame-trierten Verzögerungszeit meldet das Gerät "Störung Uhr", siehe [Kapitel 14.](#page-218-0)

#### **Rückschaltung vom sekundären zum primären NTP-Server**

Während das Gerät vom sekundären NTP-Server synchronisiert wird, erfolgt weiterhin die zyklische Abfrage des primären NTP-Servers. Die Umschaltung zum primären NTP-Server erfolgt erst dann wieder, wenn dieser eine qualitätsgerechte Zeitinformation liefert und keines der genannten Kriterien für **[Redundante NTP-Server](#page-130-1)** mehr zutrifft.

### <span id="page-131-0"></span>**8.4 Externe Zeitsynchronisierung über Feldbus**

Die externe Zeitsynchronisierung über Feldbus wird genutzt, wenn das Gerät mittels Protokoll **Modbus RTU** oder **IEC 60870-5-103** über die RS485-Schnittstelle mit der Leittechnik verbunden ist.

Die Übertragung der Zeitinformation von der Leittechnik kann auch mittels **Modbus TCP** über Ethernet erfolgen. Bei Nutzung der Ethernet-Verbindung empfehlen wir jedoch die Synchronisierung von einem NTP-Server, siehe [Kapitel 8.3.](#page-130-0)

Bei der externen Zeitsynchronisierung über Feldbus sollte zyklisch jede Minute ein Telegramm mit der Zeitinformation vom Client an das Gerät gesendet werden, siehe [Kapitel 9.2.7.2.](#page-150-0)

Der Fehler der Zeitsynchronisierung mittels Protokoll **Modbus RTU** oder **IEC 60870-5-103**  beträgt maximal ±20 ms.

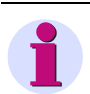

#### **HINWEIS**

Die Parametrierung der Zeit ist detailliert im [Kapitel 7.3.4.1,](#page-98-0) Abschnitt [Zeitsynchronisierung über](#page-100-0)  [Ethernet NTP,](#page-100-0) beschrieben. Informationen zum Datenformat sind im [Kapitel 9.2.6.2](#page-145-0) und im [Kapi](#page-150-0)[tel 9.2.7.2](#page-150-0) enthalten.

### <span id="page-131-1"></span>**8.5 Interne Zeitsynchronisierung per RTC**

Neben der externen Zeitsynchronisierung ist die interne Zeitsynchronisierung mittels batteriegepufferter RTC (Real Time Clock) möglich. Hierzu verfügt das SENTRON T 7KG9661 über einen Quarzgenerator.

Die Zeitabweichung bei interner Zeitsynchronisierung beträgt max. 86 ms/Tag. Auf Grund dieser geringen Genauigkeit sollte RTC jedoch nur bei Ausfall oder nicht vorhandener externer Zeitsynchronisierung genutzt werden. Die Parametrierung der Zeit ist im [Kapitel 7.3.4.1](#page-98-0), Abschnitt [Interne Zeitsynchronisierung](#page-99-1), beschrieben.

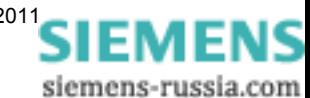

# **Kommunikation 9**

#### **Inhalt**

In den folgenden Kapiteln erhalten Sie Informationen zu den Kommunikationsmöglichkeiten des Digitalen Messumformers SENTRON T 7KG9661.

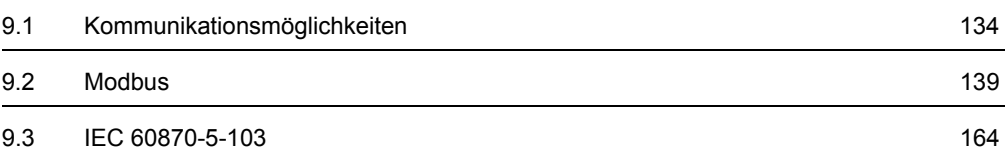

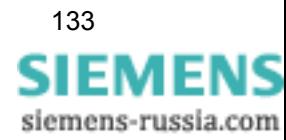

9.1 Kommunikationsmöglichkeiten

## <span id="page-133-0"></span>**9.1 Kommunikationsmöglichkeiten**

SENTRON T 7KG9661 unterstützt die Kommunikation über Ethernet und bei Geräten mit serieller Schnittstelle auch über die RS485-Schnittstelle.

### **9.1.1 Ethernet-Kommunikation**

Über Ethernet werden unterstützt:

- □ die Parametrierung mittels HTML-Seiten,
- die Übertragung der Messdaten, Zählwerte und Meldungen mittels des Feldbus-Protokolls Modbus TCP sowie
- □ die Zeitsynchronisierung per NTP.

### **9.1.1.1 TCP/IP-Protokoll-Stack**

Im SENTRON T 7KG9661 werden folgende TCP/IP-Dienste unterstützt:

- **D** TCP/IP IPv4
- DHCP-Client (Dynamic Host Configuration Protocol)
- NTP (Network Time Protocol)
- □ HTTP-Server

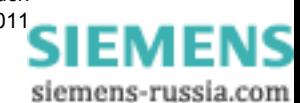

### **9.1.1.2 IP-Adresse**

Zur Kommunikation des Gerätes im Ethernet-Netzwerk ist eine Netzwerkkonfiguration, bestehend aus IP-Adresse, Subnetz-Maske und Gateway, notwendig.

Bei Auslieferung des Gerätes ist eine Default-IP-Adresse eingestellt, die auch mit dem IP-Addr.- Tastschalter jederzeit wieder gesetzt werden kann. Jedes Gerät besitzt ebenfalls eine eindeutige MAC-Adresse.

Default-IP-Adresse und Default-Subnetz-Maske sind auf der Seitenwand, siehe [Bild 9-1](#page-134-0), ersichtlich:

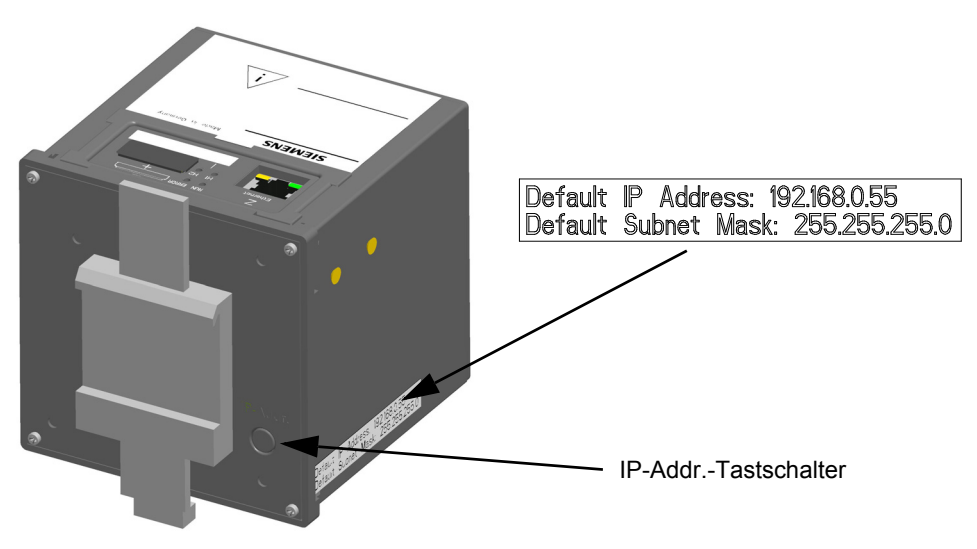

Bild 9-1 Gerätefrontseite mit IP-Addr.-Tastschalter

<span id="page-134-0"></span>Folgende Default-Netzwerkkonfiguration ist in der Firmware des SENTRON T 7KG9661 implementiert:

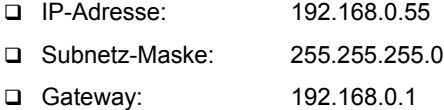

#### **Default-IP-Adresse und IP-Addr.-Tastschalter**

Für die Einstellung der werkseitig vorgegebenen Default-IP-Adresse befindet sich auf der Frontseite des Gehäuses im unteren rechten Teil der IP-Addr.-Tastschalter (siehe [Bild 9-1\)](#page-134-0). Mit diesem kann per Knopfdruck (> 3 s) bei Bedarf die Default-IP-Adresse eingestellt werden. Nach Betätigung führt das Gerät einen Restart aus und die IP-Adresse sowie die Subnetz-Maske werden in der Default-IP-Netzwerkkonfiguration temporär eingestellt. Dabei wird die kundenspezifisch parametrierte IP-Konfiguration nicht überschrieben.

Die Einstellungen der Netzwerkkonfiguration können mittels einer HTML-Seite sowohl angezeigt als auch bei der Parametrierung dort geändert werden (siehe [Kapitel 7.3.4.2\)](#page-101-1). Nach einem erneuten Restart wird die parametrierte Netzwerkkonfiguration wieder verwendet.

#### **Prüfung auf doppelt vergebene IP-Adresse**

Eine doppelt vergebene IP-Adresse führt im Kommunikationsnetz zu schweren Störungen.

Deshalb wird während des Gerätestarts eine ARP-Anforderung zur eigenen IP-Adresse gesandt. Kommt innerhalb von 2 s keine Antwort vom Kommunikationsnetz, wird angenommen, dass die IP-Adresse im Netzwerk nicht bereits verwendet wird.

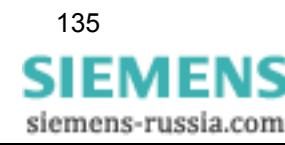

Anderenfalls signalisieren die LEDs (siehe [Kapitel 12.3\)](#page-202-0) die mehrfache Vergabe der IP-Adresse als Fehlermeldung und das Gerät wird nicht in das Netzwerk eingebunden. In diesem Fall ist die Parametrierung einer anderen IP-Adresse erforderlich.

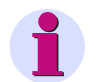

#### **HINWEIS**

Ist das Gerät direkt an einem PC angeschlossen (ohne Ethernet-Switch), benötigt der PC längere Zeit, um die Verbindung zu erkennen und somit das ARP-Telegramm zu empfangen. In diesem Fall wird möglicherweise nicht erkannt, wenn PC und Gerät die gleiche IP-Adresse haben.

#### **Empfang der Netzwerkkonfiguration vom DHCP-Server**

Die Netzwerkkonfiguration kann auch von einem externen Server bezogen werden. Unter Verwendung des Protokolls DHCP erfolgt die Einbindung des Gerätes in ein bereits bestehendes Netzwerk.

Ist die IP-Adresse 0.0.0.0 parametriert (siehe [Kapitel 7.3.4.2\)](#page-101-1), erwartet das Gerät beim Start den Bezug der Netzwerkkonfiguration vom externen DHCP-Server. Nach Empfang der Netzwerkkonfiguration startet das Gerät die Ethernet-Dienste.

Ist kein DHCP-Server verfügbar, muss das Gerät vom Netzwerk getrennt und mit der Default-IP-Adresse gestartet werden (siehe [Kapitel 5.7.3\)](#page-53-0) sowie eine feste IP-Adresse zugewiesen werden.

### **9.1.1.3 Ethernet-Schnittstelle**

SENTRON T 7KG9661 verfügt über eine Ethernet-Schnittstelle. Der Datenaustausch wird über den Ethernet-Steckverbinder RJ45 geführt, der sich auf der Geräteoberseite befindet.

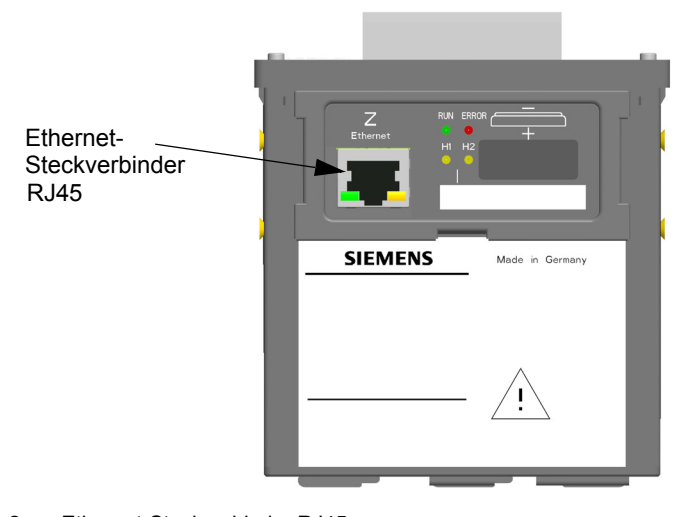

Bild 9-2 Ethernet-Steckverbinder RJ45

Die Ethernet-Schnittstelle ist durch folgende Parameter charakterisiert:

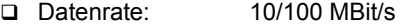

- Protokoll: IEEE802.3
- □ Anschluss: 100Base-T (RJ45), Pin-Belegung gemäß DIN EN 50173,
- automatische Patch-/Crossover-Kabelerkennung
- Anschlusskabel: 100 Ω bis 150 Ω STP, CAT5 (geschirmtes Twisted-pair-Kabel), maximal 100 m bei günstigster Verlegung

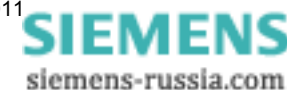

### **9.1.2 Serielle Kommunikation**

Geräte, die gemäß Bestellschlüssel eine RS485-Schnittstelle haben, können seriell mit peripheren Geräten mittels Feldbus-Protokoll Modbus RTU oder **IEC 60870-5-103** kommunizieren. Die serielle Schnittstelle unterstützt:

- □ die Übertragung von Messdaten, Zählwerten und Meldungen sowie
- die Zeitsynchronisierung

#### **Daten der RS485-Schnittstelle bei Verwendung des Protokolls Modbus RTU**

Die RS485-Schnittstelle ist durch folgende werkseitig eingestellte Parameter charakterisiert:

- Busprotokoll: Modbus RTU
- Geräteadresse: 1
- □ Baudrate: 19 200 Bit/s
- Parität: gerade

Die Parameter können bei der Parametrierung geändert werden, siehe [Kapitel 7.3.4.3.](#page-103-1)

#### **Daten der RS485-Schnittstelle bei Verwendung des Protokolls IEC 60870-5-103**

Die RS485-Schnittstelle ist durch folgende werkseitig eingestellte Parameter charakterisiert:

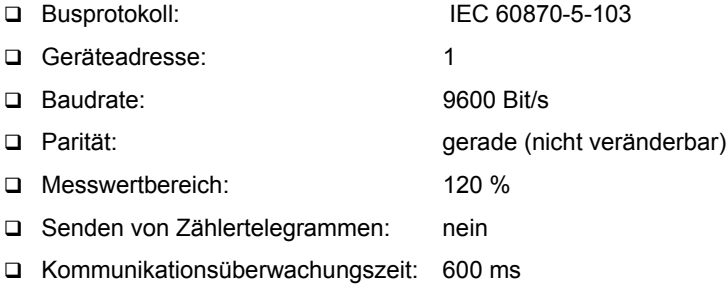

Die Parameter, mit Ausnahme der Parität, können bei der Parametrierung geändert werden, siehe [Kapitel 7.3.4.3.](#page-103-1)

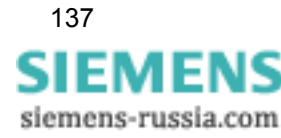

9.1 Kommunikationsmöglichkeiten

#### **Anordnung der RS485-Schnittstelle am Gerät**

Die RS485-Schnittstelle befindet sich bei SENTRON T 7KG9661-1FA10-1AA0 und SENTRON T 7KG9661-1FA30-1AA0 auf der Geräterückwand.

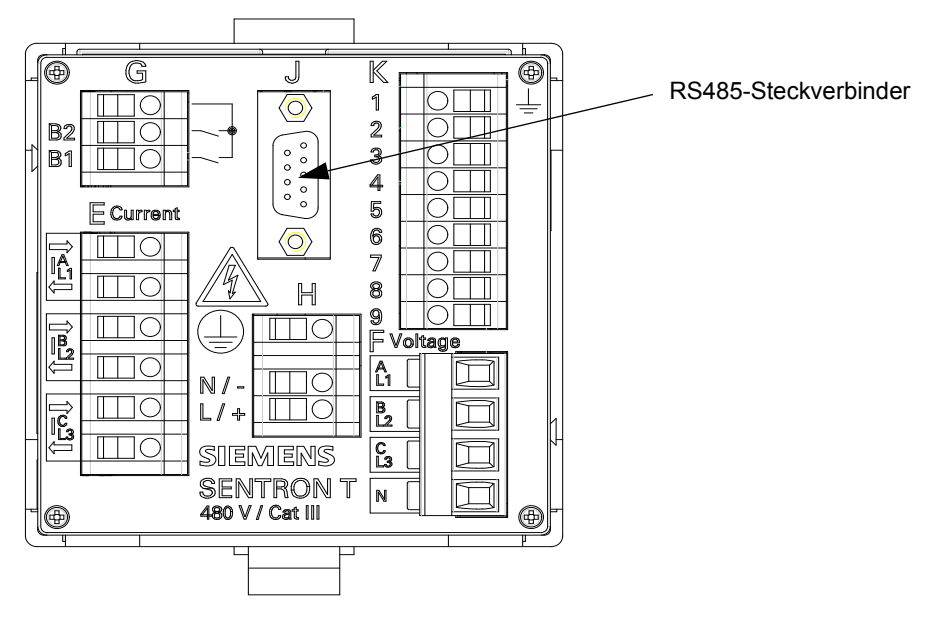

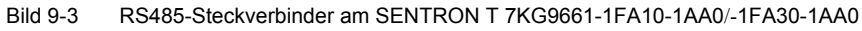

#### **HINWEIS**

Die Anschlussbelegung des RS485-Steckverbinders ist im [Kapitel 13.2.2](#page-213-0) enthalten.

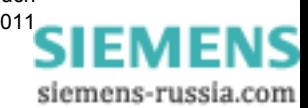

### <span id="page-138-0"></span>**9.2 Modbus**

Bei der Kommunikation über Ethernet kommt das Modbus TCP-Protokoll zur Anwendung, bei RS485 das Protokoll Modbus RTU. Die Modbus-Spezifikation mit einer detaillierten Erläuterung des Modbus-Protokolls ist enthalten in:

**D** Modbus over Serial Line

Specification & Implementation Guide

http://www.modbus.org

Modbus Application Protocol Specification

http://www.modbus.org

□ Modbus Messaging on TCP/IP Implementation Guide

http://www.modbus.org

### <span id="page-138-1"></span>**9.2.1 Modbus-Funktionen**

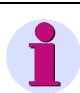

### **HINWEIS**

Für Modbus TCP (Ethernet) und Modbus RTU (seriell) gelten die gleichen Modbus-Funktionen.

Der Modbus-Server des SENTRON T 7KG9661 unterstützt die folgenden Modbus-Funktionen:

| <b>Funktions-</b><br>nummer | <b>Funktions-</b><br>bezeichnung | <b>Beschreibung</b>                                                                                |
|-----------------------------|----------------------------------|----------------------------------------------------------------------------------------------------|
| 03<br>(03H)                 | Read Holding<br>Registers        | Lesen eines oder mehrerer Holding-Register vom Modbus-<br>Server                                   |
|                             |                                  | Es können maximal 125 Register mit einem Telegramm<br>gelesen werden.                              |
| 06<br>(06H)                 | Write Single<br>Register         | Schreiben eines Holding-Registers                                                                  |
|                             |                                  | Für das Schreiben mehrerer Holding-Register über ein<br>Modbus-Telegramm wird Funktion 16 benutzt. |
| 16<br>(10H)                 | Write Multiple<br>Registers      | Schreiben eines oder mehrerer Holding-Register                                                     |
|                             |                                  | Es können maximal 123 Register mit einem Telegramm<br>geschrieben werden.                          |

Tabelle 9-1 Unterstützte Modbus-Funktionen

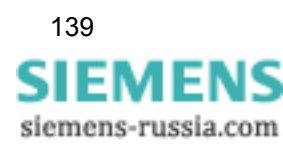

## **9.2.2 Fehlerrückmeldungen**

### **HINWEIS**

Für Modbus TCP (Ethernet) und Modbus RTU (seriell) gelten die gleichen Fehlerrückmeldungen.

Der Modbus-Server führt eine Reihe von Konsistenzprüfungen der Modbus-Client-Anfragen durch und erzeugt bei Fehlern (z. B. die Anforderung, ein nicht vorhandenes Register auszulesen) Modbus-Exception-Codes, die in Fehlerrückmeldungstelegrammen an den Modbus-Client signalisiert werden.

Die Telegramme enthalten folgende Codes:

#### **Exception-Code 01 ILLEGAL\_FUNCTION**

Der Modbus-Client verwendete eine Funktion, die durch den Modbus-Server des SENTRON T 7KG9661 nicht unterstützt wird (die unterstützten Modbus-Funktionen sind im [Kapitel 9.2.1](#page-138-1) aufgelistet).

#### **Exception-Code 02 ILLEGAL\_DATA\_ADDRESS**

- Es erfolgt ein Schreib- oder Lesezugriff auf ein nicht existierendes Modbus-Register (siehe [Kapitel 9.2.7](#page-149-0), Modbus-Mapping für gültige Register)
- Zu viele Register sollen gelesen oder geschrieben werden. Mit einem Modbus-Telegramm können maximal 125 Holding-Register gelesen und 123 Holding-Register geschrieben werden.
- Der Modbus-Client versucht im Modbus-Server ein Register zu beschreiben, für das laut Modbus-Mapping (siehe [Kapitel 9.2.7\)](#page-149-0) nur der Lesezugriff erlaubt ist.

#### **Exception-Code 03 ILLEGAL\_DATA\_VALUE**

- Der Modbus-Client adressiert ein Register, für das der Zugriff auf Teildaten nicht freigegeben wurde, da es zu einem Datentyp mit komplexer Datenstruktur gehört, welches über mehrere Register liegt und nur komplett gelesen oder geschrieben werden kann.
- Der Modbus-Client versucht einen Schreibzugriff auf den Modbus-Server, für den die Zugriffsrechte auf "nur lesen" gesetzt sind.

#### **Exception-Code 04 SERVER\_FAILURE**

 Fehler bei der Uhrzeit-Format-Konvertierung im Modbus-Server, da fehlerhaftes Datum/Zeit-Format über Modbus empfangen (z. B. Monatsangabe > 12) wurde.

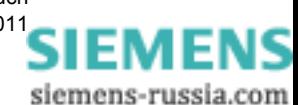

### **9.2.3 Modbus TCP**

#### **Eigenschaften des Feldbus-Protokolls Modbus TCP**

- verbindungsorientiertes Ethernet-Protokoll auf der Grundlage von TCP/IP
- Verwendung von IP-Adressen für die Adressierung einzelner, am Bus angeschlossener Komponenten (Busteilnehmer)
- Das Modbus TCP-Protokoll hat serverseitig die reservierte TCP-Portnummer 502. Die Nutzung einer parametrierten Port-Nummer ist möglich (siehe [Tabelle 9-2](#page-140-0)).
- Alle Datentypen in den Modbus TCP-Telegrammen, die größer als 1 Byte sind, sind im Big-Endian-Format abgelegt, d. h. das höchstwertigste Byte (MSB) wird auf der niederwertigsten Registeradresse gespeichert und zuerst übertragen.
- Ablauf der Kommunikation:
	- − Der Client sendet eine Anforderung an den Server, um einen Datentransfer vom Server zum Client zu starten.
	- − Der Server sendet zum Client die angeforderten Daten oder eine Fehlerrückmeldung, wenn die angeforderten Daten nicht verfügbar sind.
- Die Modbus-Daten im TCP-Telegramm haben eine maximale Größe von 260 Byte:
	- − maximal 253 Byte für Daten und
	- − 7 Byte für Modbus TCP-Header

#### **Parametrierung**

Folgende Parameter können für das Bus-Protokoll Modbus TCP parametriert werden, siehe auch [Kapitel 7.3.4.2:](#page-101-1)

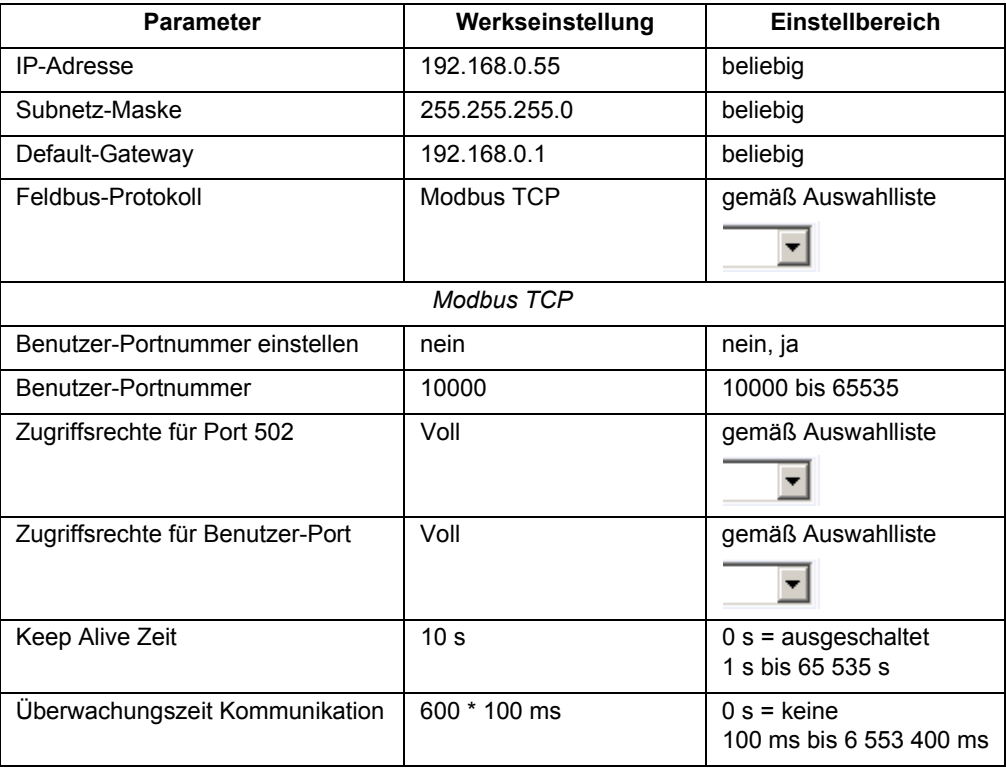

<span id="page-140-0"></span>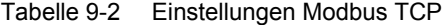

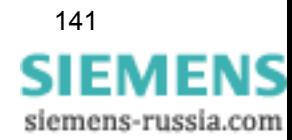

#### **Anzahl an Verbindungen**

Es sind maximal vier TCP-Verbindungen möglich:

ohne Benutzer-Portnummer: vier Verbindungen über Standard-Port 502

 bei eingestellter Benutzer-Portnummer: zwei Verbindungen über Standard-Port 502 und zwei Verbindungen über Benutzer-Port

### **9.2.4 Modbus RTU**

#### **Eigenschaften des Feldbus-Protokolls Modbus RTU**

- Client-Server-Protokoll
- Alle Clients haben eine eindeutige Adresse im Bereich von 1 bis 247.
- $\Box$  Telegramme mit der Adresse = 0 werden an alle Clients übergeben (Broadcast).
- Die einzelnen Daten-Bytes in den Telegrammen werden asynchron mit 11 Bits übertragen 1 Start-Bit,
	- 8 Daten-Bits,
	- 1 Parity-Bit und 1 Stopp-Bit oder

kein Parity-Bit und 2 Stopp-Bits

- Einzelne Telegramme werden durch Busruhezeiten von mindestens 3,5 Zeichenzeiten separiert und sind zur Fehlersicherung mit einer CRC abgeschlossen.
- □ Als Busphysik wird RS485 eingesetzt.
- D Das Modbus RTU-Telegramm hat eine maximale Größe von 256 Bytes.
	- 1 Byte Serveradresse
	- 253 Bytes für Daten

2 Bytes für CRC

Folgende Parameter können für das Bus-Protokoll Modbus RTU parametriert werden:

| <b>Parameter</b>               | Werkseinstellung | Einstellungen                                                 |
|--------------------------------|------------------|---------------------------------------------------------------|
| Geräteadresse                  |                  | 1 bis 247                                                     |
| <b>Baudrate</b>                | 19 200 Bit/s     | 9600 Bit/s, 19 200 Bit/s,<br>38 400 Bit/s, 57 600 Bit/s       |
| Parität                        | gerade           | keine/1 Stopp-Bit, gerade,<br>ungerade,<br>keine/2 Stopp-Bits |
| Zugriffsrechte                 | voll             | voll, nur lesen                                               |
| Überwachungszeit Kommunikation | $600 * 100$ ms   | $0 s =$ keine<br>100 ms bis 6 553 400 ms                      |

Tabelle 9-3 Einstellungen Modbus RTU

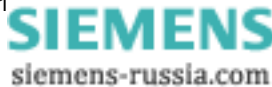

### **9.2.5 Registerbelegung**

Beim SENTRON T 7KG9661 werden ausschließlich Holding-Register verwendet. In diesen werden alle Messwerte, Meldungen und Zählwerte abgelegt.

Jeder Modbus-Registersatz hat eine eigene sechsstellige Identifikationsnummer.

Der Holding-Registersatz hat die Identifikationsnummer 4xxxxx und beginnt mit der Registernummer "1" (400001).

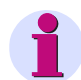

#### **HINWEIS**

In den folgenden Beschreibungen werden die Holding-Register nicht mehr mit der vollständigen Registerbezeichnung angegeben, sondern nur die letzten vier Stellen, z. B. statt 400052 → **0052**.

### **9.2.6 Datentypen**

**HINWEIS**

Für Modbus TCP (Ethernet) und Modbus RTU (seriell) gelten die gleichen Datentypen.

Folgende Datentypen werden bei der Ablage von Variablen in den Modbus-Registern verwendet:

- □ Messwert
- □ Datum/Zeit
- Meldungen (nur Lesen)
- □ Steuerbare Meldungen (Lesen und Schreiben)
- □ Zähler

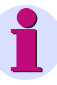

#### **HINWEIS**

Die Ablage von Variablen komplexerer Datentypen im Modbus-Holding-Register (d. h. Variablen, die größer als ein Holding-Register sind, z. B. 32-Bit-Messwerte) erfolgt nach folgender Vereinbarung:

Das Register mit der niedrigsten Adresse enthält das höchstwertigste Byte (most significant byte; MSB), das Register mit der höchsten Adresse das niederwertigste Byte (least significant byte; LSB).

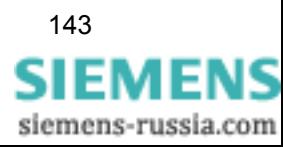

### **9.2.6.1 Datentyp Messwert**

Beim Datentyp *Messwert* wird jeder Messwert im 32-Bit-Gleitkommaformat (single precision) gemäß IEEE-Standard 754 in zwei Holding-Register übertragen.

#### **Aufbau des Formates**

Das 32-Bit-Gleitkommaformat besteht aus Vorzeichenbit (S), Exponent und Mantisse:

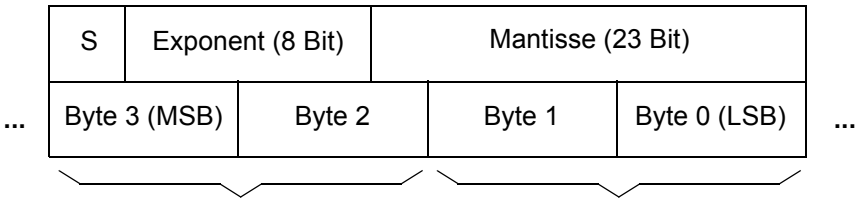

Holding-Register 02xx

Holding-Register 02xx+1

#### **Wertebereich**

Das 32-Bit-Gleitkommaformat hat den Wertebereich: ±(10<sup>-38</sup> bis 10<sup>+38</sup>).

#### **Wert der Messwerte**

Der Wert eines Messwertes ergibt sich wie folgt:

Exponent = 0: resultierender Wert = 0

Exponent = 255, Mantisse = 0: resultierender Wert =  $(-1)^{$ c $V$ orzeichen>  $*$  + Inf

Exponent = 255, Mantisse ungleich 0: resultierender Wert = NaN

0 < Exponent < 255: resultierender Wert = (-1)<Vorzeichen> \* 2 (<Exponent> - 127) \* 1,<Mantisse>

#### **Status- und Qualitätsinformationen**

Gleitkommawerte mit Exponent 255 (Inf, NaN) werden im SENTRON T 7KG9661 zur Anzeige von Statusinformationen der Messwerte verwendet:

Tabelle 9-4 Gleitkommawerte

| Gleitkommawert<br>(hexadezimal) |            | <b>Status</b>   | <b>Bemerkung</b>                                                                        |
|---------------------------------|------------|-----------------|-----------------------------------------------------------------------------------------|
| 7F800000H                       | $+Inf$     | Überlauf        | Messwertüberlauf<br>$(> 1.2 U_{nenn} > 2 I_{nenn})$                                     |
| 7F800001H                       | NaN        | ungültig        | z. B. Frequenz nicht gemessen, weil<br>Netzspannung zu klein<br>$($ < 15 % $U_{nenn}$ ) |
| 7F800002H                       | <b>NaN</b> | nicht berechnet | Messwert nicht berechnet, weil z. B.<br>in gewählter Anschlussart nicht<br>vorhanden    |

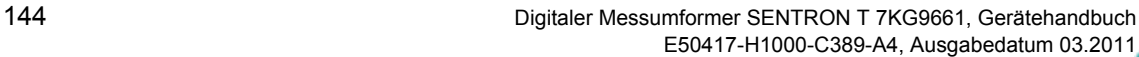

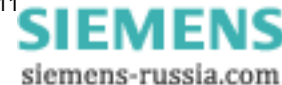
#### **Genauigkeit der Gleitkommazahlen**

Die 32-Bit-Gleitkommazahlen haben eine 23-Bit-Mantisse. Integer-Zahlen können in folgenden Bereichen ohne Genauigkeitsverlust dargestellt werden:

- Binär: ±(1)111 1111 1111 1111 1111 1111
- − Hexadezimal: ±FF FF FF
- − Dezimal: ±16777216

Die Genauigkeit von 32-Bit-Gleitkommazahlen beträgt etwa sieben Dezimalziffern. Für die Messung von Wechselstromgrößen ist eine Genauigkeit von vier Dezimalziffern (0,2 % Messfehler) erforderlich.

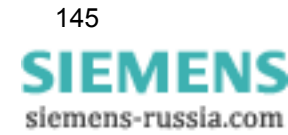

## <span id="page-145-0"></span>**9.2.6.2 Datentyp Datum/Zeit**

Mit dem Datentyp *Datum/Zeit* wird die Ortszeit übertragen. Dabei wird folgendes Format verwendet:

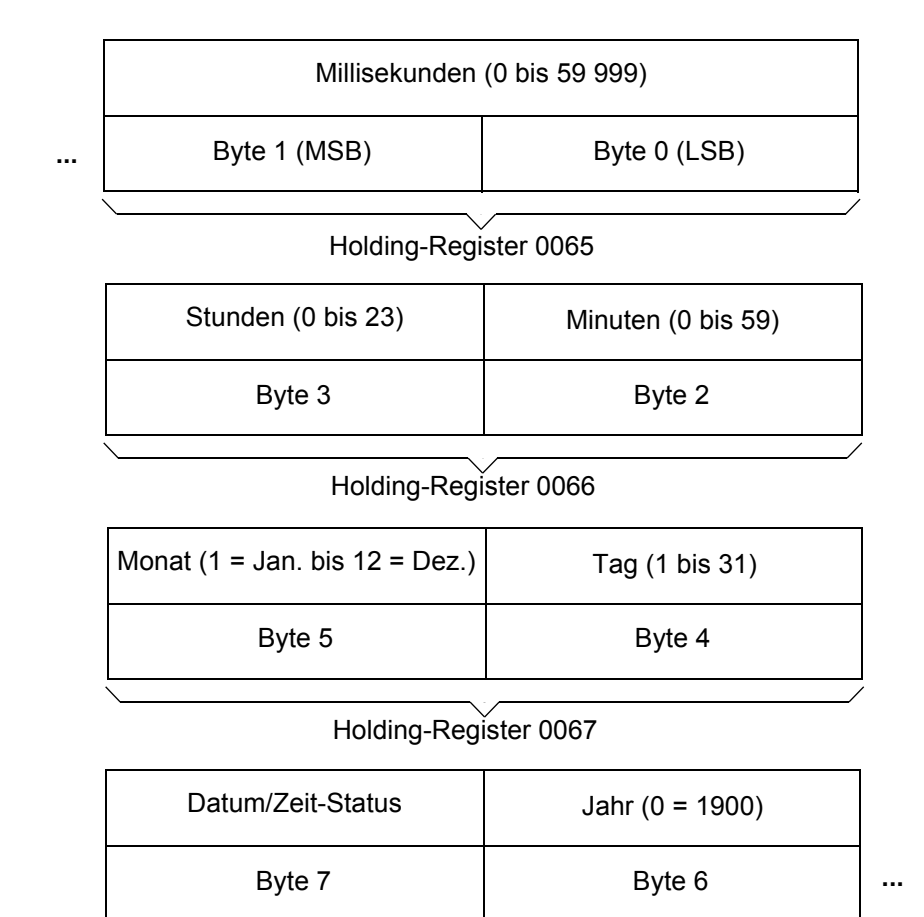

Holding-Register 0068

#### **Datum/Zeit-Status**

#### 10H gesetzt: Sommerzeit aktiv

20H gesetzt: Datum/Zeit-Fehler (entspricht Bit FAIL in [Tabelle 8-1](#page-129-0))

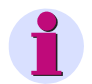

#### **HINWEIS**

Für die Zeitsynchronisierung über Ethernet empfehlen wir die Nutzung von NTP, siehe [Kapitel 8](#page-128-0).

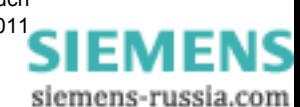

## <span id="page-146-0"></span>**9.2.6.3 Datentyp Meldungen (nur Lesen)**

Der Datentyp *Meldungen* wird mit zwei Bit in Holding-Registern dargestellt:

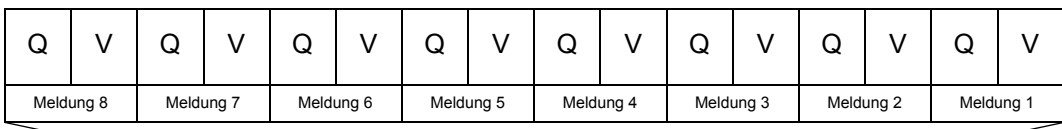

#### z. B. Holding-Register 0101

Hierbei bedeuten:

- $Q:$  Status-/Qualitäts-Bit:  $0 = OK$ ,  $1 =$  ungültig
- $\Box$  V: Wert-Bit: 0 = AUS, 1 = EIN

#### **Status- bzw. Qualitäts-Bit "Q"**

Eine Meldung ist ungültig, wenn das Ergebnis einer Berechnung auf einem ungültigen Messwert basiert, wie z. B. der berechnete Grenzwert eines ungültigen Messwertes. Bei ungültiger Meldung wird das Qualitäts-Bit auf "1" gesetzt. Das Wert-Bit kann in diesem Fall ignoriert werden.

Beispiel: Die Netzfrequenz ist ungültig, wenn die Spannung bei der Frequenzmessung kleiner als 15 % der Nennspannung ist. Eine darauf basierende Grenzwertmeldung ist dann ebenfalls ungültig.

Bei Meldungen, die immer gültig sind, wie z. B. die geräteinterne Meldung DeviceOK, wird "0" als Qualitäts-Bit übertragen.

#### **Wert-Bit** "V"

Das Wert-Bit gibt an, ob eine Meldung EIN (=1) oder AUS (=0) ist.

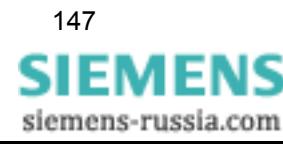

9.2 Modbus

## **9.2.6.4 Datentyp Steuerbare Meldungen (Lesen/Schreiben)**

Der Datentyp *Steuerbare Meldungen* wird benötigt für:

- □ die Binärausgänge des SENTRON T 7KG9661 und
- die Ausführung geräteinterner Befehle (z. B. Rücksetzen der Energiezähler).

Das Holding-Register wird dabei für Lese- und Schreibzugriffe verwendet.

#### **Verwendung als Lese-Register**

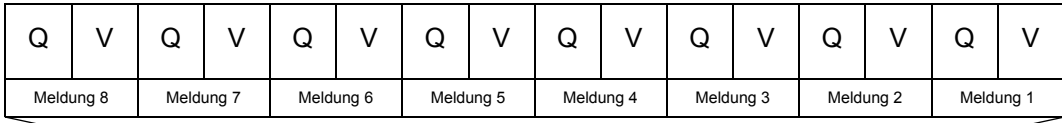

Holding-Register 0141

Hierbei bedeuten:

- Q: Status-/Qualitäts-Bit: 0 = OK, 1 = ungültig
- $\Box$  V: Wert-Bit: 0 = AUS, 1 = EIN

Siehe hierzu auch [Kapitel 9.2.6.3.](#page-146-0)

#### **Verwendung als Schreib-Register**

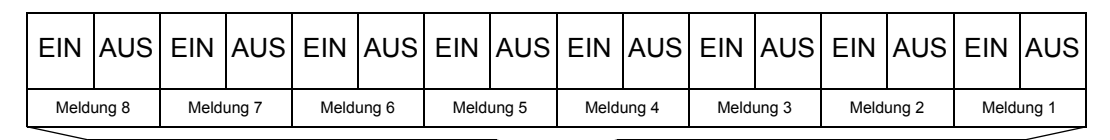

#### Holding-Register 0141

Mit diesem Datenformat können bis zu acht Befehle über das Holding-Register übertragen werden, bei denen die EIN/AUS-Bits entweder auf 0/1 oder auf 1/0 gesetzt sind. Sind diese Bits auf 0/0 oder 1/1 gesetzt, erfolgt keine Auswertung.

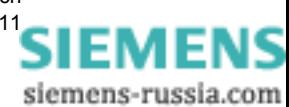

### **9.2.6.5 Datentyp Zähler**

#### **Allgemeines**

Beim Datentyp *Zähler* werden Energieeinheiten in Form von Zählimpulsen übertragen.

Für die Berechnung des Primärwertes wird zusätzlich zu den Zählimpulsen der Umrechnungsfaktor Energie pro Zählimpuls als Datentyp Messwert (siehe [Kapitel 9.2.6.1\)](#page-143-0) ausgegeben. Der Primärwert berechnet sich wie folgt:

#### *Primärwert = Anzahl Zählimpulse \* Energie pro Zählimpuls*

Mittels Modbus-Protokoll werden folgende Informationen zu jedem Zähler übertragen:

- Zählimpulse als 32-Bit-Werte (vorzeichenbehaftet)
- □ separate Statusmeldungen für "Ungültig" und "Überlauf" für jeden Zähler
- Energie pro Zählimpuls im Gleitkommaformat für Messwerte (siehe [Kapitel 9.2.7.11\)](#page-157-0)

#### **Zählimpulse**

Mit vorzeichenbehafteten 32-Bit-Integerzahlen sind maximal ±2 147 483 647 Zählimpulse möglich, bevor ein Zählerüberlauf stattfindet. Der Datentyp *Zähler* hat folgende Struktur:

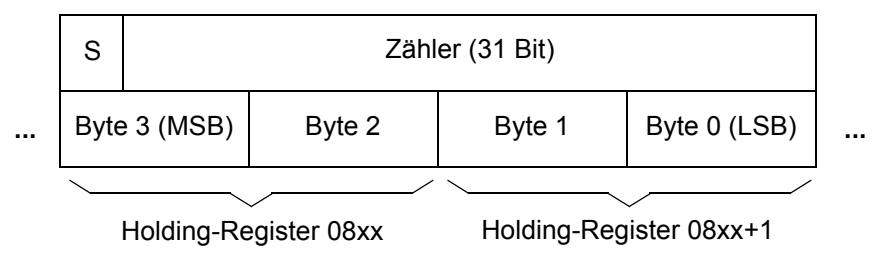

#### **Bit S (Sign)**

Reserviert für negative Zählwerte.

#### **Qualitäts-Information**

Für jeden Zähler werden in separaten Holding-Registern die zwei folgenden Qualitäts-Bits gespeichert:

**Overflow OV** (Überlauf): Die internen Zählimpulse überschreiten 31 Bit. Das Overflow-Bit wird zurückgestellt, sobald der Zähler zurückgesetzt wurde.

**Invalid IV** (Ungültig): Der Zählerwert ist ungültig wegen eines Reset/Gerätestarts. Das Bit wird 1 min nach dem Gerätestart gelöscht.

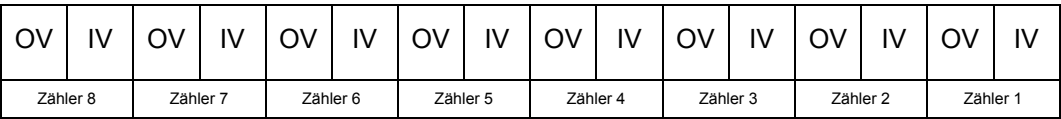

#### Holding-Register 08xx

#### **Energie pro Zählimpuls**

Die Energie pro Zählimpuls ist für alle aus AC-Messgrößen ermittelten Energiezählwerte identisch, sodass nur ein Wert für alle Energiezähler übertragen wird. Energie pro Zählimpuls wird durch die AC-Netzwerkkonfiguration bestimmt.

Bei Nennwert werden 60 000 Zählimpulse für U<sub>nenn</sub> und I<sub>nenn</sub> pro Stunde erfasst. Ein Zähler-

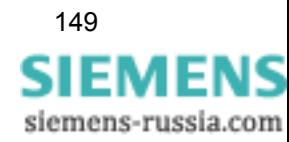

überlauf erfolgt bei andauernder Messung von U<sub>nenn</sub> und I<sub>nenn</sub> nach ca. vier Jahren, nachdem die Zähler zurückgesetzt wurden sind.

## **9.2.7 Daten in den Modbus-Registern (Daten-Mapping)**

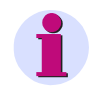

#### **HINWEIS**

Für Modbus TCP (Ethernet) und Modbus RTU (seriell) gelten die gleichen Daten in den Modbus-Registern.

Die Meldungen, Messwerte etc. werden in Holding-Registern abgelegt. Es existieren die in den folgenden Kapiteln beschriebenen Registergruppen:

- Register 0001 bis 0049: Geräteidentifikation (nur lesen)
- Register 0065 bis 0068: Datum und Uhrzeit (lesen und schreiben) Register 0071 bis 0089: Versionsinformationen (nur lesen) Register 0101: Gerätestatus (nur lesen) Register 0111 bis 0112: Meldungen zu Grenzwertverletzungen (nur lesen) Register 0121 bis 0122: Fehlermeldungen der DC-Analogausgänge (nur lesen) Register 0131: Status der Binärausgänge (nur lesen) Register 0141: Meldungen der Kommunikation (lesen und schreiben) Register 0201 bis 0276: Messwerte (nur lesen) Register 0601 bis 0608: DC-Analogausgänge (nur lesen) Register 0801 bis 0846: Energiezähler (nur lesen)

## **9.2.7.1 Register 0001 bis 0049: Geräteidentifikation**

Diese Register sind schreibgeschützt. Ein Schreibzugriff wird mit dem Exception-Code 03 (ILLEGAL\_DATA\_VALUE) abgewiesen.

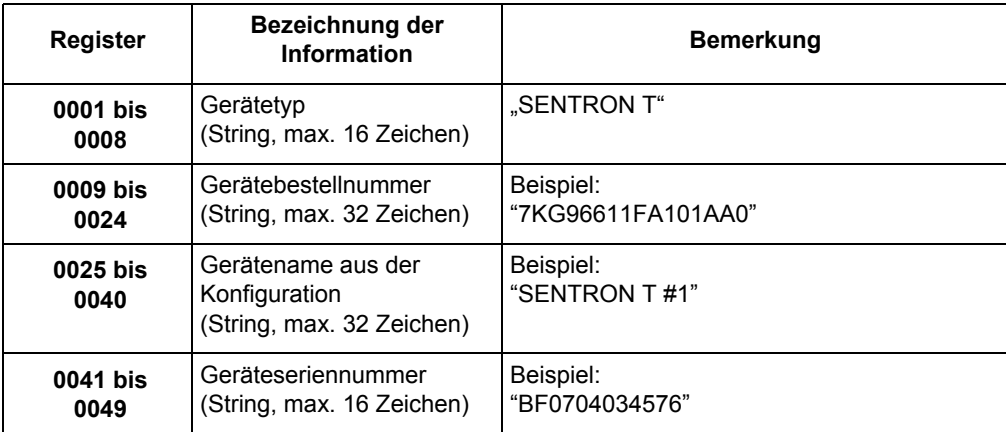

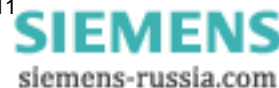

## **9.2.7.2 Register 0065 bis 0068: Datum und Zeit**

Die Übertragung von Datum und Zeit kann im 64-Bit-Format oder im 32-Bit-Format erfolgen.

#### **64-Bit-Format**

Die vier Register 0065 bis 0068 (Zeit und Datum) werden in einem Telegramm übertragen.

#### **32-Bit-Format**

Die Übertragung der Register erfolgt in zwei Telegrammen. Das erste Telegramm enthält die Register 0067 und 0068 (Datum), das zweite Telegramm die Register 0065 und 0066 (Zeit).

Die Zeitsynchronisierung wird erst wirksam, wenn die Übertragung der Zeit abgeschlossen ist. Datentyp: Datum/Zeit.

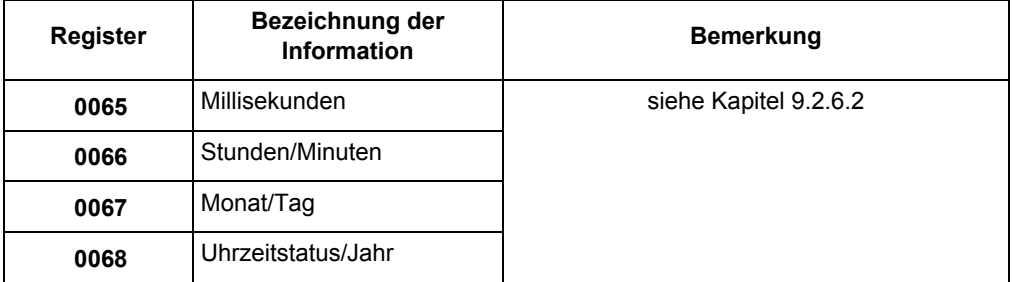

#### **9.2.7.3 Register 0071 bis 0089: Versionsinformationen**

Diese Register sind schreibgeschützt. Ein Schreibzugriff wird mit dem Exception-Code 03 (ILLEGAL\_DATA\_VALUE) abgewiesen.

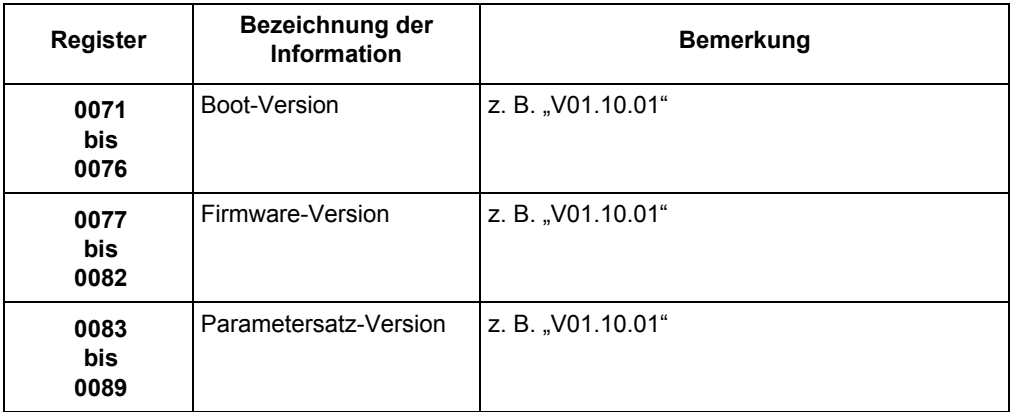

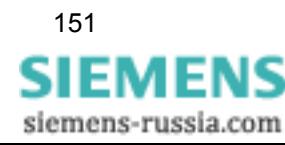

## **9.2.7.4 Register 0101: Gerätestatus**

Dieses Register ist schreibgeschützt. Ein Schreibzugriff wird mit dem Exception-Code 03 (ILLEGAL\_DATA\_VALUE) abgewiesen.

Datentyp: Meldung

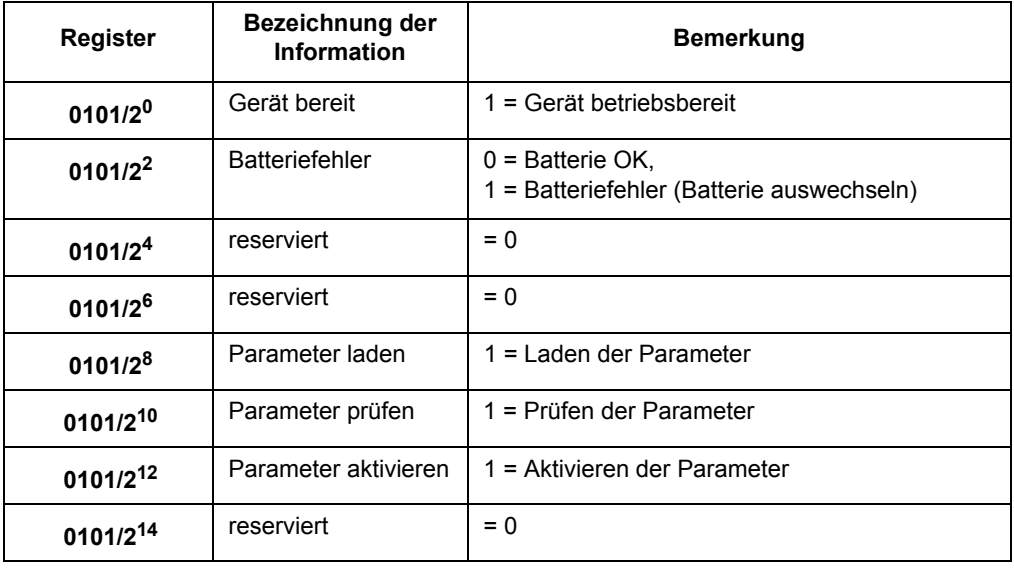

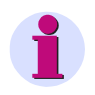

## **HINWEIS**

Nicht dargestellt Register zwischen 0101 und 0141 können bei Abfragen mit gelesen werden und liefern den Wert 0 zurück.

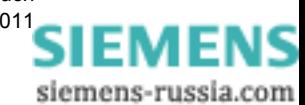

## **9.2.7.5 Register 0111 und 0112: Meldungen zu Grenzwertverletzungen**

Diese Register sind schreibgeschützt. Ein Schreibzugriff wird mit dem Exception-Code 03 (ILLEGAL\_DATA\_VALUE) abgewiesen.

Datentyp: Meldung

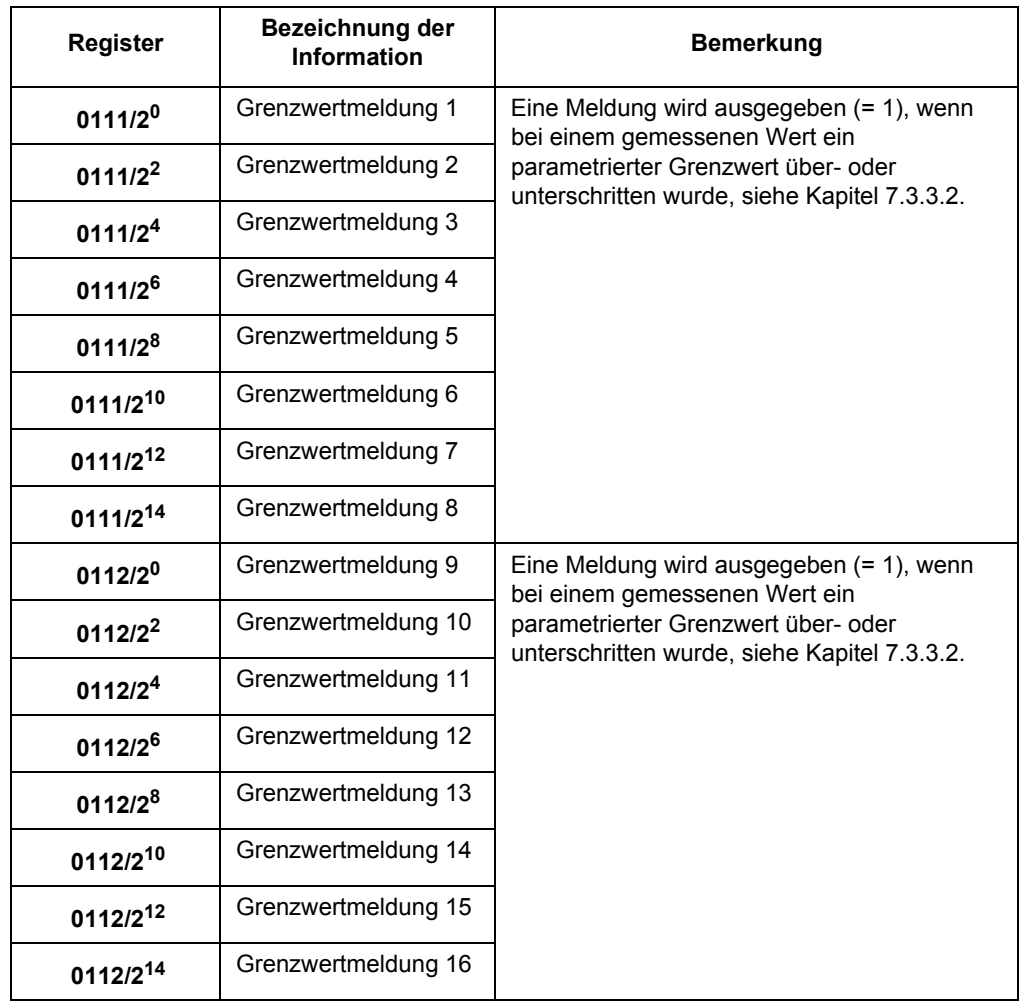

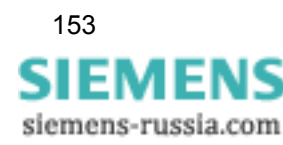

## **9.2.7.6 Register 0121 und 0122: Fehlermeldungen DC-Analogausgänge**

Diese Register sind schreibgeschützt. Ein Schreibzugriff wird mit dem Exception-Code 03 (ILLEGAL\_DATA\_VALUE) abgewiesen.

Datentyp: Meldung

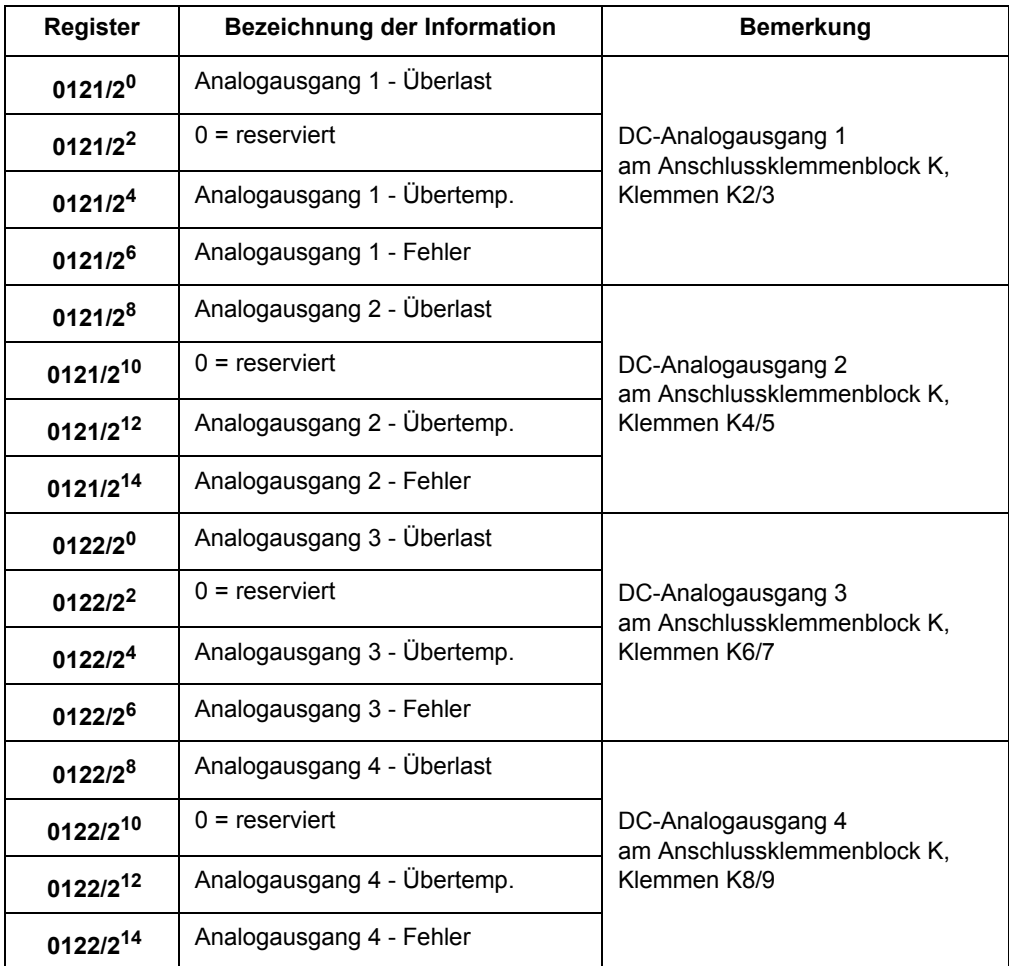

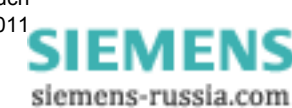

## **9.2.7.7 Register 0131: Status der Binärausgänge**

Dieses Register ist schreibgeschützt. Ein Schreibzugriff wird mit dem Exception-Code 03 (ILLEGAL\_DATA\_VALUE) abgewiesen.

Datentyp: Meldung

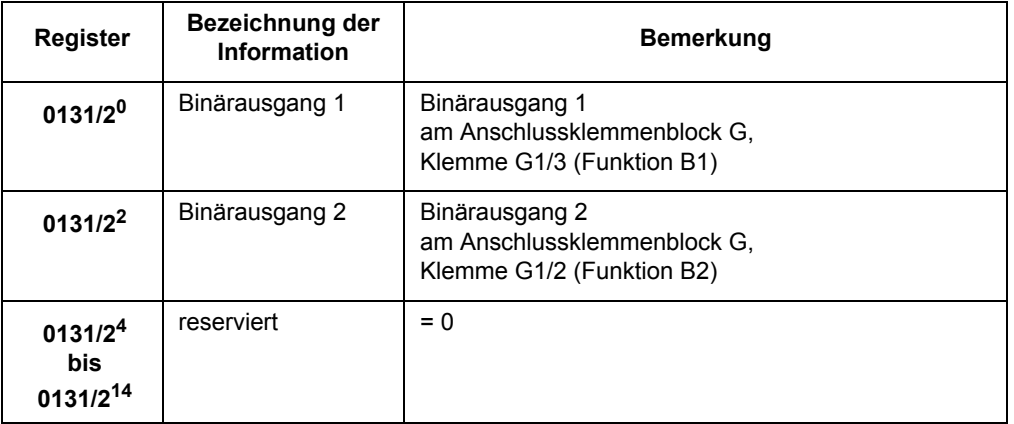

### **9.2.7.8 Register 0141: Meldungen der Kommunikation**

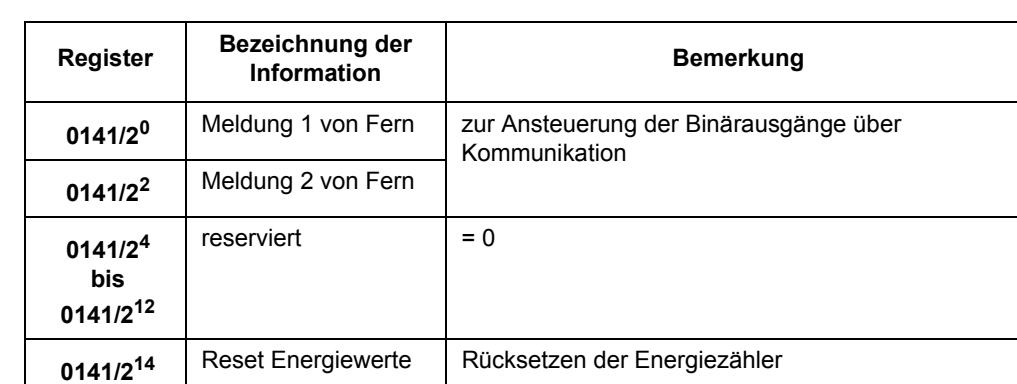

Datentyp: Steuerbare Meldung

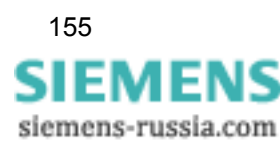

## **9.2.7.9 Register 0201 bis 0276: Messwerte**

Diese Register sind schreibgeschützt. Ein Schreibzugriff wird mit dem Exception-Code 03 (ILLEGAL\_DATA\_VALUE) abgewiesen.

Datentyp: Messwert

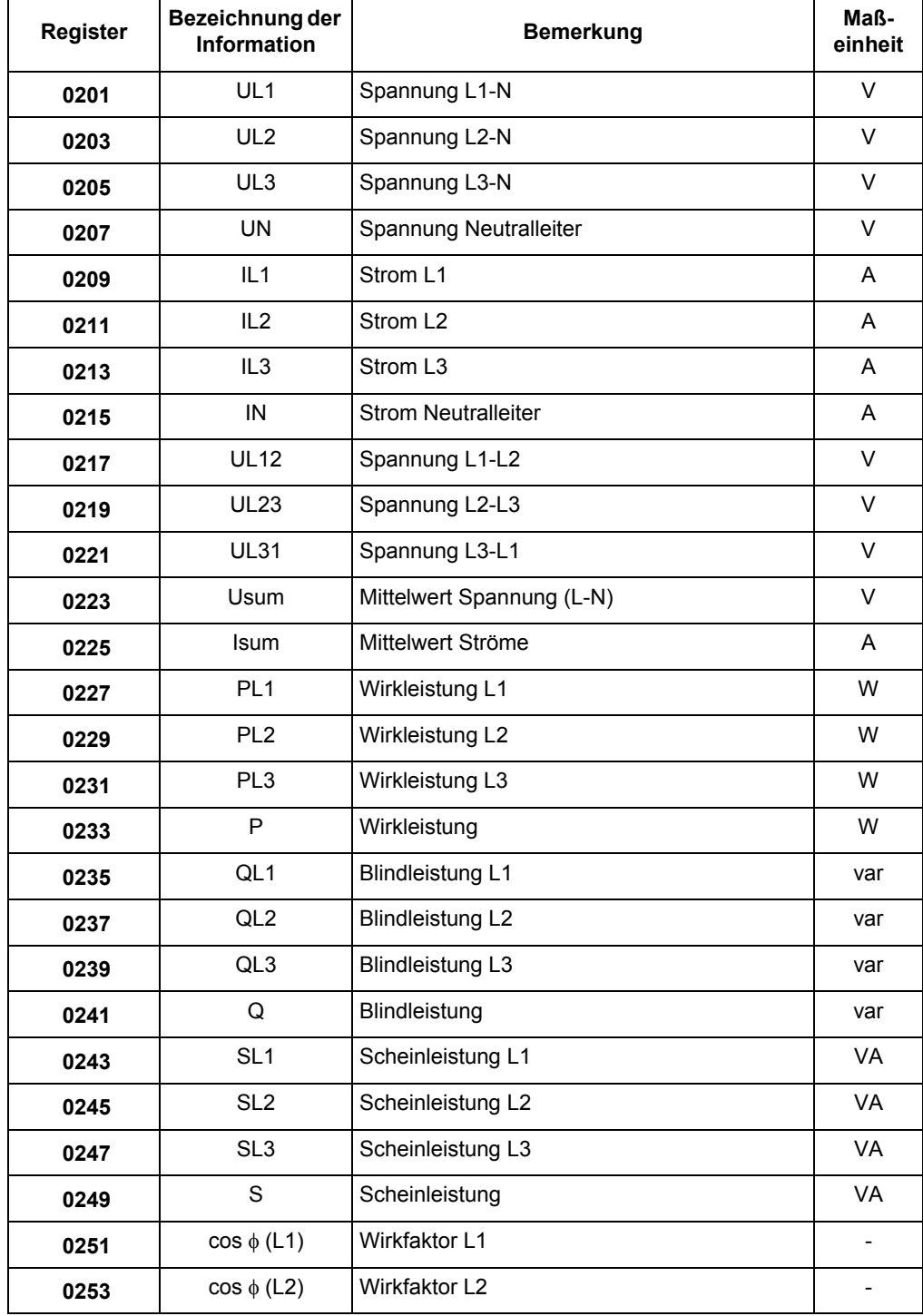

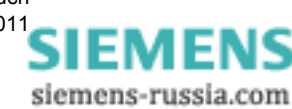

9.2 Modbus

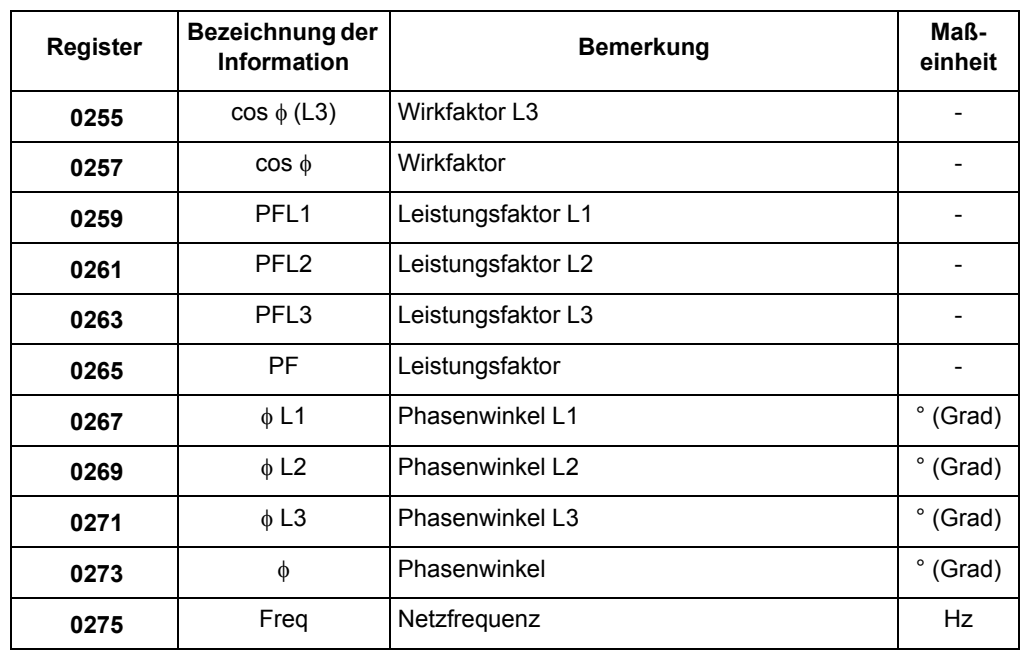

## **9.2.7.10 Register 0601 bis 0608: DC-Analogausgänge**

Diese Register sind schreibgeschützt. Ein Schreibzugriff wird mit dem Exception-Code 03 (ILLEGAL\_DATA\_VALUE) abgewiesen.

Datentyp: Messwert

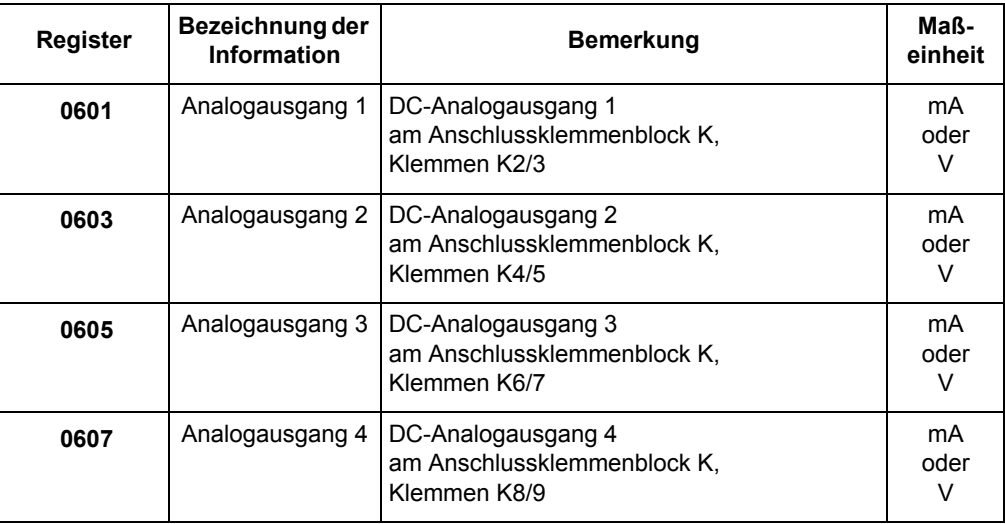

9.2 Modbus

## <span id="page-157-0"></span>**9.2.7.11 Register 0801 bis 0846: Energiezähler**

Diese Register sind schreibgeschützt. Ein Schreibzugriff wird mit dem Exception-Code 03 (ILLEGAL\_DATA\_VALUE) abgewiesen.

## **9.2.7.11.1 Register 0801: Energie pro Zählimpuls**

Datentyp: Messwert

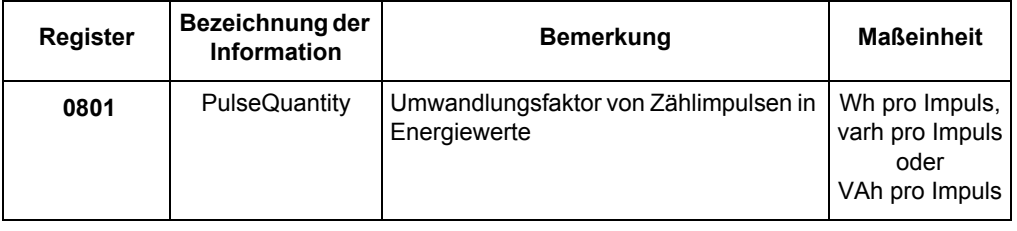

## **9.2.7.11.2 Register 0803 bis 0806: Zählwertstatus**

Datentyp: Zähler (Qualitäts-Information)

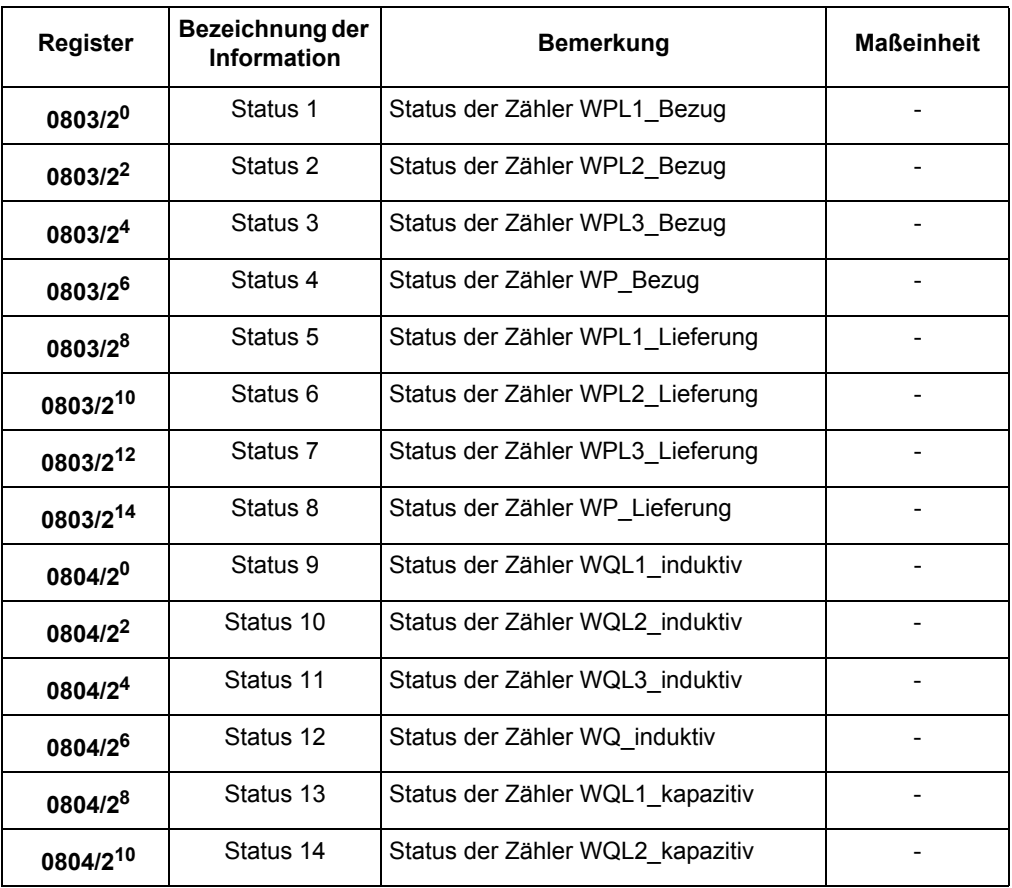

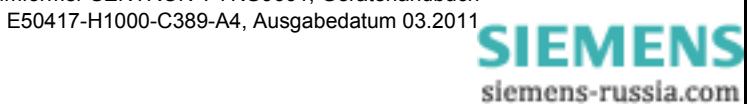

158 Digitaler Messumformer SENTRON T 7KG9661, Gerätehandbuch

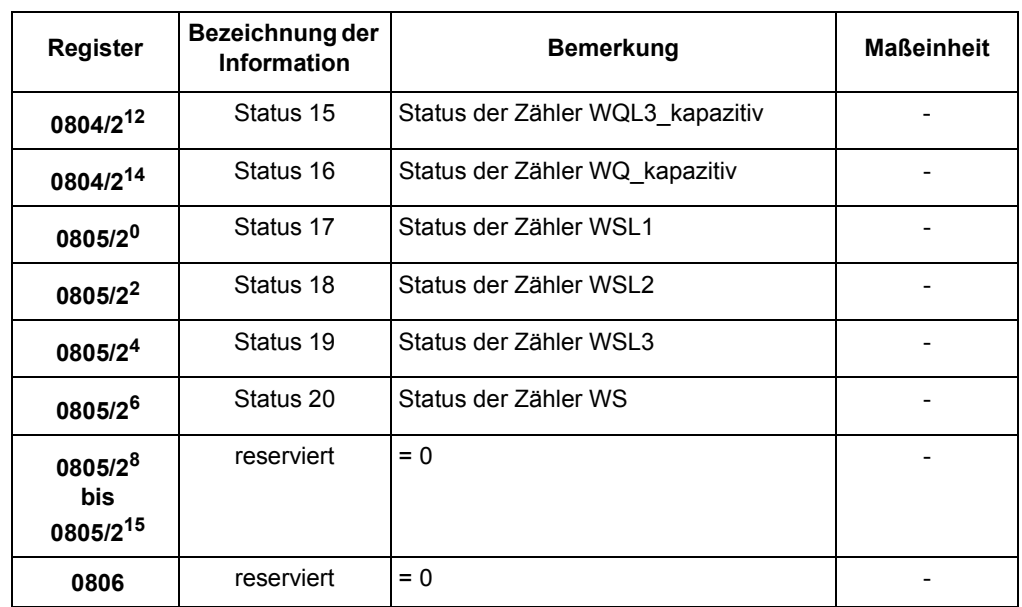

## **9.2.7.11.3 Register 0807 bis 0846: Zählimpulse**

Datentyp: Zähler

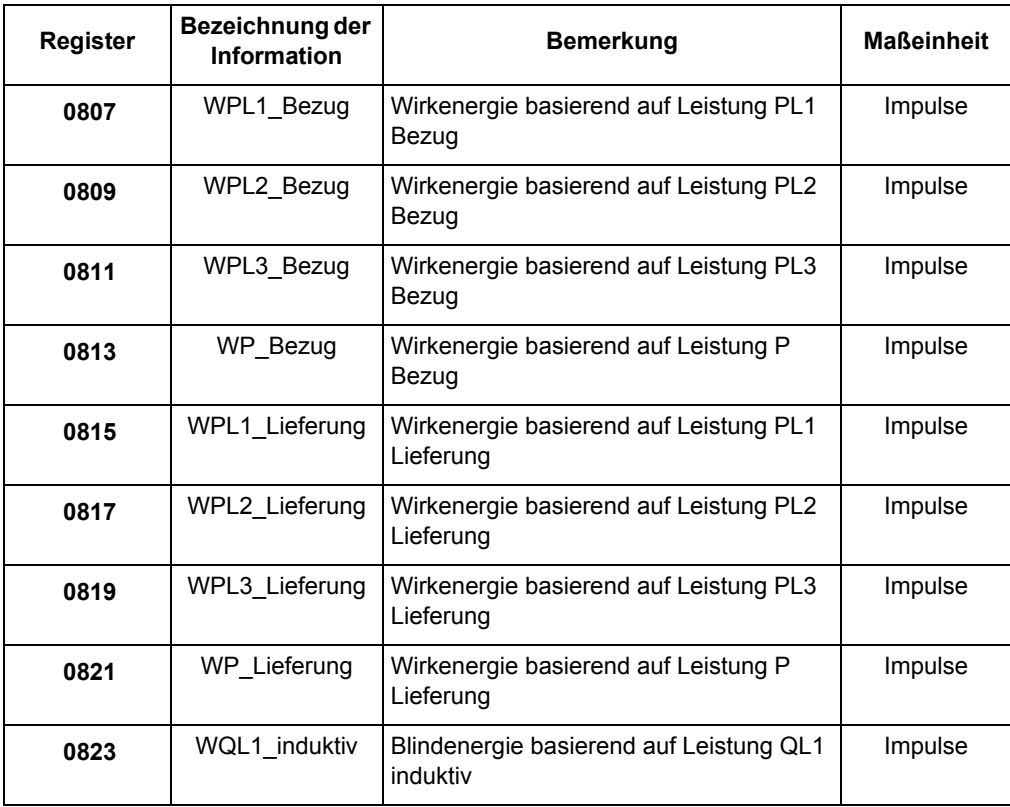

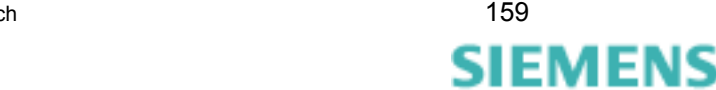

siemens-russia.com

9.2 Modbus

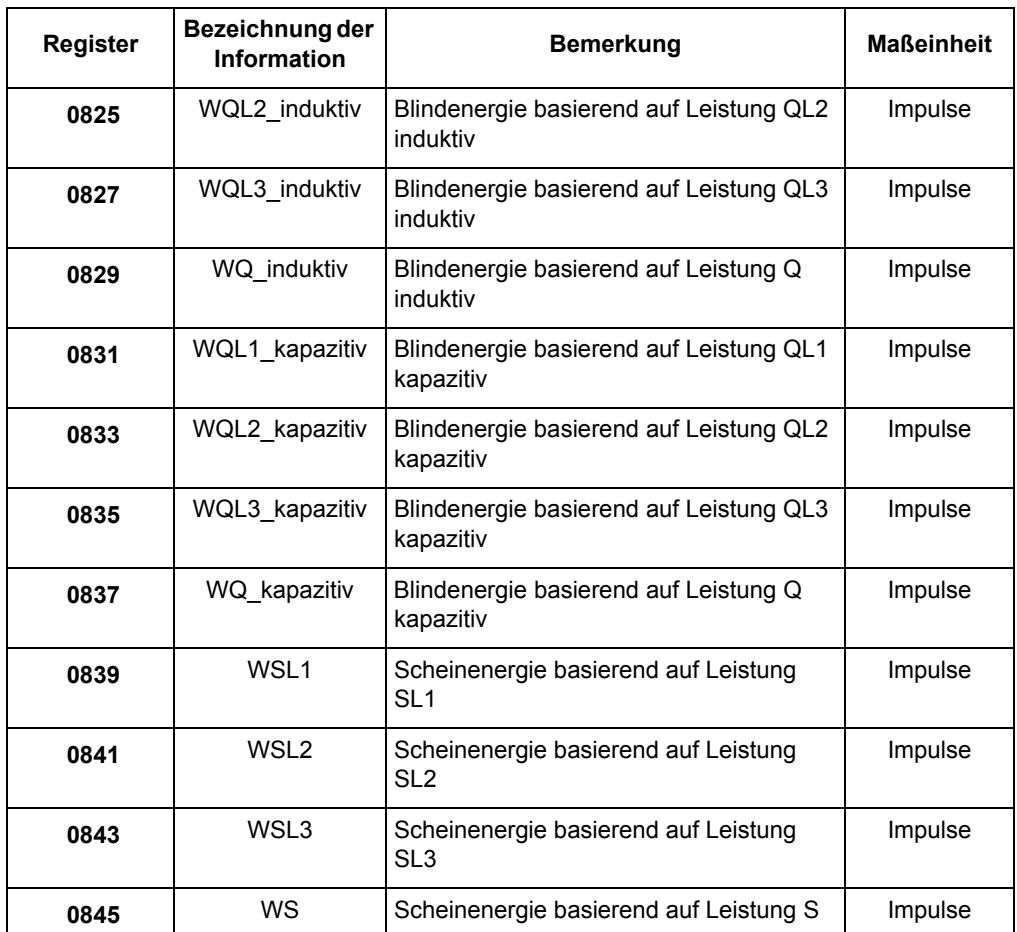

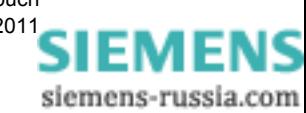

## **9.2.8 Diagnose Modbus**

Die Diagnose für Modbus TCP und Modbus RTU, siehe [Kapitel 7.5.5.1,](#page-119-0) erlaubt eine Analyse der Parameter und der Kommunikation sowie das Rücksetzen von Diagnosezählern.

#### **9.2.8.1 Diagnose Modbus TCP**

|                                       |               |                |                                         |                |               |                                                 | <b>SIEMENS</b> |                             | <b>SENTRON 7KG966</b> |
|---------------------------------------|---------------|----------------|-----------------------------------------|----------------|---------------|-------------------------------------------------|----------------|-----------------------------|-----------------------|
| <b>Information</b>                    | Konfigurieren |                | Werte betrachten                        |                | Wartung       |                                                 |                |                             | SENTRON_7KG9661       |
| Wartung                               |               |                | Wartung > Diagnose > Modbus             |                |               |                                                 |                |                             |                       |
| Firmware akhualisieren<br>AC Abgleich |               |                | <b>v</b> Modbus TCP                     |                |               |                                                 |                |                             |                       |
| DC Abgleich                           |               |                | Parameter                               |                |               | Standard Server Benutzerport-Server             |                |                             |                       |
| v Voreinstellungen                    |               | Portnummer     |                                         |                | 502           | 10000                                           |                |                             |                       |
| <b>Zähler</b>                         |               |                | Maximale Verbindungen                   | 4              |               | $\Omega$                                        |                |                             |                       |
| Datum/Uhrzeit                         |               |                | Benutzte Verbindungen                   | $\overline{c}$ |               | $\circ$                                         |                |                             |                       |
| v Protokolle                          |               |                | Verbindungsüberlauf                     | $\Omega$       |               | $\mathbf{0}$                                    |                |                             |                       |
| Betriebsmeldungen                     |               | Zugriffsrechte |                                         |                | Voll          | Voll                                            |                |                             |                       |
| Fehlermeldungen                       |               |                | Überwachungszeit Kommunikation 60000 ms |                |               | 60000 ms                                        |                |                             |                       |
| ▼ Diagnose                            |               |                |                                         |                |               |                                                 |                |                             |                       |
| Modbus                                |               |                | Parameter                               |                | Verbindung #1 | Verbindung #2                                   |                | Verbindung #3 Verbindung #4 |                       |
| IEC 60870-5-103                       |               | Server-Port    |                                         | 502            |               | 502                                             | $\Omega$       | $\Omega$                    |                       |
|                                       |               | Client IP:Port |                                         |                |               | 192.168.0.175:4948 192.168.0.175:4950 0.0.0.0:0 |                | 0.0.0.0.0                   |                       |
|                                       |               |                | Empfangene Bytes                        | 765            |               | 477                                             | $\Omega$       | $\Omega$                    |                       |
|                                       |               |                | Gesendete Bytes                         | 3387           |               | 1251                                            | $\Omega$       | $\Omega$                    |                       |
|                                       |               |                | Korrekte Telegramme                     | 54             |               | 30                                              | $\Omega$       | $\Omega$                    |                       |
|                                       |               |                | Fehler in MBAP Header                   | n              |               | $\circ$                                         | $\Omega$       | $\Omega$                    |                       |
|                                       |               |                | <b>Exception Responses</b>              | n              |               | $\mathbf{0}$                                    | $\Omega$       | $\Omega$                    |                       |
|                                       |               |                | Zugriffsrechteverletzungen 0            |                |               | $\mathbf{0}$                                    | $\Omega$       | $\mathbf{0}$                |                       |

Bild 9-4 Diagnose Modbus TCP

#### **Parameter**

Bei Modbus TCP werden für den **Standard-Server** und den **Benutzer-Port-Server** folgende Parameter angezeigt:

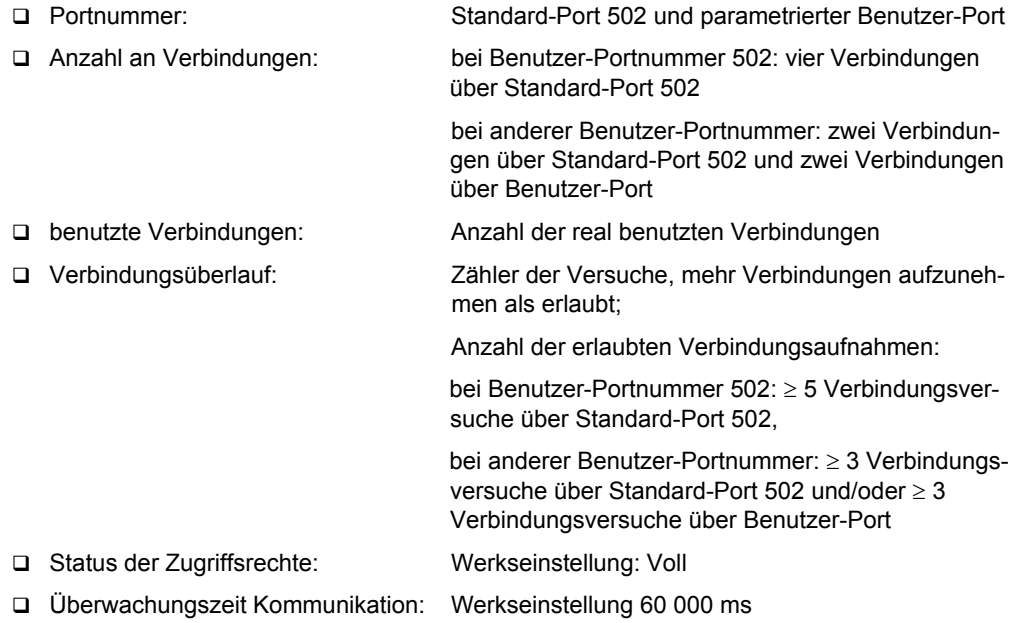

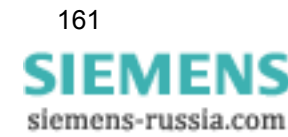

#### **Verbindungen**

Weiterhin werden für alle Verbindungen folgende Parameter angezeigt:

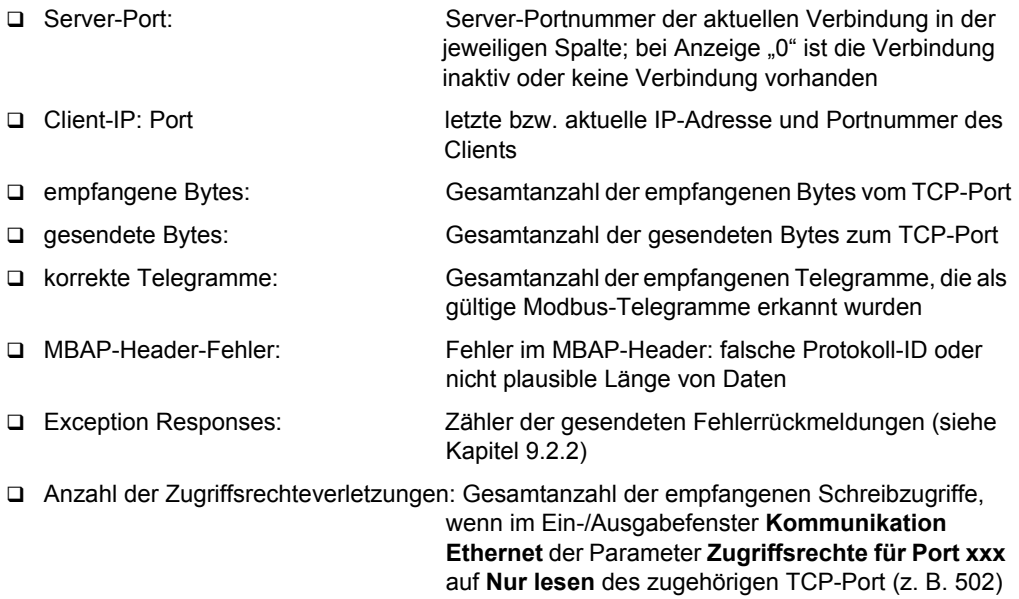

eingestellt ist [\(siehe Kapitel 7.3.4.2\)](#page-101-0)

## **9.2.8.2 Diagnose Modbus RTU**

| * Modbus RTU                            |                        |                             |                  |                                          |              |  |
|-----------------------------------------|------------------------|-----------------------------|------------------|------------------------------------------|--------------|--|
| Parameter                               | Serielle Schnittstelle |                             | Serieller Server |                                          |              |  |
| Geräteadresse                           |                        |                             |                  | Empfangene Bytes 673 Korrekte Telegramme | 82           |  |
| <b>Baudrate</b>                         |                        | 19200 bit/s Gesendete Bytes |                  | 6801 CRC Fehler                          | $\Omega$     |  |
| Parität                                 | Gerade                 | Rahmenfehler                | $\overline{2}$   | <b>Exception Responses</b>               | $\mathbf{0}$ |  |
| Zugriffsrechte                          | Voll                   | Paritätsfehler              | 0                | Broadcast Telegramme                     | $^{\circ}$   |  |
| Überwachungszeit Kommunikation 60000 ms |                        |                             |                  | Zugriffsrechte-Verletzungen 0            |              |  |
|                                         |                        |                             |                  |                                          |              |  |
| Zähler löschen                          |                        |                             |                  |                                          |              |  |

Bild 9-5 Diagnose Modbus RTU (Ausschnitt)

#### **Parameter**

Bei Modbus RTU werden folgende Parameter angezeigt:

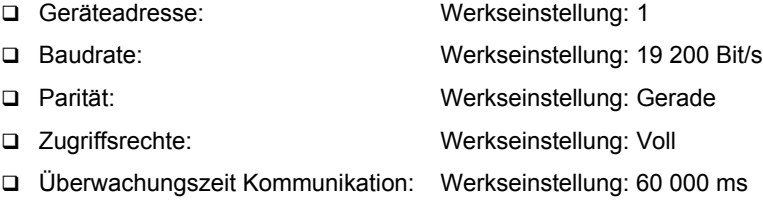

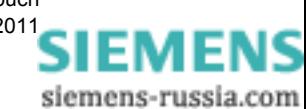

#### **Serielle Schnittstelle**

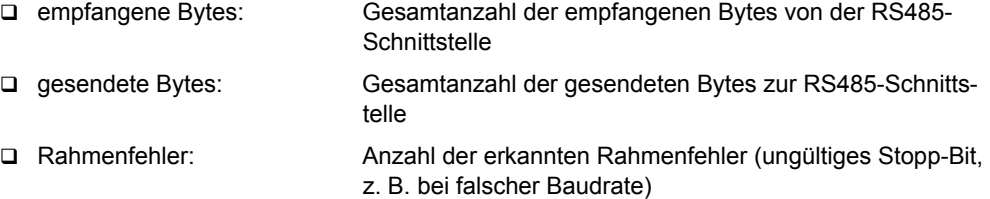

Paritätsfehler: Anzahl der erkannten Paritätsfehler (falsche Parität)

#### **Serieller Server**

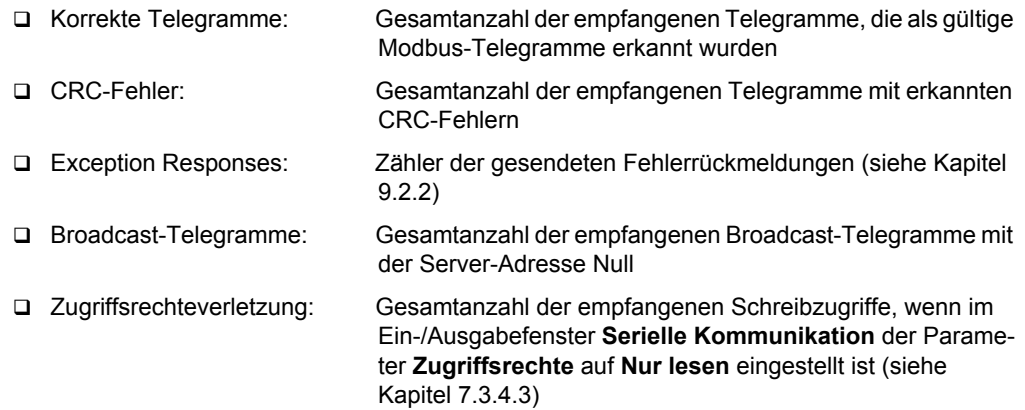

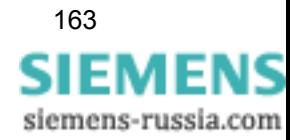

Bei der Kommunikation über die RS485-Schnittstelle kommt auch das Protokoll IEC 60870-5- 103 zur Anwendung. Die IEC 60870-5-103-Spezifikation mit einer detaillierten Erläuterung des Protokolls ist enthalten in:

International Standard IEC 60870-5-103

## **9.3.1 Funktionsbereiche**

## **9.3.1.1 Grundfunktionen**

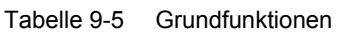

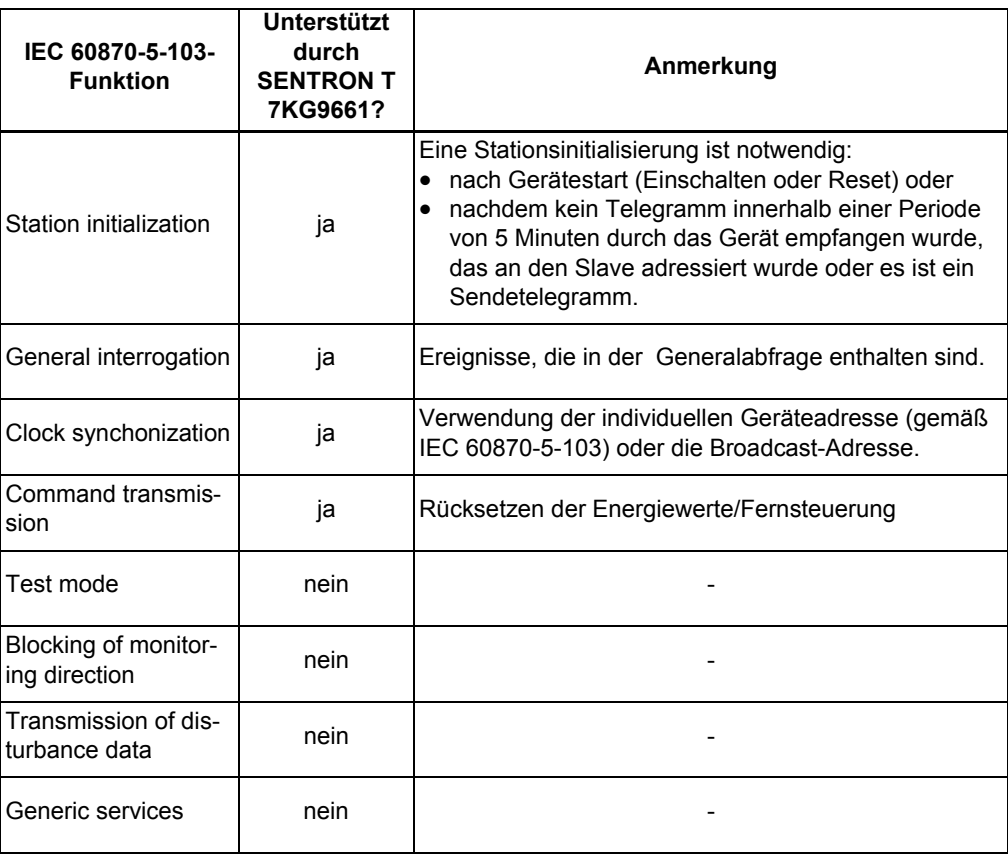

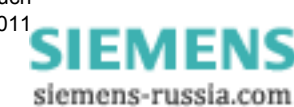

## **9.3.1.2 Standard-ASDUs in Überwachungsrichtung**

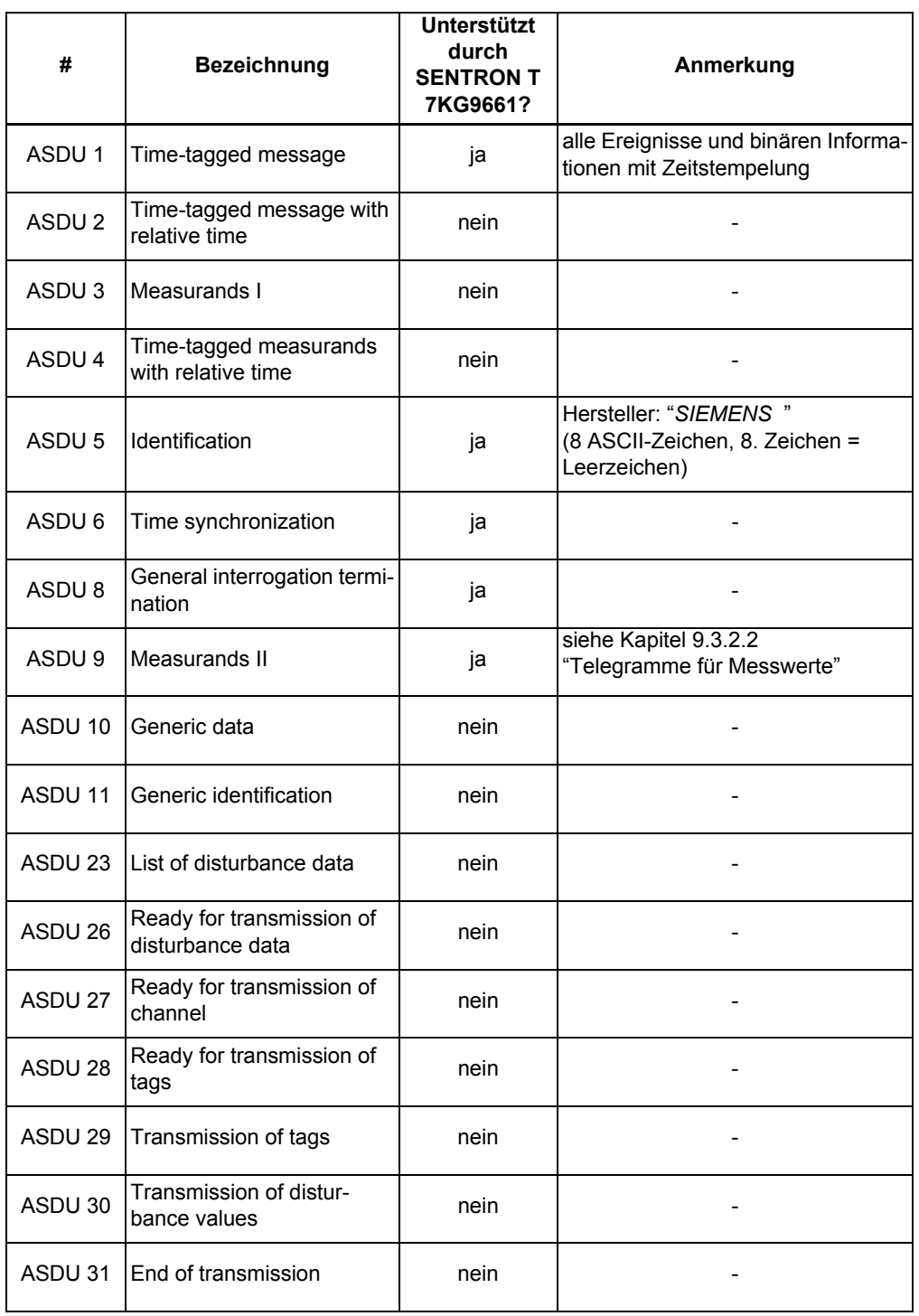

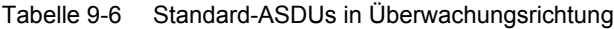

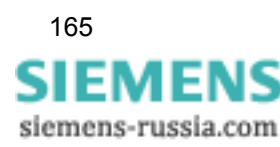

## **9.3.1.3 Standard-ASDUs in Steuerrichtung**

| #                 | <b>Bezeichnung</b>                         | <b>Unterstützt</b><br>durch<br><b>SENTRON T</b><br>7KG9661? | Anmerkung |  |  |  |  |
|-------------------|--------------------------------------------|-------------------------------------------------------------|-----------|--|--|--|--|
| ASDU <sub>6</sub> | Time synchronization                       | ja                                                          |           |  |  |  |  |
| ASDU <sub>7</sub> | General interrogation                      | ja                                                          |           |  |  |  |  |
| ASDU 10           | Generic data                               | nein                                                        |           |  |  |  |  |
| ASDU 20           | General command                            | ja                                                          |           |  |  |  |  |
| ASDU 21           | Generic command                            | nein                                                        |           |  |  |  |  |
| ASDU 24           | Order for disturbance data<br>transmission | nein                                                        |           |  |  |  |  |
| ASDU 25           | ACK for disturbance data<br>transmission   | nein                                                        |           |  |  |  |  |

Tabelle 9-7 Standard-ASDUs in Steuerrichtung

## **9.3.1.4 Private ASDU in Überwachungsrichtung**

<span id="page-165-0"></span>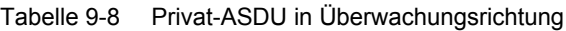

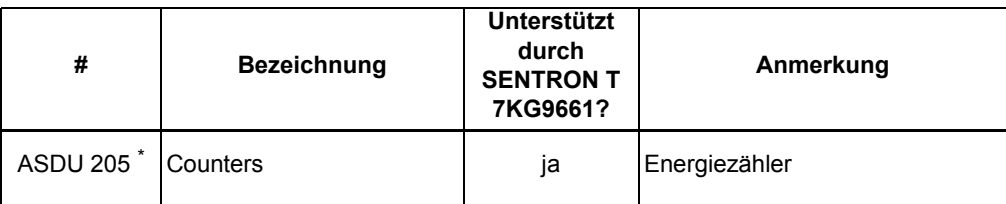

Definition gemäß SIPROTEC for Energie- und Pulszähler

Informationen zu ASDU 205 siehe unter: http://siemens.siprotec.de

pdf-Dokument: Additional information for users of the IEC 60870-5-103

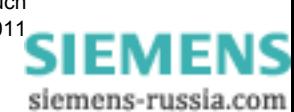

## **9.3.2 Data Mapping und Telegramme für Messwerte**

## **9.3.2.1 Data Mapping für Messwerte**

SENTRON T 7KG9661 unterstützt die Übertragung von Messwerten mittels Kommunikationsprotokoll IEC 60870-5-103 (siehe [Tabelle 9-9\)](#page-166-0). Alle Messwerte werden als maßeinheiten-bezogene Werte übertragen. Die Spalte "**Entspricht zu 100 %**" in der [Tabelle 9-9](#page-166-0) zeigt die Relation zwischen den 100-%-Werten und dem entsprechenden Messwert:

#### **"Entspricht zu 100 %"-Werte: Wechselspannungen und Wechselströme**

Alle 100-%-Werte entsprechen den Nennwerten: AC 1 A oder AC 5 A und AC 110 V, AC 190 V, AC 400 V oder AC 690 V (max. 600 V bei UL) für Spannungen U<sub>L-L</sub>.

Die folgenden Sonderfälle gelten für die Frequenz, den Wirkfaktor und die DC-Analogausgänge:

#### **"Entspricht zu 100 %"-Wert: Frequenz f**

Das Gerät erkennt automatisch die Netzfrequenz (50 Hz oder 60 Hz). Mittels IEC 60870-5-103- Protokoll wird die Abweichung der Netzfrequenz von der Nennfrequenz gesendet.

Beispiele für 50-Hz-Netzfrequenz (Nennfrequenz = 50 Hz):

- Netzfrequenz = 50 Hz  $\rightarrow$  IEC 60870-5-103-Wert = 0 %
- Netzfrequenz = 55 Hz  $\rightarrow$  IEC 60870-5-103-Wert = 100 %
- Netzfrequenz = 49 Hz  $\rightarrow$  IEC 60870-5-103-Wert = -20 %

#### **"Entspricht zu 100 %"-Werte: Wirkfaktor cos** φ

Der Wirkfaktor cos φ ist vorzeichenbehaftet.

- negativer cos φ: kapazitiv
- positiver cos  $φ$ : induktiv.

#### **"Entspricht zu 100 %-Werte: DC-Analogausgänge**

Bei den DC-Analogausgängen entsprechen 100 % je nach Parametrierung:

- 20 mA oder
- 10 V

<span id="page-166-0"></span>Tabelle 9-9 Data mapping für Messwerte

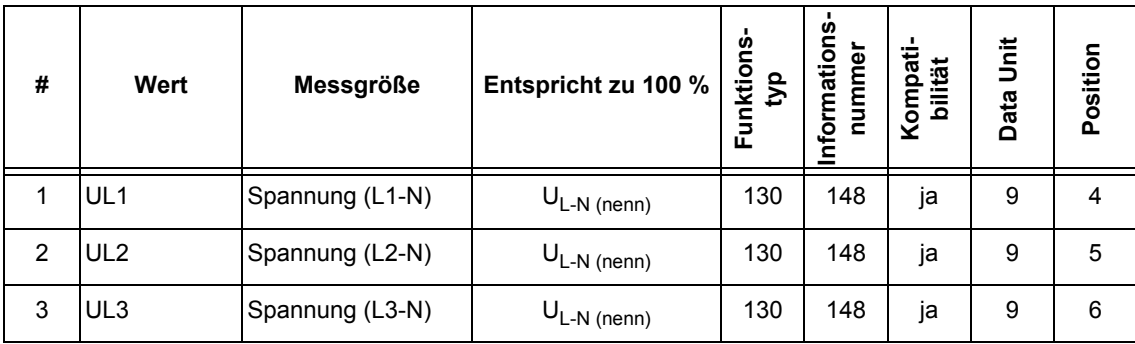

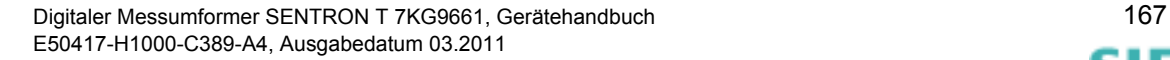

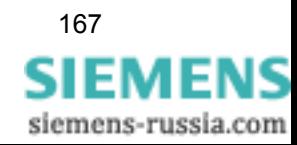

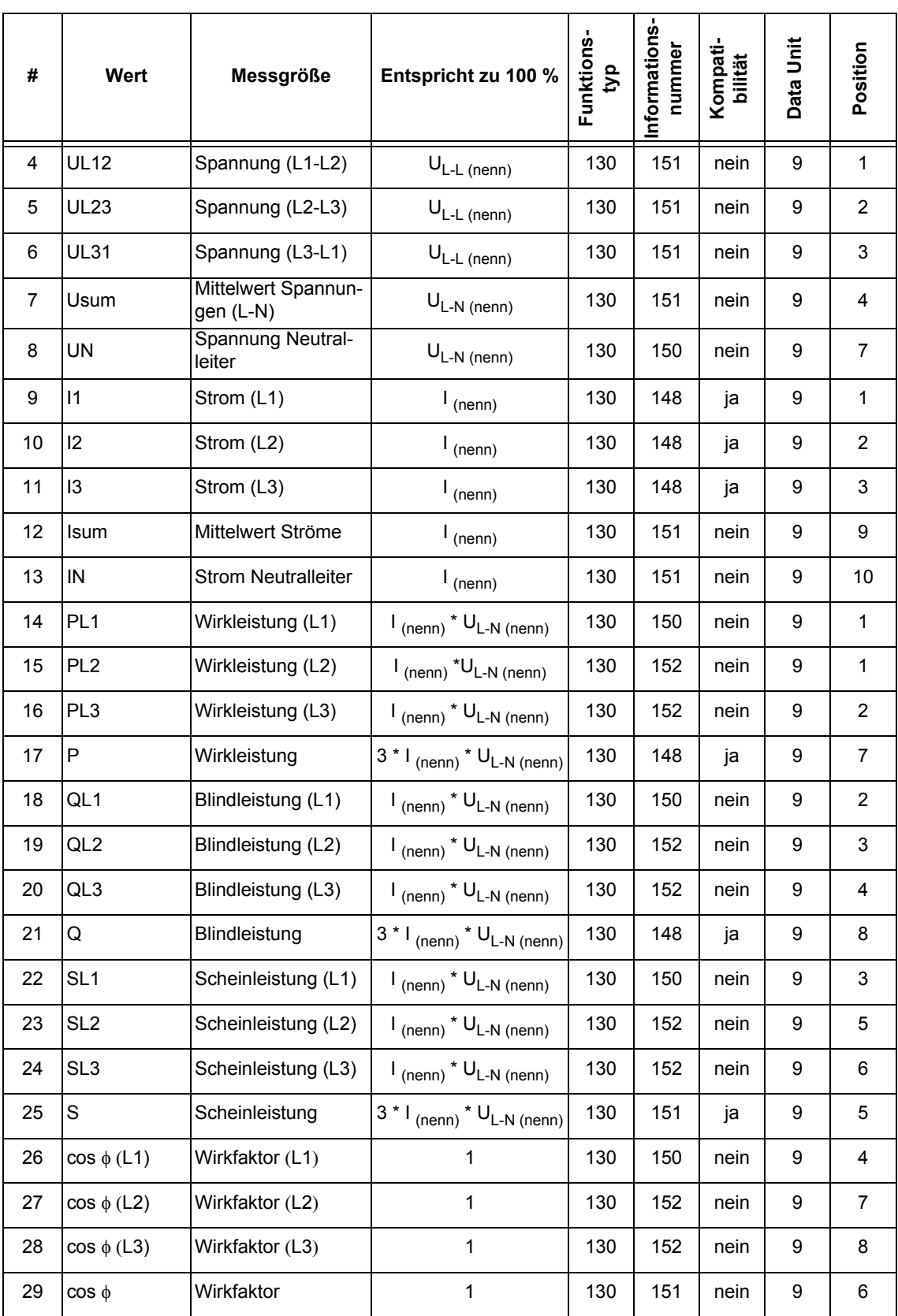

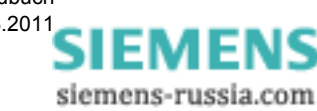

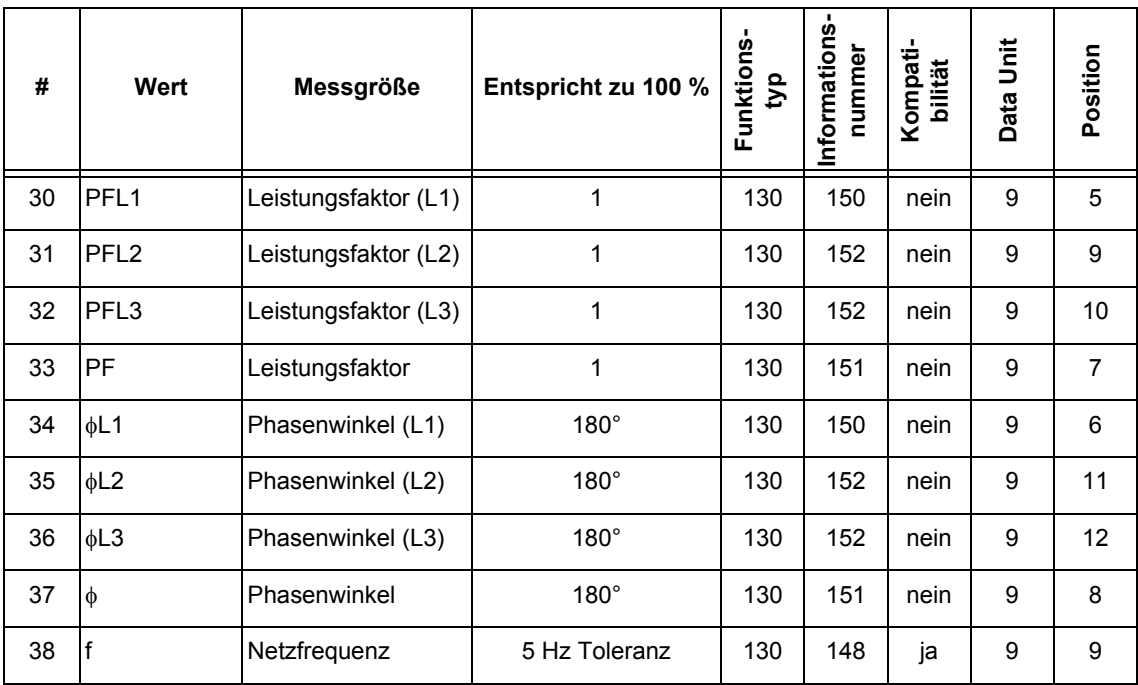

#### <span id="page-168-0"></span>**9.3.2.2 Telegramme für Messwerte**

Die Messwerte des SENTRON T 7KG9661 werden mittels Protokoll IEC 60870-5-103 unter Verwendung von fünf unterschiedlichen Telegrammen übertragen. Je nach gewählter **Netzart** (siehe [Kapitel 7.3.3](#page-84-0)) werden bestimmte Messwerte gesendet.

#### **Funktionstyp FUN** (function type)

Jedes vom Slave- zum Master-Gerät gesendete Telegramm enthält einen Funktionstyp FUN:

FUN = 130: AC-Messung - AC-Messgrößen und zugehörige Meldungen

FUN = 131: DC-Messung - DC-Analogausgänge und Binärausgänge

**Informationszahl INF** (information number)

INF = 148  $INF = 150$  $INF = 151$  $INF = 152$ 

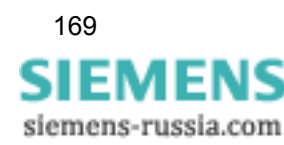

Die fünf Messgrößentelegramme sind wie folgt definiert:

#### **Kombatibles Messwerttelegramm II**

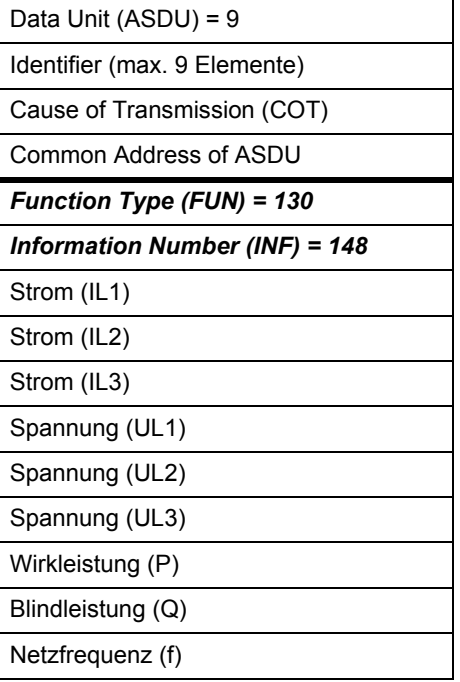

#### **Privates Messwerttelegramm - zusätzliche Messwerte für einphasig**

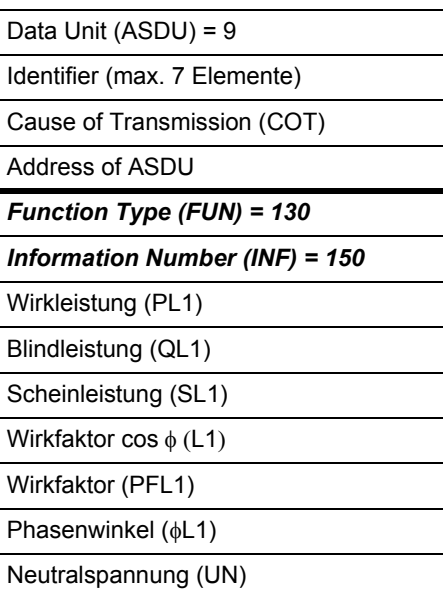

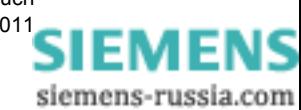

170 Digitaler Messumformer SENTRON T 7KG9661, Gerätehandbuch E50417-H1000-C389-A4, Ausgabedatum 03.201[1](http://siemens-russia.com/)

#### **Privates Messwerttelegramm - zusätzliche Messwerte für dreiphasig (erster Zusatz)**

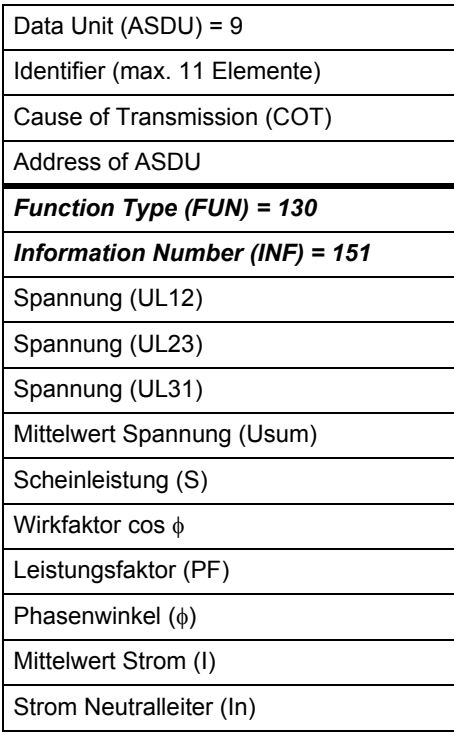

#### **Privates Messwerttelegramm - zusätzliche Messwerte für dreiphasig (zweiter Zusatz)**

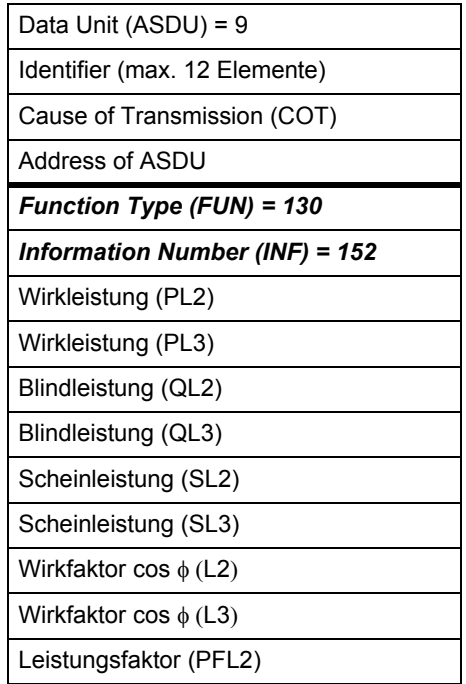

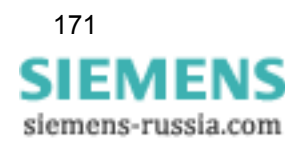

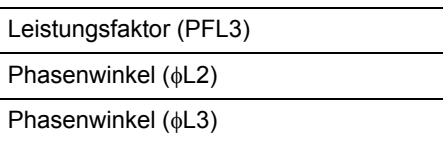

#### **DC-Analogausgänge**

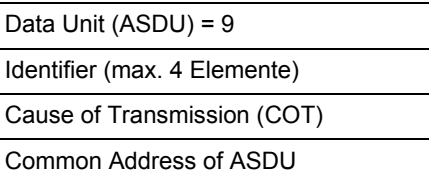

*Function Type (FUN) = 131*

*Information Number (INF) = 150*

Analogausgang 1

Analogausgang 2

Analogausgang 3

Analogausgang 4

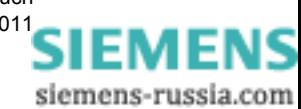

## **9.3.2.3 Sendetelegramme bei den verschiedenen Netzarten**

Je nach ausgewählter **Netzart** werden zwei oder vier der Telegramme für Messgrößen des Wechselstromnetzes zum IEC 60870-5-103-Master gesendet.

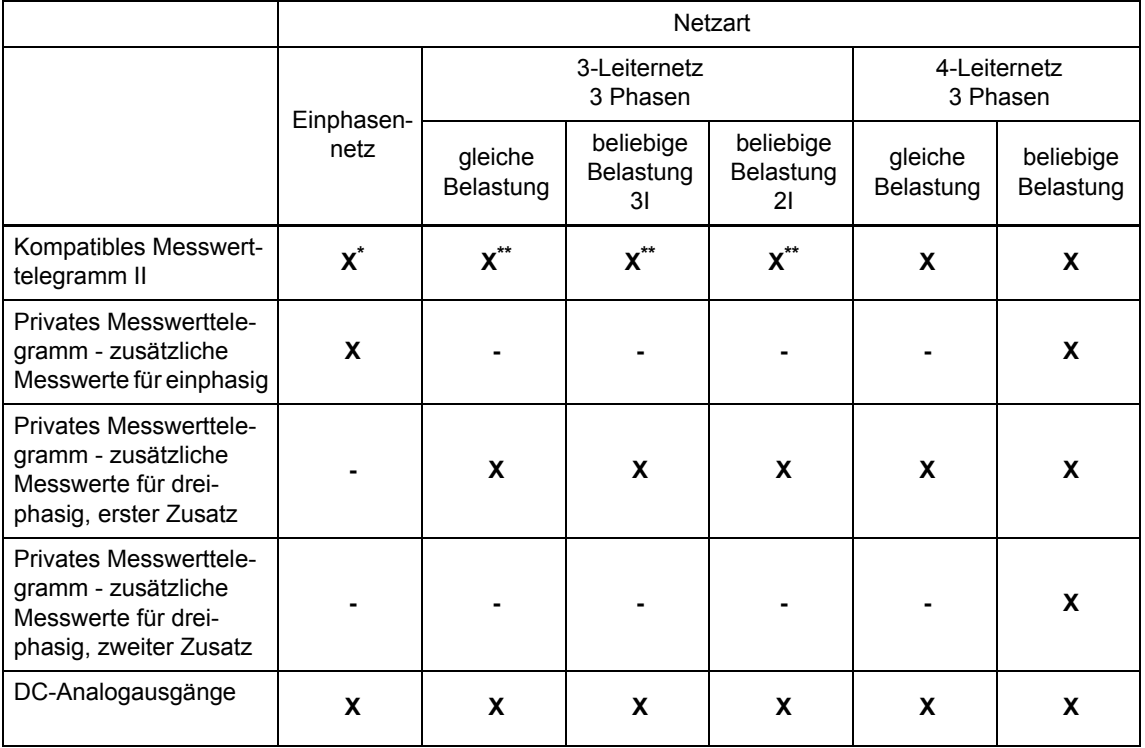

#### Tabelle 9-10 Sendetelegramme bei den verschiedenen Netzarten

\* Die Werte für 3N sowie für die Phasen L2 und L3 im kompatiblen Messwerttelegramm II, die in der jeweiligen Netzart nicht verfügbar sind, werden als ungültig bewertet.

\*\* Für die 3-Leiternetz-Konfiguration sind folgende kompatiblen Messwerttelegramm II-Messgrößen ungültig: UL1,UL2,UL3. Deshalb wird für die relevante Messgröße das Bit ungültig gesetzt, ASDU 9 wird gesetzt.

Alle Telegramme werden nacheinander übertragen. Der IEC 60870-5-103-Slave sendet das nächste folgende Telegramm gemäß [Tabelle 9-8](#page-165-0) und das Telegramm der Messgrößen.

Wurde das letzte Telegramm der AC- oder DC-Messgrößen gesendet, beginnt wieder die Übertragung des kompatiblen Messwerttelegrammes II.

Der IEC 60870-5-103-Master kann nur ein Telegramm, ein Teil des Telegramms oder alle Telegramme abfragen, die durch das Gerät unterstützt werden.

Bei jeder Klasse-2-Abfrage durch den IEC 60870-5-103-Master werden die aktuellen Messwerte der jeweiligen Messgrößen gesendet. Der Kommunikationsmaster vergleicht die aktuellen Werte mit den vorher abgefragten Werten.

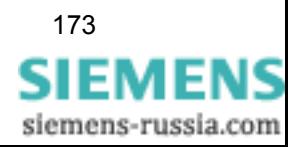

## **9.3.3 Data Mapping für Befehle und Ereignisse**

Die folgende Tabelle enthält alle verfügbaren Befehle und Ereignisse sowie die Informationen der Module:

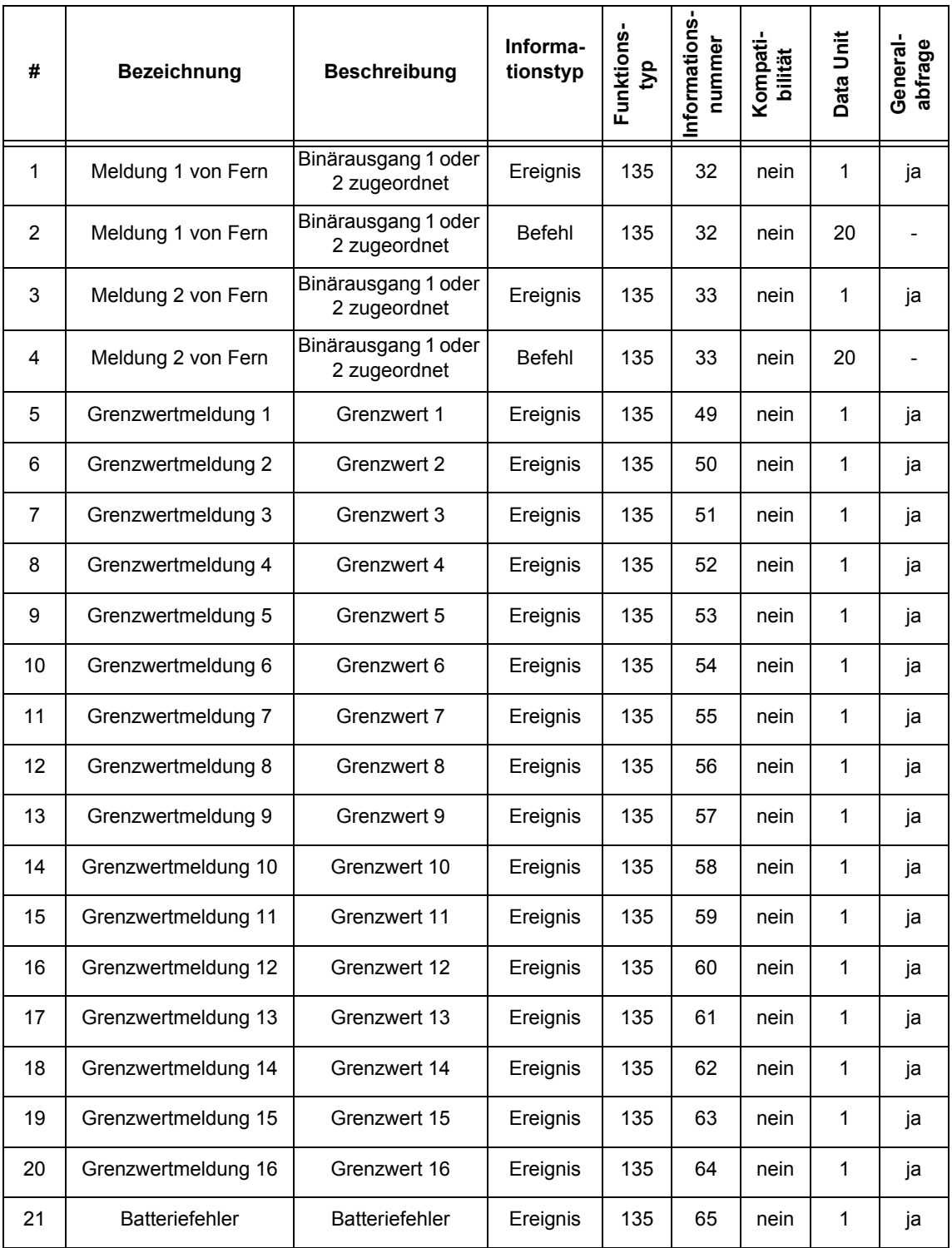

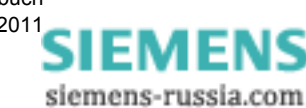

174 Digitaler Messumformer SENTRON T 7KG9661, Gerätehandbuch E50417-H1000-C389-A4, Ausgabedatum 03.201[1](http://siemens-russia.com/)

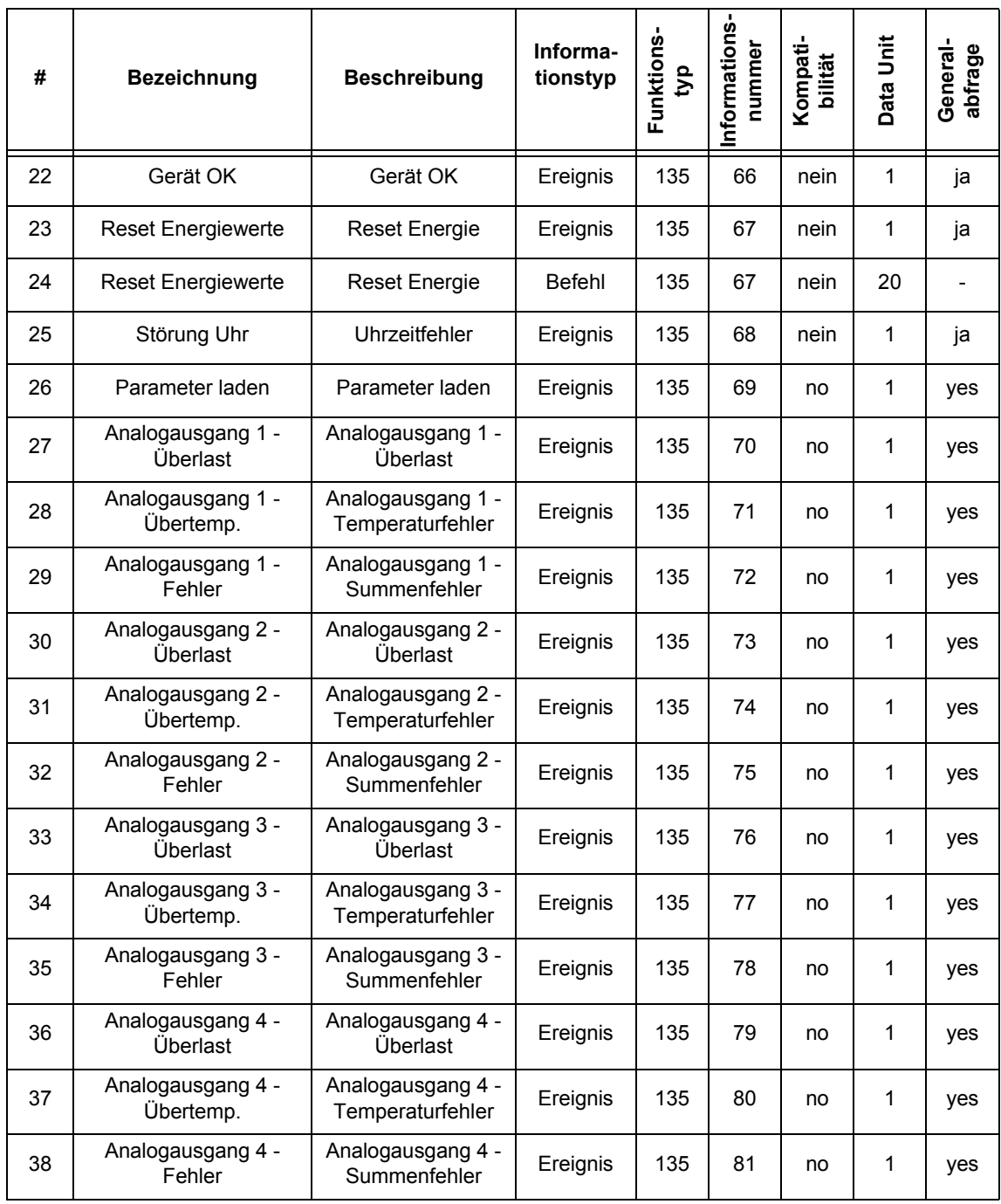

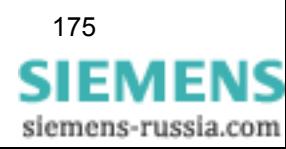

## **9.3.4 Data Mapping für Zählwerte**

Zählwerte (z. B. kWh) sind im IEC-Standard nicht definiert und es gibt keine kompatiblen Dateneinheiten (Data Unit), die für die Übertragung von Zählwerten geeignet sind. Deshalb ist die Private ASDU 205 für die Übertragung von Zählwerten im Klasse-1-Datenformat definiert. Hierbei wird pro Dateneinheit nur ein Zählwert übertragen.

SENTRON T 7KG9661 führt in zyklischen Intervallen von 1 Minute die Übertragung der Zählwerte durch.

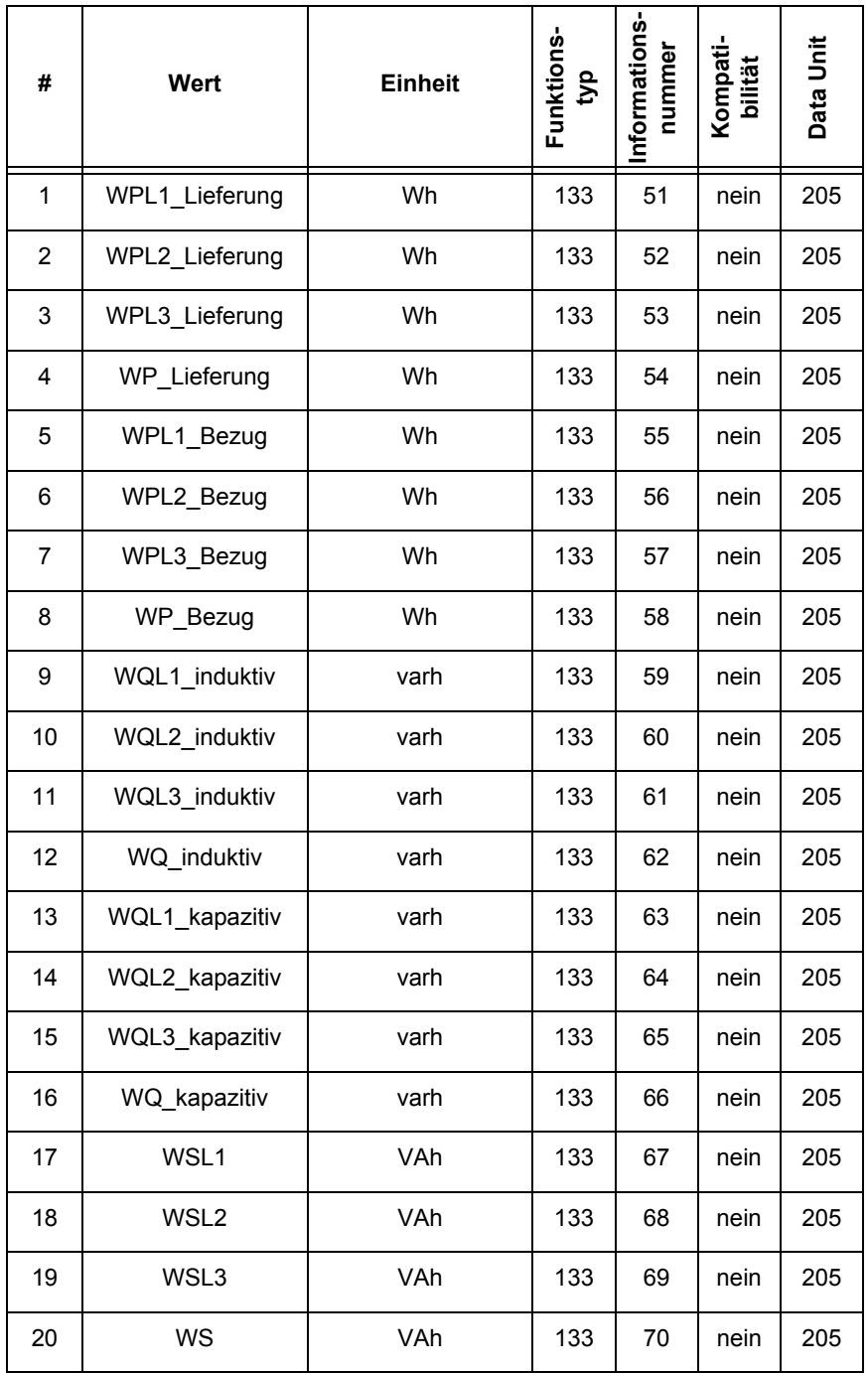

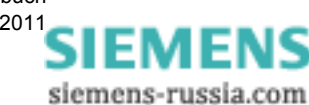

## **9.3.5 Diagnose IEC 60870-5-103**

Die Diagnose für IEC 60870-5-103, siehe [Kapitel 7.5.5.2,](#page-120-0) erlaubt eine Analyse der Parameter und der Kommunikation sowie das Rücksetzen von Diagnosezählern.

| 同                                                                    |                      |                     |                                                                                         |                        |                                                                      | <b>SIEMENS</b>        | <b>SENTRON 7KG966</b>                                                                    |             |                 |   |
|----------------------------------------------------------------------|----------------------|---------------------|-----------------------------------------------------------------------------------------|------------------------|----------------------------------------------------------------------|-----------------------|------------------------------------------------------------------------------------------|-------------|-----------------|---|
| <b>Information</b>                                                   | <b>Konfigurieren</b> |                     | Werte betrachten                                                                        |                        | <b>Wartung</b>                                                       | <b>SENTRON 7KG966</b> |                                                                                          |             |                 |   |
| Wartung<br>Firmware aktualisieren.<br>AC-Abgleich                    |                      |                     | Wartung $\triangleright$ Diagnose $\triangleright$ IEC 60870-5-103<br>▼ TFC 60870-5-103 |                        |                                                                      |                       |                                                                                          |             |                 |   |
| DC-Abgleich                                                          |                      |                     | Parameter                                                                               |                        | Serielle Schnittstelle                                               |                       | Serieller Server                                                                         |             |                 |   |
| V Voreinstellungen<br>Zähler<br>Datum/Uhrzeit<br><b>V</b> Protokolle |                      | Baudrate<br>Parität | Geräteadresse<br>Überwachungszeit Kommunikation 60000 ms Timeout-Fehler                 | $\mathbf{1}$<br>Gerade | 9600 Bit/s Gesendete Bytes 17274 CRC-Fehler<br>Rahmenlängenfehler 10 | 6.                    | Empfangene Bytes 10252 Broadcast-Telegramme 4<br>Übertragungsfehler<br><b>FCB-Fehler</b> | 8<br>5<br>9 |                 |   |
| Betriebsmeldungen<br>Fehlermeldungen                                 |                      |                     | Messwertbereich<br>Energiewerte übertragen                                              | 120%<br>nein           |                                                                      |                       |                                                                                          |             |                 |   |
| <b>V</b> Diagnose<br>Modbus<br>IEC 60870-5-103                       |                      |                     | Zähler löschen                                                                          |                        |                                                                      |                       |                                                                                          |             |                 |   |
|                                                                      |                      |                     |                                                                                         |                        | Lokales Intranet                                                     |                       |                                                                                          |             | $4100%$ $\star$ | h |

Bild 9-6 Diagnose IEC 60870-5-103

#### **Parameter**

Bei IEC 60870-5-103 werden folgende Parameter angezeigt:

- Geräteadresse: Werkeinstellung: 1
- Baudrate: Werkeinstellung: 9600 Bit/s
- Parität: Gerade (nicht einstellbar)
- Überwachungszeit der Kommunikation: Werkseinstellung 60 000 ms
- Messwertebereich: 120 %
- □ Sende Zählertelegramme: no

#### **Serielle Schnittstelle**

Für die serielle Schnittstelle werden folgende Parameter angezeigt:

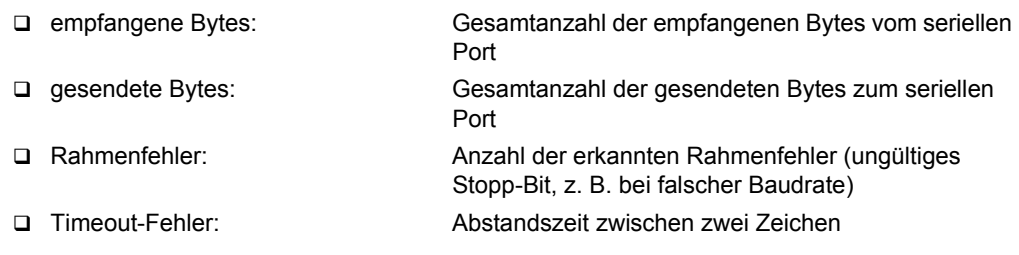

#### **Serieller Server**

Für den seriellen Server werden folgende Parameter angezeigt:

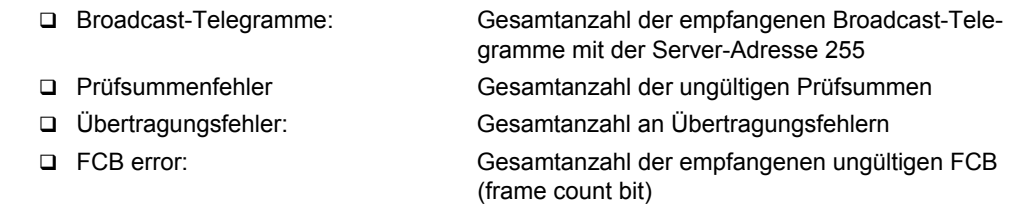

9 Kommunikation

9.3 IEC 60870-5-103

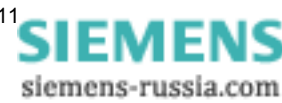

# **Abgleich 10**

#### **Inhalt**

In den folgenden Kapiteln erhalten Sie Informationen zum Abgleichen des Digitalen Messumformers SENTRON T 7KG9661.

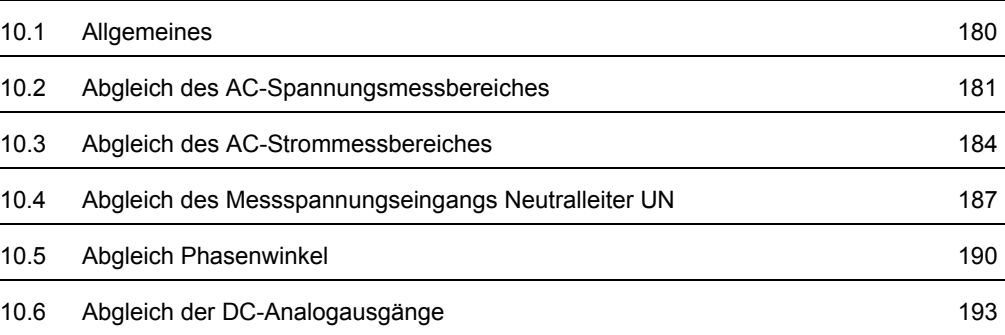

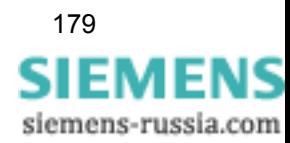

## <span id="page-179-0"></span>**10.1 Allgemeines**

#### **Abgleich bei betriebsinternem Bedarf**

Das Gerät wird im abgeglichenen Zustand ausgeliefert und braucht während der gesamten Betriebsdauer nicht erneut abgeglichen zu werden. Der Abgleich erfolgt ausschließlich bei betriebsinternem Bedarf.

#### **Abgleicheinrichtung**

Zum Prüfen des SENTRON T 7KG9661 ist eine Abgleicheinrichtung erforderlich, die Wechselspannungen, Wechselströme und Phasenwinkel mit einer Toleranz von maximal 0,1 % vom Nennwert der Einspeisung erzeugt.

Bei galvanisch getrennten Prüfeinrichtungen muss am Anschlussklemmenblock F - Voltage - die Anschlussklemme N mit der Schutzerdungsklemme (4) verbunden werden.

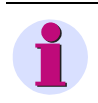

#### **HINWEIS**

Messwerte werden mit einem Punkt als Dezimalteilung eingegeben bzw. dargestellt, z.B. 400.34 V.

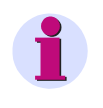

#### **HINWEIS**

Beachten Sie bei den Arbeiten unbedingt die Festlegungen und Durchführungsanweisungen der Unfallverhütungsvorschrift BGV A3. Verwenden Sie geeignetes Elektrowerkzeug.

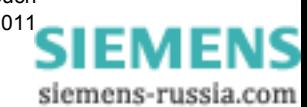
## **10.2 Abgleich des AC-Spannungsmessbereiches**

#### **Messaufbau**

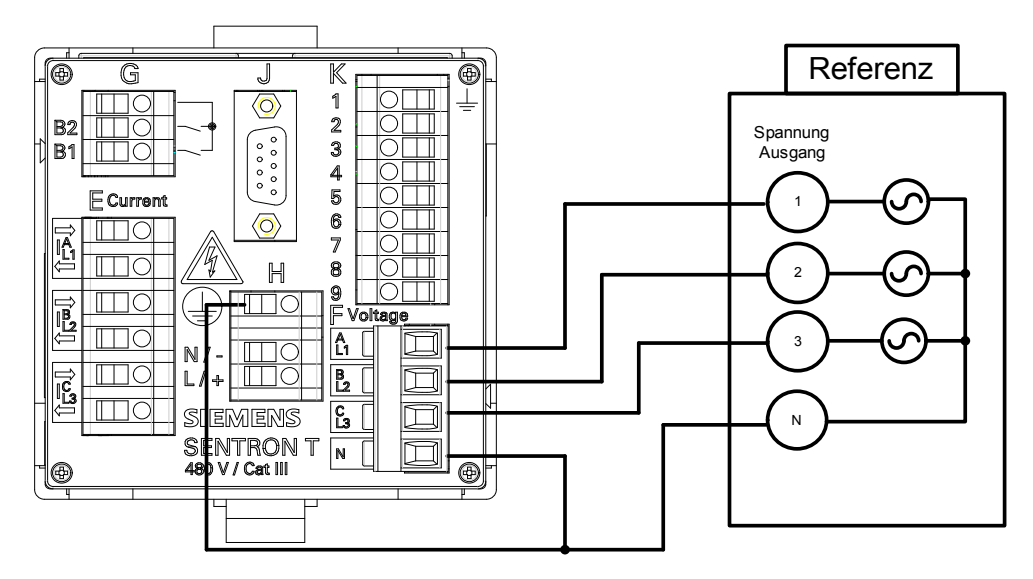

<span id="page-180-0"></span>Bild 10-1 Messaufbau zum Abgleichen des AC-Spannungsmessbereiches

#### **Messbereiche**

Sie können den Abgleich für folgende AC-Spannungsmessbereiche durchführen:

- $\Box$  AC 63,5 V
- AC 110 V
- AC 230 V
- AC 400 V

#### **Abgleich**

Gehen Sie beim Abgleich der AC-Spannungsmessbereiche wie folgt vor:

• Führen Sie den Messaufbau gemäß [Bild 10-1](#page-180-0) durch.

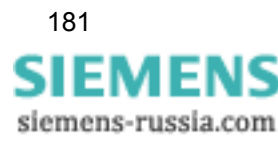

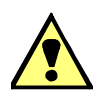

### **GEFAHR**

Gefahr durch hohe Berührungsspannungen beim Anschließen der Messleitungen an die Anschlussblöcke

**Nichtbeachtung hat Tod oder schwere Körperverletzung zur Folge.**

- Die Arbeiten dürfen nur von elektrotechnisch qualifiziertem Personal (siehe [Vorwort](#page-2-0)) vorgenommen werden, das mit den Sicherheitsbestimmungen und Vorsichtsmaßnahmen vertraut ist und diese befolgt.
- Die Arbeiten dürfen Sie niemals beim Vorhandensein gefährlicher Spannungen durchführen.
- Führen Sie die Spannungsfreischaltung durch.
- Für die Spannungsfreischaltung ist eine geeignete Trennvorrichtung vorzuschalten, um das Gerät stromlos und spannungslos zu schalten!
- Sichern Sie die Versorgungsspannung mit einer UL/IEC-zugelassenen Sicherung: 1,0 A, Typ C.
- Wenn Sie eine Schmelzsicherung verwenden, müssen Sie hierfür auch einen UL/IEC-zugelassenen Sicherungshalter verwenden.
- Schließen Sie am Anschlussklemmenblock H eine Gleich- oder Wechselspannungsversorgung gemäß [Kapitel 5.3.2](#page-47-0) an.
- Nehmen Sie das Gerät gemäß [Kapitel 5.7](#page-51-0) in Betrieb.
- Stellen Sie in der Registerkarte **Konfigurieren** → Element **Messwerterfassung** folgende Parameter (rote Markierung) ein:

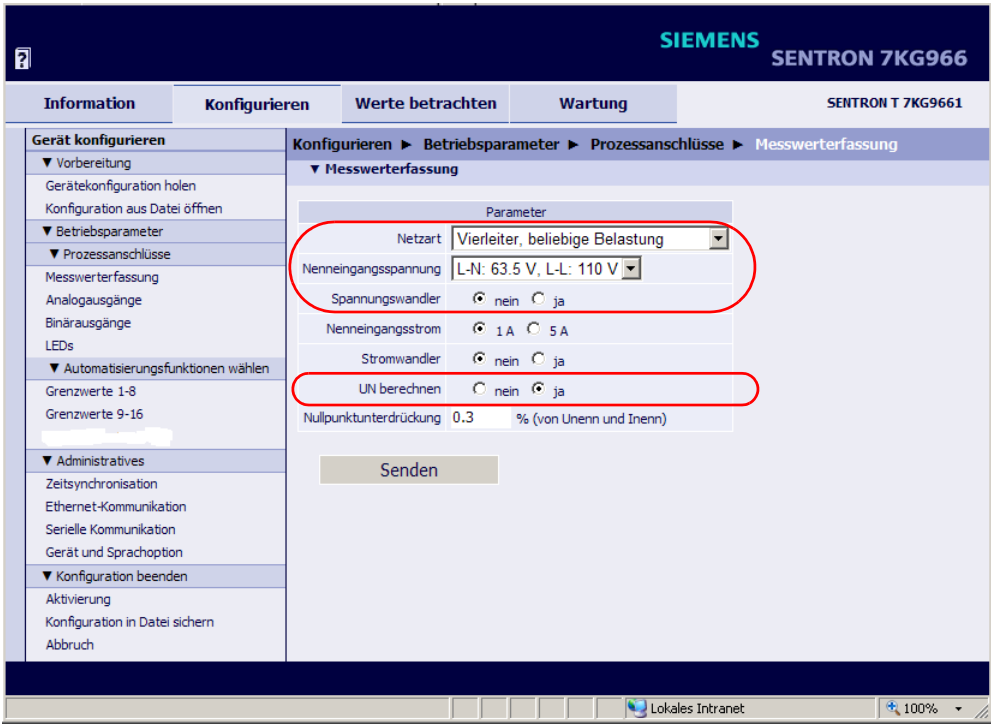

Bild 10-2 Einstellungen für den Abgleich eines AC-Spannungsmessbereiches

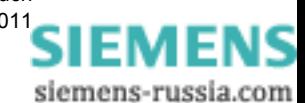

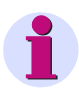

### **HINWEIS**

Dieser Abgleich ist nur möglich, wenn in der Registerkarte **Konfigurieren** → Element **Messwerterfassung** → Optionsfeld **UN berechnen** → die Option **ja** markiert ist, siehe [Kapitel](#page-84-0)  [7.3.3.1.1](#page-84-0) und [Bild 7-19.](#page-85-0)

- Schalten Sie am Messaufbau die Referenzspannung AC 63,5 V ein.
- Klicken Sie in der SENTRON T GUI auf die Registerkarte **Wartung**.

Die Registerkarte **Wartung** öffnet.

• Klicken Sie im Navigationsfenster auf das Element **AC Abgleich**.

Das Ein-/Ausgabefenster **AC Abgleich** öffnet.

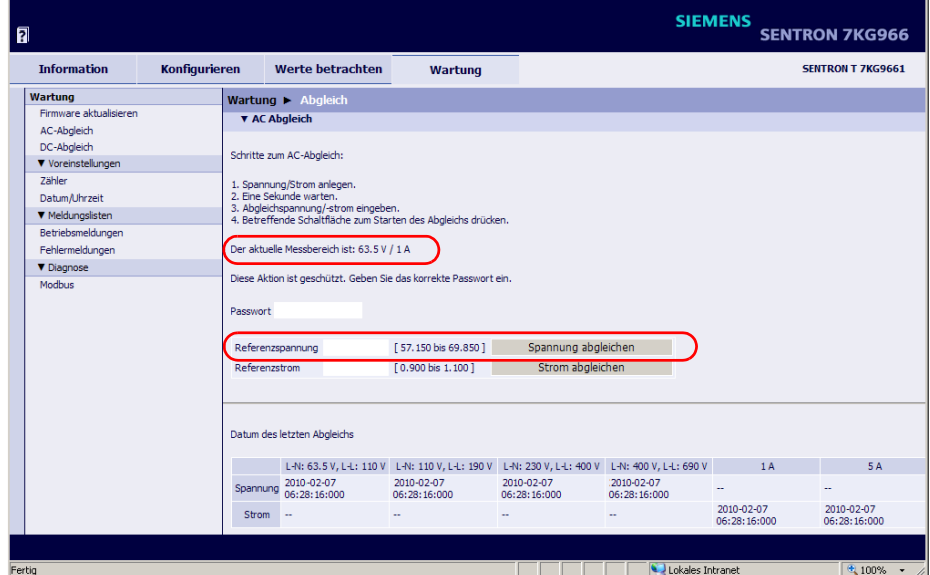

Bild 10-3 Abgleich des AC-Spannungsmessbereiches

- Kontrollieren Sie im Ein-/Ausgabefenster: **Der aktuelle Messbereich ist: 63,5 V / 1 A**.
- Geben Sie in das Feld **Passwort** das Wartungspasswort ein.
- Geben Sie in das Feld **Referenzspannung** die Referenzspannung 63,5 V ein, die vom Messaufbau erzeugt wird.

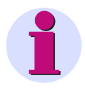

#### **HINWEIS**

Geben Sie in der SENTRON T GUI die Messwerte grundsätzlich mit einem Punkt als Dezimalteilung ein, z.B. 63.5 V.

• Drücken Sie die Schaltfläche **Spannung abgleichen**.

Das Gerät führt den Abgleich durch und im unteren Feld des Ein-/Ausgabefensters erfolgt automatisch die Aktualisierung des Datums des Abgleiches.

- Kontrollieren Sie die Abgleichwerte in der Registerkarte **Werte betrachten** → Element **Betriebsmesswerte**.
- Führen Sie den Abgleich für die Spannungsmessbereiche AC 110 V, AC 230 V und AC 400 V gemäß der beschriebenen Arbeitsschritte durch.

10.3 Abgleich des AC-Strommessbereiches

## **10.3 Abgleich des AC-Strommessbereiches**

#### **Messaufbau**

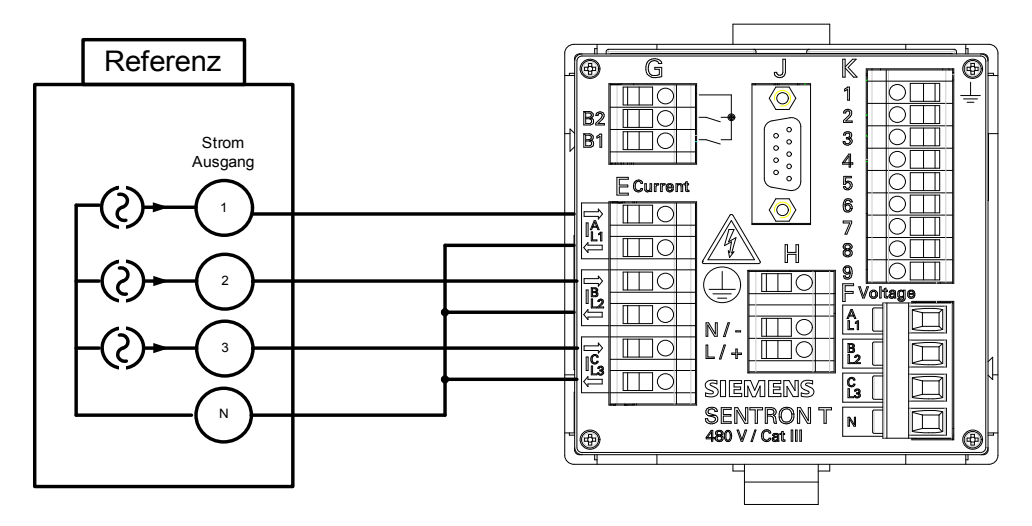

<span id="page-183-0"></span>Bild 10-4 Messaufbau zum Abgleichen des AC-Strommessbereiches

#### **Messbereiche**

Sie können den Abgleich für folgende AC-Strommessbereiche durchführen:

- $\Box$  AC 1 A
- $\Box$  AC 5 A

#### **Abgleich**

Gehen Sie beim Abgleich der AC-Strommessbereiche wie folgt vor:

• Führen Sie den Messaufbau gemäß [Bild 10-4](#page-183-0) durch.

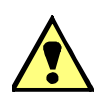

#### **GEFAHR**

Gefahr durch hohe Berührungsspannungen beim Anschließen der Messleitungen an die Anschlussblöcke

#### **Nichtbeachtung hat Tod oder schwere Körperverletzung zur Folge.**

- Die Arbeiten dürfen nur von elektrotechnisch qualifiziertem Personal (siehe [Vorwort](#page-2-0)) vorgenommen werden, das mit den Sicherheitsbestimmungen und Vorsichtsmaßnahmen vertraut ist und diese befolgt.
- Die Arbeiten dürfen Sie niemals beim Vorhandensein gefährlicher Spannungen durchführen.
- Führen Sie die Spannungsfreischaltung durch.
- Für die Spannungsfreischaltung ist eine geeignete Trennvorrichtung vorzuschalten, um das Gerät stromlos und spannungslos zu schalten!
- Sichern Sie die Versorgungsspannung mit einer UL/IEC-zugelassenen Sicherung: 1,0 A, Typ C.
- Wenn Sie eine Schmelzsicherung verwenden, müssen Sie hierfür auch einen UL/IEC-zugelassenen Sicherungshalter verwenden.

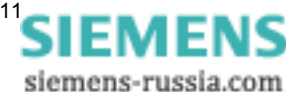

- Schließen Sie am Anschlussklemmenblock H eine Gleich- oder Wechselspannungsversorgung gemäß [Kapitel 5.3.2](#page-47-0) an.
- Nehmen Sie das Gerät gemäß [Kapitel 5.7](#page-51-0) in Betrieb.
- Stellen Sie in der Registerkarte **Konfigurieren** → Element **Messwerterfassung** folgende Parameter (rote Markierung) ein:

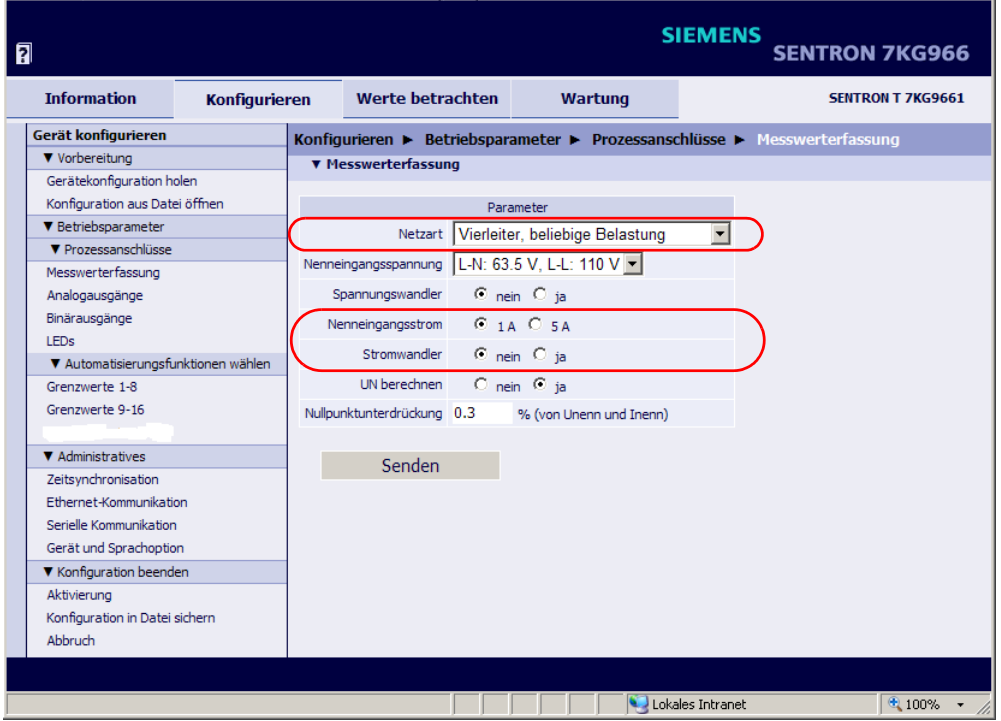

Bild 10-5 Einstellungen für den Abgleich eines AC-Strommessbereiches

- Schalten Sie am Messaufbau den Referenzstrom AC 1,0 A ein.
- Klicken Sie in der SENTRON T GUI auf die Registerkarte **Wartung**. Die Registerkarte **Wartung** öffnet.
- Klicken Sie im Navigationsfenster auf das Element **AC Abgleich**.

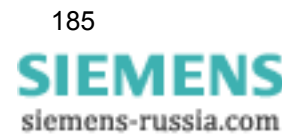

10.3 Abgleich des AC-Strommessbereiches

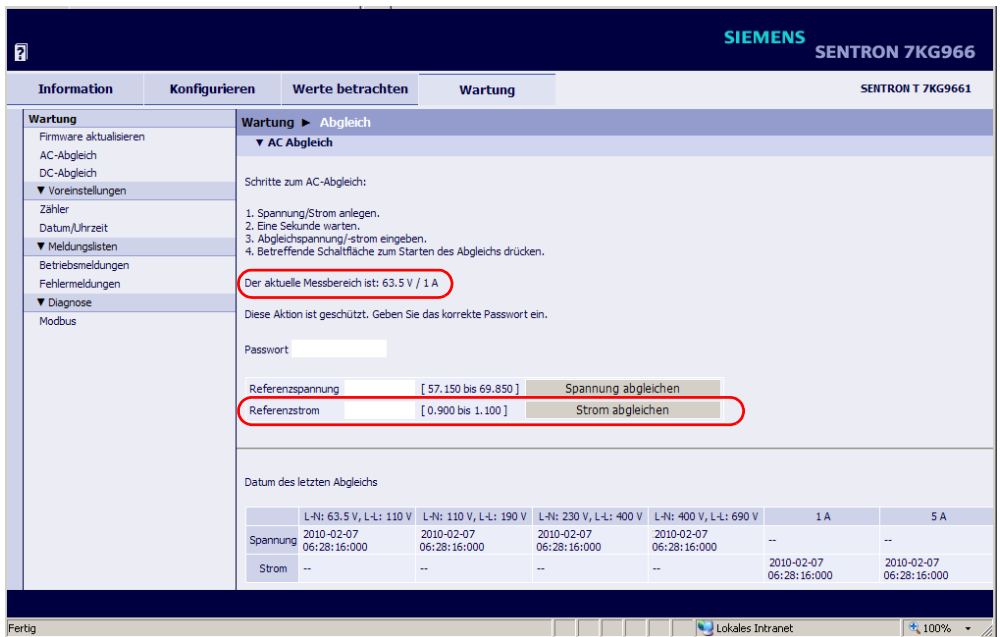

Das Ein-/Ausgabefenster **AC Abgleich** öffnet.

Bild 10-6 Abgleich des AC-Strommessbereiches

- Kontrollieren Sie im Ein-/Ausgabefenster: **Der aktuelle Messbereich ist: 63,5 V / 1 A**.
- Geben Sie in das Feld **Passwort** das Wartungspasswort ein.
- Geben Sie in das Feld **Referenzstrom** den Referenzstrom 1,0 A ein, der vom Messaufbau erzeugt wird.

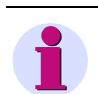

#### **HINWEIS**

Geben Sie in der SENTRON T GUI die Messwerte grundsätzlich mit einem Punkt als Dezimalteilung ein, z.B. 1.00 A.

• Drücken Sie die Schaltfläche **Strom abgleichen**.

Das Gerät führt den Abgleich durch und im unteren Feld des Ein-/Ausgabefensters erfolgt automatisch die Aktualisierung des Datums des Abgleiches.

- Kontrollieren Sie die Abgleichwerte in der Registerkarte **Werte betrachten** → Element **Betriebsmesswerte**.
- Führen Sie den Abgleich für den Strommessbereich AC 5 A gemäß der beschriebenen Arbeitsschritte durch.

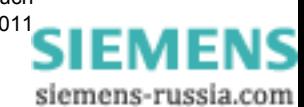

## 10.4 Abgleich des Messspannungseingangs Neutralleiter U<sub>N</sub>

#### **Messaufbau**

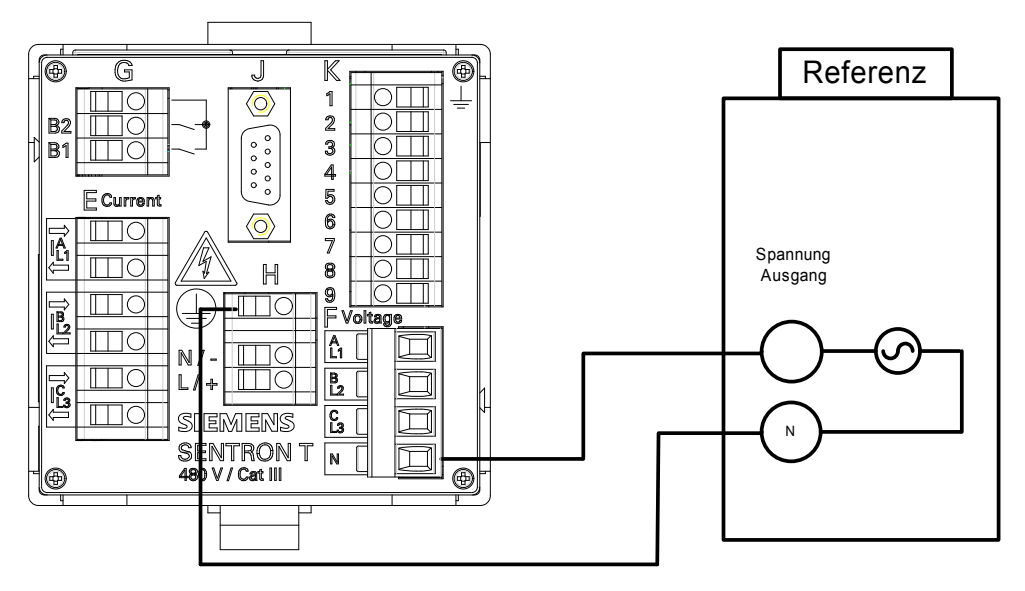

<span id="page-186-0"></span>Bild 10-7 Messaufbau zum Abgleichen von U<sub>n</sub>

#### **Messbereiche**

Sie können den Abgleich für folgende AC-Spannungsmessbereiche durchführen:

- AC 63,5 V
- AC 110 V
- AC 230 V
- AC 400 V

#### **Abgleich**

Gehen Sie beim Abgleich der AC-Spannungsmessbereiche wie folgt vor:

• Führen Sie den Messaufbau gemäß [Bild 10-7](#page-186-0) durch.

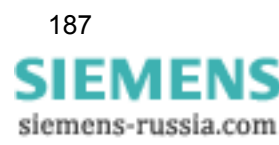

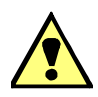

#### **GEFAHR**

Gefahr durch hohe Berührungsspannungen beim Anschließen der Messleitungen an die Anschlussblöcke

**Nichtbeachtung hat Tod oder schwere Körperverletzung zur Folge.**

- Die Arbeiten dürfen nur von elektrotechnisch qualifiziertem Personal (siehe [Vorwort](#page-2-0)) vorgenommen werden, das mit den Sicherheitsbestimmungen und Vorsichtsmaßnahmen vertraut ist und diese befolgt.
- Die Arbeiten dürfen Sie niemals beim Vorhandensein gefährlicher Spannungen durchführen.
- Führen Sie die Spannungsfreischaltung durch.
- Für die Spannungsfreischaltung ist eine geeignete Trennvorrichtung vorzuschalten, um das Gerät stromlos und spannungslos zu schalten!
- Sichern Sie die Versorgungsspannung mit einer UL/IEC-zugelassenen Sicherung: 1,0 A, Typ C.
- Wenn Sie eine Schmelzsicherung verwenden, müssen Sie hierfür auch einen UL/IEC-zugelassenen Sicherungshalter verwenden.
- Schließen Sie am Anschlussklemmenblock H eine Gleich- oder Wechselspannungsversorgung gemäß [Kapitel 5.3.2](#page-47-0) an.
- Nehmen Sie das Gerät gemäß [Kapitel 5.7](#page-51-0) in Betrieb.
- Stellen Sie in der Registerkarte **Konfigurieren** → Element **Messwerterfassung** folgende Parameter (rote Markierung) ein:

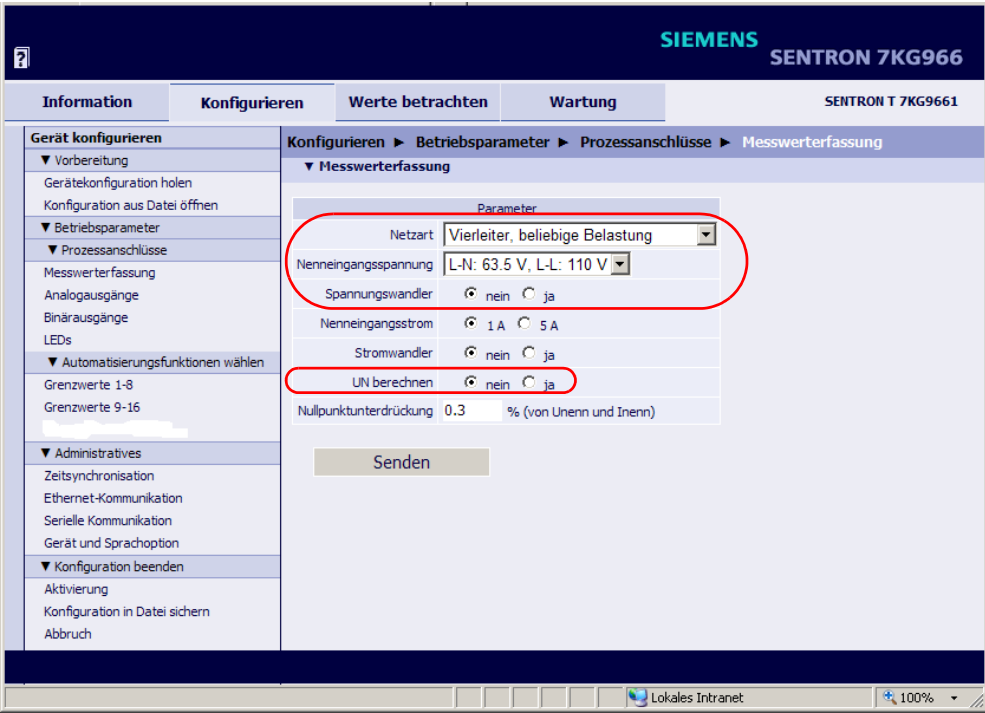

Bild 10-8 Einstellungen für den Abgleich von U<sub>n</sub>

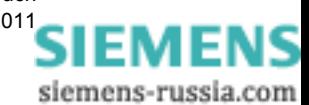

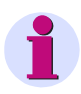

### **HINWEIS**

Dieser Abgleich ist nur möglich, wenn in der Registerkarte **Konfigurieren** → Element **Messwerterfassung** → Optionsfeld **UN berechnen** → die Option **nein** markiert ist, siehe [Kapitel](#page-84-0)  [7.3.3.1.1](#page-84-0) und [Bild 7-19.](#page-85-0)

- Schalten Sie am Messaufbau die Referenzspannung AC 63,5 V ein.
- Klicken Sie in der SENTRON T GUI auf die Registerkarte **Wartung**.

Die Registerkarte **Wartung** öffnet.

• Klicken Sie im Navigationsfenster auf das Element **AC Abgleich**.

Das Ein-/Ausgabefenster **AC Abgleich** öffnet.

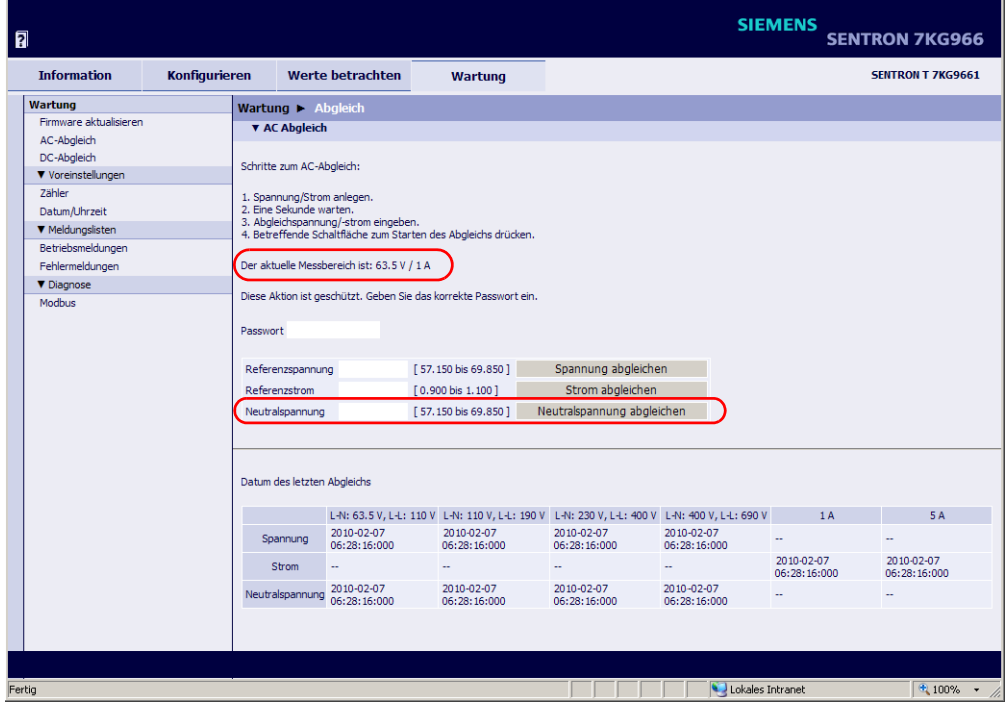

Bild 10-9 Abgleich der Neutralspannung im Neutralleiter

- Kontrollieren Sie im Ein-/Ausgabefenster: **Der aktuelle Messbereich ist: 63,5 V / 1 A**.
- Geben Sie in das Feld **Passwort** das Wartungspasswort ein.
- Geben Sie in das Feld **Neutralspannung** die Spannung 63,5 V ein, die vom Messaufbau erzeugt wird.

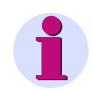

#### **HINWEIS**

Geben Sie in der SENTRON T GUI die Messwerte grundsätzlich mit einem Punkt als Dezimalteilung ein, z.B. 63.5 V.

• Drücken Sie die Schaltfläche **Neutralspannung abgleichen**.

Das Gerät führt den Abgleich durch und im unteren Feld des Ein-/Ausgabefensters erfolgt automatisch die Aktualisierung des Datums des Abgleiches.

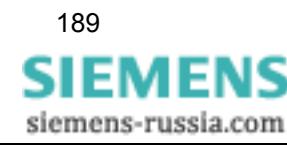

- Kontrollieren Sie die Abgleichwerte in der Registerkarte **Werte betrachten** → Element **Betriebsmesswerte**.
- Führen Sie den Abgleich für die Spannungsmessbereiche AC 110 V, AC 230 V und AC 400 V gemäß der beschriebenen Arbeitsschritte durch.

## **10.5 Abgleich Phasenwinkel**

#### **Messaufbau**

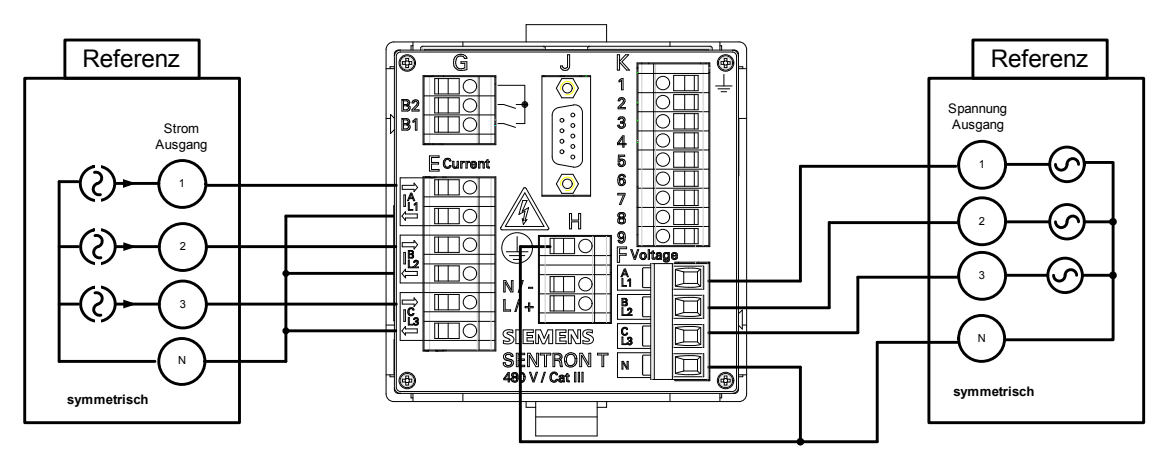

<span id="page-189-0"></span>Bild 10-10 Messaufbau Abgleich Phasenwinkel

#### **Messbereiche**

Der Abgleich der Phasenwinkel muss bei folgenden AC-Spannungsmessbereichen erfolgen:

- $\Box$  AC 63,5 V
- AC 110 V
- AC 230 V
- AC 400 V

#### **Einstellung der Phasenwinkel von Referenzspannung zu Referenzstrom**

- $\Box$  U1 zu I1 = 0°
- $\Box$  U2 zu I2 = 0°
- $\Box$  U3 zu I3 = 0°

#### **Abgleich**

Gehen Sie beim Abgleich der Phasenwinkel wie folgt vor:

• Führen Sie den Messaufbau gemäß [Bild 10-10](#page-189-0) durch.

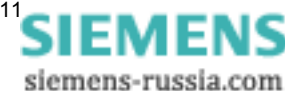

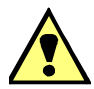

#### **GEFAHR**

Gefahr durch hohe Berührungsspannungen beim Anschließen der Messleitungen an die Anschlussblöcke

**Nichtbeachtung hat Tod oder schwere Körperverletzung zur Folge.**

- Die Arbeiten dürfen nur von elektrotechnisch qualifiziertem Personal (siehe [Vorwort\)](#page-2-0) vorgenommen werden, das mit den Sicherheitsbestimmungen und Vorsichtsmaßnahmen vertraut ist und diese befolgt.
- Die Arbeiten dürfen Sie niemals beim Vorhandensein gefährlicher Spannungen durchführen.
- Führen Sie die Spannungsfreischaltung durch.
- Für die Spannungsfreischaltung ist eine geeignete Trennvorrichtung vorzuschalten, um das Gerät stromlos und spannungslos zu schalten!
- Sichern Sie die Versorgungsspannung mit einer UL/IEC-zugelassenen Sicherung: 1,0 A, Typ C.
- Wenn Sie eine Schmelzsicherung verwenden, müssen Sie hierfür auch einen UL/IEC-zugelassenen Sicherungshalter verwenden.
- Schließen Sie am Anschlussklemmenblock H eine Gleich- oder Wechselspannungsversorgung gemäß [Kapitel 5.3.2](#page-47-0) an.
- Nehmen Sie das Gerät gemäß [Kapitel 5.7](#page-51-0) in Betrieb.
- Stellen Sie in der Registerkarte **Konfigurieren** → Element **Messwerterfassung** folgende Parameter (rote Markierung) ein:

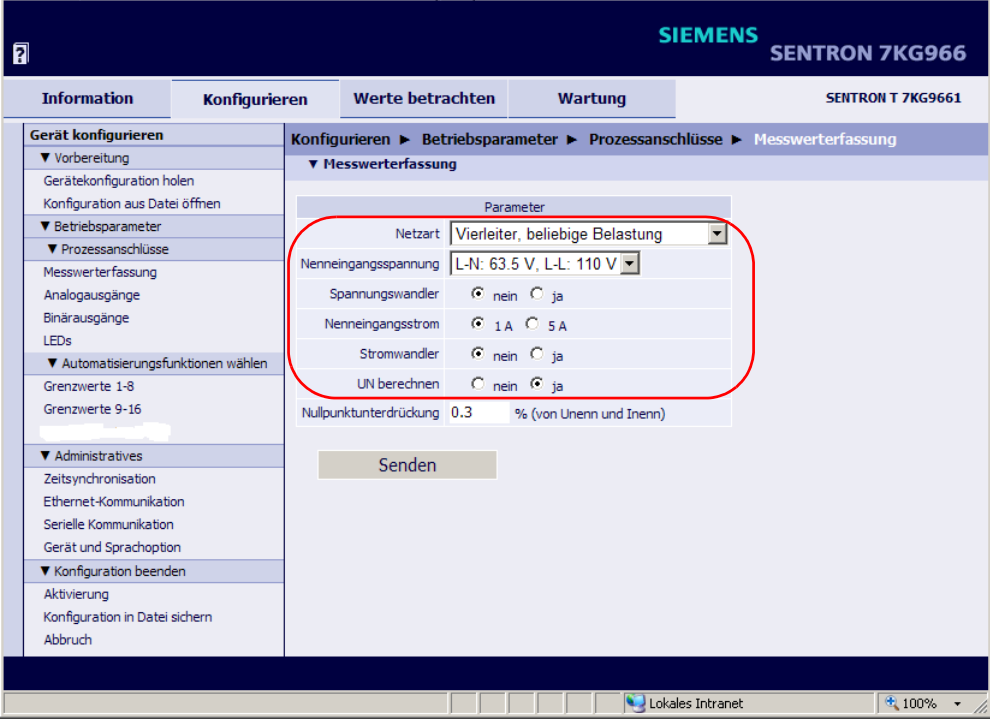

Bild 10-11 Einstellungen für den Abgleich der Phasenwinkel

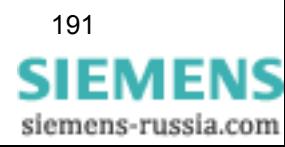

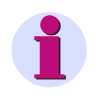

### **HINWEIS**

Dieser Abgleich ist nur möglich, wenn in der Registerkarte **Konfigurieren** → Element **Messwerterfassung** → Optionsfeld **Un berechnen** → die Option **ja** markiert ist, siehe [Kapitel](#page-84-0)  [7.3.3.1.1](#page-84-0) und [Bild 7-19](#page-85-0).

• Schalten Sie am Messaufbau den Referenzstrom AC 1 A und die Referenzspannung AC 63,5 V ein.

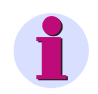

#### **HINWEIS**

Beim Abgleich der Phasenwinkel wird der Referenzstrom AC 1 A konstant eingestellt und die Referenzspannung abgeglichen.

- Klicken Sie in der SENTRON T GUI auf die Registerkarte **Wartung**.
	- Die Registerkarte **Wartung** öffnet.
- Klicken Sie im Navigationsfenster auf das Element **AC Abgleich**.

Das Ein-/Ausgabefenster **AC Abgleich** öffnet.

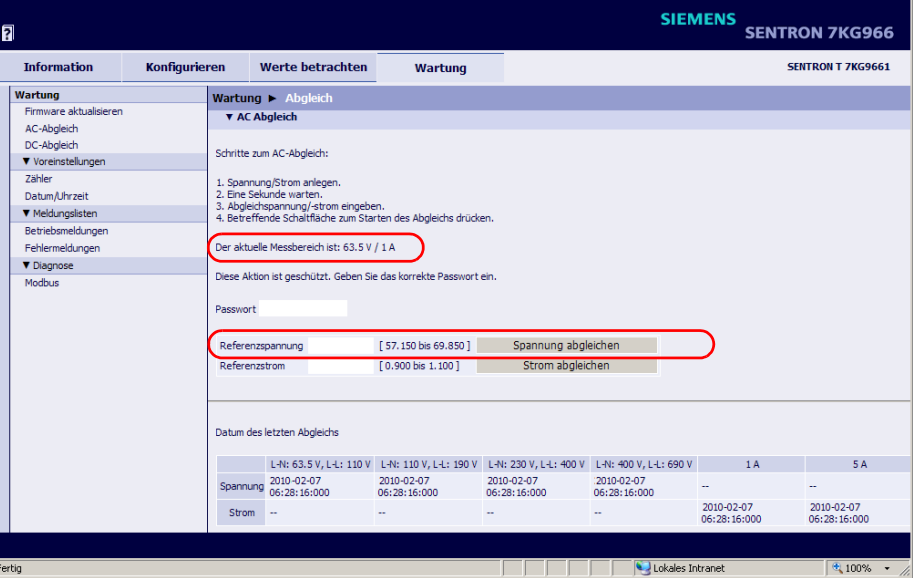

Bild 10-12 Abgleich des Phasenwinkels durch Abgleich der AC-Spannung

- Kontrollieren Sie im Ein-/Ausgabefenster: **Der aktuelle Messbereich ist: 63,5 V / 1 A**.
- Geben Sie in das Feld **Passwort** das Wartungspasswort ein.
- Geben Sie in das Feld **Referenzspannung** die Referenzspannung 63,5 V ein, die vom Messaufbau erzeugt wird.

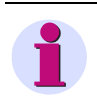

#### **HINWEIS**

Geben Sie in der SENTRON T GUI die Messwerte grundsätzlich mit einem Punkt als Dezimalteilung ein, z.B. 63.5 V.

• Drücken Sie die Schaltfläche **Spannung abgleichen**.

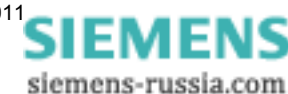

Das Gerät führt den Abgleich durch und im unteren Feld des Ein-/Ausgabefensters erfolgt automatisch die Aktualisierung des Datums des Abgleiches.

- Kontrollieren Sie die Abgleichwerte in der Registerkarte **Werte betrachten** → Element **Betriebsmesswerte**.
- Führen Sie den Abgleich für die Spannungsmessbereiche AC 110 V, AC 230 V und AC 400 V gemäß der beschriebenen Arbeitsschritte durch.

## **10.6 Abgleich der DC-Analogausgänge**

#### **Messaufbau**

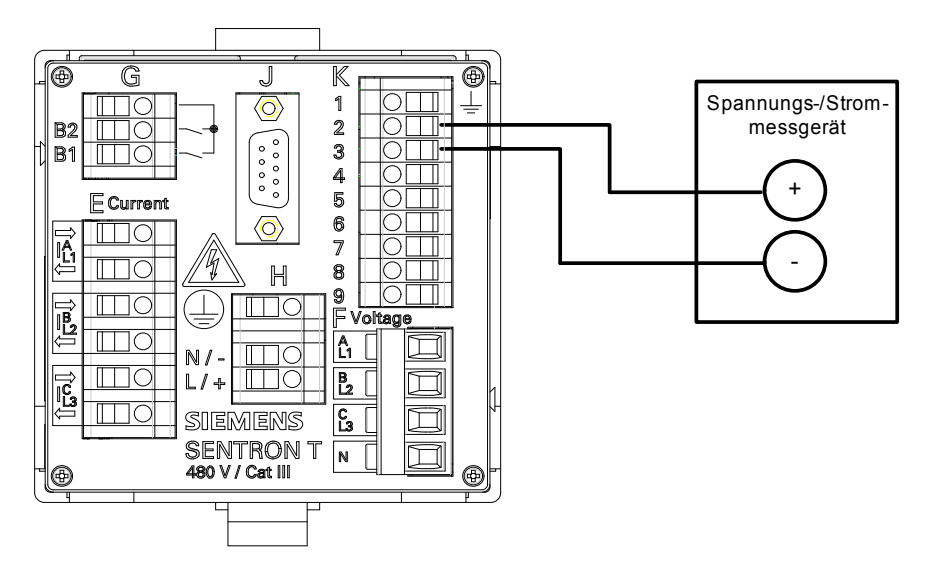

<span id="page-192-0"></span>Bild 10-13 Messaufbau zum Abgleichen der DC-Analogausgänge

#### **Messbereiche**

Sie können den Abgleich an den 4 DC-Analogausgängen für folgende Strom-/Spannungsbereiche durchführen:

Abgleich Stromausgang; gültig für die Bereiche:

DC 0 mA bis +20 mA und DC -20 mA bis +20 mA

Abgleich Spannungsausgang; gültig für die Bereiche:

DC 0 V bis +10 V und DC -10 V bis +10 V

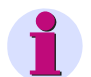

#### **HINWEIS**

Der Abgleich der DC-Analogausgänge bezieht sich immer auf deren aktuelle Parametrierung. Ist z.B. DC-Analogausgang K2/3 auf den Strombereich DC -20 mA bis DC +20 mA eingestellt, wird dieser Bereich abgeglichen. Der Abgleich ist dann auch gültig für den Bereich DC 0 mA bis DC +20 mA.

Soll am DC-Analogausgang K2/3 ein anderer Strom- oder Spannungsbereich abgeglichen werden, müssen Sie diesen zunächst parametrieren (siehe hierzu [Kapitel 7.3.3.1.2](#page-87-0)).

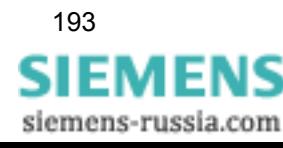

10.6 Abgleich der DC-Analogausgänge

#### **Abgleich am Beispiel DC-Analogausgang K2/3, Strombereich DC -20 mA bis DC +20 mA**

Gehen Sie beim Abgleich der DC-Analogausgänge wie folgt vor:

• Führen Sie den Messaufbau gemäß [Bild 10-13](#page-192-0) durch.

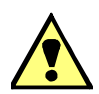

### **GEFAHR**

Gefahr durch hohe Berührungsspannungen beim Anschließen der Messleitungen an die Anschlussblöcke

#### **Nichtbeachtung hat Tod oder schwere Körperverletzung zur Folge.**

- Die Arbeiten dürfen nur von elektrotechnisch qualifiziertem Personal (siehe [Vorwort](#page-2-0)) vorgenommen werden, das mit den Sicherheitsbestimmungen und Vorsichtsmaßnahmen vertraut ist und diese befolgt.
- Die Arbeiten dürfen Sie niemals beim Vorhandensein gefährlicher Spannungen durchführen.
- □ Führen Sie die Spannungsfreischaltung durch.
- Für die Spannungsfreischaltung ist eine geeignete Trennvorrichtung vorzuschalten, um das Gerät stromlos und spannungslos zu schalten!
- Sichern Sie die Versorgungsspannung mit einer UL/IEC-zugelassenen Sicherung: 1,0 A, Typ C.
- Wenn Sie eine Schmelzsicherung verwenden, müssen Sie hierfür auch einen UL/IEC-zugelassenen Sicherungshalter verwenden.
- Schließen Sie am Anschlussklemmenblock H eine Gleich- oder Wechselspannungsversorgung gemäß [Kapitel 5.3.2](#page-47-0) an.
- Nehmen Sie das Gerät gemäß [Kapitel 5.7](#page-51-0) in Betrieb.
- Schalten Sie am Messaufbau das Messgerät ein.
- Stellen Sie in der Registerkarte **Konfigurieren** → Element **Analogausgänge** folgenden Parameter (rote Markierung) ein:

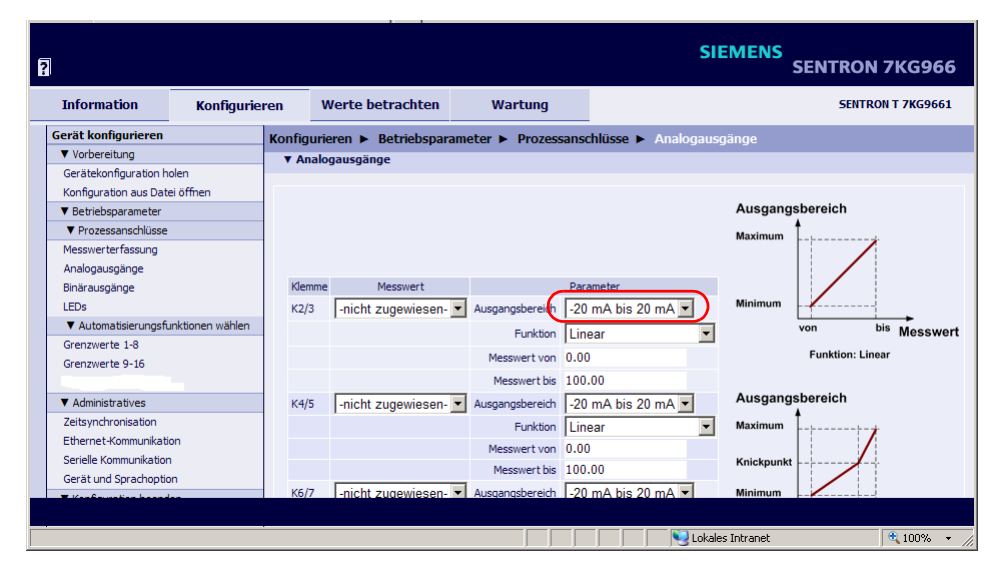

Bild 10-14 Einstellung für den Abgleich der DC-Analogausgänge

- Klicken Sie in der SENTRON T GUI auf die Registerkarte **Wartung**. Die Registerkarte **Wartung** öffnet.
- Klicken Sie im Navigationsfenster auf das Element **DC-Abgleich**.

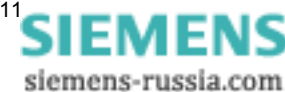

#### Das Ein-/Ausgabefenster **DC-Abgleich** öffnet.

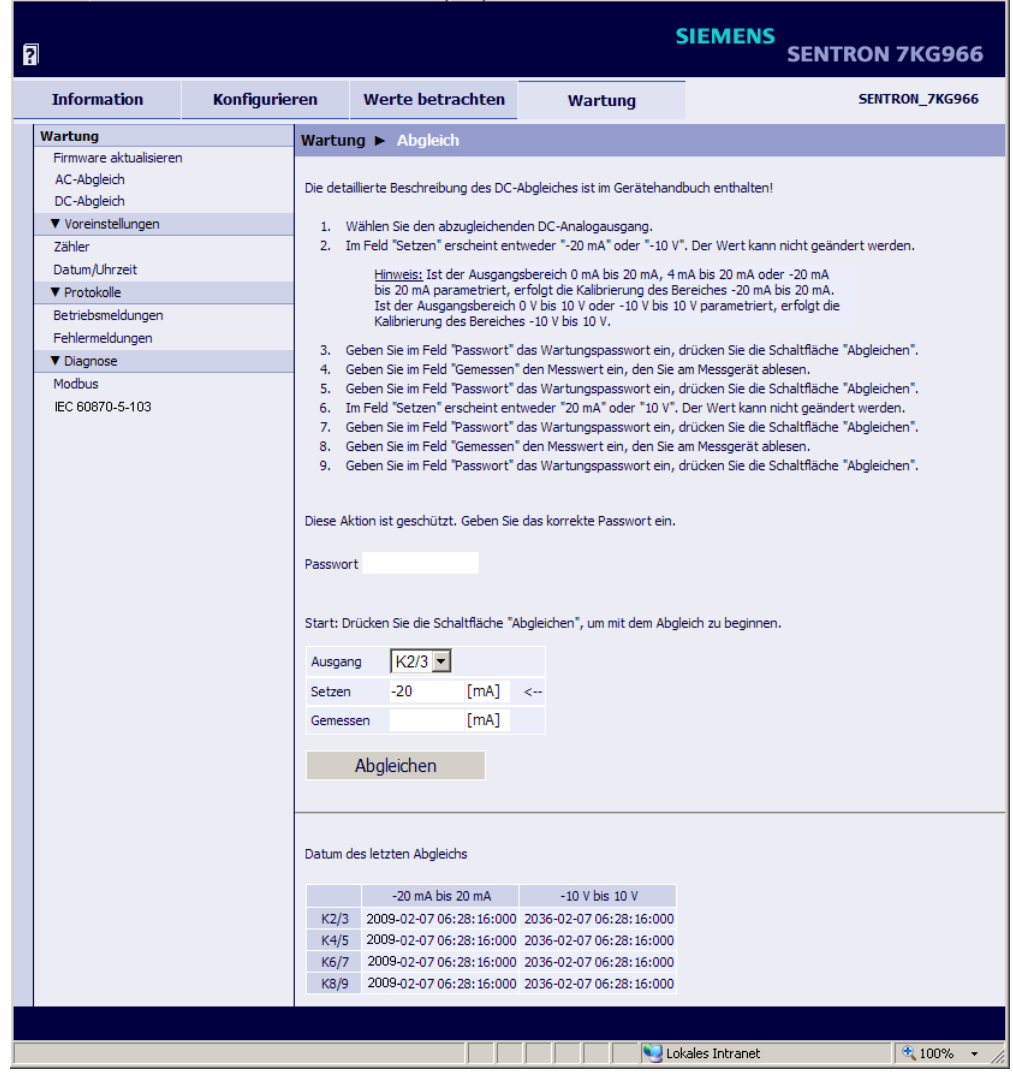

Bild 10-15 Abgleich der DC-Analogausgänge

• Wählen Sie im Ein-/Ausgabefenster in der Auswahlliste **Ausgang** den abzugleichenden DC-Analogausgang (z.B. K2/3).

Im Feld **Setzen** erscheint **-20 mA** (DC-Analogausgang = Stromausgang). Der Wert kann nicht geändert werden.

Im Feld **Gemessen** nehmen Sie keine Eintragungen vor.

- Geben Sie im Feld **Passwort** das Wartungspasswort ein.
- Drücken Sie die Schaltfläche **Abgleichen**.
- Geben Sie im Feld **Gemessen** den Messwert **ohne** Maßeinheit ein, den Sie am Messgerät ablesen (z.B. **-19.45** für -19,45 mA); bis zu 4 Nachkommastellen sind möglich.
- Geben Sie im Feld **Passwort** das Wartungspasswort ein.

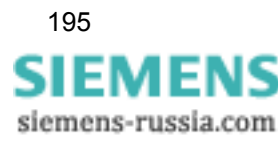

• Drücken Sie die Schaltfläche **Abgleichen**.

Im Feld **Setzen** erscheint **20 mA** (DC-Analogausgang = Stromausgang). Der Wert kann nicht geändert werden.

Im Feld **Gemessen** nehmen Sie keine Eintragungen vor.

- Geben Sie im Feld **Passwort** das Wartungspasswort ein.
- Drücken Sie die Schaltfläche **Abgleichen**.
- Geben Sie im Feld **Gemessen** den Messwert **ohne** Maßeinheit ein, den Sie am Messgerät ablesen (z.B. **20.405** für 20,405 mA); bis zu 4 Nachkommastellen sind möglich.
- Geben Sie im Feld **Passwort** das Wartungspasswort ein.
- Drücken Sie die Schaltfläche **Abgleichen**.

Das Gerät führt den Abgleich durch und im unteren Feld des Ein-/Ausgabefensters erfolgt automatisch die Aktualisierung des Datums des Abgleiches der DC-Analogausgänge.

Datum des letzten Abgleichs

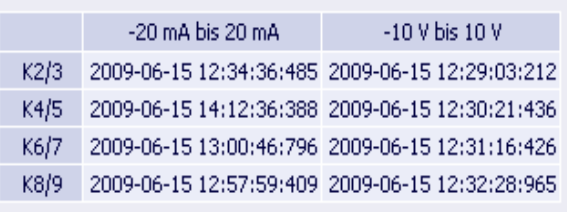

Bild 10-16 Ergebnis des Abgleichs (Ausschnitt)

• Setzen Sie den Abgleich mit den von Ihnen gewählten DC-Analogausgängen in gleicher Weise für alle parametrierbaren Ausgangsbereiche fort.

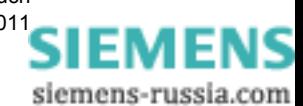

# **Wartung, Lagerung, Transport 11**

#### **Inhalt**

In den folgenden Kapiteln erhalten Sie Informationen zur Wartung, Lagerung und zum Transport des Digitalen Messumformers SENTRON T 7KG9661.

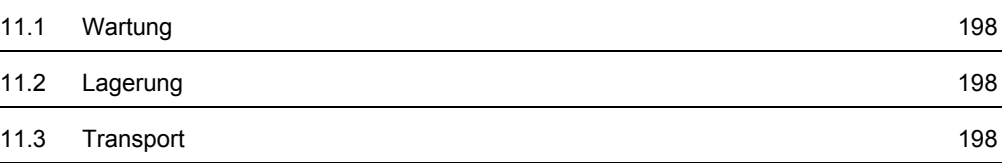

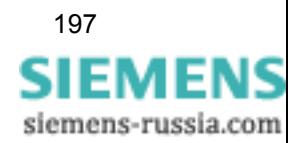

## <span id="page-197-0"></span>**11.1 Wartung**

Der Digitale Messumformer SENTRON T 7KG9661 ist, mit Ausnahme eines notwendigen Batteriewechsels, wartungsfrei.

Wenn erforderlich, wischen Sie das Gerät mit einem sauberen, trockenen und weichen Tuch ab. Benutzen Sie keine Lösungsmittel.

Der Batterieaustausch ist in der dem Gerät beigelegten Betriebsanleitung, Sachnummer E50417-B1050-C390, beschrieben.

## <span id="page-197-1"></span>**11.2 Lagerung**

Lagern Sie das Gerät in trockenen und sauberen Räumen. Für die Lagerung des Gerätes gilt der Temperaturbereich von -25 °C bis +70 °C.

Die relative Feuchte darf weder zur Kondenswasser- noch zur Eisbildung führen.

Wir empfehlen Ihnen, bei der Lagerung einen eingeschränkten Temperaturbereich zwischen +10 °C und +35 °C einzuhalten, um einer vorzeitigen Alterung der eingesetzten Elektrolytkondensatoren vorzubeugen.

Außerdem empfiehlt es sich bei langer Lagerungszeit, das Gerät einmal jährlich für ein bis zwei Tage an die Versorgungsspannung anzuschließen, um die eingesetzten Elektrolytkondensatoren zu formieren. Ebenso sollten Sie vor einem geplanten Einsatz des Gerätes verfahren.

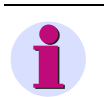

#### **HINWEIS**

Beachten Sie hierzu unbedingt die Warnhinweise zur Inbetriebnahme im [Kapitel 5.7.](#page-51-0)

## <span id="page-197-2"></span>**11.3 Transport**

Transportieren Sie das Gerät nur in der Originalverpackung.

Bei Verwendung anderer Verpackung müssen Sie das Einhalten der Transportanforderungen entsprechend IEC 60068-2-6 Klasse 2, IEC 60068-2-27 Klasse 1 und IEC 60068-2-29 Klasse 1 sicherstellen. Gewährleisten Sie in diesem Fall den Schutz gegen Stoß, Schlag und elektrostatische Aufladung (EGB-Maßnahmen) durch entsprechende Verpackungsmaterialien.

Achten Sie beim Transport darauf, dass keine Gegenstände oder Flüssigkeiten an die externen Schnittstellen oder in das Innere des Geräts gelangen.

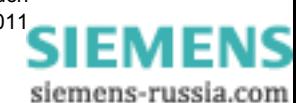

# **Funktionsstörungen 12**

#### **Inhalt**

In den folgenden Kapiteln erhalten Sie Informationen über mögliche Funktionsstörungen des Digitalen Messumformers SENTRON T 7KG9661.

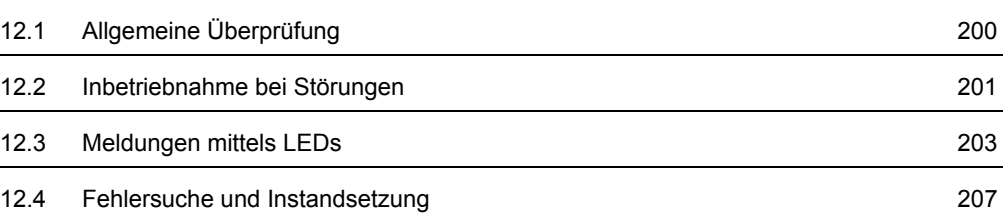

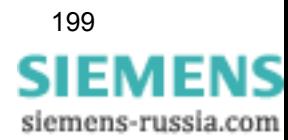

## <span id="page-199-0"></span>**12.1 Allgemeine Überprüfung**

#### **Visuelle Kontrolle**

Beim Auftreten von Funktionsstörungen ist es erforderlich, das Gerät zunächst einer visuellen Kontrolle zu unterziehen. Achten Sie dabei auf Folgendes:

- □ korrekte Montage des Gerätes gemäß [Kapitel 5.2](#page-44-0) am vorgesehenen Standort
- Einhaltung der in den technischen Daten angegebenen Umweltbedingungen gemäß [Kapitel](#page-214-0)  [13.3](#page-214-0)
- korrekter Anschluss von Versorgungsspannungs- und Erdungsleitungen gemäß [Kapitel 5.3](#page-46-0)
- korrekter Anschluss von Mess- und Kommunikationsleitungen gemäß [Kapitel 5.7.1](#page-51-1)

#### **Funktionskontrollen**

Führen Sie weiterhin folgende Kontrollen durch:

- Prüfung der Funktionsfähigkeit peripherer Geräte (z. B. angeschlossener PC, vorgeschaltete Stromwandler)
- korrekte Einhaltung der Systemvoraussetzungen gemäß [Kapitel 5.4](#page-48-0)
- Einhaltung der Zugriffsrechte gemäß [Kapitel 5.5](#page-48-1)
- Einhaltung des Ablaufes der Inbetriebnahme des Gerätes gemäß [Kapitel 5.7](#page-51-0)
- Auswertung der Störungsmeldungen der LEDs, siehe [Kapitel 12.3](#page-202-0).

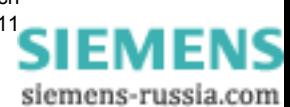

## <span id="page-200-0"></span>**12.2 Inbetriebnahme bei Störungen**

## **12.2.1 Automatischer Start des Boot Loaders**

Bei einem fehlerhaften Firmware-Update oder bei fehlerhaftem Geräteanlauf öffnet im Internet Explorer automatisch die HTML-Seite **7KG966 Boot Loader**, siehe [Bild 12-1](#page-200-1).

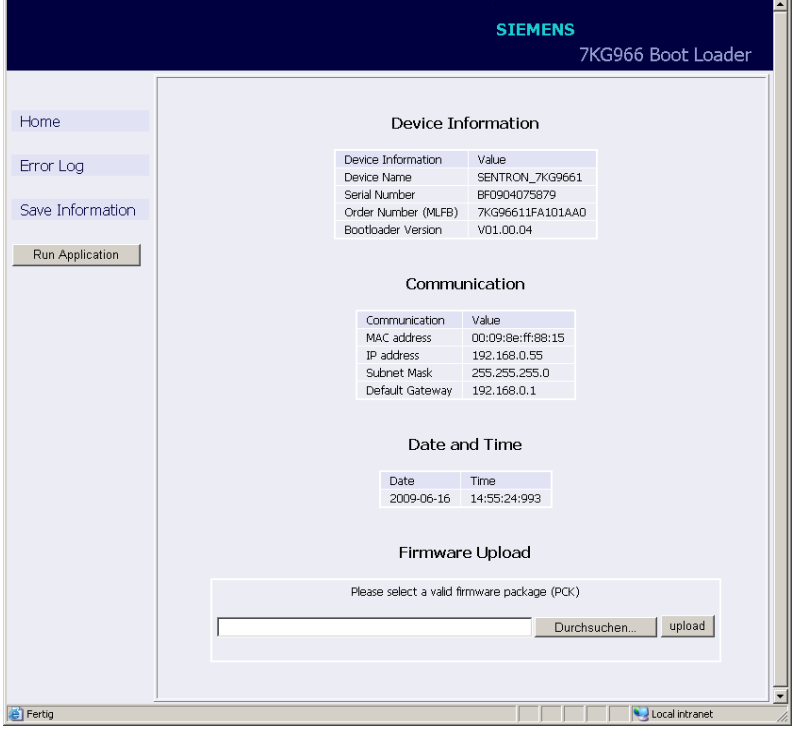

<span id="page-200-1"></span>Bild 12-1 7KG966 Boot Loader

**Start der** SENTRON T GUI **ohne Laden einer neuen/anderen Firmware**

• Drücken Sie die Schaltfläche **Run Application**. Es erscheint folgende Meldung:

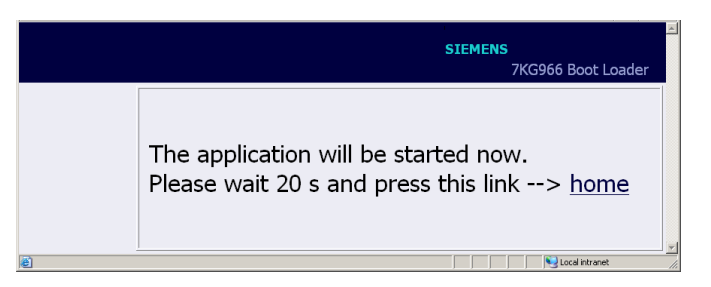

Bild 12-2 Boot Loader-Meldung bei Run Application

• Warten Sie mindestens 20 s und klicken Sie dann auf den Link **home**. Es öffnet die SENTRON T GUI.

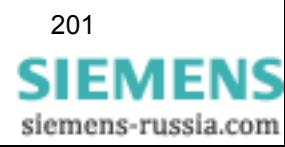

#### **Start der SENTRON T GUI mit Laden einer neuen/anderen Firmware**

- Drücken Sie die Schaltfläche **Durchsuchen...**. Es öffnet der Dialog **Datei auswählen**.
- Suchen Sie im Dialog **Datei auswählen** in der Auswahlliste **Suchen in:** das aktuelle Firmware-Update (Dateierweiterung .pck) und drücken Sie die Schaltfläche Öffnen.

Im Feld **Durchsuchen...** wird der Pfad übernommen.

• Drücken Sie die Schaltfläche **upload**. Die Firmware wird vom Gerät zum PC geladen und im Fenster des Boot Loaders erscheint folgende Information:

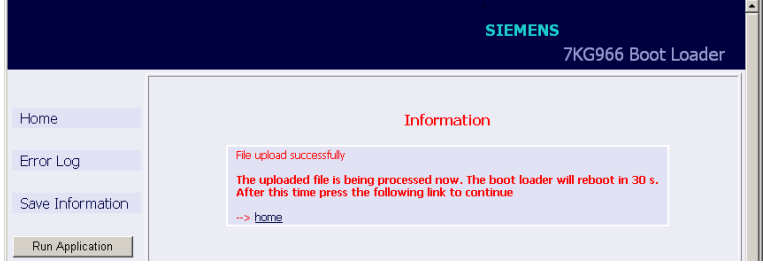

Bild 12-3 Information im Boot Loader

• Warten Sie mindestens 30 s und klicken Sie dann auf den Link **home**. Es öffnet die SENTRON T GUI.

## **12.2.2 Manueller Start des Boot Loaders**

Ist es erforderlich, den Boot Loader manuell zu starten, gehen Sie wie folgt vor:

- Wenn SENTRON T 7KG9661 über die Versorgungsspannung noch eingeschaltet ist, schalten Sie die Versorgungsspannung aus.
- Drücken Sie am SENTRON T 7KG9661 den IP-Addr.-Tastschalter (siehe [Kapitel 5.7.3\)](#page-53-0) und schalten Sie gleichzeitig, bei gedrücktem IP-Addr.-Tastschalter, die Versorgungsspannung ein.
- Halten Sie den IP-Addr.-Tastschalter so lange gedrückt, bis die LEDs ERROR (rot) und H2 (gelb) auf der Geräteoberseite leuchten (LEDs RUN (grün) und H1 (gelb) sind aus).
- Lassen Sie den IP-Addr.-Tastschalter los.

SENTRON T 7KG9661 startet den Boot Loader mit der HTML-Seite **7KG966 Boot Loader** (siehe [Bild 12-1](#page-200-1)).

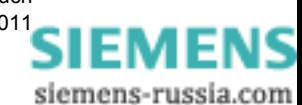

## <span id="page-202-0"></span>**12.3 Meldungen mittels LEDs**

SENTRON T 7KG9661 überwacht automatisch die Funktionen seiner Hardware-/Software-/ Firmware-Komponenten. Die LEDs auf der Oberseite des Gehäuses signalisieren den aktuellen Gerätezustand.

#### **Bezeichnung der LEDs**

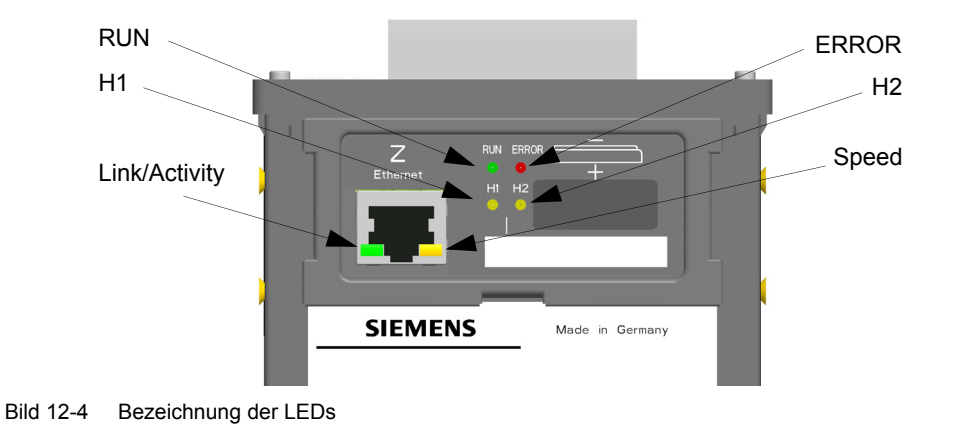

## **Bedeutung der LEDs**

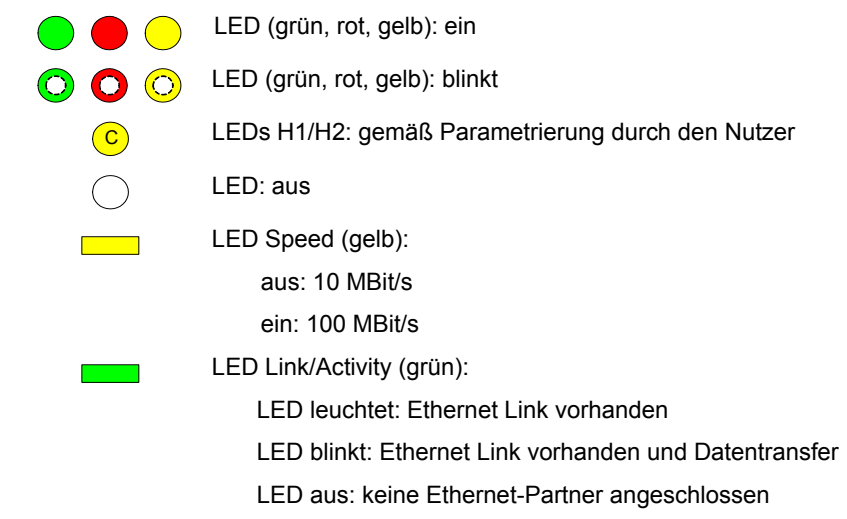

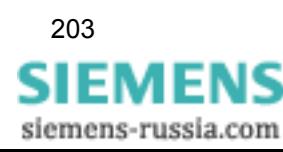

12.3 Meldungen mittels LEDs

| <b>LED</b>                                   | <b>Bedeutung</b>                                                                            |
|----------------------------------------------|---------------------------------------------------------------------------------------------|
| ERROR<br><b>RUN</b>                          | Gerät ausgeschaltet                                                                         |
| <b>RUN</b><br><b>ERROR</b><br>H <sub>2</sub> | keine Firmware geladen                                                                      |
| <b>Boot Loader</b>                           |                                                                                             |
| <b>ERROR</b><br><b>RUN</b><br>H <sub>2</sub> | IP-Addr.-Tastschalter während Power-on gedrückt                                             |
| <b>ERROR</b><br><b>RUN</b><br>H2             | Boot Loader gestartet, nachdem der IP-Addr.-Tastschalter<br>während Power-on gedrückt wurde |
| <b>RUN</b><br><b>ERROR</b>                   | DHCP aktiv (H1 schaltet aus nach Empfang der IP-<br>Adresse über DHCP)                      |
| <b>ERROR</b><br><b>RUN</b><br>H <sub>2</sub> | Default-IP-Adresse durch Drücken des IP-Addr.-<br><b>Tastschalters</b>                      |

Tabelle 12-1 Meldungen mittels LEDs

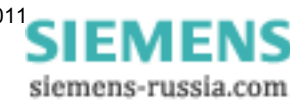

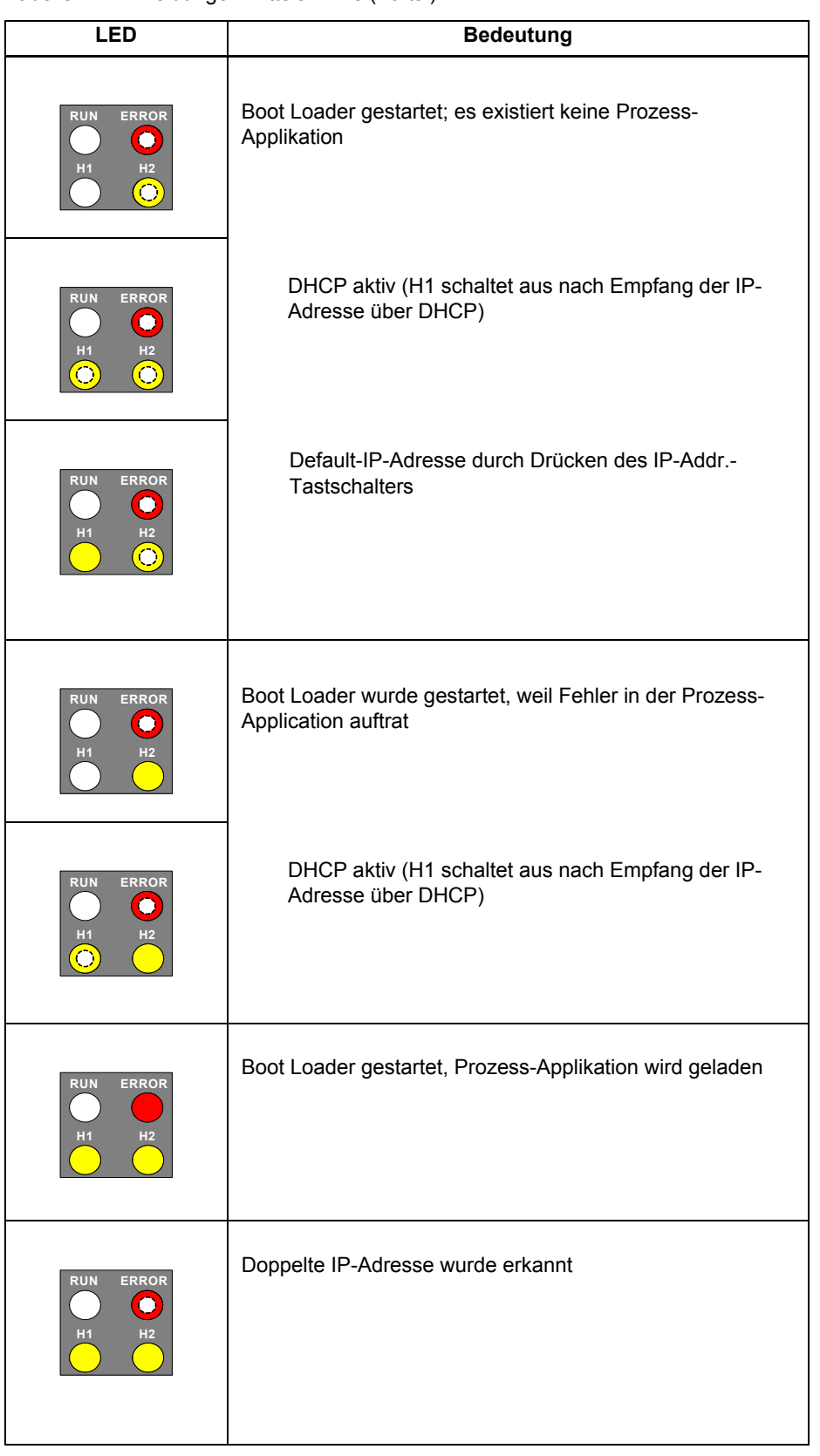

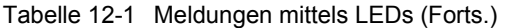

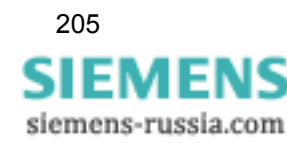

12.3 Meldungen mittels LEDs

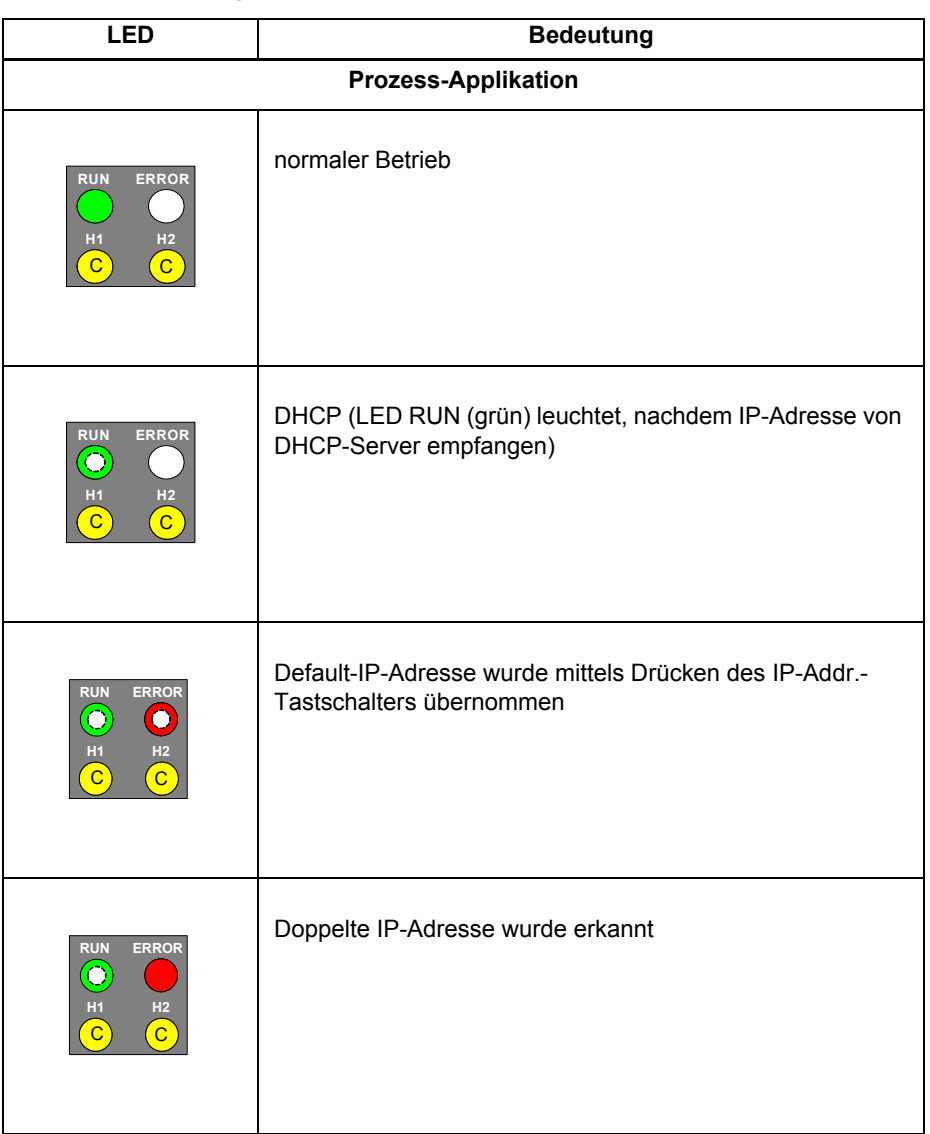

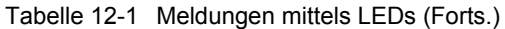

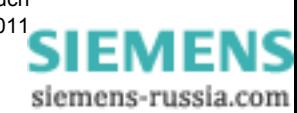

## <span id="page-206-0"></span>**12.4 Fehlersuche und Instandsetzung**

#### **Allgemeine Fehlersuche**

Eine Fehlersuche, die über die Maßnahmen im [Kapitel 12.1](#page-199-0) und im [Kapitel 12.3](#page-202-0) hinausgeht, sowie die Instandsetzung eines defekten Gerätes durch den Benutzer ist unzulässig. Im SENTRON T 7KG9661 sind spezielle elektronische Bauelemente eingesetzt, die nach den Richtlinien für elektrostatisch gefährdete Bauelemente (EGB) ausschließlich durch den Hersteller auszuwechseln sind.

Sollten Sie einen Defekt im Gerät vermuten, empfehlen wir, das komplette Gerät ins Herstellerwerk einzusenden. Hierzu verwenden Sie möglichst die Original-Transportverpackung oder eine gleichwertige Verpackung.

#### **Fehlersuche aufgrund von Fehlermeldungen**

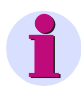

#### **HINWEIS**

Fehlermeldungen sind Service-Informationen, die Sie im Falle eines aufgetretenen Fehlers der zuständigen Service-Einrichtung auf Anfrage mitteilen. Die Fehlermeldungen erfolgen in englischer Sprache.

Das Sichern der Fehlermeldungen ist gemäß [Kapitel 7.2.5.2](#page-72-0), Abschnitt **Dateidownload** → **Speichern** möglich.

Das Ausdrucken der Fehlermeldungen ist gemäß [Kapitel 7.2.5.2](#page-72-0), Abschnitt **Dateidownload** → **Öffnen** möglich.

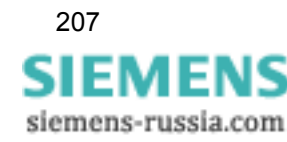

12 Funktionsstörungen

12.4 Fehlersuche und Instandsetzung

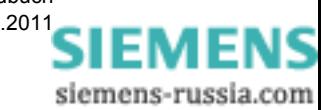

# **Technische Daten 13**

#### **Inhalt**

In den folgenden Kapiteln erhalten Sie Informationen zu den technischen Daten des Digitalen Messumformers SENTRON T 7KG9661.

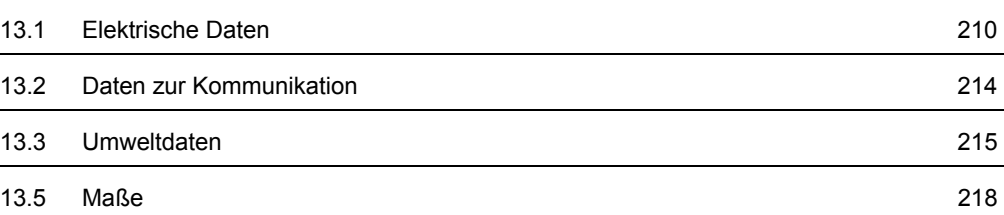

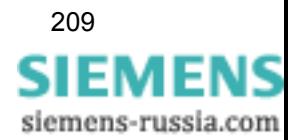

## <span id="page-209-0"></span>**13.1 Elektrische Daten**

## **13.1.1 Eingänge**

## **13.1.1.1 Eingänge für Wechselspannungsmessungen**

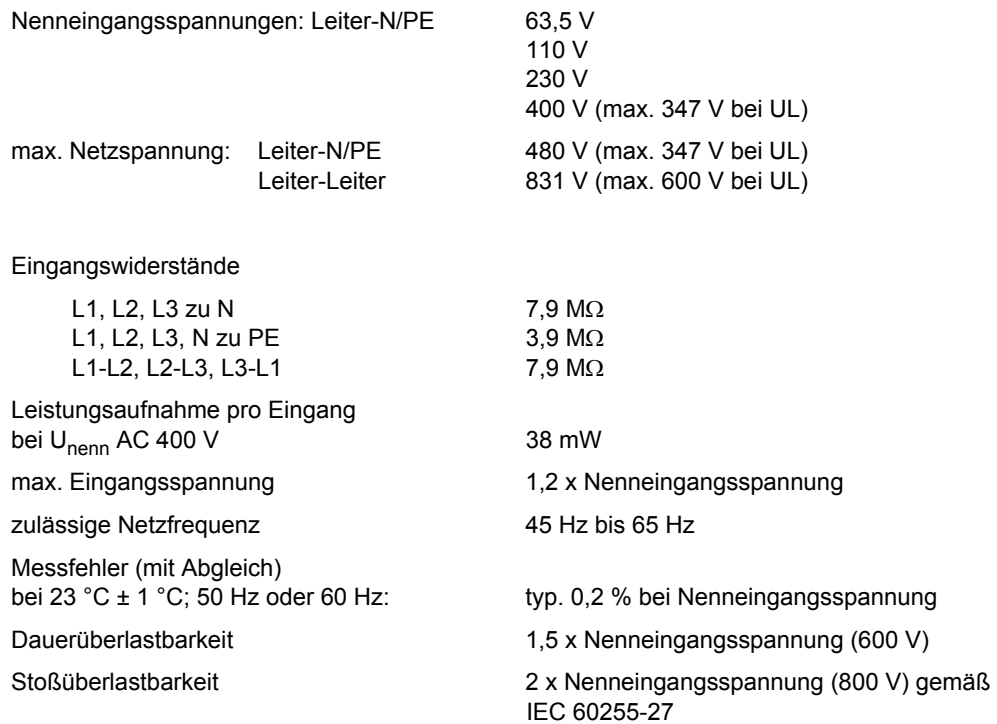

## **13.1.1.2 Eingänge für Wechselstrommessungen**

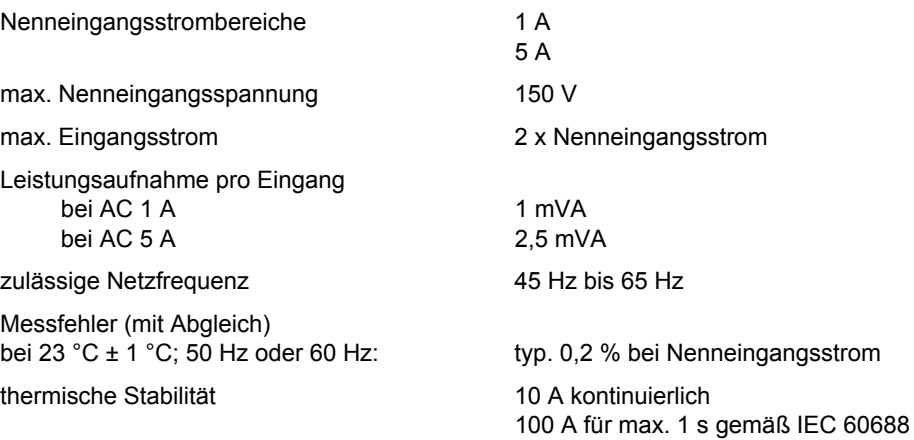

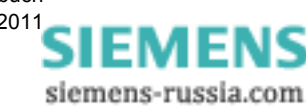

210 Digitaler Messumformer SENTRON T 7KG9661, Gerätehandbuch E50417-H1000-C389-A4, Ausgabedatum 03.201[1](http://siemens-russia.com/)

## **13.1.2 Ausgänge**

## **13.1.2.1 Binärausgänge**

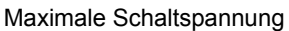

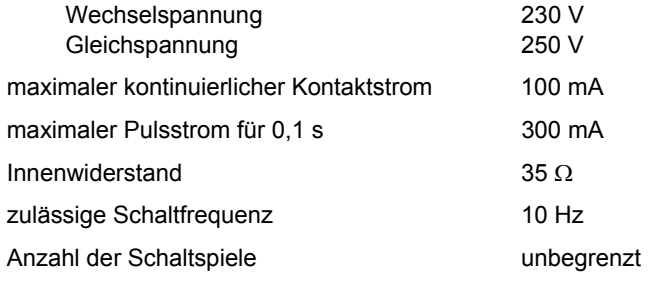

## **13.1.2.2 DC-Analogausgänge**

#### **Nutzung als Stromausgänge (Gleichstrom)**

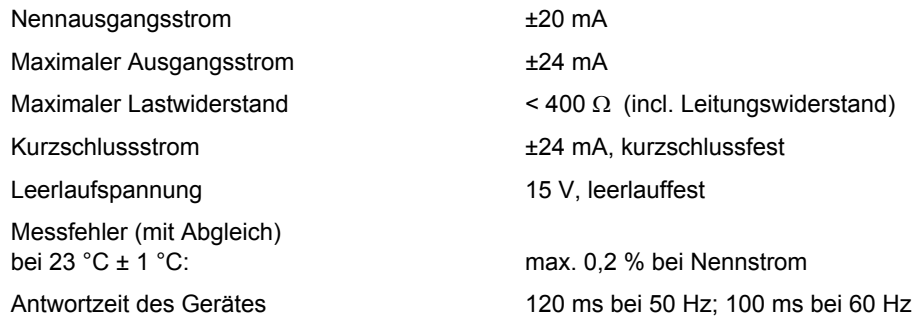

#### **Nutzung als Spannungsausgänge (Gleichspannung)**

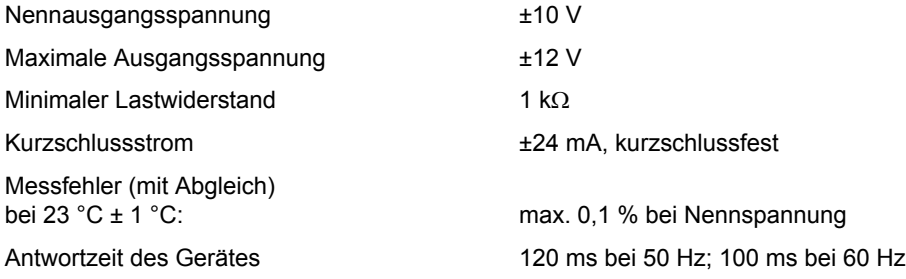

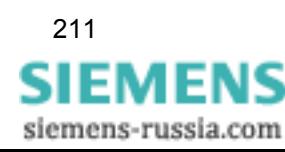

## **13.1.3 Versorgungsspannung**

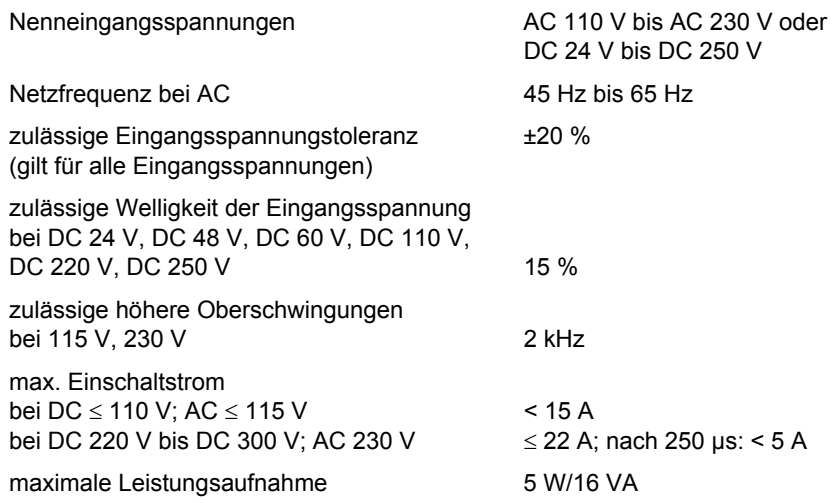

## **13.1.4 Batterie**

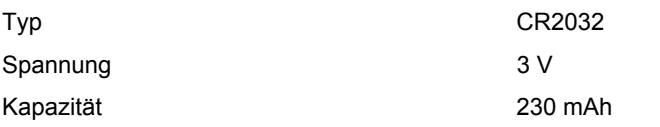

## **13.1.5 Sicherung**

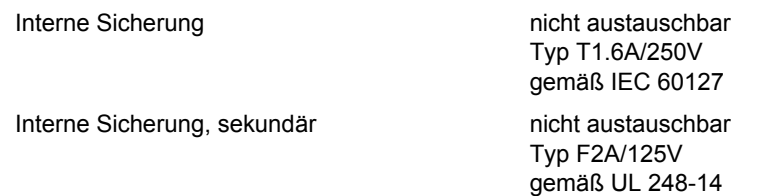

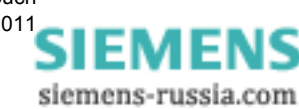

## **13.1.6 Schutzklasse gemäß IEC 60529**

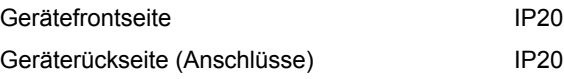

## **13.1.7 Prüfdaten**

## **13.1.7.1 Isolationsprüfung nach IEC 61010-1**

Tabelle 13-1 Isolationsprüfung nach IEC 61010-1

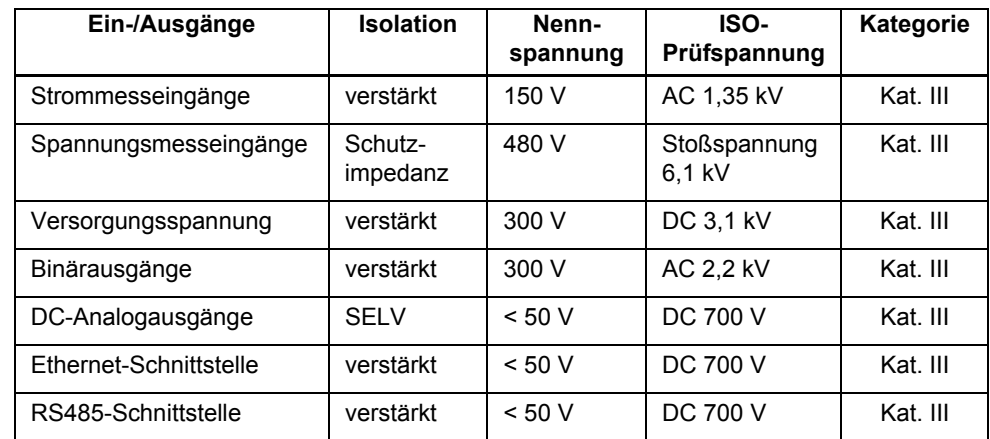

## **13.1.7.2 Referenzbedingungen bei Ermittlung der Prüfdaten**

(Genauigkeitsangaben unter Referenzbedingungen)

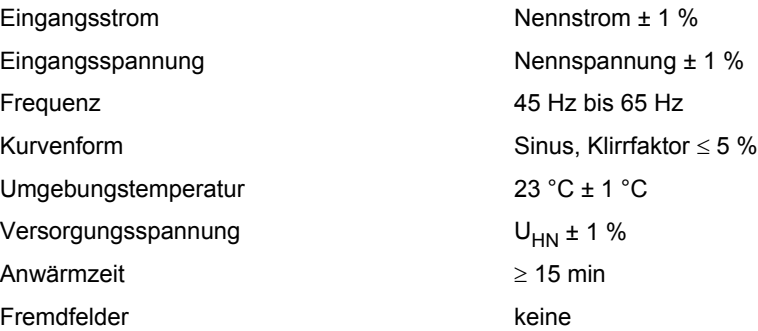

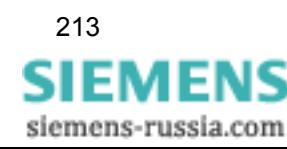

13.2 Daten zur Kommunikation

## <span id="page-213-0"></span>**13.2 Daten zur Kommunikation**

## **13.2.1 Ethernet**

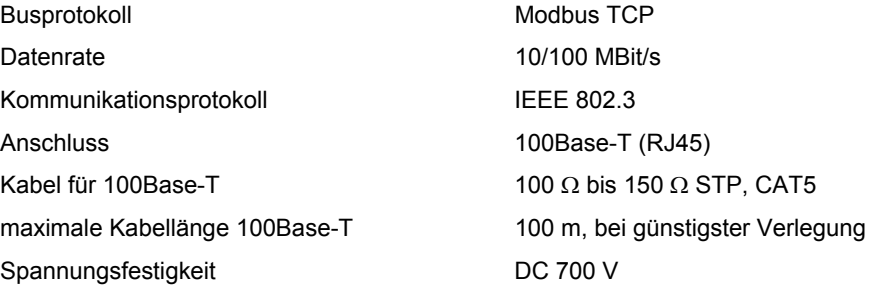

## **13.2.2 Seriell, RS485-Schnittstelle**

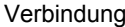

#### **Busprotokoll Modbus RTU**

Parität Gerade, Ungerade, keine (1 oder 2 Stopp-Bits) Protokoll **Halbduplex** max. Kabellänge, abhängig von Datenrate 1000 m Sendepegel low: -5 V bis -1,5 V

Empfangspegel low:  $\leq -0.2$  V

#### **Busprotokoll IEC 60870-5-103**

Baudrate 9600 Bit/s, 19 200 Bit/s, 38 400 Bit/s Parität **Gerade** (fest eingestellt) Messwertbereiche 120 % oder 240 % max. Kabellänge, abhängig von Datenrate 1000 m Sendepegel low: -1,5 V bis -5 V

9-poliger D-SUB-Steckverbinder

Baudrate 9600 Bit/s, 19 200 Bit/s, 38 400 Bit/s, 57 600 Bit/s

high: +5 V bis +1,5 V

high: ≥ +0,2 V

Busabschluss nicht integriert; Busabschluss durch Stecker mit integrierten Abschlusswiderständen

high: +1,5 V bis +5 V

Empfangspegel low: ≤ -0,2 V high:  $\geq 0.2$  V

Busabschluss nicht integriert; Busabschluss durch Stecker mit integrierten Abschlusswiderständen

214 Digitaler Messumformer SENTRON T 7KG9661, Gerätehandbuch

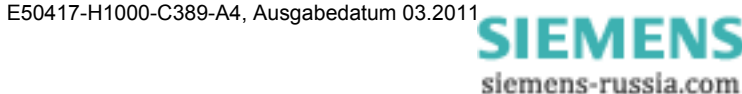

#### **Empfohlene Terminierung der RS485-Schnittstelle (Anschluss J)**

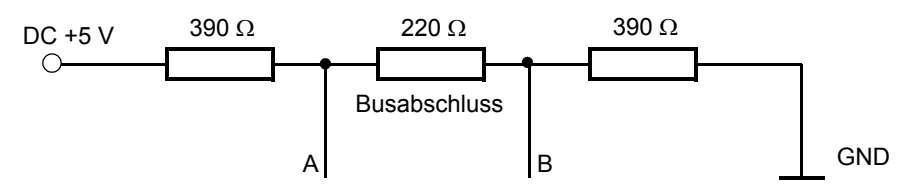

Bild 13-1 Terminierung der RS485-Schnittstelle

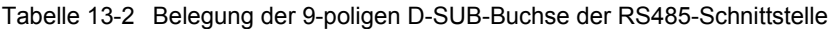

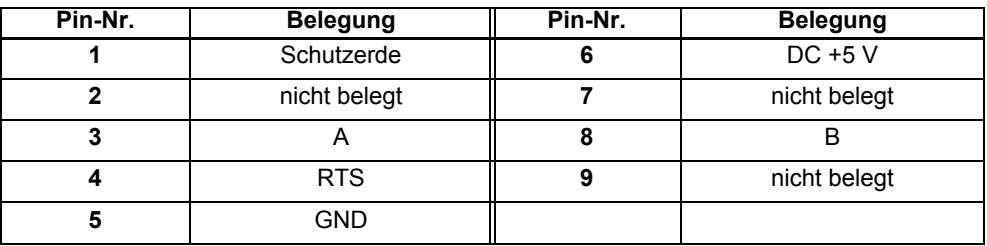

## <span id="page-214-1"></span><span id="page-214-0"></span>**13.3 Umweltdaten**

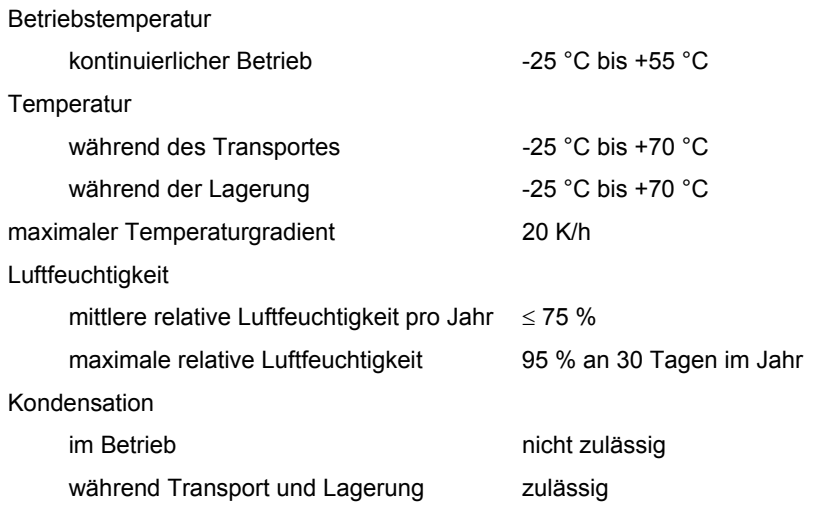

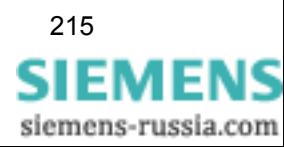

13.4 Vorschriften und Normen

## **13.4 Vorschriften und Normen**

## **13.4.1 Elektrische Prüfungen**

#### **Prüfungen**

IEC 60688 und IEC 60255 IEEE Std C37.90 VDE 0435

## **13.4.2 Mechanik**

**Vibration im Betrieb** (Vibration Operation) IEC 60068-2-6 Test Fc IEC 60255-21-1

**Vibration beim Transport** (Vibration Transport) IEC 60068-2-6 Test Fc IEC 60255-21-1

**Seismische Beanspruchung** (Vibration Seismic) IEC 60068-2-59 Test Fc IEC 60255-21-3

**Schock im Betrieb** (Shock Operation) IEC 60068-2-27 Test Ea IEC 60255-21-2

**Schock für Widerstandsfähigkeit** (Shock to Resistance) IEC 60068-2-27 Test Ea

**Schock (Stoß)** (Shock Bumping) IEC 60068-2-29 Test Eb

**Transport: freier Fall** (Transport: Free Fall) IEC 60068-2-32 Test Ed

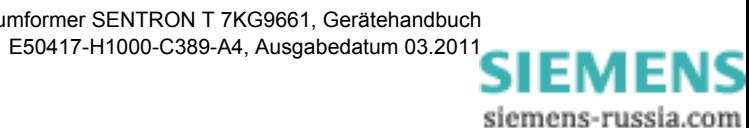
# **13.4.3 Klima**

**Kälte** (Cold)

IEC 60068-2-1 Test Ad IEEE C37.90

**Trockene Wärme im Betrieb, bei Lagerung und Transport** (Dry Heat Operation, Storage, Transport) IEC 60068-2-2 Test Bd IEEE C37.90

**Feuchte Wärme** (Damp Heat) IEC 60068-2-3 Test Ca IEEE C37.90

**Feuchte Wärme, zyklisch** (Damp Heat - Cyclic) IEC 60068-2-30 Test Db

**Temperaturwechsel** (Change of Temperature) IEC 60068-2-14 Tests Na und Nb

**Einzelner Gastest, industrielle Atmosphäre, sequentieller Gastest** (Individual Gas Test, Industrial Atmo- sphere, Sequential Gas Test) IEC 60068-2-42 Test Kc IEC 60068-2-43

**Strömendes Mischgas** (Flowing Mixed Gas) IEC 60068-2-60 Methode 4

**Salznebeltest** (Salt Mist Test) IEC 60068-2-11 Test Ka

## **13.4.4 EMV**

**Störfestigkeit im Industriebereich** IEC 61000-6-2

**Funkstöraussendungen** IEC 61000-6-4 CISPR 11

**Funkstörspannung Stromversorgung** IEC 61000-6-3 CISPR 22

## **13.4.5 Sicherheit**

**Sicherheitsnorm** IEC 61010-1 13.5 Maße

# <span id="page-217-0"></span>**13.5 Maße**

#### Masse

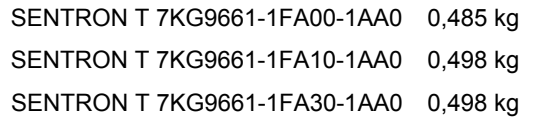

Abmessungen (B x H x T) 96 mm x 96 mm x 100 mm

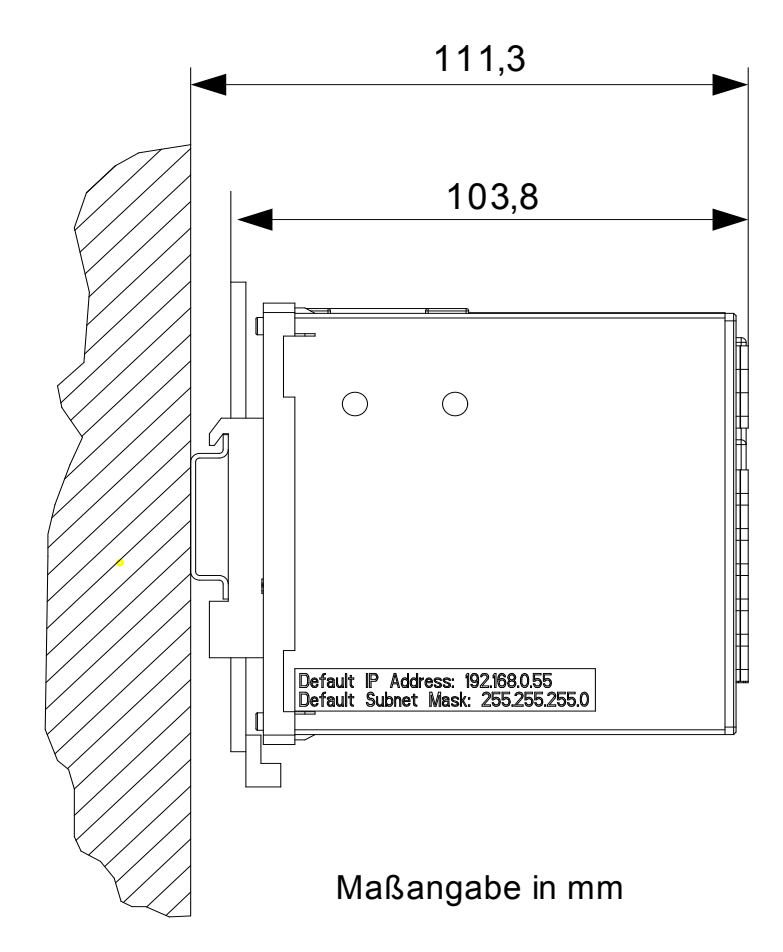

Bild 13-2 Maßbild des Digitalen Messumformers SENTRON T 7KG9661

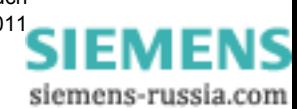

# <span id="page-218-0"></span>**Betriebsmeldungen 14**

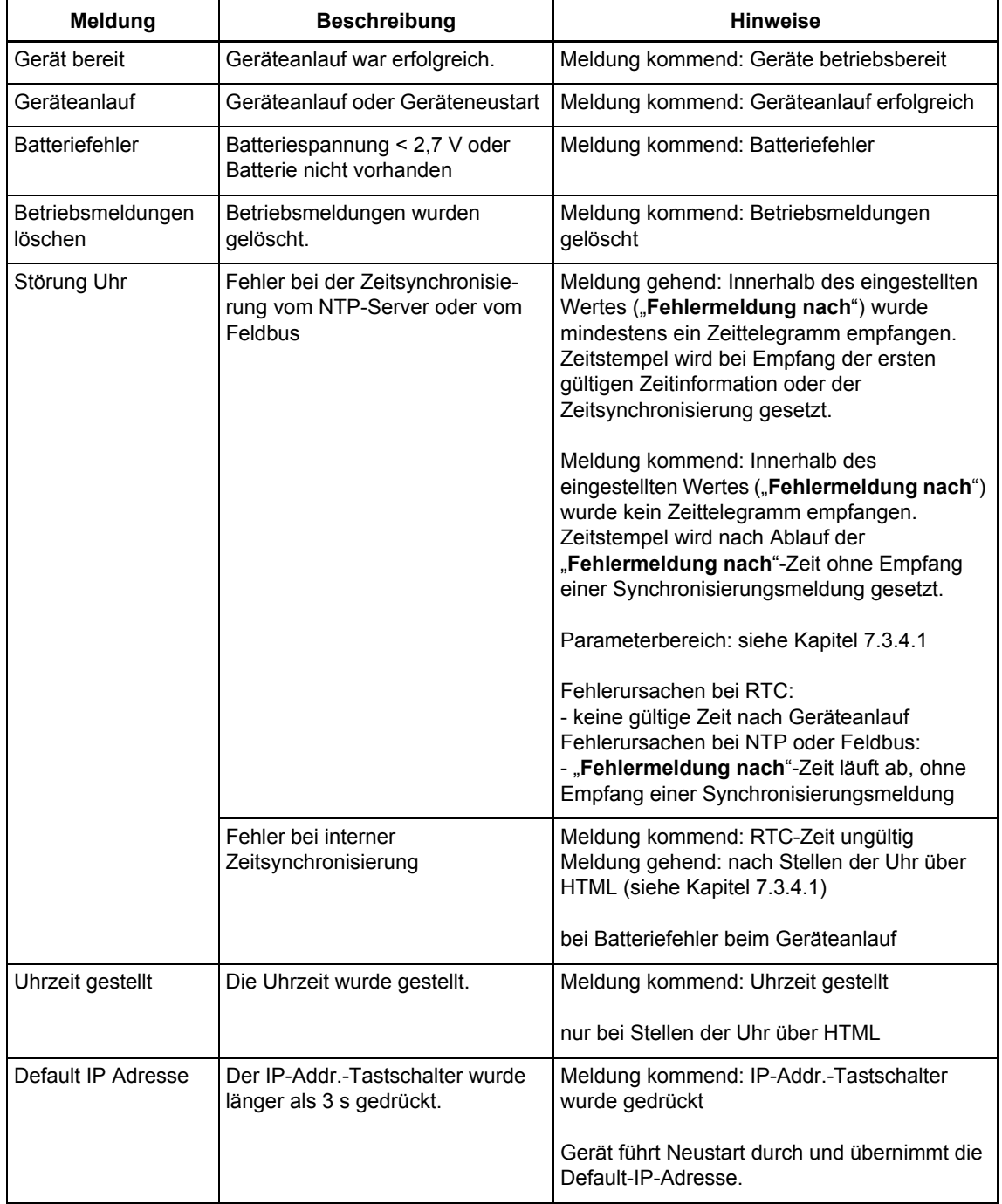

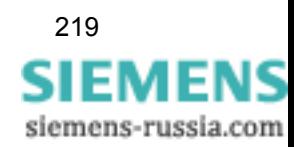

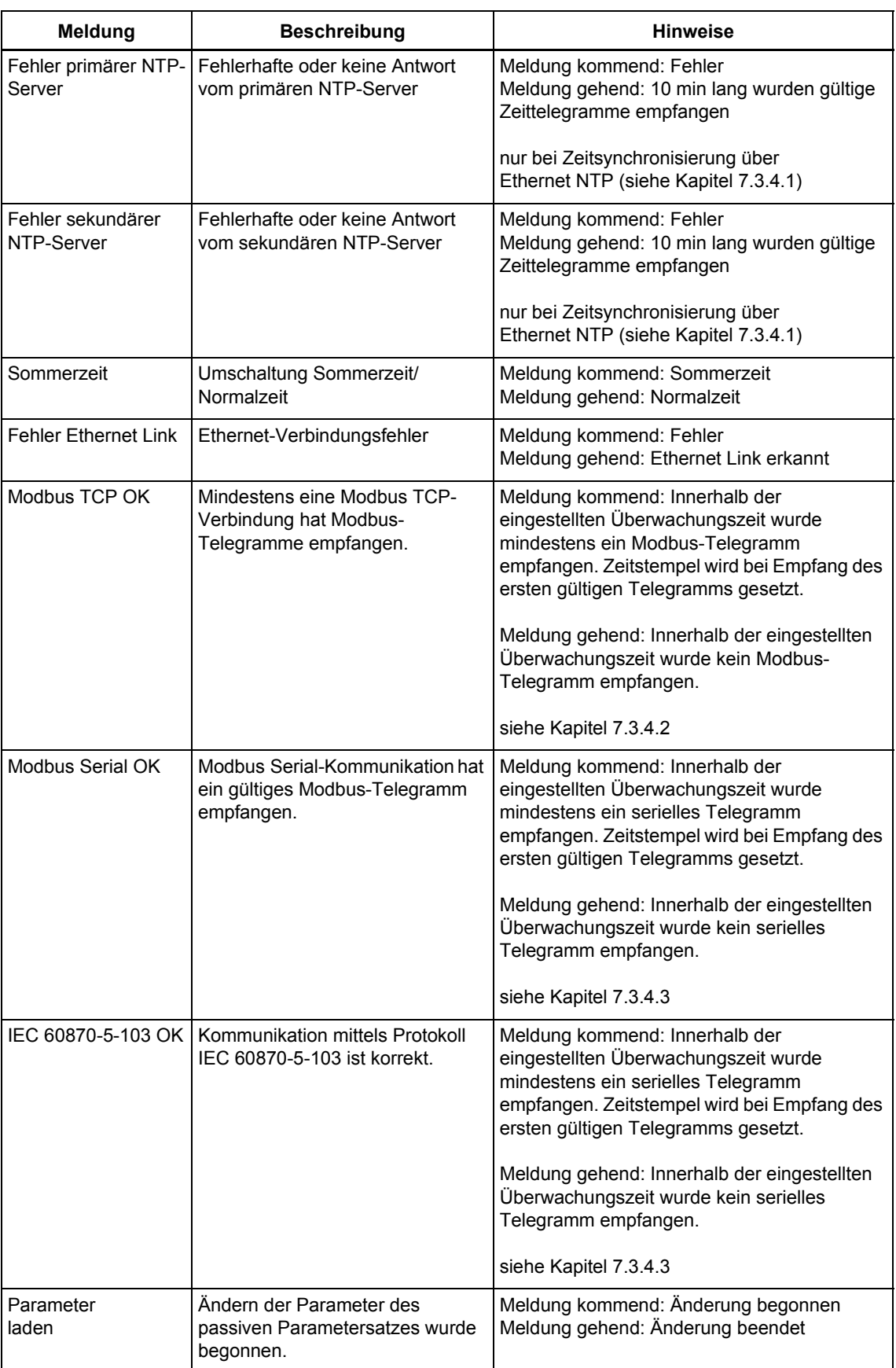

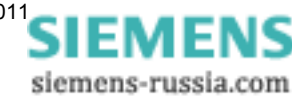

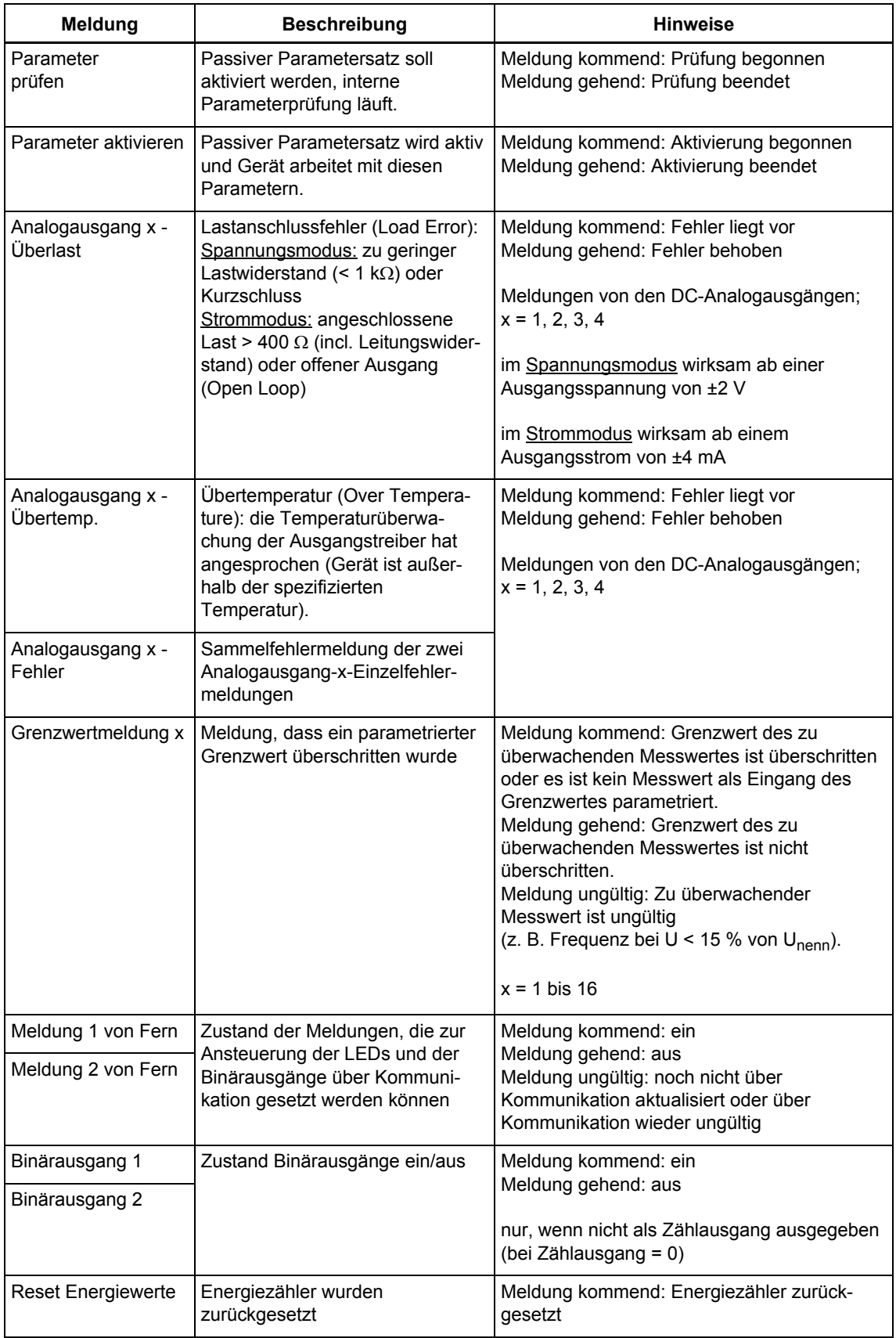

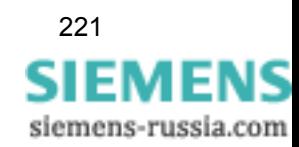

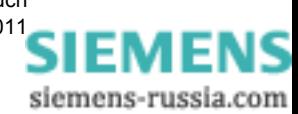

# <span id="page-222-0"></span>**Betriebsparameter 15**

#### **Inhalt**

In den folgenden Kapiteln erhalten Sie eine Übersicht über die SENTRON T 7KG9661-Betriebsparameter.

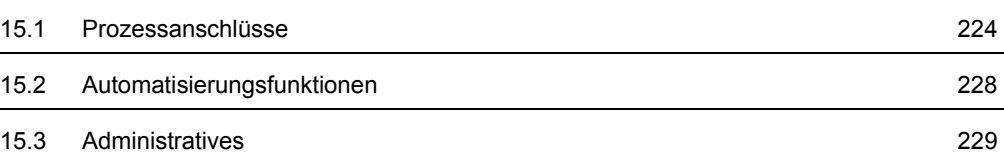

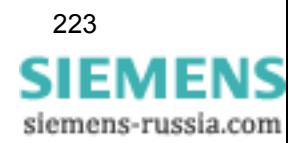

15.1 Prozessanschlüsse

# <span id="page-223-0"></span>**15.1 Prozessanschlüsse**

Folgende Prozessanschlüsse stehen zur Verfügung:

- **D** [Messwerterfassung](#page-223-1)
- [Analoge Ausgänge](#page-224-0)
- [Binäre Ausgänge](#page-225-0)
- [LEDs](#page-226-0)

# <span id="page-223-1"></span>**15.1.1 Messwerterfassung**

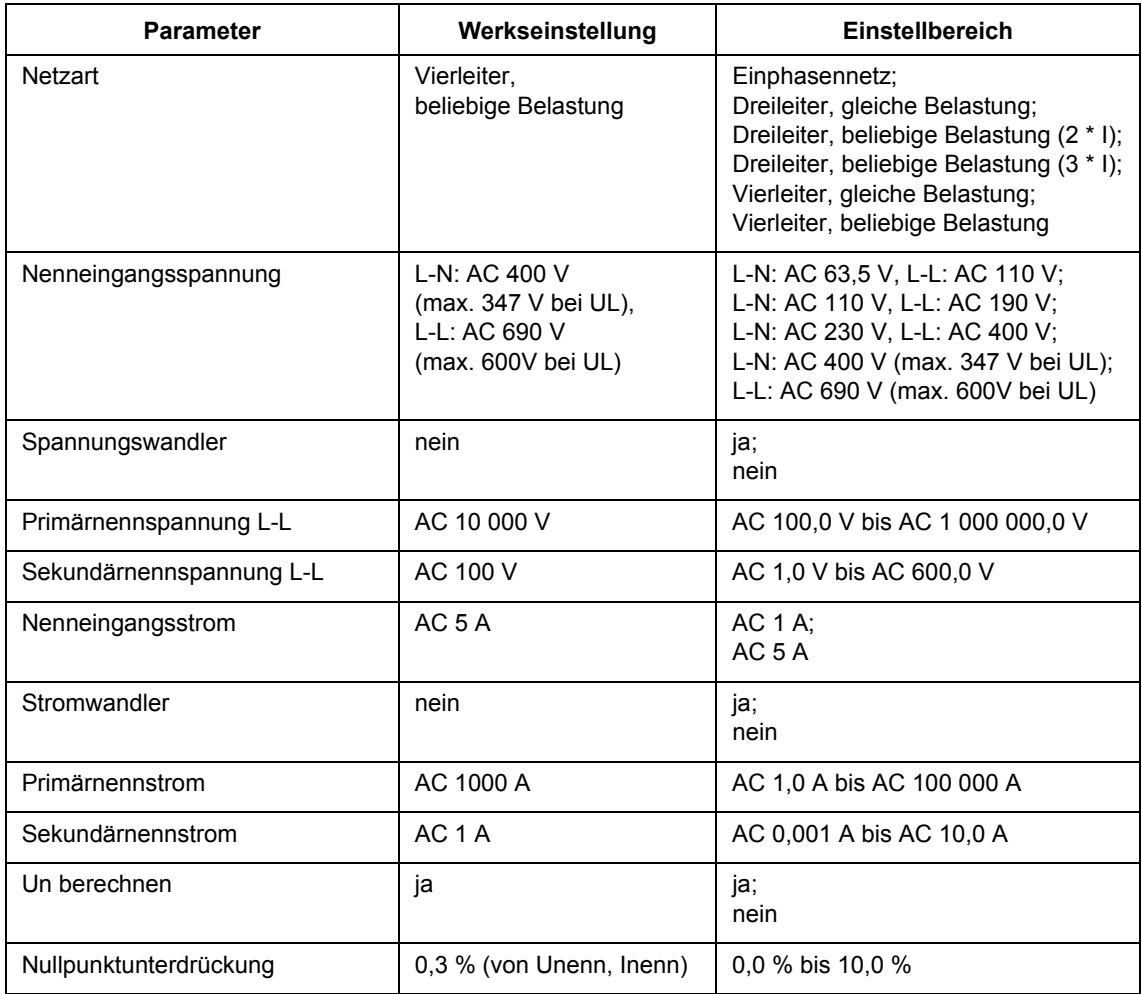

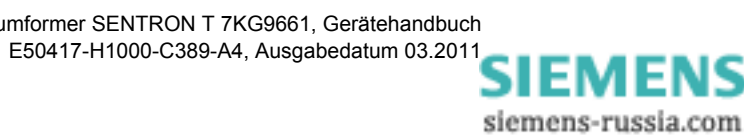

# <span id="page-224-0"></span>**15.1.2 Analoge Ausgänge**

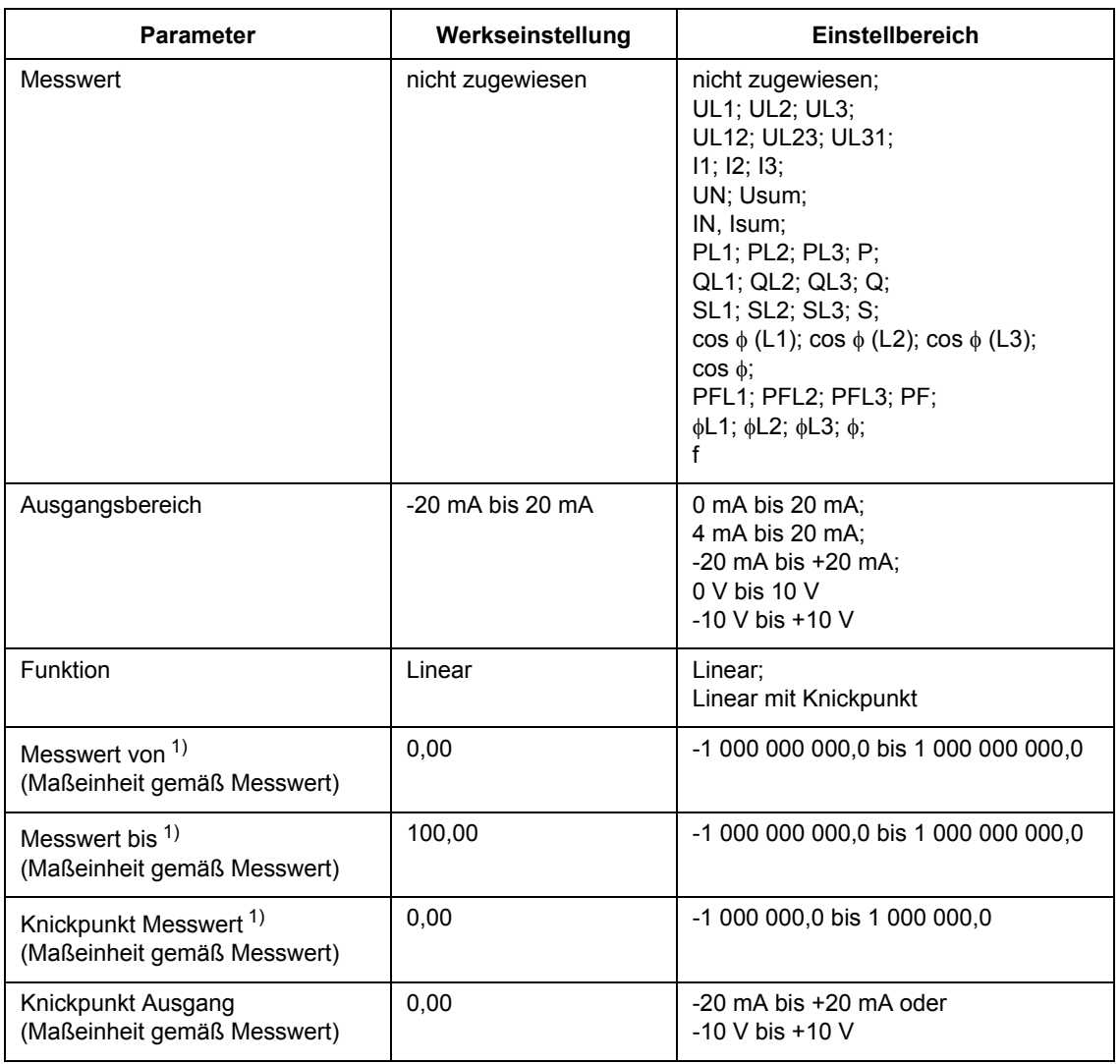

1) "Messwert von"  $\leq$  "Knickpunkt Messwert"  $\leq$  "Messwert bis"

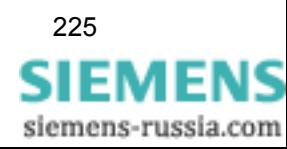

15.1 Prozessanschlüsse

# <span id="page-225-0"></span>**15.1.3 Binäre Ausgänge**

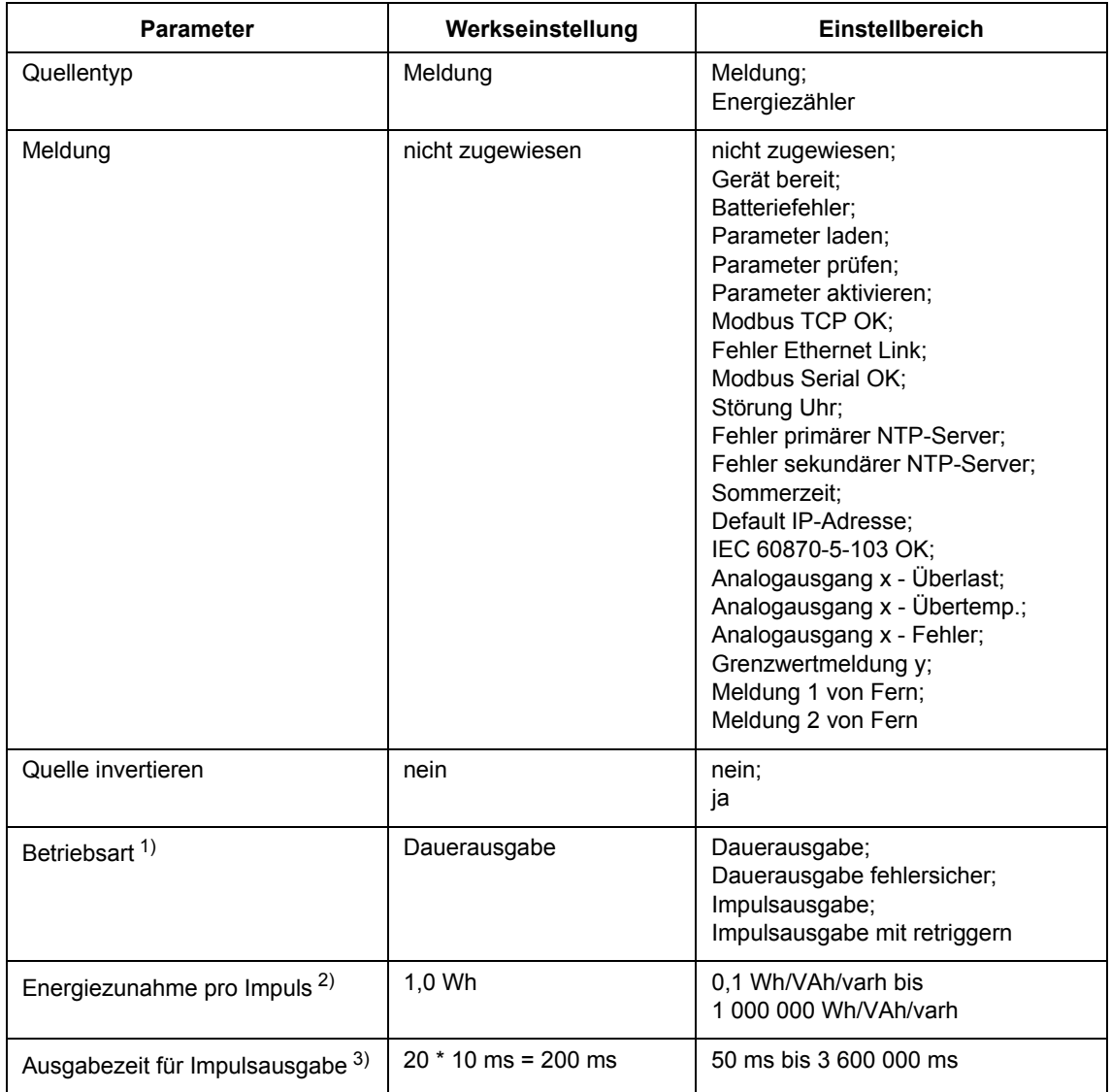

 $x = 1$  bis 4

y = 1 bis 16, gegebenenfalls nutzerdefinierter Name, wenn zugewiesen (siehe [Kapitel 15.2](#page-227-0))

 $<sup>1</sup>$  nur, wenn Quellentyp = Meldung</sup>

2) nur, wenn Quellentyp = Energiezähler

3) nur, wenn Impulsausgabe oder Quellentyp = Energiezähler

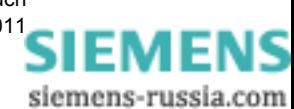

# <span id="page-226-0"></span>**15.1.4 LEDs**

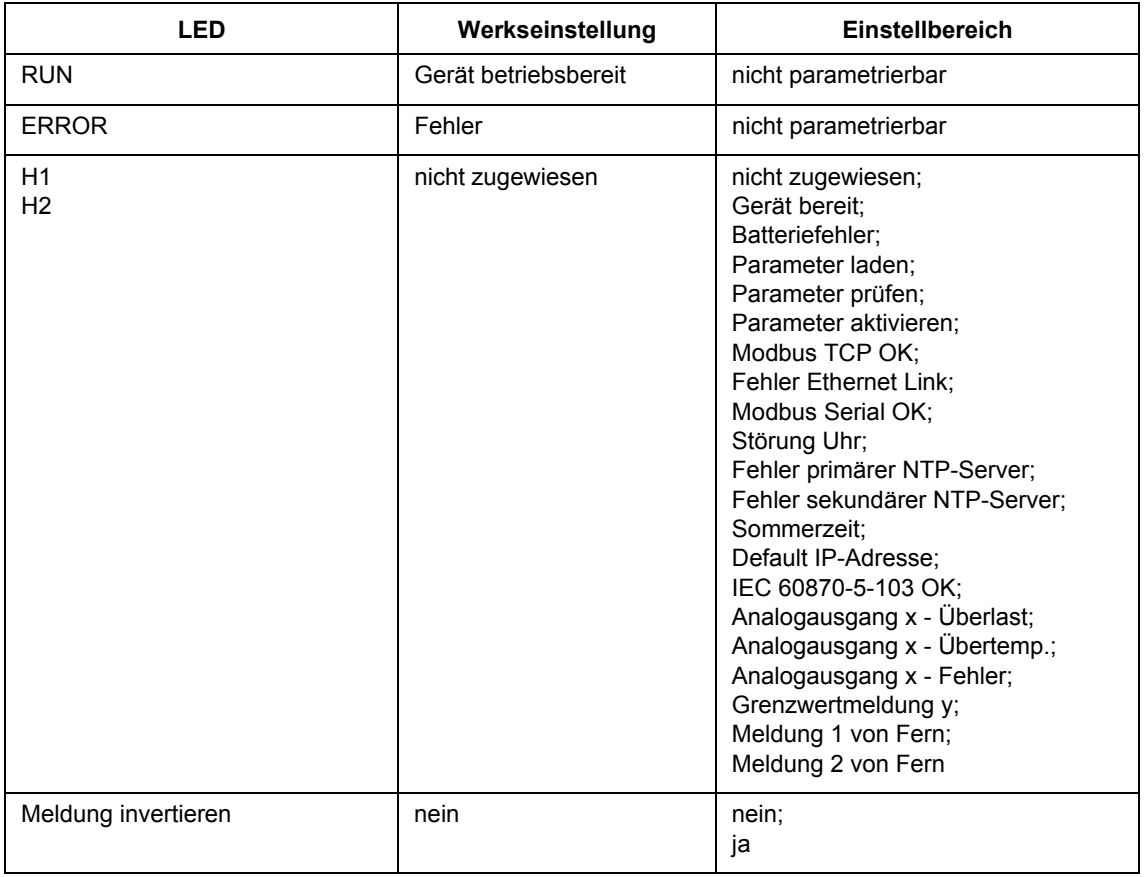

 $x = 1$  bis 4

y = 1 bis 16, gegebenenfalls nutzerdefinierter Name, wenn zugewiesen (siehe [Kapitel 15.2\)](#page-227-0)

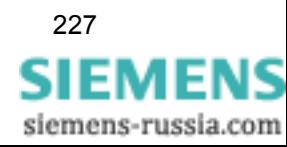

15.2 Automatisierungsfunktionen

# <span id="page-227-0"></span>**15.2 Automatisierungsfunktionen**

Folgende Automatisierungsfunktionen stehen zur Verfügung:

- Grenzwerte 1-8
- Grenzwerte 9-16

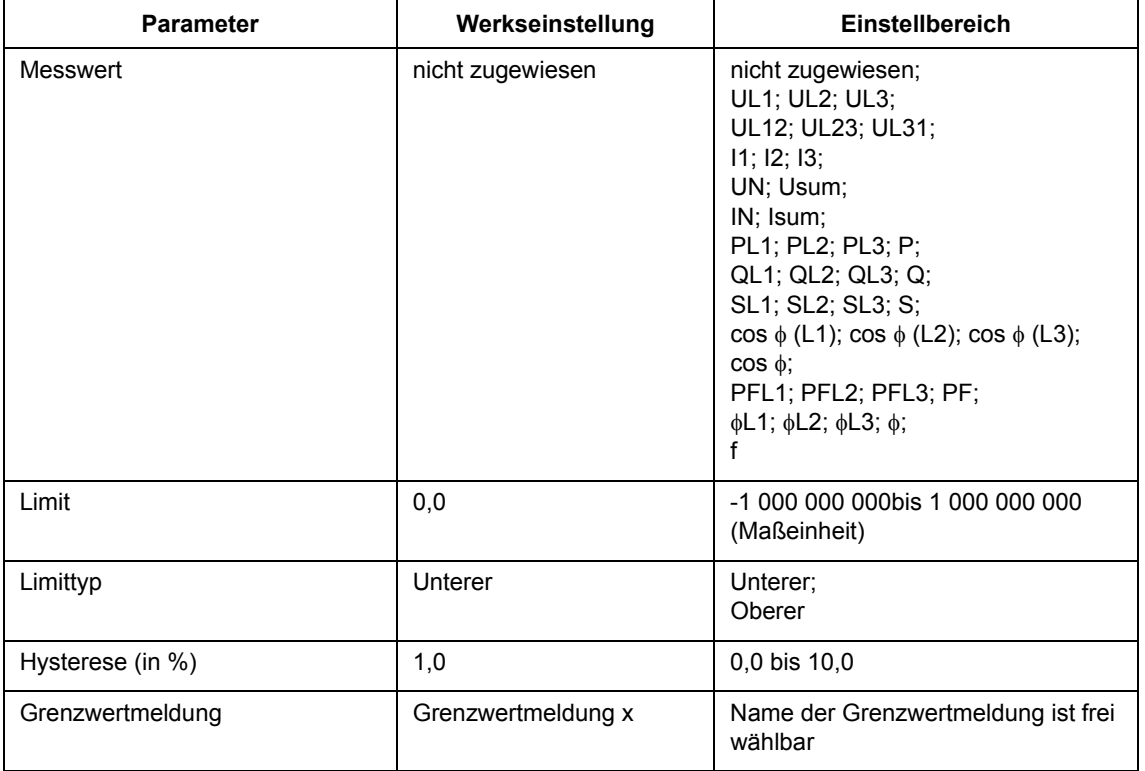

 $x = 1$  bis 16

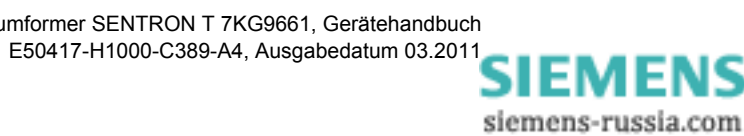

15.3 Administratives

# <span id="page-228-0"></span>**15.3 Administratives**

Folgende administrative Einstellungen stehen zur Verfügung:

- [Zeitsynchronisierung](#page-228-1)
- [Ethernet-Kommunikation](#page-229-0)
- □ [Serielle Kommunikation](#page-230-0)
- [Gerät und Sprachoption](#page-231-0)

# <span id="page-228-1"></span>**15.3.1 Zeitsynchronisierung**

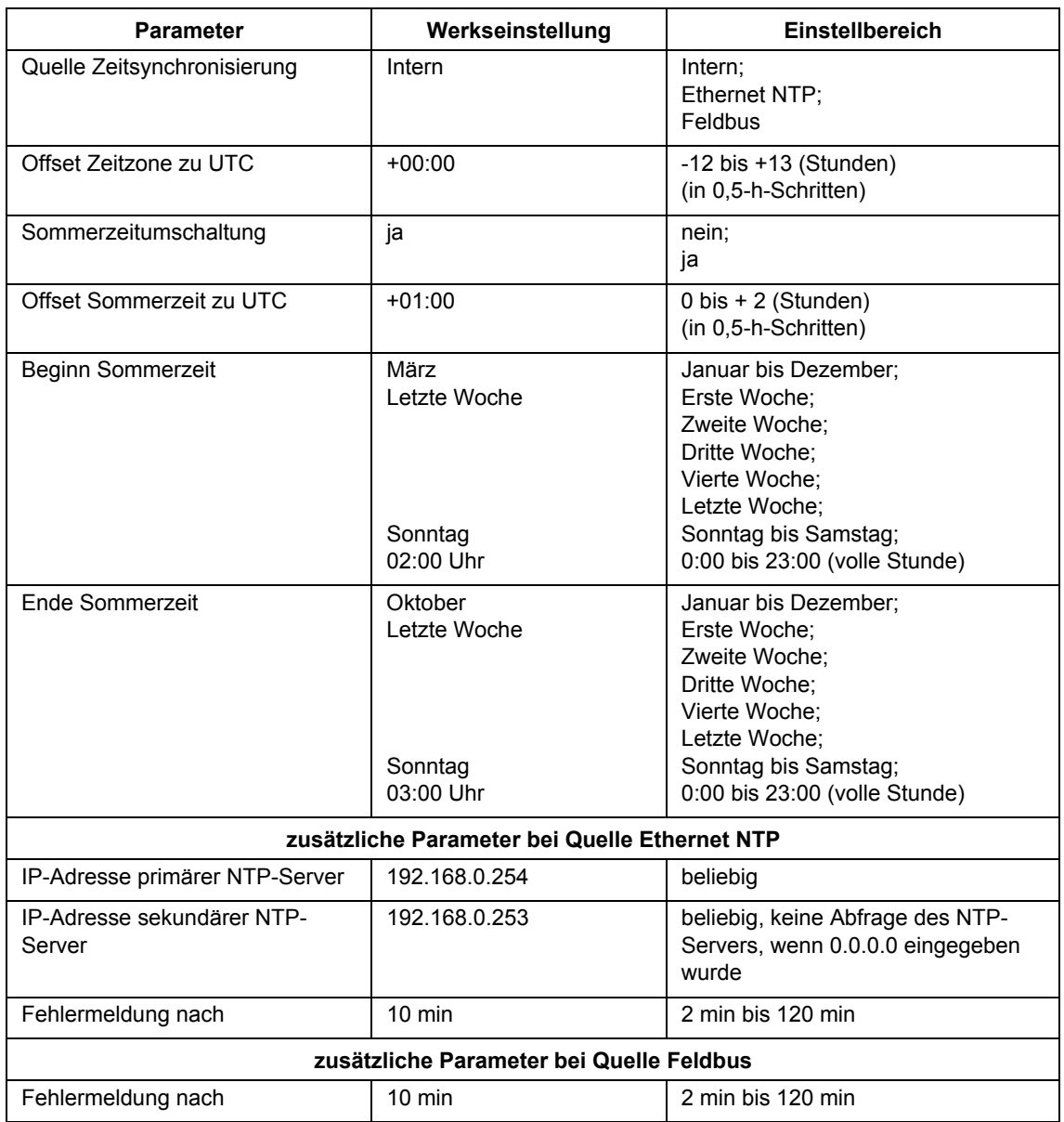

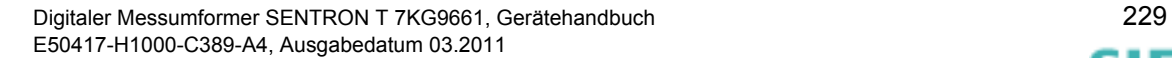

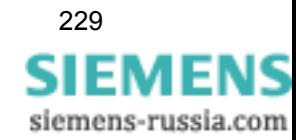

15.3 Administratives

# <span id="page-229-0"></span>**15.3.2 Ethernet-Kommunikation**

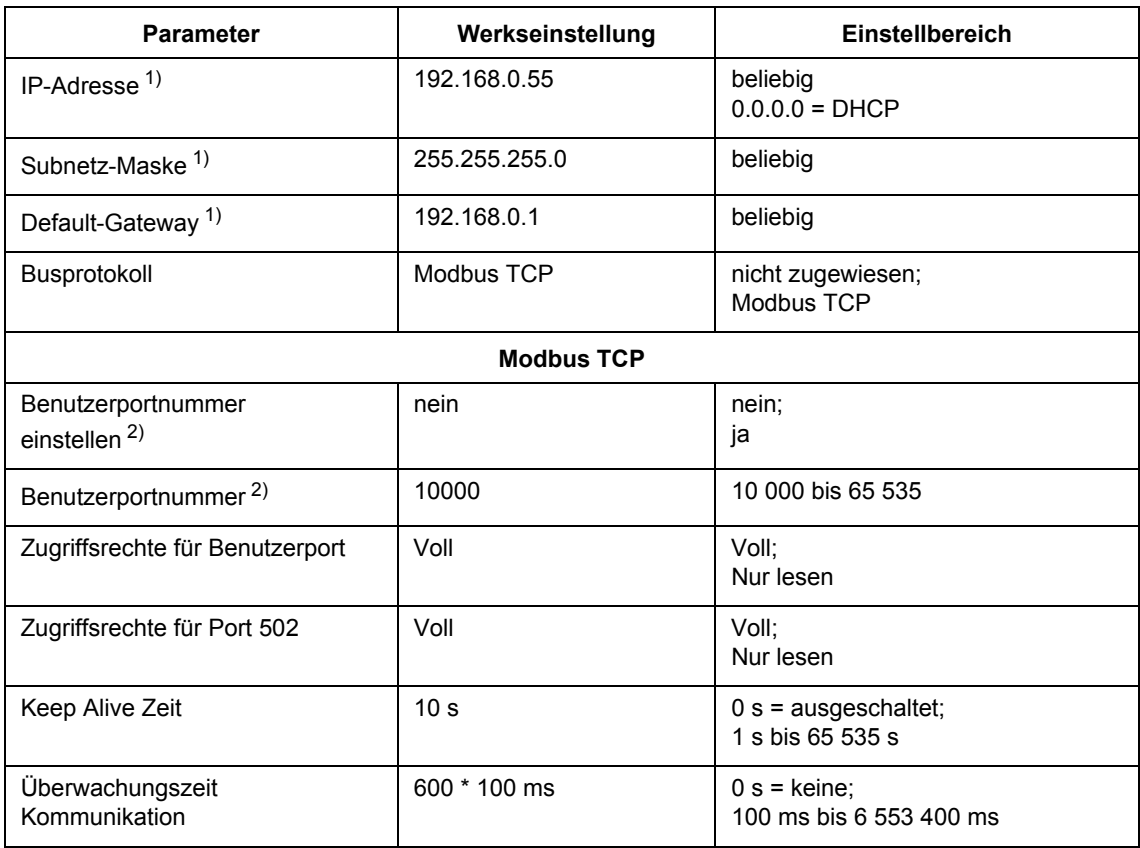

1) Nach Aktivierung der Änderung des Parameters erfolgt ein Geräte-Reset

2) Nach Aktivierung der Änderung des Parameters werden aktuell aktive Modbus-TCP-Verbindungen gegebenenfalls geschlossen. Diese müssen vom Modbus TCP Client dann erneut aufgebaut werden.

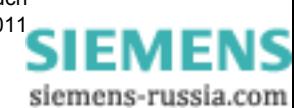

230 Digitaler Messumformer SENTRON T 7KG9661, Gerätehandbuch Imformer SENTRON T 7KG966[1](http://siemens-russia.com/), OBratenandus ...<br>E50417-H1000-C389-A4, Ausgabedatum 03.2011<br>SIEMENS

# <span id="page-230-0"></span>**15.3.3 Serielle Kommunikation**

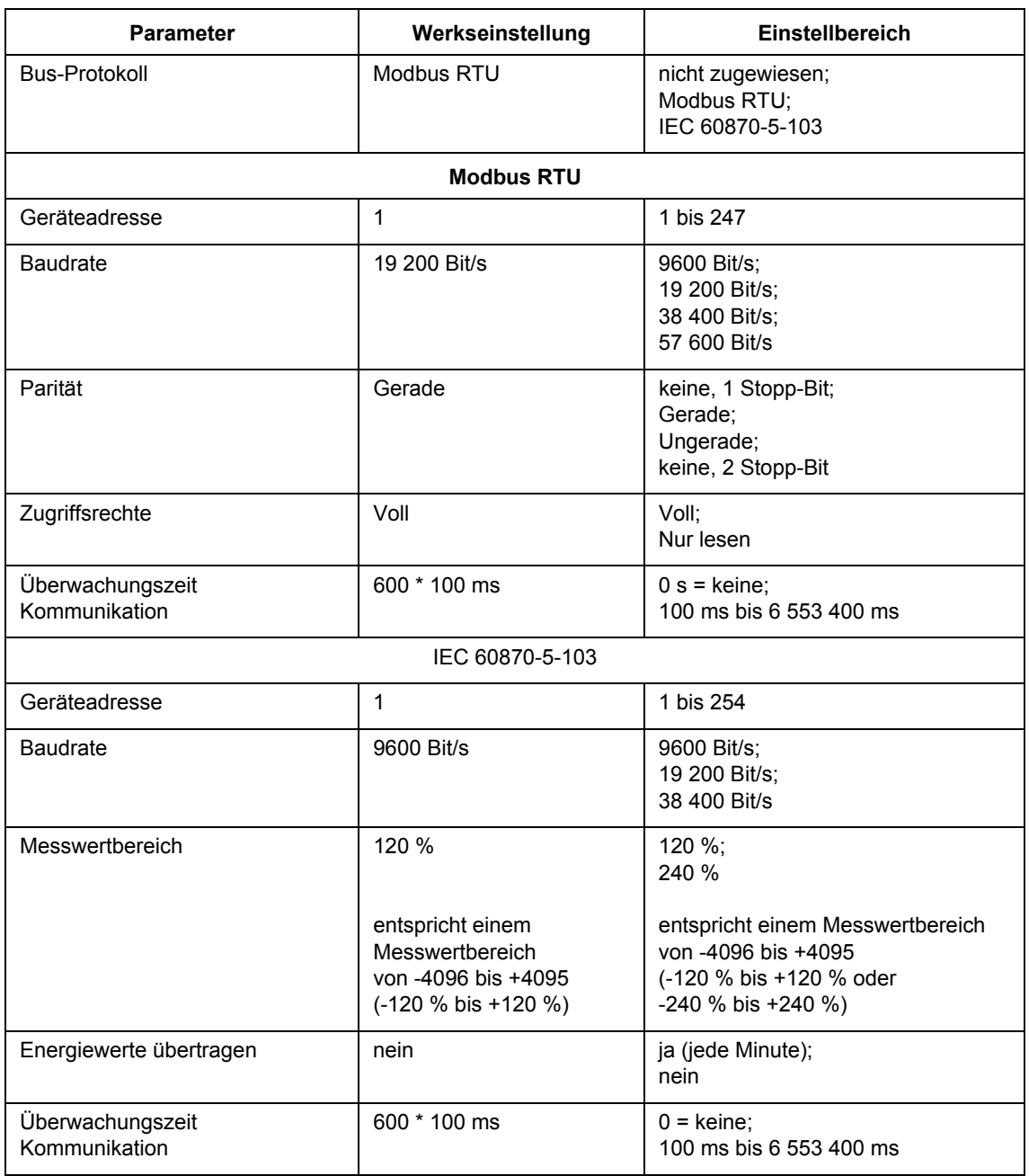

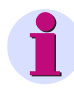

#### **HINWEIS**

Die Parität ist bei der seriellen Kommunikation mittels IEC 60870-5-103 fest eingestellt auf **gerade** Parität.

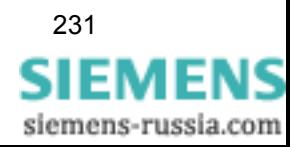

15.3 Administratives

# <span id="page-231-0"></span>**15.3.4 Gerät und Sprachoption**

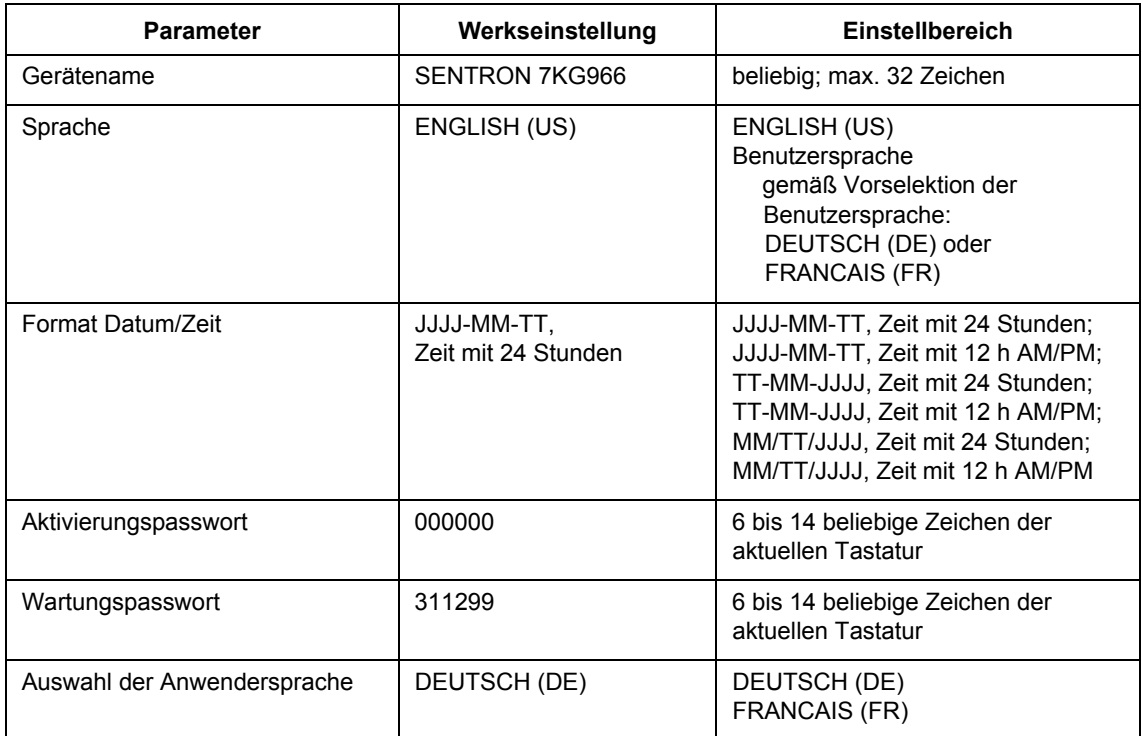

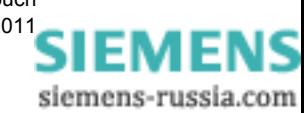

# **Glossar**

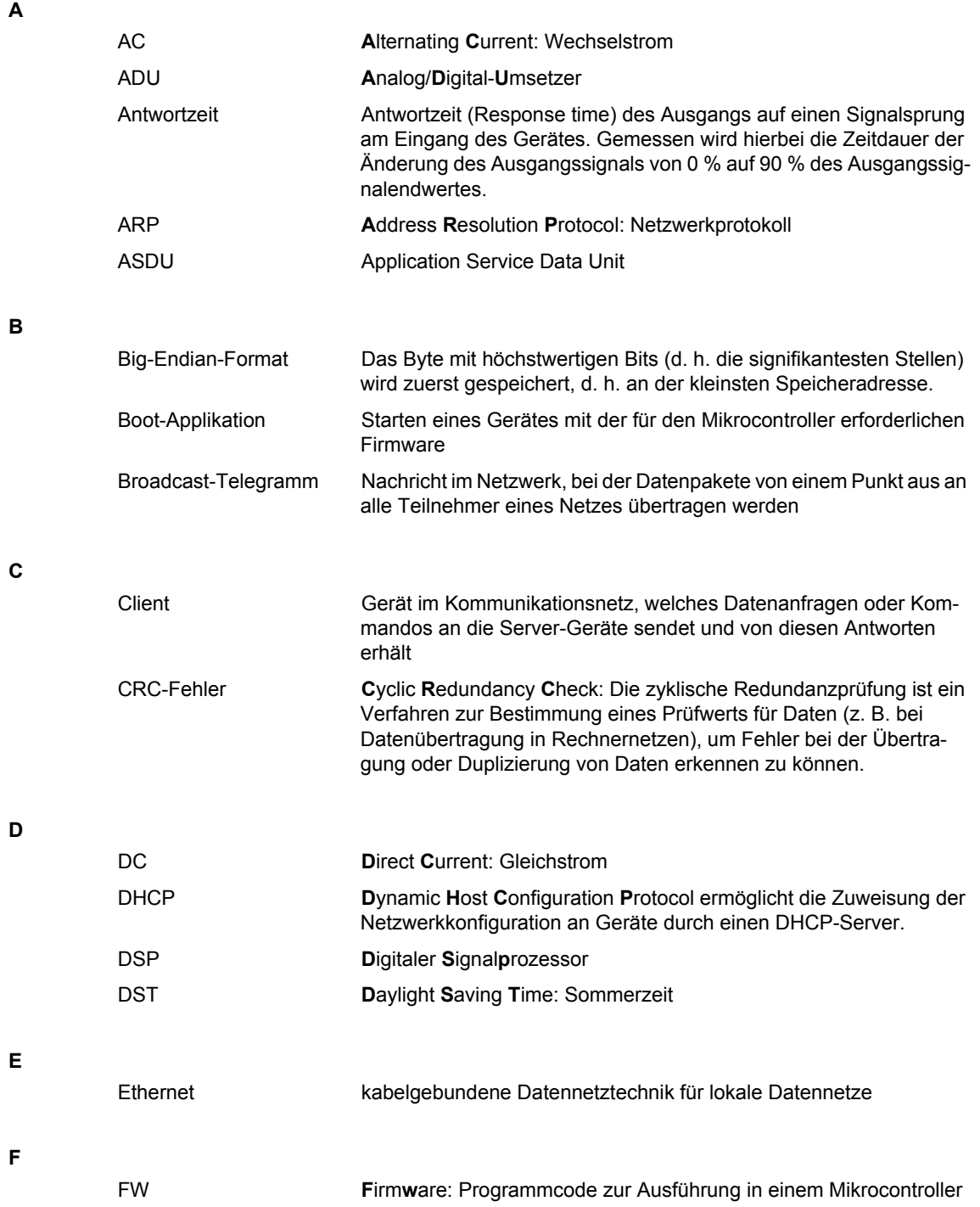

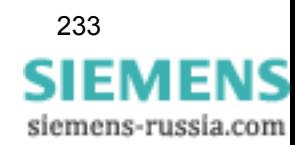

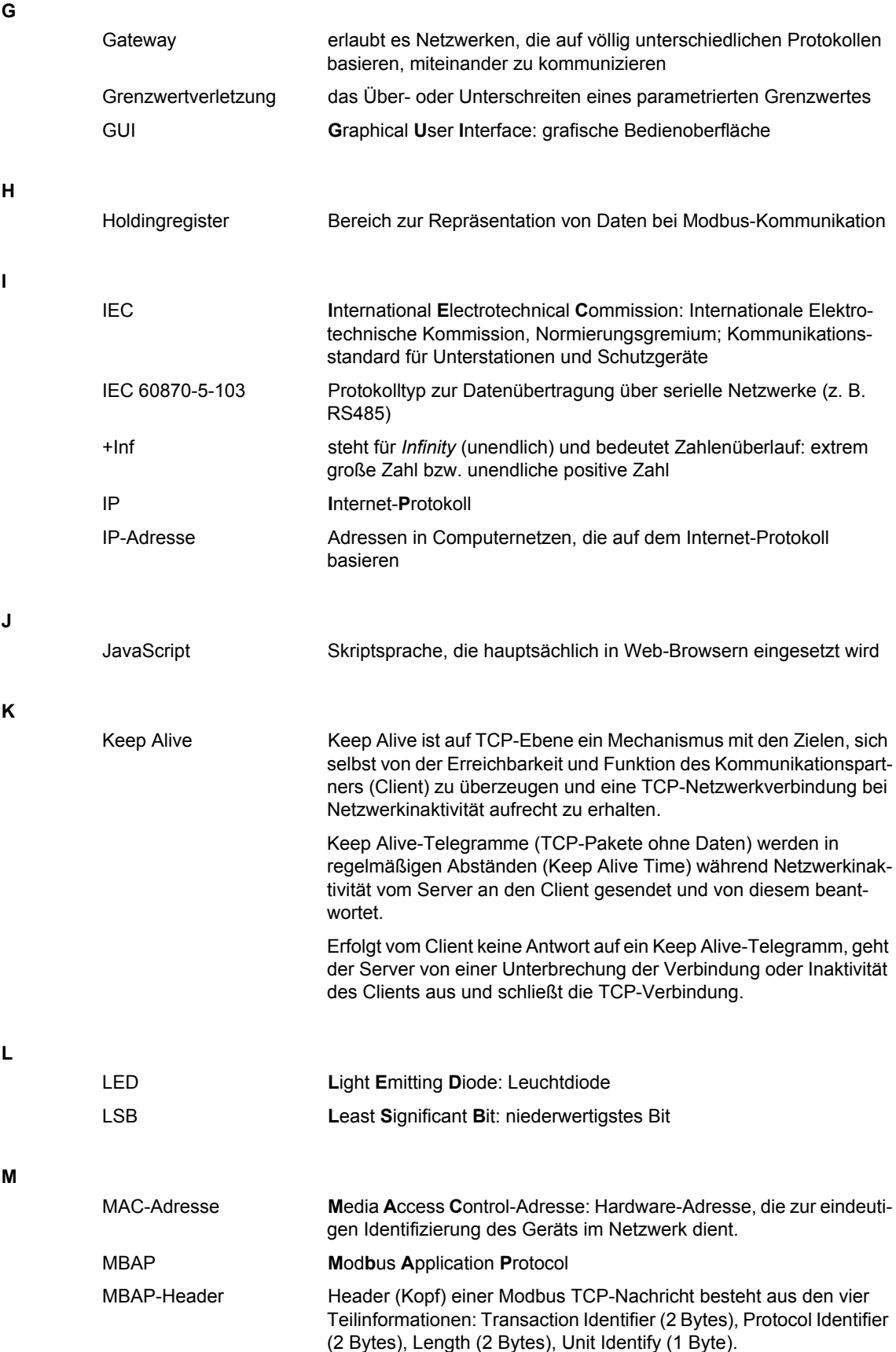

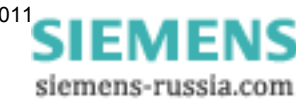

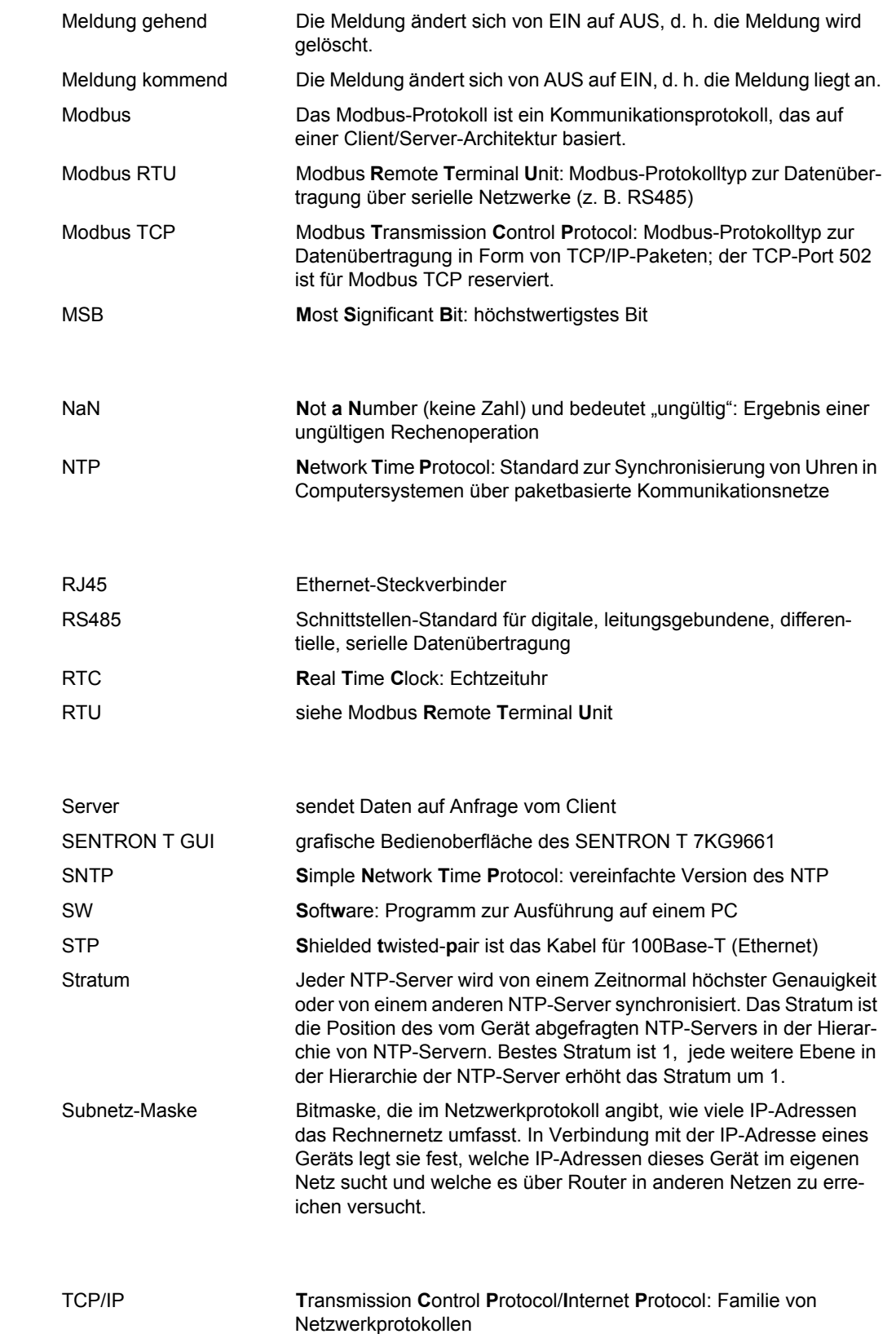

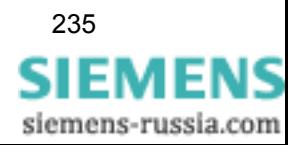

**N**

**R**

**S**

**T**

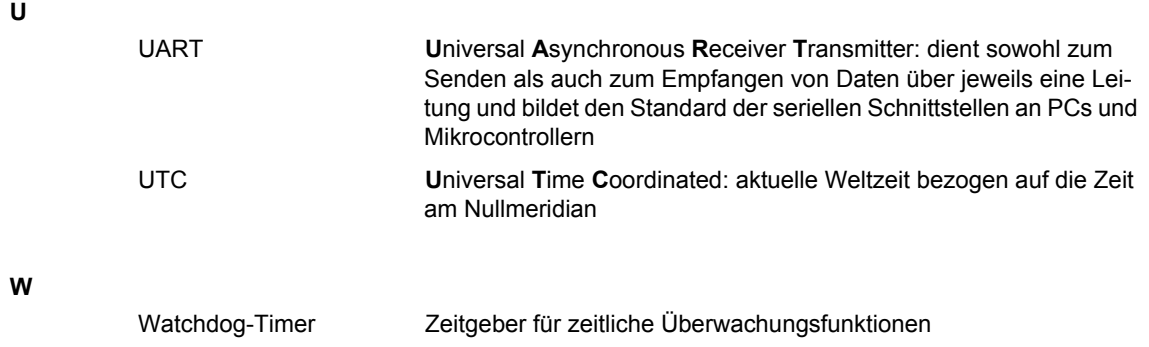

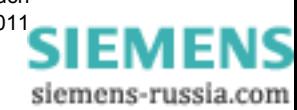

# **Index**

### A

[Abgleich 115,](#page-114-0) [179](#page-178-0) [Abgleicheinrichtung 180](#page-179-0) [Analoge Ausgänge 88](#page-87-0) [Anschlussarten 59](#page-58-0) [Anschlussbeispiele 59](#page-58-1) [Anschlussklemmen 56](#page-55-0) [Anschlussprinzipien 55](#page-54-0) [Anwendung 15](#page-14-0) [Automatisierungsfunktionen 96](#page-95-0)

#### B

[Batterieeinbau 43](#page-42-0) [Bedienoberfläche 69,](#page-68-0) [71](#page-70-0) [Bedienung 67](#page-66-0) [Berechnung der Messgrößen 35](#page-34-0) [Bestellinformationen 19](#page-18-0) [Betriebsmeldungen 118,](#page-117-0) [219](#page-218-0) [Betriebsmessgrößen 30](#page-29-0) [Betriebsparameter 85,](#page-84-0) [223](#page-222-0) [Binäre Ausgänge 91](#page-90-0)

#### D

[Daten in den Modbus-Registern 150](#page-149-0) [Daten zur Kommunikation 214](#page-213-0) [Datentyp Datum/Zeit 146](#page-145-0) [Datentyp Meldungen 147](#page-146-0) [Datentyp Messwert 144](#page-143-0) [Datentyp Steuerbare Meldungen 148](#page-147-0) [Datentyp Zähler 149](#page-148-0) [Datentypen 143](#page-142-0) [Datum/Uhrzeit 117](#page-116-0) [Default-IP-Adresse 54](#page-53-0) [DHCP-Server 136](#page-135-0) [Diagnose Modbus 120](#page-119-0) [Diagnose Modbus RTU 162](#page-161-0) [Diagnose Modbus TCP 161](#page-160-0)

#### E

[Elektrische Daten 210](#page-209-0) [Elektrischer Anschluss 48](#page-47-0) [Elektrischer Aufbau 25](#page-24-0) [Energiearten 32](#page-31-0) [Energiezähler 116](#page-115-0) [Erste Schritte 41](#page-40-0) [Erster Start 69](#page-68-1) [Erstinbetriebnahme 52](#page-51-0) [Ethernet NTP 131](#page-130-0) [Ethernet-Kommunikation 102,](#page-101-0) [134](#page-133-0) [Ethernet-Schnittstelle 58,](#page-57-0) [136](#page-135-1) [Externe Zeitsynchronisierung 131](#page-130-1)

#### F

[Fehlermeldungen 76,](#page-75-0) [119](#page-118-0)

[Fehlerrückmeldungen 140](#page-139-0) [Fehlersuche 207](#page-206-0) [Firmware aktualisieren 114](#page-113-0) [Funktionsstörungen 199](#page-198-0)

#### G

[Geräteaufbau 23](#page-22-0) [Geräteinformation anzeigen 73](#page-72-0) [Geräteinformation und Protokolle sichern 73](#page-72-1) [Geräteinterne Zeitführung 130](#page-129-0) [Gerätekonfigurierung 77](#page-76-0) [Grenzwerte 97](#page-96-0) [Grenzwerteinstellung 96](#page-95-1)

#### H

[Hysterese 98](#page-97-0)

#### I

IEC 60870-5-103 [Clock Synchronization 164](#page-163-0) [General Interrogation 164](#page-163-1) [Identification 165](#page-164-0) [Measurands II 165,](#page-164-1) [169](#page-168-0) [Inbetriebnahme 52](#page-51-1) [Instandsetzung 207](#page-206-1) [Interne Zeitsynchronisierung 100,](#page-99-0) [132](#page-131-0) [IP-Addr-Taster 135](#page-134-0) [IP-Adresse 135](#page-134-1)

#### K

[Kommunikation 16](#page-15-0) [Kommunikationsmöglichkeiten 134](#page-133-1) [Kommunikationsschnittstellen 58](#page-57-1)

### L

[Lagerung 198](#page-197-0) [Laufende Inbetriebnahme 53](#page-52-0) [LEDs 51,](#page-50-0) [95,](#page-94-0) [203](#page-202-0) [Leistungsarten 31](#page-30-0) [Lieferumfang 19](#page-18-1)

#### M

[Maße 218](#page-217-0) [Mechanischer Aufbau 24](#page-23-0) [Mehrere Nutzer 84](#page-83-0) [Meldungen mittels LEDs 203](#page-202-1) [Menü Protokolle 75](#page-74-0) [Messgrößen 15,](#page-14-1) [27](#page-26-0) [Messgrößen - abhängig von Anschlussart 30](#page-29-1) [Messgrößen im 3- und 4-Leiternetz 29](#page-28-0) [Messgrößen im Einphasennetz 28](#page-27-0) [Messgrößendarstellung 33](#page-32-0) [Messwerterfassung 85](#page-84-1) [Modbus 120,](#page-119-1) [139](#page-138-0) [Modbus RTU 142](#page-141-0)

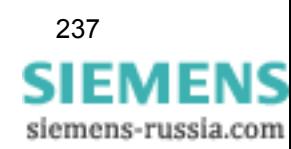

[Modbus TCP 141](#page-140-0) [Modbus-Diagnose 161](#page-160-1) [Modbus-Funktionen 139](#page-138-1) [Montage 46](#page-45-0) N [Netzwerkkonfiguration 136](#page-135-2) P [Parametrierung 16,](#page-15-1) [77](#page-76-1) [Primäre NTP-Server 131](#page-130-2) [Protokolle 118](#page-117-1) [Prozessanschlüsse 85](#page-84-2) R [Redundante NTP-Server 131](#page-130-3) [Registerbelegung 143](#page-142-1) [RS485-Schnittstelle 58](#page-57-2) S [SENTRON T GUI 69,](#page-68-2) [71](#page-70-1) [Serielle Kommunikation 104,](#page-103-0) [137](#page-136-0) [Start im laufenden Betrieb 72](#page-71-0) [Statusbits 130](#page-129-1) [Störungen 201](#page-200-0) [Systemvoraussetzungen 49](#page-48-0) T [TCP/IP-Protokoll-Stack 134](#page-133-2) [Technische Daten 209](#page-208-0) [Toleranzgrenzen 33](#page-32-1) [Transport 198](#page-197-1) U [Übersicht 17](#page-16-0) [Übertragungskennlinien 38](#page-37-0) [Umweltdaten 215](#page-214-0) V [Varianten des SENTRON T 7KG9661 18](#page-17-0) [Voreinstellungen 116](#page-115-1) [Vorschriften und Normen 216](#page-215-0) W [Wartung 113,](#page-112-0) [197](#page-196-0) [Werte betrachten 112](#page-111-0) Z [Zähler 116](#page-115-2) [Zeitformat 130](#page-129-2) [Zeitführung 130](#page-129-3) [Zeitsynchronisierung 16,](#page-15-2) [99,](#page-98-0) [129,](#page-128-0) [131](#page-130-4) [Zeitsynchronisierung über Ethernet NTP 101](#page-100-0) [Zeitsynchronisierung über Feldbus 101](#page-100-1) [Zubehör 20](#page-19-0)

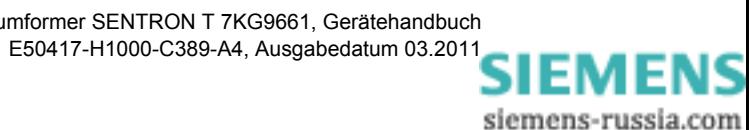

238 Digitaler Messumformer SENTRON T 7KG9661, Gerätehandbuch

[Zugriffsrechte 49](#page-48-1)